## HP Photosmart Premium Fax C410 series

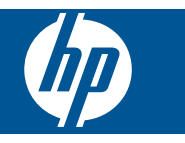

## **Obsah**

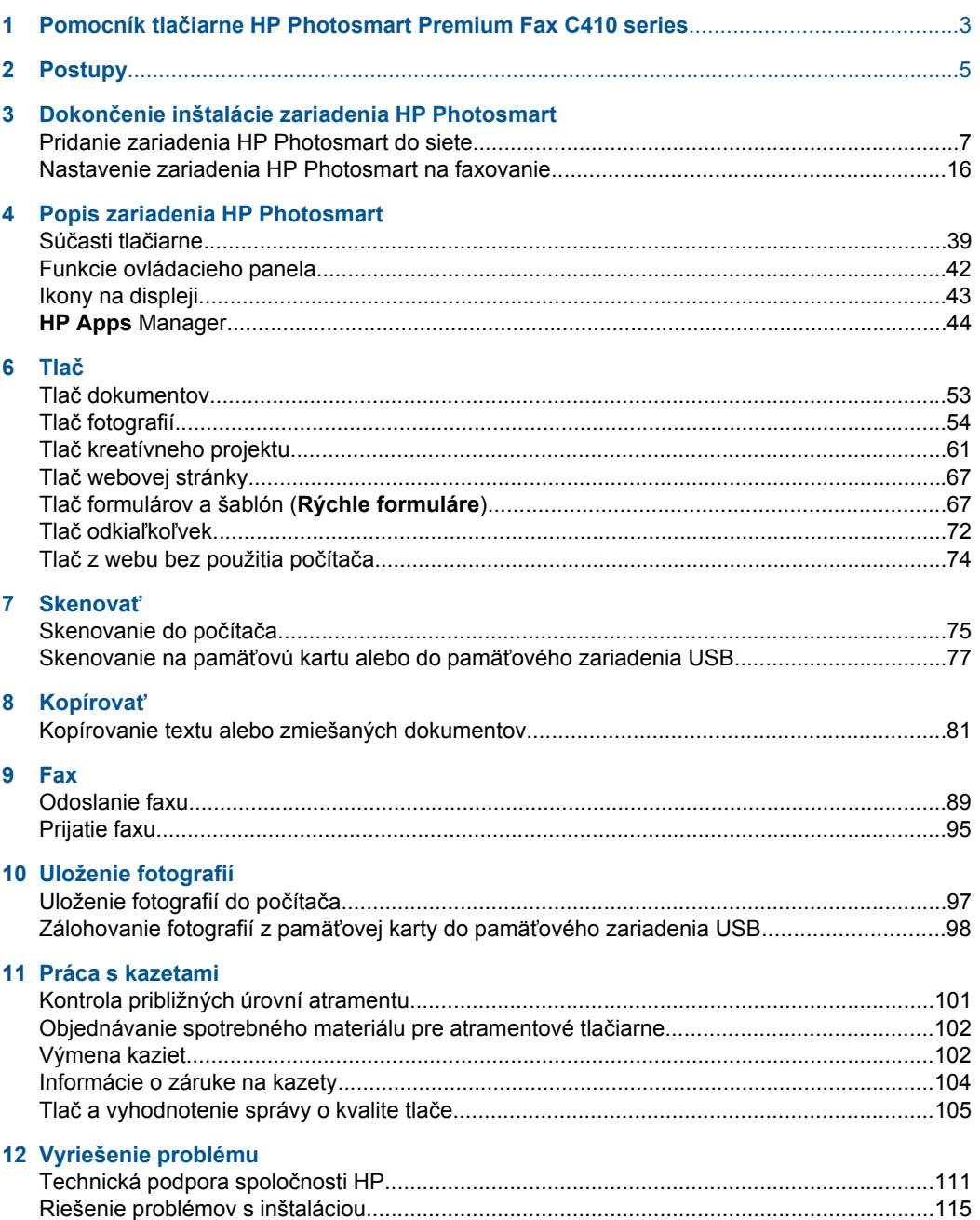

Obsah

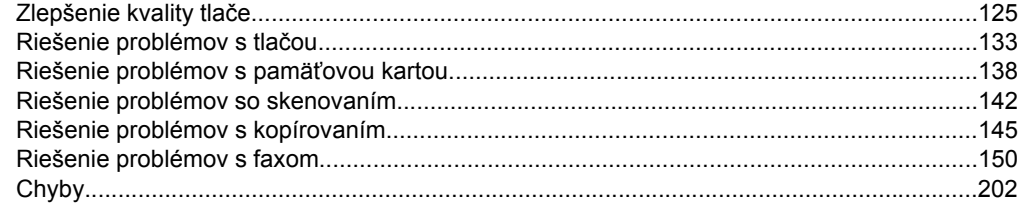

#### 14 Technické informácie

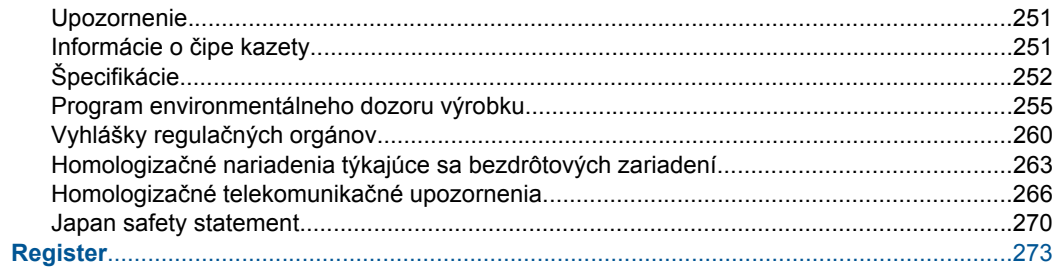

## <span id="page-4-0"></span>**1 Pomocník tlačiarne HP Photosmart Premium Fax C410 series**

Informácie o zariadení HP Photosmart nájdete v častiach:

- "Dokonč[enie inštalácie zariadenia HP Photosmart" na strane 7](#page-8-0)
- • ["Popis zariadenia HP Photosmart" na strane 39](#page-40-0)
- "Tlač[" na strane 53](#page-54-0)
- "Skenovať[" na strane 75](#page-76-0)
- "Kopírovať[" na strane 81](#page-82-0)
- "Fax" na strane 89
- • ["Uloženie fotografií" na strane 97](#page-98-0)
- "Práca s kazetami" na strane 101
- "Vyriešenie problému" na strane 111
- "Technické informácie" na strane 251

# <span id="page-6-0"></span>**2 Postupy**

Táto časť obsahuje prepojenia na bežne vykonávané úlohy, ako je napríklad tlač fotografií, skenovanie a kopírovanie.

- "Tlač [rôznych dokumentov" na strane 53](#page-54-0)
- ["Skenovanie dokumentov a fotografií"](#page-76-0) [na strane 75](#page-76-0)
- ["Vytvorenie kópie" na strane 81](#page-82-0)
- ["Odosielanie a prijímanie faxov"](#page-90-0) [na strane 89](#page-90-0)
- ["Vložte papier" na strane 48](#page-49-0)
- "Výmena kazieť" na strane 102

Kapitola 2

## <span id="page-8-0"></span>**3 Dokončenie inštalácie zariadenia HP Photosmart**

- Pridanie zariadenia HP Photosmart do siete
- [Nastavenie zariadenia HP Photosmart na faxovanie](#page-17-0)

## **Pridanie zariadenia HP Photosmart do siete**

- "WiFi Protected Setup (WPS)" na strane 7
- "Káblová sieť [\(Ethernet\)" na strane 13](#page-14-0)
- • ["Bezdrôtové pripojenie pomocou smerova](#page-9-0)ča (infraštruktúrna sieť)" na strane 8
- "Bezdrôtové pripojenie bez smerovača (pripojenie ad hoc)" na strane 9

#### **WiFi Protected Setup (WPS)**

Ak chcete pripojiť zariadenie HP Photosmart na bezdrôtovú sieť použitím protokolu WiFi Protected Setup (WPS), budete potrebovať nasledujúce položky:

 Bezdrôtová sieť 802.11 s prístupovým bodom alebo bezdrôtovým smerovačom podporujúcim protokol WPS.

 Stolný počítač alebo prenosný počítač podporujúci bezdrôtovú sieť alebo obsahujúci kartu sieťového rozhrania (NIC). Počítač musí byť pripojený do bezdrôtovej siete, do ktorej chcete nainštalovať zariadenie HP Photosmart.

#### **Pripojenie HP Photosmart pomocou WiFi chráneného nastavenia (WPS)**

▲ Vykonajte niektorý z nasledujúcich krokov:

#### **Používanie tlačidlovej metódy (PBC)**

**a**. Vyberte spôsob inštalácie.

Stlačte tlačidlo **Bezdrôtová sieť**.

Zvýraznite položku **WiFi Protected Setup** a stlačte tlačidlo **OK**.

Zvýraznite položku **Stlačte tlačidlo** a stlačte tlačidlo **OK**.

**b**. Nastavte bezdrôtové pripojenie.

 Stlačte príslušné tlačidlo na smerovači alebo inom sieťovom zariadení s podporou protokolu WPS.

Stlačte tlačidlo **OK**.

- **c**. Nainštalujte softvér.
- **Poznámka** Tlačiareň spustí časovač na približne dve minúty, počas ktorých musíte stlačiť príslušné tlačidlo na sieťovom zariadení.

#### <span id="page-9-0"></span>**Použitie metódy PIN**

**a**. Nastavte bezdrôtové pripojenie.

 Stlačte tlačidlo **Bezdrôtová sieť**. Zvýraznite položku **WiFi Protected Setup** a stlačte tlačidlo **OK**.

Zvýraznite položku **Kód PIN** a stlačte tlačidlo **OK**.

Na zariadení sa zobrazí PIN.

 Zadajte PIN na smerovači alebo inom sieťovom zariadení s podporou protokolu WPS.

Skontrolujte na displeji tlačiarne, či bolo pripojenie úspešné alebo nie. Ak sa zobrazí chyba, stlačte tlačidlo **OK** a skúste sa pripojiť znova.

- **b**. Nainštalujte softvér.
- **Poznámka** Tlačiareň spustí časovač na približne dve minúty, počas ktorých musíte zadať PIN na sieťovom zariadení.

Ak bude pripojenie na sieť úspešné, modrý indikátor bezdrôtového rozhrania na tlačidle **Bezdrôtová sieť** musí zostať neprerušovane svietiť. Ak bliká, signalizuje to, že pripojenie na sieť nie je dobré.

#### **Súvisiace témy**

"Inštalácia softvéru pre sieť[ové pripojenie" na strane 14](#page-15-0)

#### **Bezdrôtové pripojenie pomocou smerovača (infraštruktúrna sieť)**

Ak chcete pripojiť zariadenie HP Photosmart do integrovanej bezdrôtovej siete WLAN 802.11, budete potrebovať nasledujúce položky:

Bezdrôtová sieť 802.11 s bezdrôtovým smerovačom alebo prístupovým bodom.

 Stolný počítač alebo prenosný počítač podporujúci bezdrôtovú sieť alebo obsahujúci kartu sieťového rozhrania (NIC). Počítač musí byť pripojený do bezdrôtovej siete, do ktorej chcete nainštalovať zariadenie HP Photosmart.

 Širokopásmový prístup na Internet (odporúčaný prístup), ako je napr. kábel alebo linka DSL.

Ak sa zariadenie HP Photosmart pripája na bezdrôtovú sieť s prístupom na Internet, spoločnosť HP odporúča použiť bezdrôtový smerovač (prístupový bod alebo základňová stanica), ktorý používa protokol DHCP (Dynamic Host Configuration Protocol).

Názov siete (SSID).

Kľúč WEP alebo heslo WPA (v prípade potreby).

<span id="page-10-0"></span>**Pripojenie tlačiarne HP Photosmart pomocou Sprievodcu nastavením bezdrôtovej siete**

- **1.** Zapíšte si názov siete (SSID) a kľúč WEP alebo prístupovú frázu WPA.
- **2.** Spustite Sprievodcu nastavením bezdrôtovej siete.
	- **a**. Stlačte tlačidlo **Bezdrôtová sieť**.
	- **b**. Zvýraznite položku **Wireless Setup Wizard** (Sprievodca nastavením bezdrôtovej siete) a stlačte tlačidlo **OK**. Sprievodca nastavením vyhľadá dostupné siete a potom zobrazí zoznam názvov zistených sietí (názvy SSID).
- **3.** Zvýraznite názov vašej siete a stlačte tlačidlo **OK**.
- **4.** Postupovaním podľa výziev na displeji dokončite pripojenie.
- **5.** Nainštalujte softvér.

Ak bude pripojenie na sieť úspešné, modrý indikátor bezdrôtového rozhrania na tlačidle **Bezdrôtová sieť** musí zostať neprerušovane svietiť. Ak bliká, signalizuje to, že pripojenie na sieť nie je dobré.

#### **Príbuzné témy**

"Inštalácia softvéru pre sieť[ové pripojenie" na strane 14](#page-15-0)

#### **Bezdrôtové pripojenie bez smerovača (pripojenie ad hoc)**

V tejto časti nájdete postup pripojenia zariadenia HP Photosmart k počítaču s podporou bezdrôtovej siete bez použitia bezdrôtového smerovača alebo prístupového bodu.

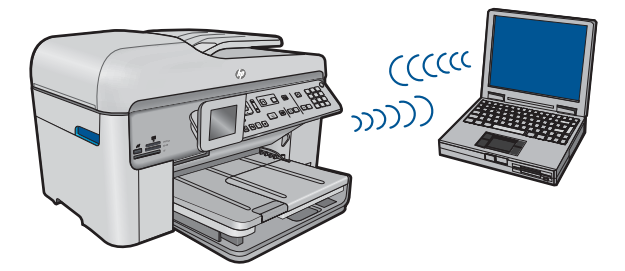

Na pripojenie tlačiarne HP Photosmart k počítaču použitím bezdrôtovej siete ad hoc môžete použiť dve metódy. Po pripojení môžete nainštalovať softvér tlačiarne HP Photosmart.

Zapnite bezdrôtové rádio tlačiarne HP Photosmart a bezdrôtové rádio v počítači. Na počítači sa pripojte na sieť s názvom (SSID) **hp (model tlačiarne).(6-ciferný jedinečný identifikátor)**, čo je predvolená sieť ad hoc vytvorená tlačiarňou HP Photosmart. 6 ciferný identifikátor je jedinečný pre každú tlačiareň.

#### ALEBO

Na pripojenie k zariadeniu použite profil siete ad hoc v počítači. Ak počítač nie je momentálne nakonfigurovaný s profilom siete ad hoc, pozrite si súbor pomocníka pre operačný systém počítača, kde nájdete správny postup vytvorenia profilu ad hoc v počítači. Po vytvorení sieťového profilu ad hoc vložte inštalačný disk CD dodaný so zariadením a nainštalujte softvér. Pripojte sa k sieťovému profilu ad hoc, ktorý ste vytvorili v počítači.

**Poznámka** Ak nemáte v počítači bezdrôtový smerovač ani prístupový bod, ale máte bezdrôtový rádiový modem, môžete použiť spojenie ad hoc. Avšak spojenie ad hoc môže spôsobiť nižšiu úroveň zabezpečenia siete a prípadne aj zníženie výkonu v porovnaní so spojením cez infraštruktúrnu sieť použitím bezdrôtového smerovača alebo prístupového bodu.

Na pripojenie tlačiarne HP Photosmart k počítaču so systémom Windows prostredníctvom pripojenia ad hoc musí počítač obsahovať adaptér bezdrôtovej siete a musí mať nastavený profil ad hoc. Vytvorte sieťový profil pre počítač s operačným systémom Windows Vista alebo Windows XP použitím pokynov uvedených nižšie.

**Poznámka** Toto zariadenie sa dodáva nakonfigurované so sieťovým profilom **hp (model zariadenia).(6-ciferný jedinečný identifikátor)** ako názvom siete (SSID). Avšak z dôvodu zabezpečenia a ochrany osobných údajov spoločnosť HP odporúča vytvoriť nový sieťový profil v počítači podľa popisu uvedeného v tejto časti.

#### **Vytvorenie sieťového profilu (Windows Vista)**

- **Poznámka** Toto zariadenie sa dodáva nakonfigurované so sieťovým profilom **hp (model zariadenia).(6-ciferný jedinečný identifikátor)** ako názvom siete (SSID). Avšak z dôvodu zabezpečenia a ochrany osobných údajov spoločnosť HP odporúča vytvoriť nový sieťový profil v počítači podľa popisu uvedeného v tejto časti.
- **1.** V okne **Ovládací panel** dvakrát kliknite na položku **Sieť a Internet** a potom na položku **Centrum sietí a zdieľania**.
- **2.** V okne **Centrum sietí a zdieľania** (v časti **Úlohy** vľavo) vyberte položku **Nastaviť pripojenie alebo sieť**.
- **3.** Vyberte možnosť pripojenia **Nastaviť bezdrôtovú sieť ad hoc (medzi dvoma počítačmi)** a potom kliknite na tlačidlo **Ďalej**. Prečítajte si popis a upozornenia o sieťach ad hoc a potom kliknite na tlačidlo **Ďalej>**.
- **4.** Zadajte podrobnosti vrátane **názvu siete** (SSID pre pripojenie ad hoc), **typu zabezpečenia** a **bezpečnostnej prístupovej frázy**. Ak chcete uložiť toto sieťové pripojenie, začiarknite políčko **Uložiť túto sieť**. Poznačte si identifikátor siete SSID a bezpečnostný kľúč/prístupovú frázu na použitie v budúcnosti. Kliknite na tlačidlo **Ďalej**.
- **5.** Pokračovaním podľa výziev dokončite nastavenie sieťového pripojenia ad hoc.

#### **Vytvorenie sieťového profilu (Windows XP)**

- **Poznámka** Toto zariadenie sa dodáva nakonfigurované so sieťovým profilom **hp (model zariadenia).(6-ciferný jedinečný identifikátor)** ako názvom siete (SSID). Avšak z dôvodu zabezpečenia a ochrany osobných údajov spoločnosť HP odporúča vytvoriť nový sieťový profil v počítači podľa popisu uvedeného v tejto časti.
- **1.** V dialógovom okne **Ovládací panel** dvakrát kliknite na položku **Sieťové pripojenia**.
- **2.** V dialógovom okne **Sieťové pripojenia** kliknite pravým tlačidlom na položku **Pripojenie bezdrôtovej siete**. Ak sa v rozbaľovacej ponuke zobrazí položka **Zapnúť**, vyberte ju. Ak sa zobrazí položka **Vypnúť**, bezdrôtové pripojenie je už zapnuté.
- **3.** Pravým tlačidlom kliknite na ikonu **Pripojenie bezdrôtovej siete** a potom kliknite na tlačidlo **Vlastnosti**.
- **4.** Kliknite na kartu **Bezdrôtové siete**.
- **5.** Začiarknite políčko **Použiť systém Windows na konfiguráciu bezdrôtovej siete**.
- **6.** Kliknite na položku **Pridať** a postupujte takto:
	- **a**. Do poľa **Network name (SSID)** (Názov siete (SSID)) zadajte požadovaný jedinečný názov siete.

**Poznámka** V názve siete sa rozlišujú veľké a malé písmená, takže je dôležité zapamätať si všetky veľké aj malé písmená.

- **b**. Ak sa zobrazuje zoznam **Overenie siete**, vyberte položku **Otvoriť**. V opačnom prípade pokračujte nasledujúcim krokom.
- **c**. V zozname **Šifrovanie údajov** vyberte položku **WEP**.
- **d**. Skontrolujte, či **nie je** začiarknuté políčko vedľa položky **Poskytnúť kľúč automaticky**. Ak je políčko začiarknuté, začiarknutie zrušte.
- **e**. Do poľa **Sieťový kľúč** zadajte kľúč WEP, ktorý má **presne** 5 alebo **presne** 13 alfanumerických (ASCII) znakov. Ak chcete napríklad použiť päť znakov, môžete zadať heslo **ABCDE** alebo **12345**. Ak chcete použiť 13 znakov, môžete zadať heslo **ABCDEF1234567**. (12345 a ABCDE sú iba príklady. Vyberte požadovanú kombináciu.)

Kľúč WEP môžete zadať aj pomocou hexadecimálnych znakov (znaky HEX). Hexadecimálny kľúč WEP musí mať 10 znakov pre 40 bitové šifrovanie alebo 26 znakov pre 128 bitové šifrovanie.

- **f**. Do poľa **Potvrdiť sieťový kľúč** zadajte rovnaký kľúč WEP, aký ste zadali v predchádzajúcom kroku.
	- **Poznámka** Musíte si presne zapamätať veľké a malé písmená. Ak na zariadení zadáte neplatný kľúč WEP, bezdrôtové spojenie zlyhá.
- **g**. Zapíšte si kľúč WEP presne, ako ste ho zadali do textového poľa, vrátane malých a veľkých písmen.
- **h**. Začiarknite políčko vedľa položky **Ide o sieť typu počítač-počítač (ad hoc), prístupové miesta na bezdrôtovú sieť sa nepoužívajú**.
- **i**. Kliknutím na tlačidlo **OK** zatvorte dialógové okno **Vlastnosti bezdrôtovej siete** a znova kliknite na tlačidlo **OK**.
- **j**. Ďalším kliknutím na tlačidlo **OK** zatvorte dialógové okno **Pripojenie bezdrôtovej siete – vlastnosti**.

Pomocou konfiguračného programu karty LAN vytvorte sieťový profil s nasledujúcimi hodnotami:

- **Názov siete (SSID)**: Moja\_sieť (iba príklad)
	- **Poznámka** Názov siete by mal byť jednoznačný a mal by sa dať ľahko zapamätať. Nezabudnite, že v názve siete sa rozlišujú veľké a malé písmená. Preto si musíte zapamätať, ktoré písmená ste zadali ako veľké a ktoré ako malé.
- **Režim komunikácie**: ad hoc
- **šifrovanie**: zapnuté.

#### **Pripojiť na bezdrôtovú sieť ad hoc**

- **1.** Stlačte tlačidlo **Bezdrôtová sieť**.
- **2.** Stlačením tlačidla so šípkou nadol zvýraznite položku **Wireless Setup Wizard** (Sprievodca nastavením bezdrôtovej siete) a potom stlačte tlačidlo **OK**. Týmto sa spustí **Wireless Setup Wizard** (Sprievodca nastavením bezdrôtovej siete). Sprievodca nastavením vyhľadá dostupné siete a potom zobrazí zoznam názvov zistených sietí (názvy SSID). Ako prvé sa v zozname zobrazia infraštruktúrne siete nasledované dostupnými sieťami ad hoc. Siete s najsilnejším signálom sa zobrazia ako prvé a siete s najslabším signálom ako posledné.
- **3.** Na displeji vyhľadajte názov siete, ktorú ste vytvorili na počítači (napríklad Moja\_sieť).
- **4.** Pomocou tlačidiel so šípkami zvýraznite názov siete a potom stlačte tlačidlo **OK**. Ak ste našli a vybrali názov vašej siete, prejdite na krok 6.

#### **Ak nenájdete názov vašej siete v zozname**

- **a**. Vyberte položku **Zadajte názov novej siete (SSID)**. Zobrazí sa vizuálna klávesnica.
- **b**. Zadajte identifikátor SSID. Pomocou tlačidiel so šípkami na ovládacom paneli zvýraznite písmeno alebo číslicu na vizuálnej klávesnici a stlačením tlačidla **OK** vykonajte potvrdenie.
	- **Poznámka** Musíte **presne** zadávať veľké a malé písmená. V opačnom prípade bezdrôtové pripojenie zlyhá.
- **c**. Po zadaní nového názvu SSID pomocou tlačidiel so šípkami zvýraznite na vizuálnej klávesnici položku **Done** (Dokončené) a potom stlačte tlačidlo **OK**.
	- **Tip** Ak tlačiareň nemôže zistiť sieť na základe zadaného názvu siete, zobrazia sa nasledujúce výzvy. Tlačiareň môžete premiestniť bližšie k počítaču a pokúsiť sa znova spustiť sprievodcu inštaláciou bezdrôtovej siete a vyhľadať sieť automaticky.
- **d**. Stláčaním tlačidla so šípkou nadol zvýraznite položku **Ad Hoc** a potom stlačte tlačidlo **OK**.
- **e**. Stláčaním tlačidla so šípkou nadol zvýraznite položku **Áno, moja sieť používa šifrovanie WEP** a potom stlačte tlačidlo **OK**. Zobrazí sa vizuálna klávesnica. Ak **nechcete** použiť šifrovanie WEP, stláčaním tlačidla so šípkou nadol zvýraznite položku **Nie, moja sieť nepoužíva šifrovanie** a potom stlačte tlačidlo **OK**. Pokračujte krokom 7.
- **5.** Po výzve zadajte kľúč WEP podľa nasledujúceho postupu. V opačnom prípade pokračujte krokom 7.
	- **a**. Pomocou tlačidiel so šípkami zvýraznite číslo alebo písmeno na vizuálnej klávesnici a potom ho vyberte stlačením tlačidla **OK**.
		- **Poznámka** Musíte **presne** zadávať veľké a malé písmená. V opačnom prípade bezdrôtové pripojenie zlyhá.
	- **b**. Po dokončení zadávania kľúča WEP pomocou tlačidiel so šípkami vyberte na vizuálnej klávesnici položku **Done** (Dokončené).
- <span id="page-14-0"></span>**6.** Opätovným stlačením tlačidla **OK** vykonajte potvrdenie. Tlačiareň sa pokúsi pripojiť na sieť s príslušným identifikátorom SSID. Ak sa zobrazí hlásenie, že ste zadali neplatný kľúč WEP, skontrolujete správnosť kľúča pre vašu sieť, ktorý ste si predtým zapísali, a potom podľa pokynov opravte kľúč WEP a skúste to znova.
- **7.** Po úspešnom pripojení tlačiarne na sieť sa vráťte k počítaču a nainštalujte softvér. Ak bude pripojenie na sieť úspešné, modrý indikátor bezdrôtového rozhrania na tlačidle **Bezdrôtová sieť** musí zostať neprerušovane svietiť. Ak bliká, signalizuje to, že pripojenie na sieť nie je dobré.
	- **Poznámka** Po úspešnom pripojení pomocou sprievodcu nastavením bezdrôtovej siete môžete vytlačiť správu o teste bezdrôtovej siete, ktorá vám môže pomôcť identifikovať prípadné budúce problémy s nastavením siete.

#### **Súvisiace témy**

"Inštalácia softvéru pre sieť[ové pripojenie" na strane 14](#page-15-0)

#### **Káblová sieť (Ethernet)**

Pred pripojením zariadenia HP Photosmart na sieť skontrolujte, či máte k dispozícii všetko potrebné.

 Funkčnú sieť Ethernet, ktorá obsahuje smerovač, prepínač alebo rozbočovač s portom Ethernet.

Kábel Ethernet CAT-5.

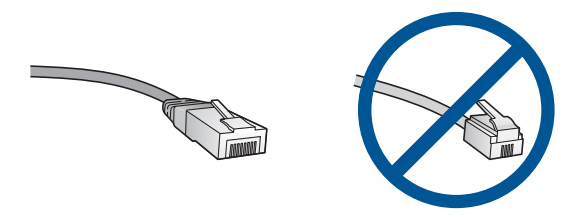

Aj keď štandardné káble Ethernet vyzerajú rovnako ako štandardné telefónne káble, nie sú navzájom zameniteľné. V každom z nich sa nachádza iný počet vodičov a majú odlišné konektory. Konektor kábla Ethernet (nazýva sa aj konektor RJ-45) je širší a hrubší a vždy má 8 kontaktov. Telefónny konektor má 2 až 6 kontaktov. Stolný alebo prenosný počítač pripojený k rovnakej sieti.

**Poznámka** Zariadenie HP Photosmart podporuje siete s automatickým nastavovaním rýchlosti 10 alebo 100 Mb/s.

#### **Pripojenie tlačiarne na sieť**

**1.** Zo zadnej strany tlačiarne vyberte žltú zástrčku.

<span id="page-15-0"></span>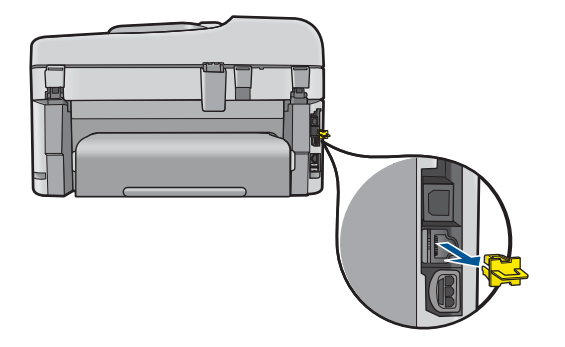

**2.** Kábel siete Ethernet pripojte do portu Ethernet na zadnej strane tlačiarne.

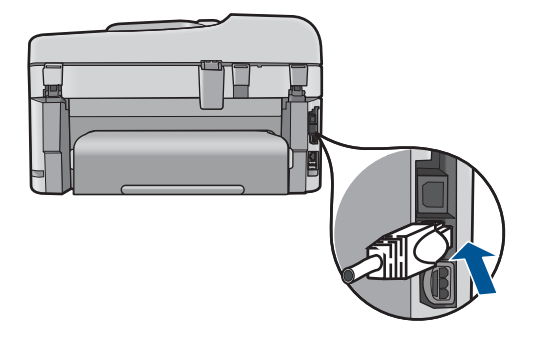

**3.** Pripojte druhý koniec kábla Ethernet do voľného portu na smerovači, prepínači alebo bezdrôtovom smerovači siete Ethernet.

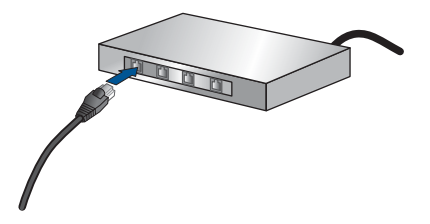

**4.** Po pripojení tlačiarne na sieť nainštalujte softvér.

#### **Príbuzné témy**

"Inštalácia softvéru pre sieťové pripojenie" na strane 14

#### **Inštalácia softvéru pre sieťové pripojenie**

V tejto časti nájdete postup inštalácie softvéru zariadenia HP Photosmart do počítača pripojeného do dátovej siete. Pred inštaláciou softvéru skontrolujte, či ste pripojili zariadenie HP Photosmart do dátovej siete. Ak zariadenie HP Photosmart nie je pripojené na sieť, pripojte ho podľa pokynov na obrazovke počas inštalácie softvéru.

**Poznámka** Ak je počítač nakonfigurovaný tak, aby sa pripájal k viacerým sieťovým jednotkám, pred inštaláciou softvéru skontrolujte, či je počítač pripojený k týmto jednotkám. V opačnom prípade sa môže stať, že inštalátor softvéru zariadenia HP Photosmart sa pokúsi použiť jedno z písmen vyhradených týmto jednotkám. Potom by počítač nemal prístup k obsahu tejto sieťovej jednotky.

**Poznámka** Inštalácia môže trvať 20 až 45 minút v závislosti od operačného systému, množstva voľného miesta a rýchlosti procesora počítača.

#### **Inštalácia softvéru HP Photosmart pre systém Windows do počítača v sieti**

- **1.** Ukončite všetky aplikácie spustené v počítači.
- **2.** Do jednotky CD-ROM počítača vložte inštalačný disk CD dodaný so zariadením. Postupujte podľa pokynov na obrazovke.
	- **Poznámka** Ak tlačiareň HP Photosmart nie je pripojená na sieť, spustite sprievodcu **Wireless Setup Wizard** (Sprievodca nastavením bezdrôtovej siete) z ponuky **Network** (Sieť) tlačiarne HP Photosmart. Ak softvér počas inštalácie softvéru nenájde zariadenie v sieti alebo ak sa vám nepodarilo úspešne spustiť sprievodcu **Wireless Setup Wizard** (Sprievodca nastavením bezdrôtovej siete), zobrazí sa výzva na dočasné pripojenie zariadenia k počítaču použitím inštalačného kábla USB na nainštalovanie tlačiarne HP Photosmart v sieti. Nepripájajte inštalačný kábel USB k počítaču, **kým** sa nezobrazí výzva.
- **3.** Ak sa zobrazí dialógové okno s hlásením o bránach firewall, postupujte podľa pokynov. Ak sa zobrazia kontextové hlásenia brány firewall, musíte ich vždy prijať alebo povoliť.
- **4.** Na obrazovke **Typ pripojenia** vyberte príslušnú možnosť a potom kliknite na tlačidlo **Ďalej**.

Kým bude inštalačný program vyhľadávať zariadenie v sieti, zobrazí sa obrazovka **Vyhľadáva sa**.

- **5.** Na obrazovke **Nájdená tlačiareň** skontrolujte, či je popis tlačiarne správny. Ak sa nájde v sieti viac tlačiarní, zobrazí sa obrazovka **Nájdené tlačiarne**. Vyberte zariadenie, ktoré chcete pripojiť.
- **6.** Podľa pokynov nainštalujte softvér. Po dokončení inštalácie softvéru je zariadenie pripravené na použitie.
- **7.** Ak chcete skontrolovať sieťové pripojenie, vytlačte z počítača na tlačiarni správu o autodiagnostickom teste.

#### **Tipy na nastavenie a používanie sieťovej tlačiarne**

Pomocou nasledujúcich tipov môžete nastaviť a používať sieťovú tlačiareň:

- <span id="page-17-0"></span>• Pri nastavovaní bezdrôtovej sieťovej tlačiarne skontrolujte, či má bezdrôtový smerovač alebo prístupový bod zapnuté napájanie. Tlačiareň vyhľadá bezdrôtové smerovače a potom zobrazí zoznam zistených názvov sietí na obrazovke.
- Ak chcete overiť bezdrôtové pripojenie, skontrolujte modrý indikátor bezdrôtového rozhrania na tlačidle **Bezdrôtová sieť**.
	- Ak indikátor nesvieti, signalizuje to, že bezdrôtové rádio je vypnuté a tlačiareň HP Photosmart nie je pripojená na sieť.
	- Ak indikátor svieti, signalizuje to, že bezdrôtové rádio je zapnuté a je nadviazané sieťové pripojenie.
	- Ak indikátor bliká, signalizuje to, že bezdrôtové rádio je zapnuté, ale nie je nadviazané žiadne sieťové pripojenie.
- Ak je počítač pripojený na virtuálnu súkromnú sieť (VPN), pred prístupom k ľubovoľnému inému zariadeniu v sieti vrátane tlačiarne ho musíte odpojiť od siete VPN.
- Ďalšie informácie o hľadaní nastavení zabezpečenia siete, prechode z pripojenia USB na bezdrôtové pripojenie a pracovaní s bránou firewall a antivírusovými programami počas inštalácie tlačiarne nájdete v tlačenej dokumentácii.

## **Nastavenie zariadenia HP Photosmart na faxovanie**

Skôr, ako začnete zariadenie HP Photosmart nastavovať na faxovanie musíte zistiť, aký typ telefónneho systému sa používa vo vašej krajine alebo oblasti. Pokyny pre nastavenie zariadenia HP Photosmart na faxovanie sa líšia podľa toho, či máte sériový alebo paralelný typ telefónneho systému.

- Ak vašu krajinu alebo oblasť nenájdete v tabuľke uvedenej nižšie, pravdepodobne máte sériový telefónny systém. V sériovom telefónnom systéme neumožňuje typ konektora na vašom zdieľanom telefónnom zariadení (modemy, telefóny a záznamníky) fyzické pripojenie na "2-EXT" port vášho zariadenia HP Photosmart. Namiesto toho musí byť každé zariadenie pripojené na telefónnu zásuvku v stene.
	- **Poznámka** V niektorých krajinách alebo oblastiach, v ktorých sa používa sériový telefónny systém môže byť k telefónnemu káblu, ktorý sa dodáva so zariadením HP Photosmart, pripevnená ďalšia telefónna zásuvka. To vám umožňuje pripojiť k telefónnej zásuvke, do ktorej ste zapojili zariadenie HP Photosmart, aj iné telekomunikačné zariadenie.
- Ak je vaša krajina/oblasť uvedená v tabuľke nižšie, pravdepodobne máte paralelný telefónny systém. V paralelnom telefónnom systéme môžete pripojiť zdieľané telefónne zariadenie do telefónnej linky pomocou portu "2-EXT" v zadnej časti zariadenia HP Photosmart.
	- **Poznámka** Ak máte paralelný telefónny systém, spoločnosť HP vám odporúča použiť na pripojenie zariadenia HP Photosmart do telefónnej zásuvky v stene dvojlinkový telefónny kábel dodaný so zariadením HP Photosmart.

#### **Tabuľka 3-1 Krajiny/oblasti s paralelným typom telefónneho systému**

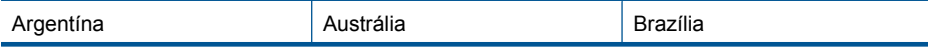

Krajiny/oblasti s paralelným typom telefónneho systému pokračovanie

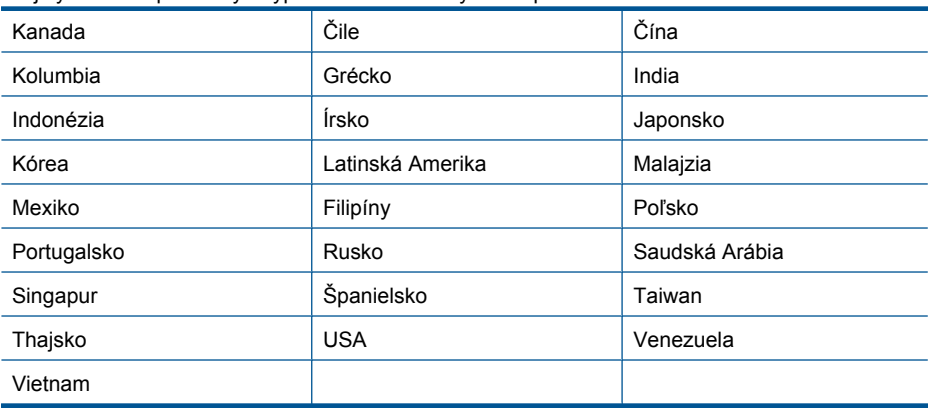

Ak si nie ste istí, ktorý druh telefónneho systému máte (paralelný alebo sériový), overte si to u vašej telefónnej spoločnosti.

#### **Informácie o nastavení zariadenia HP Photosmart pre faxovanie nájdete v nasledujúcich častiach:**

- "Výber správneho nastavenia faxu pre domácnosť alebo kanceláriu" na strane 17
- "Výber nastavenia faxu" na strane 19
- "Ď[alšie informácie o nastavení faxu" na strane 37](#page-38-0)

#### **Výber správneho nastavenia faxu pre domácnosť alebo kanceláriu**

Pre úspešné faxovanie musíte vedieť, aké typy zariadení a služieb (ak nejaké máte) zdieľajú tú istú telefónnu linku so zariadením HP Photosmart. Je to dôležité, pretože možno budete musieť pripojiť niektoré z vašich súčasných kancelárskych zariadení priamo k zariadeniu HP Photosmart a možno budete tiež musieť zmeniť niektoré nastavenia faxu skôr, než budete môcť úspešne faxovať.

Najlepší spôsob inštalácie zariadenia HP Photosmart v kancelárii určíte, ak si najskôr prečítate otázky v tejto časti a zaznamenáte si odpovede. Potom si v nasledujúcej časti pozrite tabuľku a na základe vašich odpovedí si vyberte odporúčaný prípad inštalácie.

Otázky a odpovedajte si prečítajte v uvedenom poradí.

**1.** Máte linku DSL poskytovanú telefónnou spoločnosťou? (Služba DSL sa vo vašej krajine alebo oblasti môže nazývať ADSL.)

Áno, mám linku DSL.

Nie.

Ak ste odpovedali "áno", prejdite rovno na časť ["Prípad B: Nastavenie zariadenia HP](#page-22-0) [Photosmart s linkou DSL" na strane 21.](#page-22-0) Nemusíte odpovedať na ďalšie otázky. Ak ste odpovedali nie, odpovedajte na ďalšie otázky.

**2.** Máte telefónny systém PBX (systém pobočkovej ústredne) alebo systém ISDN (Integrované služby digitálnej siete)? Ak ste odpovedali "áno", prejdite rovno na časť ["Prípad C: Nastavenie zariadenia HP](#page-23-0) [Photosmart s telefónnym systémom pobo](#page-23-0)čkovej ústredne alebo linkou ISDN" [na strane 22](#page-23-0). Nemusíte odpovedať na ďalšie otázky.

Ak ste odpovedali nie, odpovedajte na ďalšie otázky.

**3.** Máte predplatenú službu rozlíšeného zvonenia prostredníctvom telefónnej spoločnosti, ktorá poskytuje viaceré telefónne čísla s rôznymi vzormi zvonenia?

Áno, mám službu rozlíšeného zvonenia.

Nie.

Ak ste odpovedali "áno", prejdite rovno na časť ["Prípad D: Faxovanie so službou](#page-24-0) [rozlíšeného zvonenia na tej istej linke" na strane 23.](#page-24-0) Nemusíte odpovedať na ďalšie otázky.

Ak ste odpovedali nie, odpovedajte na ďalšie otázky.

Nie ste si istí, či máte službu rozlíšeného zvonenia? Mnoho telefónnych spoločností ponúka funkciu rozlíšeného zvonenia, ktoré vám umožní používať niekoľko telefónnych čísel na jednej linke.

Keď si predplatíte túto službu, každé číslo bude mať iný vzor zvonenia. Môžete mať napríklad jednoduché, dvojité a trojité zvonenie pre rozdielne čísla. Jedno telefónne číslo s jednoduchým zvonením môžete priradiť hlasovým volaniam a ďalšie telefónne číslo s dvojitým zvonením faxovým volaniam. Keď telefón zazvoní, umožní to rozlíšiť medzi hlasovým a faxovým volaním.

**4.** Prijímate hlasové volania na tom istom telefónnom čísle, ktoré používate na faxové volania na zariadení HP Photosmart?

Áno, prijímam hlasové hovory.

Nie.

Odpovedajte ďalej na otázky.

**5.** Máte počítačový telefonický modem na tej istej telefónnej linke ako zariadenie HP Photosmart?

Áno, mám počítačový telefonický modem.

Nie.

Nie ste si istí, či používate počítačový modem? Ak odpoviete "áno" na jednu z nasledujúcich otázok, používate počítačový modem:

- Odosielate faxy priamo zo softvérových aplikácií v počítači a prijímate faxy do aplikácií prostredníctvom telefonického pripojenia?
- Odosielate a prijímate e-mailové správy počítačom prostredníctvom telefonického pripojenia?
- Máte z počítača prístup na Internet prostredníctvom telefonického pripojenia? Odpovedajte ďalej na otázky.
- **6.** Máte záznamník, ktorý odpovedá na hlasové volania na tom istom telefónnom čísle, ktoré používate na faxové volania na zariadení HP Photosmart?

Áno, mám záznamník.

Nie.

Odpovedajte ďalej na otázky.

**7.** Máte predplatenú službu hlasovej pošty od telekomunikačného operátora na tom istom telefónnom čísle, ktoré používate na faxové volania prostredníctvom zariadenia HP Photosmart?

Áno, mám službu hlasovej pošty.

Nie.

Po odpovedaní na všetky otázky prejdite na nasledujúcu časť a vyberte nastavenie faxu.

["Výber nastavenia faxu" na strane 19](#page-20-0)

#### <span id="page-20-0"></span>**Výber nastavenia faxu**

Po zodpovedaní všetkých otázok o zariadení a službách, ktoré používate na telefónnej linke spolu so zariadením HP Photosmart, vyberte najvhodnejšie nastavenie pre vašu domácnosť alebo kanceláriu.

Podľa prvého stĺpca nasledujúcej tabuľky vyberte kombináciu príslušného zariadenia a služieb pre nastavenie v domácnosti alebo v kancelárii. Potom podľa svojho telefónneho systému vyhľadajte v druhom alebo treťom stĺpci vhodné nastavenie. V nasledujúcich častiach sú krok za krokom uvedené pokyny pre každý prípad.

Ak ste odpovedali na všetky otázky v predchádzajúcej časti a nemáte žiadne z opísaných zariadení alebo služieb, vyberte v prvom stĺpci tabuľky položku "Žiadne".

**Poznámka** Ak nastavenie, ktoré používate v domácnosti alebo v kancelárii, nie je popísané v tejto časti, nastavte zariadenie HP Photosmart ako bežný analógový telefón. Skontrolujte, či je jeden koniec telefónneho kábla dodaného so zariadením pripojený do telefónnej zásuvky v stene a druhý koniec do portu s označením 1- RIADKOVÝ na zadnej časti zariadenia HP Photosmart. Ak používate iný typ kábla, môžu sa vyskytnúť problémy s prijímaním alebo odosielaním faxov.

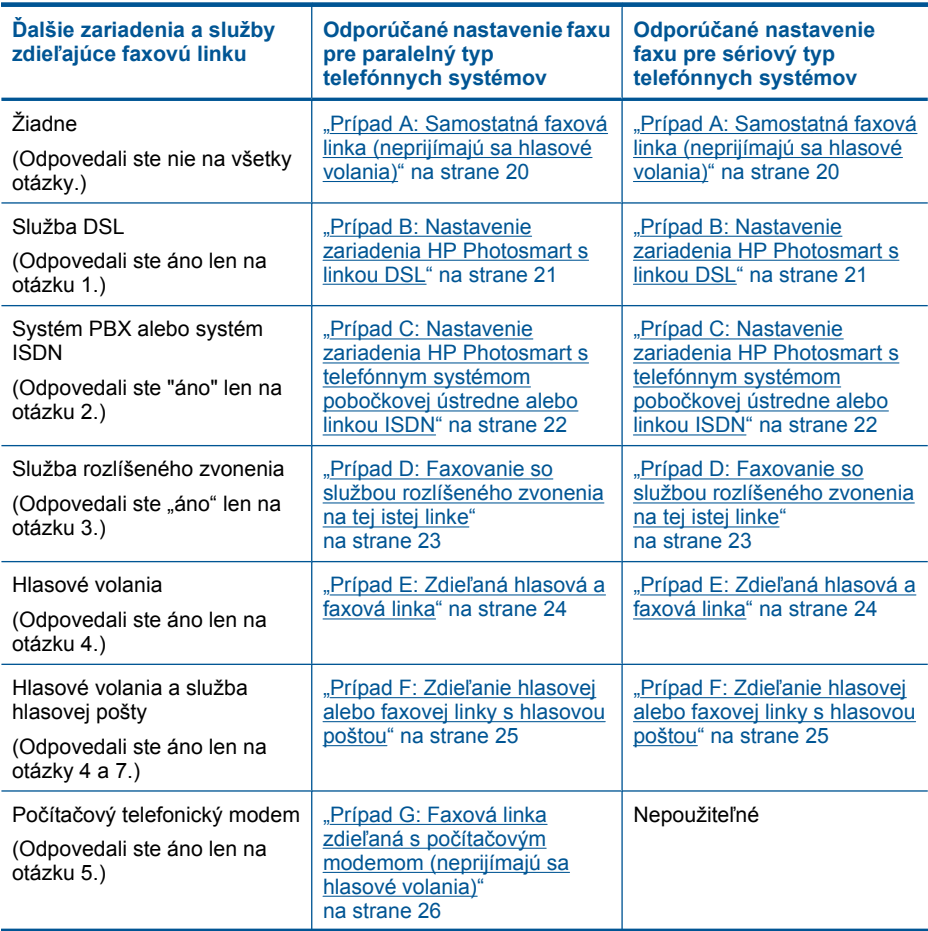

#### <span id="page-21-0"></span>Kapitola 3

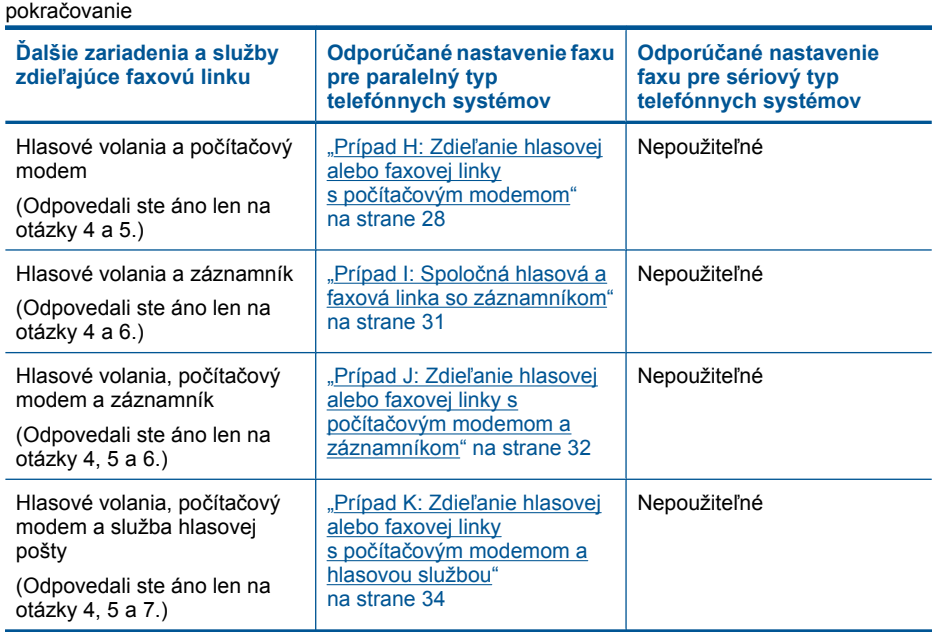

#### **Príbuzné témy**

"Ď[alšie informácie o nastavení faxu" na strane 37](#page-38-0)

#### **Prípad A: Samostatná faxová linka (neprijímajú sa hlasové volania)**

Ak máte samostatnú linku, na ktorej neprijímate žiadne hlasové volania a nemáte k nej pripojené žiadne iné zariadenia, pripojte zariadenie HP Photosmart podľa pokynov v tejto časti.

#### **Obrázok 3-1 Pohľad na zadnú časť zariadenia HP Photosmart**

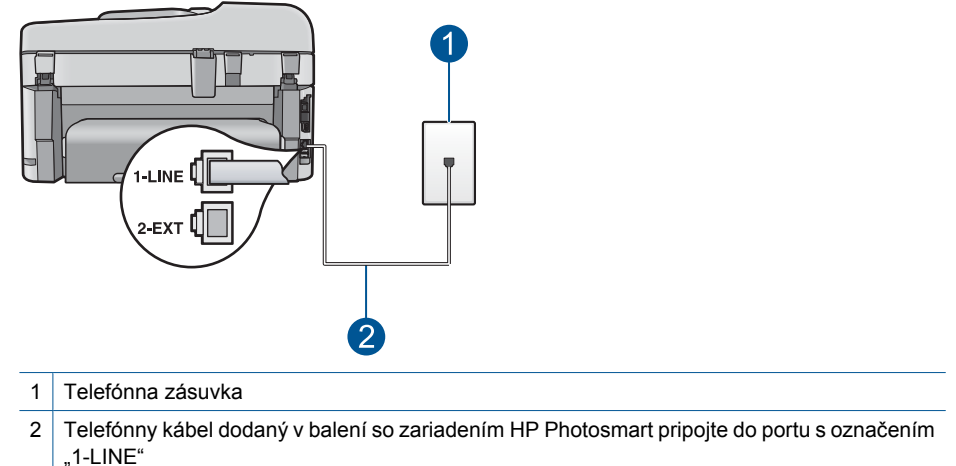

#### <span id="page-22-0"></span>**Nastavenie zariadenia HP Photosmart na samostatnej faxovej linke**

- **1.** Pripojte jeden koniec telefónneho kábla, ktorý bol dodaný v balení spolu so zariadením HP Photosmart do telefónnej zásuvky v stene a druhý koniec do portu s označením 1-RIADKOVÝ na zadnej časti zariadenia HP Photosmart.
	- **Poznámka** Ak nepoužijete telefónny kábel dodaný spolu so zariadením na pripojenie zariadenia HP Photosmart do telefónnej zásuvky v stene, možno nebudete môcť úspešne faxovať. Tento špeciálny telefónny kábel sa líši od telefónnych káblov, ktoré už možno používate vo vašej domácnosti alebo kancelárii.
- **2.** Zapnite nastavenie **Automatická odpoveď**.
- **3.** (Voliteľná možnosť) Zmeňte nastavenie **Počet zvonení na odpoveď** na najnižšie nastavenie (dve zvonenia).
- **4.** Spustite test faxu.

Keď zazvoní telefón, zariadenie HP Photosmart automaticky odpovie po počte zvonení nastavenom v možnosti **Počet zvonení na odpoveď**. Potom začne vysielať tóny prijímania faxu do odosielajúceho faxového prístroja a prijme fax.

#### **Prípad B: Nastavenie zariadenia HP Photosmart s linkou DSL**

Ak používate prostredníctvom telefónnej spoločnosti službu DSL, pripojte filter DSL medzi telefónnu zásuvku v stene a zariadenie HP Photosmart podľa pokynov v tejto časti. Filter DSL odstraňuje digitálny signál, ktorý ruší zariadenie HP Photosmart, takže zariadenie HP Photosmart potom môže správne komunikovať s telefónnou linkou. (Služba DSL sa vo vašej krajine alebo oblasti môže nazývať ADSL.)

**Poznámka** Ak máte linku DSL a nepripojíte filter DSL, nebudete môcť odosielať a prijímať faxy pomocou zariadenia HP Photosmart.

#### **Obrázok 3-2 Pohľad na zadnú časť zariadenia HP Photosmart**

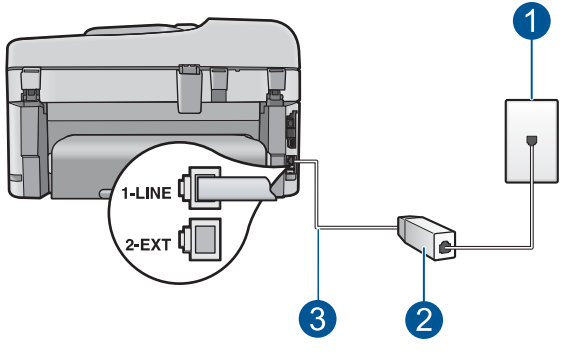

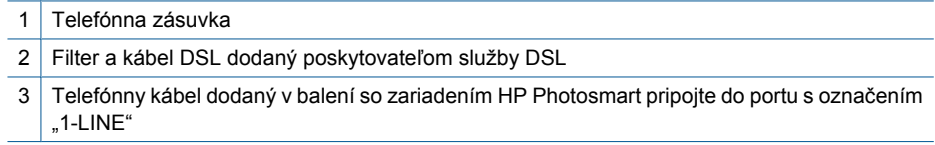

#### <span id="page-23-0"></span>**Pripojenie zariadenia HP Photosmart k linke DSL**

- **1.** Filter DSL získate od poskytovateľa služby DSL.
- **2.** Pripojte jeden koniec telefónneho kábla, ktorý bol dodaný v balení spolu so zariadením HP Photosmart do telefónnej zásuvky v stene a druhý koniec do portu s označením 1-RIADKOVÝ na zadnej časti zariadenia HP Photosmart.
	- **Poznámka** Ak nepoužijete telefónny kábel dodaný spolu so zariadením na pripojenie zariadenia HP Photosmart do telefónnej zásuvky v stene, možno nebudete môcť úspešne faxovať. Tento špeciálny telefónny kábel sa líši od telefónnych káblov, ktoré už možno používate vo vašej domácnosti alebo kancelárii.
- **3.** Pripojte kábel filtra DSL filter do telefónnej zásuvky v stene.
	- **Poznámka** Ak máte na túto telefónnu linku pripojené iné kancelárske zariadenia alebo služby, napr. službu rozlíšeného zvonenia, odkazovač alebo hlasovú poštu, pozrite si príslušnú časť v tejto kapitole, kde nájdete ďalšie pokyny pre nastavenie.
- **4.** Spustite test faxu.

#### **Prípad C: Nastavenie zariadenia HP Photosmart s telefónnym systémom pobočkovej ústredne alebo linkou ISDN**

Ak používate telefónny systém pobočkovej ústredne alebo konvertor a koncový adaptér ISDN, postupujete takto:

- Ak používate systém pobočkovej ústredne alebo konvertor a koncový adaptér ISDN, pripojte zariadenie HP Photosmart do portu, ktorý je určený pre fax a telefón. Ak je to možné, skontrolujte, či je koncový adaptér pripojený k správnemu typu prepínača pre vašu krajinu alebo oblasť.
	- **Poznámka** Niektoré systémy ISDN umožňujú konfigurovať porty pre konkrétne telefónne zariadenie. Napríklad môžete mať priradený jeden port pre telefón a fax skupiny 3 a druhý port pre viaceré účely. Ak máte problémy s pripojením konvertora ISDN k faxovému a telefónnemu portu, skúste použiť port určený pre rôzne účely. Tento port môže byť označený "multi-combi" alebo podobne.
- Ak používate telefónny systém pobočkovej ústredne, vypnite oznámenie prichádzajúceho hovoru.
	- **Poznámka** Mnohé digitálne telefónne systémy pobočkovej ústredne majú oznámenie prichádzajúceho hovoru v predvolenom nastavení zapnuté. Oznámenie prichádzajúceho hovoru bude prekážať faxovému prenosu, preto zariadenie HP Photosmart nebude môcť prijať ani odoslať fax. Pokyny na vypnutie oznámenia prichádzajúceho hovoru nájdete v dokumentácii dodanej s telefónnym systémom pobočkovej ústredne.
- <span id="page-24-0"></span>• Ak telefónna linka používa systém pobočkovej ústredne, musíte pred vytočením faxového čísla vytočiť číslo vonkajšej linky.
- Pre prepojenie telefónnej zásuvky so zariadením HP Photosmart použite dodaný kábel. V opačnom prípade sa môže stať, že nebudete môcť úspešne odosielať faxy. Tento špeciálny telefónny kábel sa líši od telefónnych káblov, ktoré už doma alebo v kancelárii používate. Ak je dodaný telefónny kábel príliš krátky, môžete v predajni s telefonickým príslušenstvom zakúpiť káblovú spojku a predĺžiť ho.

#### **Prípad D: Faxovanie so službou rozlíšeného zvonenia na tej istej linke**

Ak máte predplatenú službu rozlíšeného zvonenia (od telekomunikačného operátora), ktorá umožňuje mať na jednej telefónnej linke viac telefónnych čísiel, pričom sa pre každé používa iný vzor zvonenia, pripojte zariadenie HP Photosmart podľa pokynov v tejto časti.

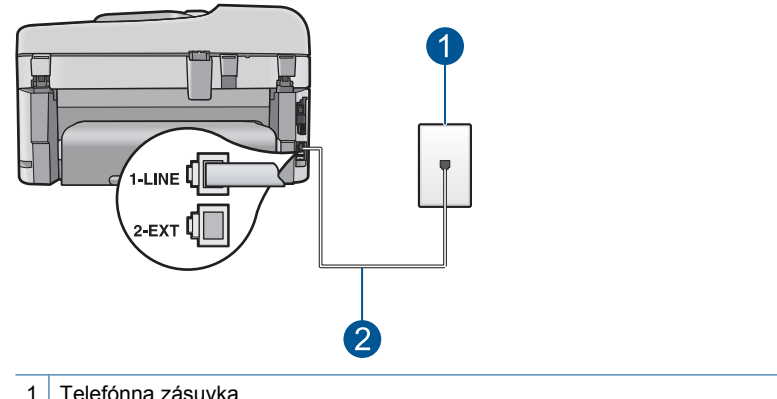

#### **Obrázok 3-3 Pohľad na zadnú časť zariadenia HP Photosmart**

2 Telefónny kábel dodaný v balení so zariadením HP Photosmart pripojte do portu s označením "1-LINE"

#### **Nastavenie zariadenia HP Photosmart so službou rozlíšeného zvonenia**

- **1.** Pripojte jeden koniec telefónneho kábla, ktorý bol dodaný v balení spolu so zariadením HP Photosmart do telefónnej zásuvky v stene a druhý koniec do portu s označením 1-RIADKOVÝ na zadnej časti zariadenia HP Photosmart.
	- **Poznámka** Ak nepoužijete telefónny kábel dodaný spolu so zariadením na pripojenie zariadenia HP Photosmart do telefónnej zásuvky v stene, možno nebudete môcť úspešne faxovať. Tento špeciálny telefónny kábel sa líši od telefónnych káblov, ktoré už možno používate vo vašej domácnosti alebo kancelárii.
- **2.** Zapnite nastavenie **Automatická odpoveď**.
- <span id="page-25-0"></span>**3.** Zmeňte nastavenie **Vzor zvonenia** tak, aby zodpovedalo vzoru, ktorý telefónna spoločnosť pridelila vášmu faxovému číslu.
	- **Poznámka** Zariadenie HP Photosmart je pôvodne nastavené tak, aby odpovedalo na všetky vzory zvonenia. Ak nenastavíte možnosť **Vzor zvonenia** tak, aby zodpovedalo vzoru, ktorý telefónna spoločnosť pridelila k vášmu faxovému číslu, zariadenie HP Photosmart bude odpovedať aj na hlasové aj na faxové volania, prípadne nebude odpovedať vôbec.
- **4.** (Voliteľná možnosť) Zmeňte nastavenie **Počet zvonení na odpoveď** na najnižšie nastavenie (dve zvonenia).
- **5.** Spustite test faxu.

Zariadenie HP Photosmart bude automaticky odpovedať na volania, ktoré majú príslušný vzor zvonenia (nastavenie **Vzor zvonenia**) po príslušnom počte zazvonení (nastavenie **Počet zvonení na odpoveď**). Potom začne vysielať tóny prijímania faxu do odosielajúceho faxového prístroja a prijme fax.

#### **Prípad E: Zdieľaná hlasová a faxová linka**

Ak na jednom telefónnom čísle prijímate hlasové aj faxové volania a na tejto telefónnej linke nemáte pripojené žiadne iné kancelárske zariadenie (alebo hlasovú službu), inštalujte zariadenie HP Photosmart podľa pokynov v tejto časti.

#### **Obrázok 3-4 Pohľad na zadnú časť zariadenia HP Photosmart**

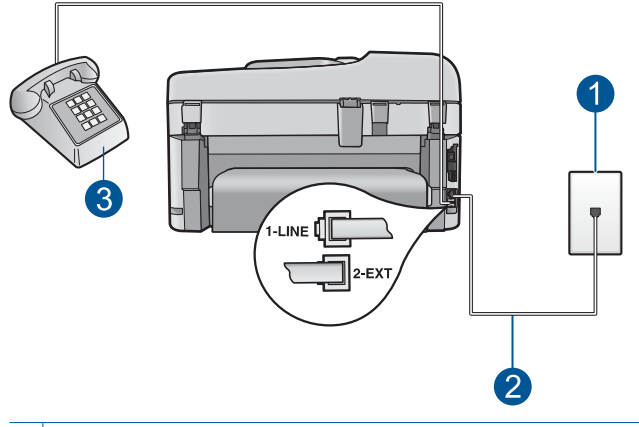

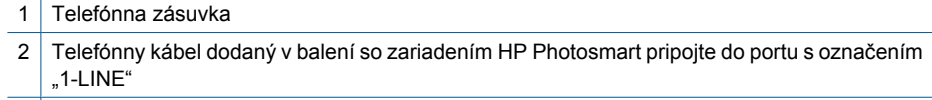

3 Telefón (voliteľný)

#### <span id="page-26-0"></span>**Nastavenie zariadenia HP Photosmart so zdieľanou hlasovou a faxovou linkou**

- **1.** Pripojte jeden koniec telefónneho kábla, ktorý bol dodaný v balení spolu so zariadením HP Photosmart do telefónnej zásuvky v stene a druhý koniec do portu s označením 1-RIADKOVÝ na zadnej časti zariadenia HP Photosmart.
	- **Poznámka** Ak nepoužijete telefónny kábel dodaný spolu so zariadením na pripojenie zariadenia HP Photosmart do telefónnej zásuvky v stene, možno nebudete môcť úspešne faxovať. Tento špeciálny telefónny kábel sa líši od telefónnych káblov, ktoré už možno používate vo vašej domácnosti alebo kancelárii.
- **2.** Teraz sa musíte rozhodnúť, či chcete, aby zariadenie HP Photosmart odpovedalo na volania automaticky alebo manuálne:
	- Ak nastavíte zariadenie HP Photosmart na **automatické** odpovedanie na volania, bude prijímať všetky prichádzajúce hovory a faxy. Zariadenie HP Photosmart nebude schopné v tomto prípade rozpoznávať faxové a hlasové volania; ak sa domnievate, že prichádzajúce volanie je hlasové, budete musieť na hovor odpovedať skôr, ako na volanie odpovie zariadenie HP Photosmart. Ak chcete nastaviť zariadenie HP Photosmart na automatické odpovedanie na volania, zapnite nastavenie **Automatická odpoveď**.
	- Ak nastavíte zariadenie HP Photosmart na **manuálne** prijímanie faxov, na prichádzajúce faxové volania budete musieť odpovedať osobne, inak zariadenie HP Photosmart faxy neprijme. Ak chcete nastaviť zariadenie HP Photosmart na manuálne odpovedanie na volania, vypnite nastavenie **Automatická odpoveď**.
- **3.** Spustite test faxu.
- **4.** Zapojte telefón do telefónnej zásuvky.
- **5.** Podľa používaného telefónneho systému vyberte jednu z nasledujúcich možností:
	- Ak máte paralelný telefónny systém, vyberte bielu zásuvku z portu označeného 2-EXT v zadnej časti zariadenia HP Photosmart a do tohto portu pripojte telefónny kábel.
	- Ak používate telefónny systém sériového typu, pripojte telefón priamo nad kábel zariadenia HP Photosmart, ku ktorému je pripojená zásuvka v stene.

Ak preberiete hovor skôr ako zariadenie HP Photosmart a budete počuť tóny faxu z odosielajúceho faxového prístroja, musíte na faxové volanie odpovedať manuálne.

#### **Prípad F: Zdieľanie hlasovej alebo faxovej linky s hlasovou poštou**

Ak prijímate hlasové aj faxové volania na tom istom čísle a zároveň máte prostredníctvom telefónnej spoločnosti predplatenú službu hlasovej pošty, inštalujte zariadenie HP Photosmart podľa pokynov v tejto časti.

**Poznámka** Ak máte službu hlasovej pošty na tom istom telefónnom čísle, ktoré používate na faxové volania, faxy nemôžete prijímať automaticky. Faxy musíte prijímať manuálne. To znamená, že na prichádzajúce faxové volania musíte odpovedať osobne. Ak napriek tomu chcete prijímať faxy automaticky, obráťte sa na telefónnu spoločnosť a predplaťte si službu rozlíšeného zvonenia alebo si zabezpečte samostatnú telefónnu linku na faxovanie.

#### <span id="page-27-0"></span>**Obrázok 3-5 Pohľad na zadnú časť zariadenia HP Photosmart**

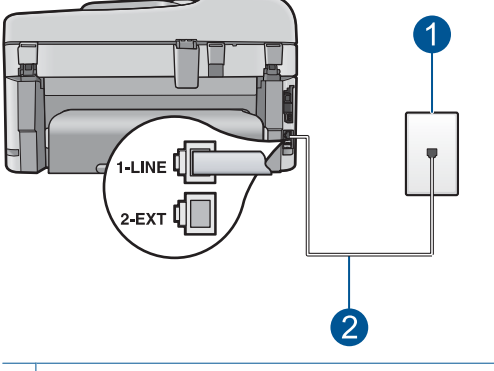

- 1 Telefónna zásuvka
- 2 | Telefónny kábel dodaný v balení so zariadením HP Photosmart pripojte do portu s označením "1-LINE"

#### **Nastavenie zariadenia HP Photosmart s hlasovou poštou**

- **1.** Pripojte jeden koniec telefónneho kábla, ktorý bol dodaný v balení spolu so zariadením HP Photosmart do telefónnej zásuvky v stene a druhý koniec do portu s označením 1-RIADKOVÝ na zadnej časti zariadenia HP Photosmart.
	- **Poznámka** Ak nepoužijete telefónny kábel dodaný spolu so zariadením na pripojenie zariadenia HP Photosmart do telefónnej zásuvky v stene, možno nebudete môcť úspešne faxovať. Tento špeciálny telefónny kábel sa líši od telefónnych káblov, ktoré už možno používate vo vašej domácnosti alebo kancelárii.
- **2.** Vypnite nastavenie **Automatická odpoveď**.
- **3.** Spustite test faxu.

Musíte byť k dispozícii a osobne odpovedať na prichádzajúce faxové volania, inak zariadenie HP Photosmart nebude schopné prijímať faxy.

#### **Prípad G: Faxová linka zdieľaná s počítačovým modemom (neprijímajú sa hlasové volania)**

Ak máte faxovú linku, na ktorej sa neprijímajú hlasové volania, a máte k nej pripojený počítačový modem, inštalujte zariadenie HP Photosmart podľa pokynov v tejto časti.

Keďže počítačový modem zdieľa rovnakú telefónnu linku so zariadením HP Photosmart, nebudete ho môcť používať súčasne so zariadením HP Photosmart. Napríklad nemôžete použiť zariadenie HP Photosmart na faxovanie, ak používate počítačový modem na odosielanie e-mailov alebo na prístup na Internet.

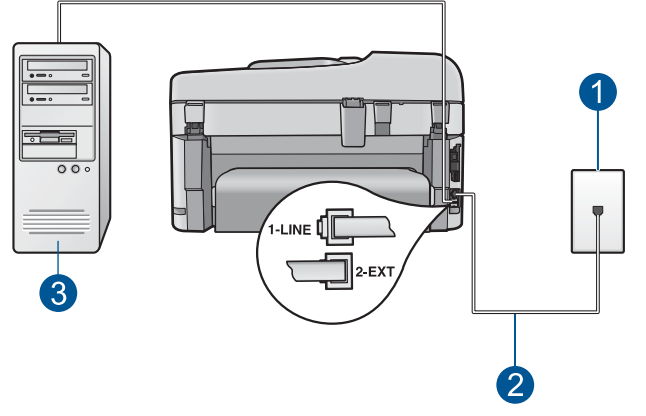

**Obrázok 3-6 Pohľad na zadnú časť zariadenia HP Photosmart**

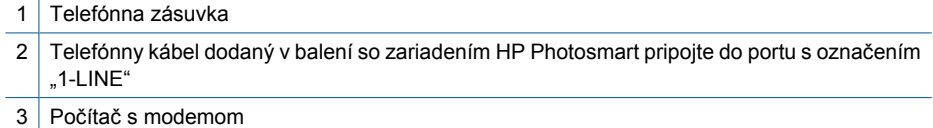

#### **Nastavenie zariadenia HP Photosmart s počítačovým modemom**

- **1.** Z portu označeného 2-EXT na zadnej časti zariadenia HP Photosmart odstráňte bielu zásuvku.
- **2.** Vyhľadajte telefónny kábel, ktorý vedie zo zadnej časti počítača (počítačového modemu) do telefónnej zásuvky v stene. Odpojte kábel z telefónnej zásuvky a zapojte ho do portu označeného 2-EXT na zadnej časti zariadenia HP Photosmart.
- **3.** Pripojte jeden koniec telefónneho kábla, ktorý bol dodaný v balení spolu so zariadením HP Photosmart do telefónnej zásuvky v stene a druhý koniec do portu s označením 1-RIADKOVÝ na zadnej časti zariadenia HP Photosmart.
	- **Poznámka** Ak nepoužijete telefónny kábel dodaný spolu so zariadením na pripojenie zariadenia HP Photosmart do telefónnej zásuvky v stene, možno nebudete môcť úspešne faxovať. Tento špeciálny telefónny kábel sa líši od telefónnych káblov, ktoré už možno používate vo vašej domácnosti alebo kancelárii.
- **4.** Ak je softvér modemu nastavený na automatické prijímanie faxov na počítač, vypnite toto nastavenie.
	- **Poznámka** Ak nevypnete automatické nastavenie pre príjem faxu v softvéri vášho modemu, zariadenie HP Photosmart nebude môcť prijímať faxy.
- **5.** Zapnite nastavenie **Automatická odpoveď**.
- **6.** (Voliteľná možnosť) Zmeňte nastavenie **Počet zvonení na odpoveď** na najnižšie nastavenie (dve zvonenia).
- **7.** Spustite test faxu.

<span id="page-29-0"></span>Keď zazvoní telefón, zariadenie HP Photosmart automaticky odpovie po počte zvonení nastavenom v možnosti **Počet zvonení na odpoveď**. Potom začne vysielať tóny prijímania faxu do odosielajúceho faxového prístroja a prijme fax.

#### **Prípad H: Zdieľanie hlasovej alebo faxovej linky s počítačovým modemom**

Ak na jednom telefónnom čísle prijímate hlasové aj faxové volania a k tejto telefónnej linke je pripojený aj počítačový modem, inštalujte zariadenie HP Photosmart podľa pokynov v tejto časti.

Keďže počítačový modem zdieľa rovnakú telefónnu linku so zariadením HP Photosmart, nebudete ho môcť používať súčasne so zariadením HP Photosmart. Napríklad nemôžete použiť zariadenie HP Photosmart na faxovanie, ak používate počítačový modem na odosielanie e-mailov alebo na prístup na Internet.

V závislosti od počtu telefónnych portov v počítači existujú dva rozdielne spôsoby pripojenia zariadenia HP Photosmart k počítaču. Pred pripojením skontrolujte, či má počítač jeden alebo dva telefónne porty.

• Ak má váš počítač len jeden telefónny port, budete si musieť zakúpiť paralelný rozdeľovač (nazývaný aj káblová spojka), ako je zobrazené nižšie. (Paralelný rozdeľovač má jeden port RJ-11 na prednej časti a dva porty RJ-11 na zadnej časti. Nepoužívajte dvojlinkový telefónny rozdeľovač, sériový rozdeľovač ani paralelný rozdeľovač, ktorý má dva porty RJ-11 na prednej časti a konektor na zadnej.)

#### **Obrázok 3-7 Príklad paralelného rozdeľovača**

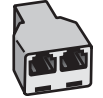

• Ak má váš počítač dva telefónne porty, nastavte zariadenie HP Photosmart podľa postupu uvedeného nižšie.

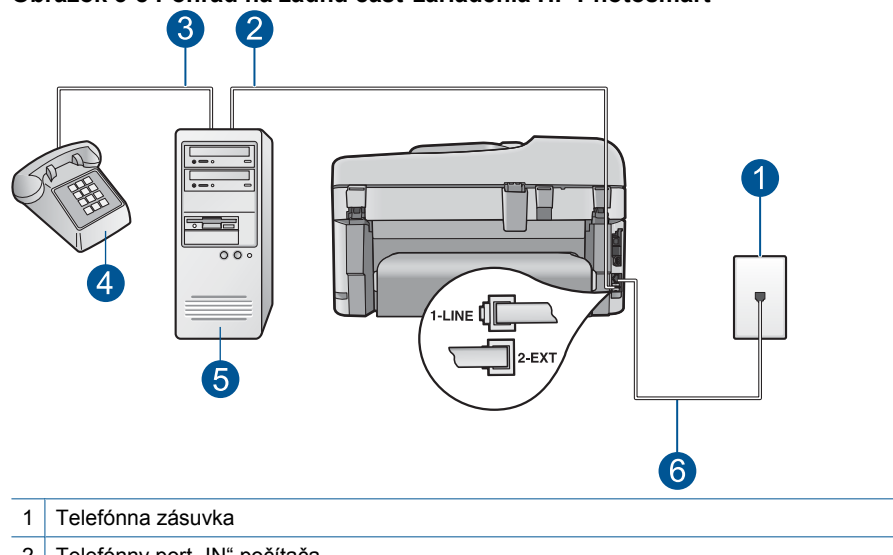

#### **Obrázok 3-8 Pohľad na zadnú časť zariadenia HP Photosmart**

- 2 Telefónny port "IN" počítača
- 3 Telefónny port "OUT" počítača
- 4 Telefón
- 5 Počítač s modemom
- 6 Telefónny kábel dodaný v balení so zariadením HP Photosmart pripojte do portu s označením "1-LINE"

#### **Nastavenie zariadenia HP Photosmart na rovnakej telefónnej linke ako počítač s dvomi telefónnymi portami**

- **1.** Z portu označeného 2-EXT na zadnej časti zariadenia HP Photosmart odstráňte bielu zásuvku.
- **2.** Vyhľadajte telefónny kábel, ktorý vedie zo zadnej časti počítača (počítačového modemu) do telefónnej zásuvky v stene. Odpojte kábel z telefónnej zásuvky a zapojte ho do portu označeného 2-EXT na zadnej časti zariadenia HP Photosmart.
- **3.** Pripojte telefón do portu označeného "OUT" v zadnej časti počítačového modemu.
- **4.** Pripojte jeden koniec telefónneho kábla, ktorý bol dodaný v balení spolu so zariadením HP Photosmart do telefónnej zásuvky v stene a druhý koniec do portu s označením 1-RIADKOVÝ na zadnej časti zariadenia HP Photosmart.
	- **Poznámka** Ak nepoužijete telefónny kábel dodaný spolu so zariadením na pripojenie zariadenia HP Photosmart do telefónnej zásuvky v stene, možno nebudete môcť úspešne faxovať. Tento špeciálny telefónny kábel sa líši od telefónnych káblov, ktoré už možno používate vo vašej domácnosti alebo kancelárii.

Dokončenie inštalácie zariadenia HP **Dokončenie inštalácie zariadenia HP** Photosmart **Photosmart**

- **5.** Ak je softvér modemu nastavený na automatické prijímanie faxov na počítač, vypnite toto nastavenie.
	- ľZ **Poznámka** Ak nevypnete automatické nastavenie pre príjem faxu v softvéri vášho modemu, zariadenie HP Photosmart nebude môcť prijímať faxy.
- **6.** Teraz sa musíte rozhodnúť, či chcete, aby zariadenie HP Photosmart odpovedalo na volania automaticky alebo manuálne:
	- Ak nastavíte zariadenie HP Photosmart na **automatické** odpovedanie na volania, bude prijímať všetky prichádzajúce hovory a faxy. Zariadenie HP Photosmart nebude schopné v tomto prípade rozpoznávať faxové a hlasové volania; ak sa domnievate, že prichádzajúce volanie je hlasové, budete musieť na hovor odpovedať skôr, ako na volanie odpovie zariadenie HP Photosmart. Ak chcete nastaviť zariadenie HP Photosmart na automatické odpovedanie na volania, zapnite nastavenie **Automatická odpoveď**.
	- Ak nastavíte zariadenie HP Photosmart na **manuálne** prijímanie faxov, na prichádzajúce faxové volania budete musieť odpovedať osobne, inak zariadenie HP Photosmart faxy neprijme. Ak chcete nastaviť zariadenie HP Photosmart na manuálne odpovedanie na volania, vypnite nastavenie **Automatická odpoveď**.
- **7.** Spustite test faxu.

Ak preberiete hovor skôr ako zariadenie HP Photosmart a budete počuť tóny faxu z odosielajúceho faxového prístroja, musíte na faxové volanie odpovedať manuálne.

#### <span id="page-32-0"></span>**Prípad I: Spoločná hlasová a faxová linka so záznamníkom**

Ak na jednom telefónnom čísle prijímate hlasové aj faxové volania a máte aj záznamník, ktorý odpovedá na hlasové volania na tom istom telefónnom čísle, nainštalujte zariadenie HP Photosmart podľa pokynov v tejto časti.

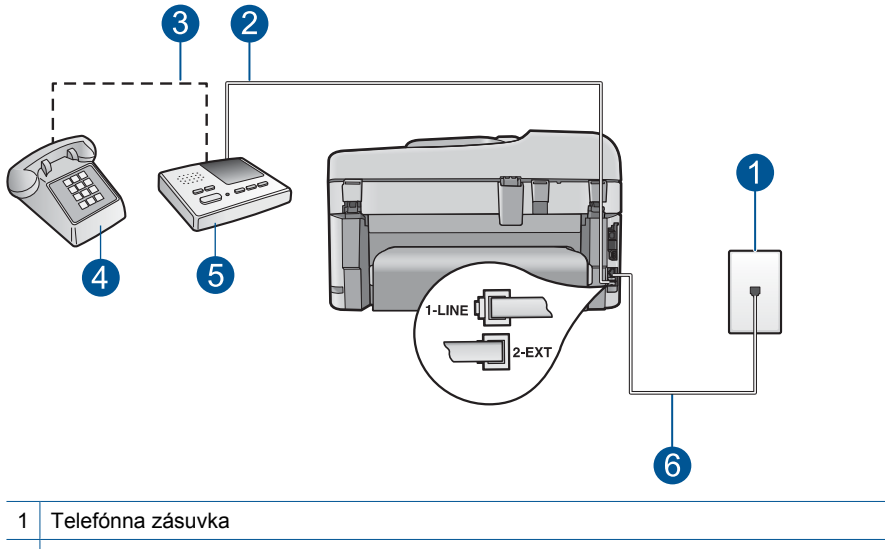

#### **Obrázok 3-9 Pohľad na zadnú časť zariadenia HP Photosmart**

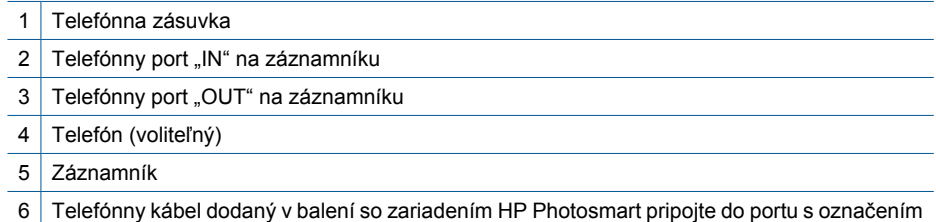

#### "1-LINE"

#### **Nastavenie zariadenia HP Photosmart so zdieľanou hlasovou a faxovou linkou a so záznamníkom**

- **1.** Z portu označeného 2-EXT na zadnej časti zariadenia HP Photosmart odstráňte bielu zásuvku.
- **2.** Odpojte záznamník z telefónnej zásuvky v stene a pripojte ho do portu označeného 2-EXT v zadnej časti zariadenia HP Photosmart.
	- **Poznámka** Ak nepripojíte záznamník priamo k zariadeniu HP Photosmart, môžu sa tóny faxu z odosielajúceho faxového prístroja zaznamenať na záznamník a pravdepodobne nebudete môcť pomocou zariadenia HP Photosmart prijímať faxy.
- <span id="page-33-0"></span>**3.** Pripojte jeden koniec telefónneho kábla, ktorý bol dodaný v balení spolu so zariadením HP Photosmart do telefónnej zásuvky v stene a druhý koniec do portu s označením 1-RIADKOVÝ na zadnej časti zariadenia HP Photosmart.
	- **Poznámka** Ak nepoužijete telefónny kábel dodaný spolu so zariadením na pripojenie zariadenia HP Photosmart do telefónnej zásuvky v stene, možno nebudete môcť úspešne faxovať. Tento špeciálny telefónny kábel sa líši od telefónnych káblov, ktoré už možno používate vo vašej domácnosti alebo kancelárii.
- **4.** (Voliteľná možnosť) Ak záznamník nemá vstavaný telefón, môžete pripojiť telefón do zadnej časti záznamníka do portu "Out".
	- **Poznámka** Ak váš záznamník neumožňuje pripojenie externého telefónu, môžete si zakúpiť a použiť paralelný rozdeľovač (známy aj ako káblová spojka), aby ste pripojili k zariadeniu HP Photosmart aj záznamník aj telefón. Pre tieto pripojenia môžete použiť štandardné telefónne káble.
- **5.** Zapnite nastavenie **Automatická odpoveď**.
- **6.** Telefónny záznamník nastavte na odpovedanie po malom počte zvonení.
- **7.** Zmeňte nastavenie **Počet zvonení na odpoveď** na zariadení HP Photosmart na maximálny počet zvonení, ktoré podporuje vaše zariadenie. (Maximálny počet zvonení sa líši pre jednotlivé krajiny a oblasti.)
- **8.** Spustite test faxu.

Keď zazvoní telefón, záznamník odpovie po nastavenom počte zvonení a potom sa prehrá nahraný pozdrav. Zariadenie HP Photosmart bude počas tejto doby sledovať volanie a "počúvať" tóny faxu. Ak sa zistia tóny prichádzajúceho faxu, zariadenie HP Photosmart vyšle tóny prijímania faxu a príjme fax. Ak sa nezistia žiadne tóny faxu, zariadenie HP Photosmart zastaví sledovanie linky a záznamník bude môcť nahrať hlasovú správu.

#### **Prípad J: Zdieľanie hlasovej alebo faxovej linky s počítačovým modemom a záznamníkom**

Ak na jednom telefónnom čísle prijímate hlasové aj faxové volania a k tejto telefónnej linke je pripojený aj počítačový modem a záznamník, zariadenie HP Photosmart nainštalujte podľa pokynov v tejto časti.

Pretože počítačový modem zdieľa rovnakú telefónnu linku so zariadením HP Photosmart, nebudete ho môcť používať súčasne so zariadením HP Photosmart. Napríklad nemôžete použiť zariadenie HP Photosmart na faxovanie, ak používate počítačový modem na odosielanie e-mailov alebo na prístup na Internet.

V závislosti od počtu telefónnych portov počítača existujú dva rozdielne spôsoby pripojenia zariadenia HP Photosmart k počítaču. Pred pripojením skontrolujte, či má počítač jeden alebo dva telefónne porty.

• Ak má váš počítač len jeden telefónny port, budete si musieť zakúpiť paralelný rozdeľovač (nazývaný aj káblová spojka) zobrazený nižšie. (Paralelný rozdeľovač má jeden port RJ-11 na prednej časti a dva porty RJ-11 na zadnej časti. Nepoužívajte

dvojžilový telefónny rozdeľovač, sériový rozdeľovač ani paralelný rozdeľovač, ktorý má dva porty RJ-11 na prednej časti a konektor na zadnej časti.)

#### **Obrázok 3-10 Príklad paralelného rozdeľovača**

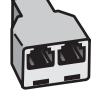

• Ak má váš počítač dva telefónne porty, nastavte zariadenie HP Photosmart podľa postupu uvedeného nižšie.

# 1 Telefónna zásuvka 2 Telefónny port "IN" počítača 3 Telefónny port "OUT" počítača 4 Telefón (voliteľný) 5 Záznamník

**Obrázok 3-11 Pohľad na zadnú časť zariadenia HP Photosmart**

- 6 Počítač s modemom
- 7 Telefónny kábel dodaný v balení so zariadením HP Photosmart pripojte do portu s označením "1-LINE"

#### **Nastavenie zariadenia HP Photosmart na telefónnej linke zdieľanej s počítačom s dvomi telefónnymi portami**

- **1.** Z portu označeného 2-EXT na zadnej časti zariadenia HP Photosmart odstráňte bielu zásuvku.
- **2.** Vyhľadajte telefónny kábel, ktorý vedie zo zadnej časti počítača (počítačového modemu) do telefónnej zásuvky v stene. Odpojte kábel z telefónnej zásuvky a zapojte ho do portu označeného 2-EXT na zadnej časti zariadenia HP Photosmart.

<span id="page-35-0"></span>**3.** Odpojte záznamník z telefónnej zásuvky v stene a pripojte ho do portu "OUT" na zadnej strane počítačového modemu.

Umožní to priame prepojenie medzi zariadením HP Photosmart a záznamníkom, aj keď bude na linku ako prvý pripojený počítačový modem.

- **Poznámka** Ak nepripojíte záznamník týmto spôsobom, tóny faxu z odosielajúceho faxového prístroja sa môžu zaznamenať na záznamník a možno nebudete môcť prijímať faxy pomocou zariadenia HP Photosmart.
- **4.** Pripojte jeden koniec telefónneho kábla, ktorý bol dodaný v balení spolu so zariadením HP Photosmart do telefónnej zásuvky v stene a druhý koniec do portu s označením 1-RIADKOVÝ na zadnej časti zariadenia HP Photosmart.
	- **Poznámka** Ak nepoužijete telefónny kábel dodaný spolu so zariadením na pripojenie zariadenia HP Photosmart do telefónnej zásuvky v stene, možno nebudete môcť úspešne faxovať. Tento špeciálny telefónny kábel sa líši od telefónnych káblov, ktoré už možno používate vo vašej domácnosti alebo kancelárii.
- **5.** (Voliteľná možnosť) Ak záznamník nemá vstavaný telefón, môžete pripojiť telefón do zadnej časti záznamníka do portu "Out".
	- **Poznámka** Ak váš záznamník neumožňuje pripojenie externého telefónu, môžete si zakúpiť a použiť paralelný rozdeľovač (známy aj ako káblová spojka), aby ste pripojili k zariadeniu HP Photosmart aj záznamník aj telefón. Pre tieto pripojenia môžete použiť štandardné telefónne káble.
- **6.** Ak je softvér modemu nastavený na automatické prijímanie faxov na počítač, vypnite toto nastavenie.
	- **Poznámka** Ak nevypnete automatické nastavenie pre príjem faxu v softvéri vášho modemu, zariadenie HP Photosmart nebude môcť prijímať faxy.
- **7.** Zapnite nastavenie **Automatická odpoveď**.
- **8.** Záznamník nastavte na odpovedanie po malom počte zvonení.
- **9.** Zmeňte nastavenie položky **Počet zvonení na odpoveď** na zariadení HP Photosmart na maximálny počet zvonení, ktorý podporuje vaše zariadenie. (Maximálny počet zvonení sa líši pre jednotlivé krajiny a regióny.)
- **10.** Spustite test faxu.

Keď zazvoní telefón, záznamník odpovie po nastavenom počte zvonení a potom sa prehrá nahraný pozdrav. Zariadenie HP Photosmart bude počas tejto doby sledovať volanie a "počúvať" tóny faxu. Ak sa zistia tóny prichádzajúceho faxu, zariadenie HP Photosmart vyšle tóny prijímania faxu a príjme fax. Ak sa nezistia žiadne tóny faxu, zariadenie HP Photosmart zastaví sledovanie linky a záznamník bude môcť nahrať hlasovú správu.

#### **Prípad K: Zdieľanie hlasovej alebo faxovej linky s počítačovým modemom a hlasovou službou**

Ak na jednom telefónnom čísle prijímate hlasové aj faxové volania, na tej istej telefónnej linke používate počítačový modem a máte aj predplatenú službu hlasovej pošty od
telekomunikačného operátora, nainštalujte zariadenie HP Photosmart podľa pokynov v tejto časti.

**Poznámka** Ak máte službu hlasovej pošty na tom istom telefónnom čísle, ktoré používate na faxové volania, faxy nemôžete prijímať automaticky. Faxy musíte prijímať manuálne. To znamená, že na prichádzajúce faxové volania musíte odpovedať osobne. Ak napriek tomu chcete prijímať faxy automaticky, obráťte sa na telefónnu spoločnosť a predplaťte si službu rozlíšeného zvonenia alebo si zabezpečte samostatnú telefónnu linku na faxovanie.

Keďže počítačový modem zdieľa rovnakú telefónnu linku so zariadením HP Photosmart, nebudete ho môcť používať súčasne so zariadením HP Photosmart. Napríklad nemôžete použiť zariadenie HP Photosmart na faxovanie, ak používate počítačový modem na odosielanie e-mailov alebo na prístup na Internet.

V závislosti od počtu telefónnych portov v počítači existujú dva rozdielne spôsoby pripojenia zariadenia HP Photosmart k počítaču. Pred pripojením skontrolujte, či má počítač jeden alebo dva telefónne porty.

• Ak má váš počítač len jeden telefónny port, budete si musieť zakúpiť paralelný rozdeľovač (nazývaný aj káblová spojka), ako je zobrazené nižšie. (Paralelný rozdeľovač má jeden port RJ-11 na prednej časti a dva porty RJ-11 na zadnej časti. Nepoužívajte dvojlinkový telefónny rozdeľovač, sériový rozdeľovač ani paralelný rozdeľovač, ktorý má dva porty RJ-11 na prednej časti a konektor na zadnej.)

### **Obrázok 3-12 Príklad paralelného rozdeľovača**

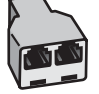

• Ak má váš počítač dva telefónne porty, nastavte zariadenie HP Photosmart podľa postupu uvedeného nižšie.

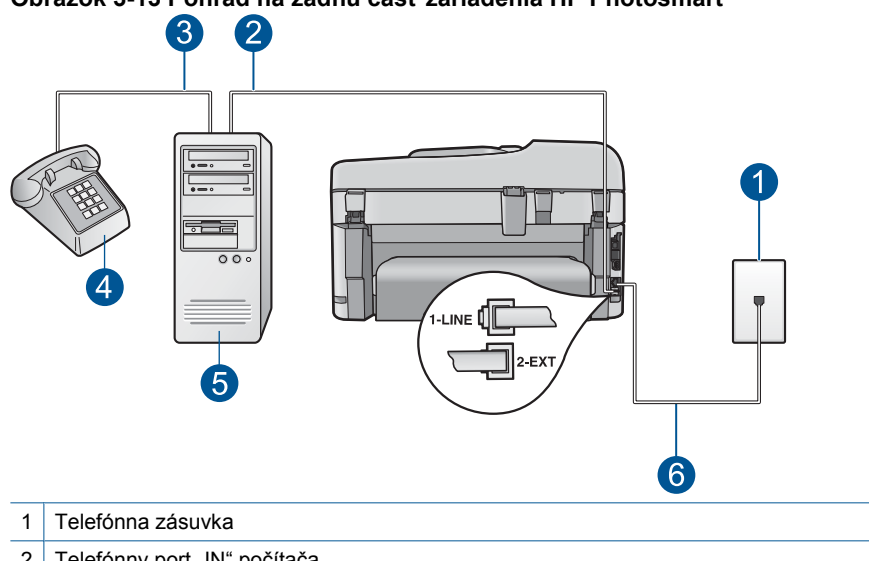

#### **Obrázok 3-13 Pohľad na zadnú časť zariadenia HP Photosmart**

- 2 Telefónny port "IN" počítača
- 3 Telefónny port "OUT" počítača
- 4 Telefón
- 5 Počítač s modemom
- 6 Telefónny kábel dodaný v balení so zariadením HP Photosmart pripojte do portu s označením "1-LINE"

### **Nastavenie zariadenia HP Photosmart na rovnakej telefónnej linke ako počítač s dvomi telefónnymi portami**

- **1.** Z portu označeného 2-EXT na zadnej časti zariadenia HP Photosmart odstráňte bielu zásuvku.
- **2.** Vyhľadajte telefónny kábel, ktorý vedie zo zadnej časti počítača (počítačového modemu) do telefónnej zásuvky v stene. Odpojte kábel z telefónnej zásuvky a zapojte ho do portu označeného 2-EXT na zadnej časti zariadenia HP Photosmart.
- **3.** Pripojte telefón do portu označeného "OUT" v zadnej časti počítačového modemu.
- **4.** Pripojte jeden koniec telefónneho kábla, ktorý bol dodaný v balení spolu so zariadením HP Photosmart do telefónnej zásuvky v stene a druhý koniec do portu s označením 1-RIADKOVÝ na zadnej časti zariadenia HP Photosmart.
	- **Poznámka** Ak nepoužijete telefónny kábel dodaný spolu so zariadením na pripojenie zariadenia HP Photosmart do telefónnej zásuvky v stene, možno nebudete môcť úspešne faxovať. Tento špeciálny telefónny kábel sa líši od telefónnych káblov, ktoré už možno používate vo vašej domácnosti alebo kancelárii.
- **5.** Ak je softvér modemu nastavený na automatické prijímanie faxov na počítač, vypnite toto nastavenie.
	- **Poznámka** Ak nevypnete automatické nastavenie pre príjem faxu v softvéri vášho modemu, zariadenie HP Photosmart nebude môcť prijímať faxy.
- **6.** Vypnite nastavenie **Automatická odpoveď**.
- **7.** Spustite test faxu.

Musíte byť k dispozícii a osobne odpovedať na prichádzajúce faxové volania, inak zariadenie HP Photosmart nebude schopné prijímať faxy.

# **Ďalšie informácie o nastavení faxu**

Ďalšie informácie o nastavení faxu v jednotlivých krajinách alebo regiónoch nájdete na webovej lokalite konfigurácie faxu uvedenej nižšie.

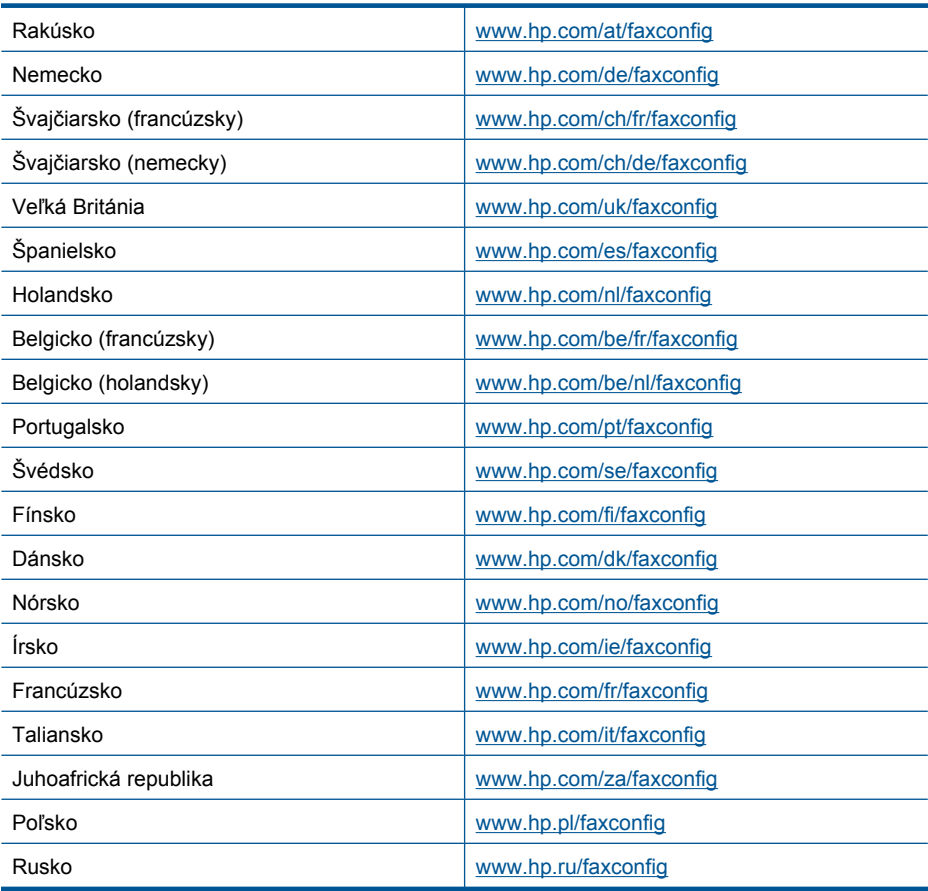

Kapitola 3

# **4 Popis zariadenia HP Photosmart**

- Súčasti tlačiarne
- [Funkcie ovládacieho panela](#page-43-0)
- [Ikony na displeji](#page-44-0)
- [HP Apps Manager](#page-45-0)

# **Súčasti tlačiarne**

• **Pohľad na prednú časť tlačiarne**

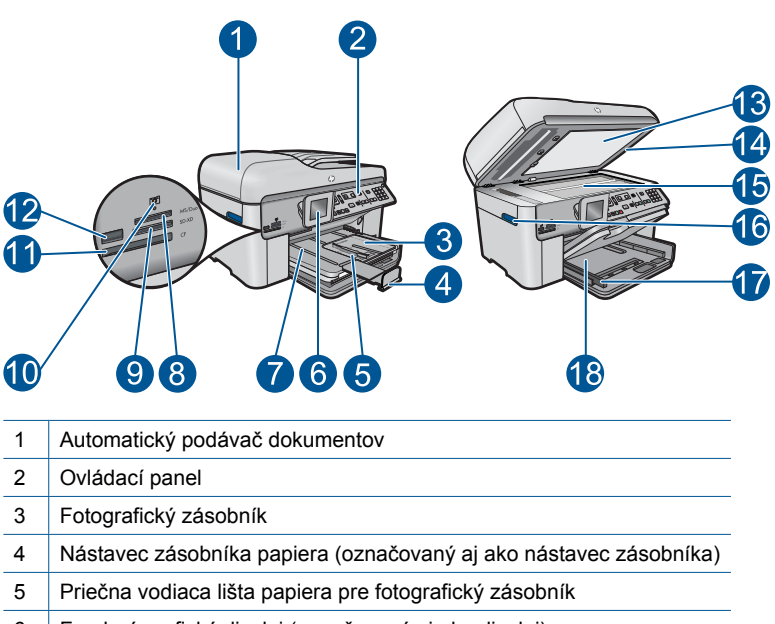

- 6 Farebný grafický displej (označovaný aj ako displej)
- 7 Výstupný zásobník
- 8 Zásuvka pre pamäťové karty Memory Stick
- 9 Zásuvka pre pamäťové karty Secure Digital a xD
- 10 | Indikátor fotografií
- 11 Zásuvka pre pamäťové karty CompactFlash
- 12 Predný port USB pre fotoaparát alebo iné pamäťové zariadenie
- 13 Vnútorná strana veka
- 14 Veko
- 15 | Sklenená podložka
- 16 Prístupová rukoväť krytu kazety
- 17 | Priečna vodiaca lišta papiera pre hlavný vstupný zásobník
- 18 Hlavný vstupný zásobník (označovaný aj ako vstupný zásobník)

### • **Pohľad na hornú a zadnú časť tlačiarne**

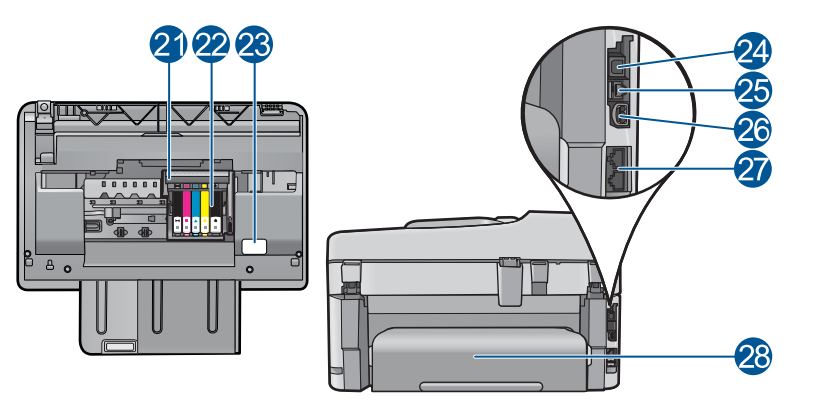

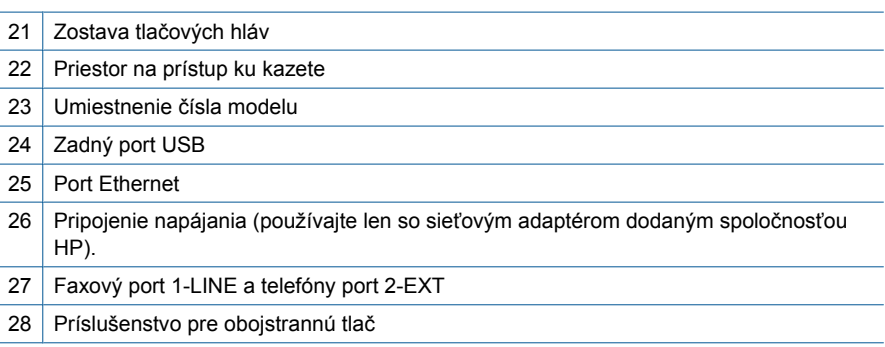

# <span id="page-43-0"></span>**Funkcie ovládacieho panela**

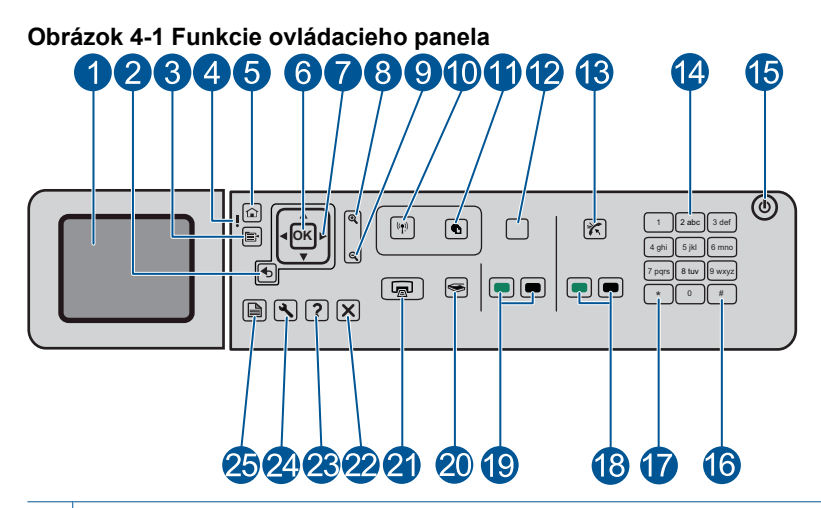

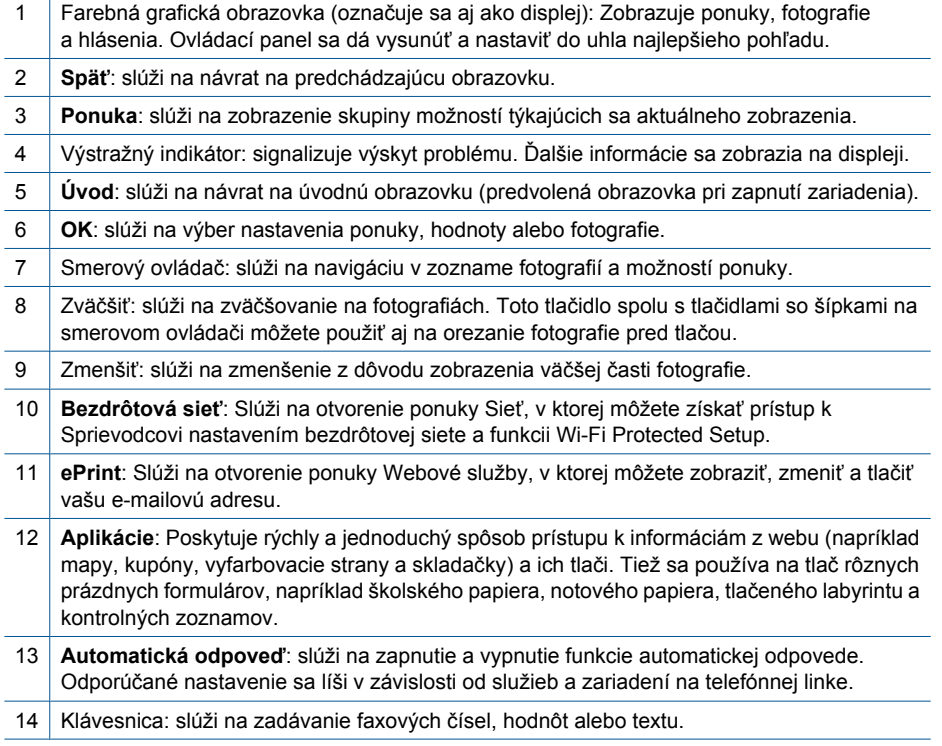

<span id="page-44-0"></span>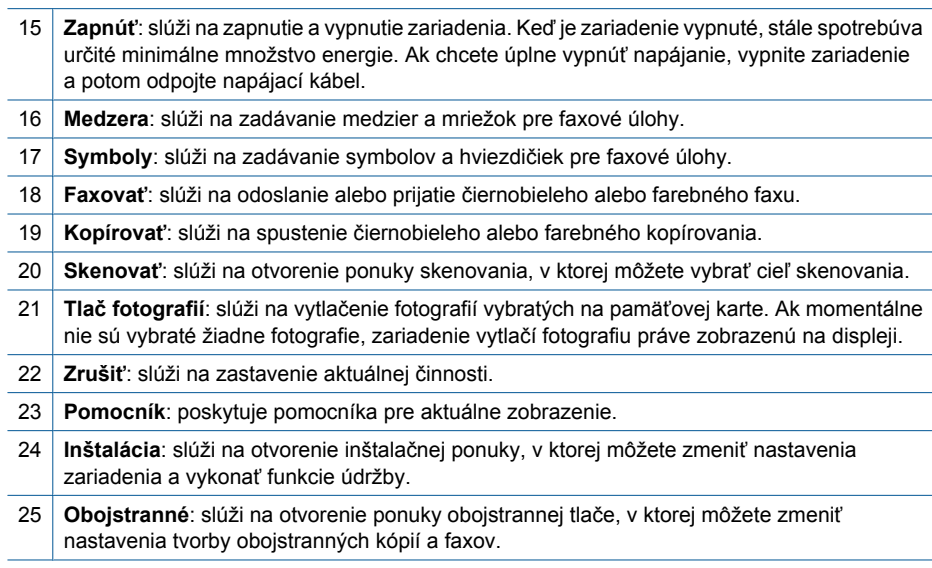

# **Ikony na displeji**

Nasledujúce ikony sa môžu zobrazovať v pravej hornej časti displeja a poskytujú dôležité informácie o zariadení HP Photosmart.

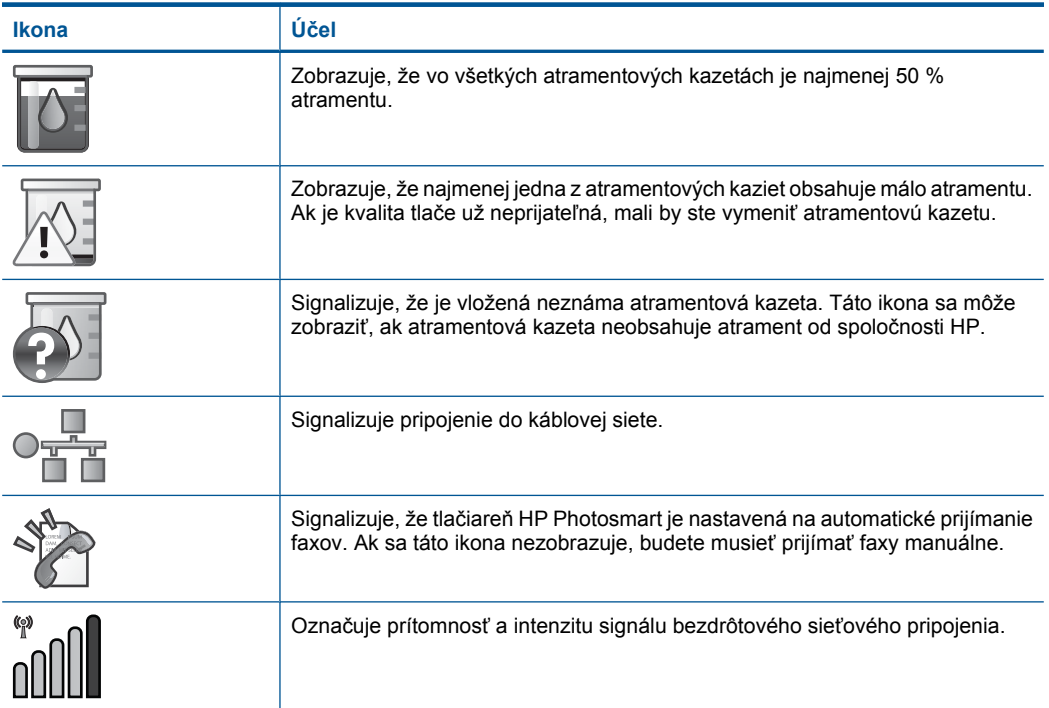

<span id="page-45-0"></span>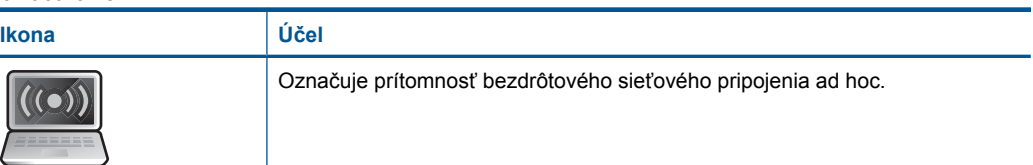

# **HP Apps Manager**

**HP Apps** sú špeciálne dokumenty, ako napríklad kalendáre, plagáty, recepty a karty, ktoré môžete tlačiť priamo z tlačiarne bez použitia počítača. Ďalšie súbory **HP Apps** môžete prevziať z webu (vyžaduje sa webové pripojenie).

# **Správa HP Apps**

- ▲ Pridajte nové **HP Apps**.
	- **a**. Stláčaním tlačidiel so šípkou prejdite na možnosť **HP Apps** v ponuke. Stlačte tlačidlo **OK**.
	- **b**. Stláčaním tlačidiel so šípkou prejdite na možnosť **Ďalšie** v ponuke a potom stlačte tlačidlo **OK**.
	- **c**. Zvýraznite požadovanú aplikáciu, ktorú chcete pridať, a potom stlačte tlačidlo **OK**. Postupujte podľa pokynov.
	- **d**. Pozrite si animáciu pre túto tému.

 $\sim$ 

# <span id="page-46-0"></span>**5 Základné informácie o papieri**

Do zariadenia HP Photosmart môžete vložiť papiere rôznych typov a veľkostí vrátane papiera veľkosti Letter alebo A4, fotografického papiera, priesvitných fólií a obálok.

Táto časť obsahuje nasledujúce témy:

- "Odporúčané papiere na tlač fotografií" na strane 45
- "Odporúč[ané papiere na tla](#page-47-0)č" na strane 46
- "Vkladanie médií" na strane 48
- • ["Informácie o papieri" na strane 51](#page-52-0)

# **Odporúčané papiere na tlač fotografií**

Ak chcete dosiahnuť najlepšiu kvalitu tlače, spoločnosť HP odporúča používať papiere HP, ktoré sú špeciálne navrhnuté pre daný typ tlačového projektu.

V niektorých krajinách alebo oblastiach nemusia byť niektoré z týchto papierov k dispozícii.

#### **Fotografický papier HP Advanced**

Tento hrubý fotografický papier obsahuje okamžite schnúci povrch pre jednoduchú manipuláciu bez rozmazávania. Odoláva vode, vlhkosti, šmuhám a odtlačkom prstov. Tlač má vzhľad, ktorý je porovnateľný s fotografiami vyrobenými vo fotolabe. Je k dispozícii v niekoľkých veľkostiach vrátane veľkostí A4, 8,5 x 11 palcov, 10 x 15 cm (s odtŕhacími okrajmi alebo bez nich), 13 x 18 cm a dvomi povrchovými úpravami – lesklou alebo jemne lesklou (saténovo matnou). Je bez obsahu kyselín z dôvodu predĺženia životnosti dokumentov.

#### **Bežný fotografický papier HP**

Môžete lacno tlačiť pestrofarebné, každodenné fotografie použitím papiera navrhnutého pre príležitostnú tlač fotografií. Tento cenovo dostupný fotografický papier rýchlo schne a umožňuje jednoduchú manipuláciu. Získajte ostré a jasné obrázky pri použití tohto papiera s ľubovoľnou atramentovou tlačiarňou. Je k dispozícii s pololesklým povrchom v niekoľkých veľkostiach vrátane veľkostí A4, 8,5 x 11 palcov a 10 x 15 cm (s odtŕhacími okrajmi alebo bez nich). Je bez obsahu kyselín z dôvodu predĺženia životnosti fotografií.

#### **HP Photo Value Pack**

Balenia HP Photo Value Pack predstavujú pohodlné balenie originálnych kaziet HP a fotografického papiera HP Advanced na úsporu času a cenovo dostupnú tlač profesionálnych fotografií použitím zariadenia HP Photosmart. Originálne atramenty HP a fotografický papier HP Advanced boli navrhnuté na vzájomnú spoluprácu, takže vaše fotografie budú mať dlhšiu životnosť a živé farby s každým výtlačkom. Skvelé na vytlačenie fotografií z celej dovolenky alebo zdieľanie viacerých výtlačkov.

Ak chcete objednať papiere značky HP a iné príslušenstvo, navštívte lokalitu [www.hp.com/buy/supplies](http://www.hp.com/buy/supplies). Po výzve si zvoľte vašu krajinu/región, nasledujte výzvy na výber produktu a potom kliknite na jedno z nákupných prepojení na strane.

<span id="page-47-0"></span>**Poznámka** V súčasnosti sú niektoré časti webovej lokality spoločnosti HP dostupné len v angličtine.

# **Odporúčané papiere na tlač**

Ak chcete dosiahnuť najlepšiu kvalitu tlače, spoločnosť HP odporúča používať papiere HP, ktoré sú špeciálne navrhnuté pre daný typ tlačového projektu.

V niektorých krajinách alebo oblastiach nemusia byť niektoré z týchto papierov k dispozícii.

### **Fotografický papier HP Advanced**

Tento hrubý fotografický papier obsahuje okamžite schnúci povrch pre jednoduchú manipuláciu bez rozmazávania. Odoláva vode, vlhkosti, šmuhám a odtlačkom prstov. Tlač má vzhľad, ktorý je porovnateľný s fotografiami vyrobenými vo fotolabe. Je k dispozícii v niekoľkých veľkostiach vrátane veľkostí A4, 8,5 x 11 palcov, 10 x 15 cm (s odtŕhacími okrajmi alebo bez nich), 13 x 18 cm a dvomi povrchovými úpravami – lesklou alebo jemne lesklou (saténovo matnou). Je bez obsahu kyselín z dôvodu predĺženia životnosti dokumentov.

### **Bežný fotografický papier HP**

Môžete lacno tlačiť pestrofarebné, každodenné fotografie použitím papiera navrhnutého pre príležitostnú tlač fotografií. Tento cenovo dostupný fotografický papier rýchlo schne a umožňuje jednoduchú manipuláciu. Získajte ostré a jasné obrázky pri použití tohto papiera s ľubovoľnou atramentovou tlačiarňou. Je k dispozícii s pololesklým povrchom v niekoľkých veľkostiach vrátane veľkostí A4, 8,5 x 11 palcov a 10 x 15 cm (s odtŕhacími okrajmi alebo bez nich). Je bez obsahu kyselín z dôvodu predĺženia životnosti fotografií.

# **Brožúrový papier HP alebo Papier HP Superior pre atramentové tlačiarne**

Tieto papiere majú lesklý alebo matný povrch na oboch stranách pre obojstranné použitie. Predstavujú najlepšiu voľbu pre reprodukciu s takmer fotografickou kvalitou a obchodnú grafiku pre obálky správ, špeciálne prezentácie, brožúry, rozosielanú poštu a kalendáre.

### **Papier HP Premium na tlač prezentácií alebo papier HP Professional**

Tieto papiere sú ťažké obojstranné matné papiere ideálne pre prezentácie, návrhy, výkazy a bulletiny. Majú vysokú hmotnosť pre pôsobivý vzhľad a dotyk.

# **Žiarivo biely papier HP pre atramentovú tlač**

Žiarivo biely papier HP pre atramentovú tlač poskytuje vysoký kontrast farieb a ostrý text. Je dostatočne nepriesvitný na obojstrannú farebnú tlač bez presvitania, takže je ideálny na tlač novín, správ a letákov. Obsahuje technológiu ColorLok pre menšie rozmazávanie, výraznejšiu čiernu a živšie farby.

### **Papier pre tlačiarne HP**

Tlačový papier HP je vysokokvalitný viacúčelový papier. Vytvára dokumenty, ktoré vyzerajú a pôsobia lepším dojmom než dokumenty, ktoré boli vytlačené na štandartných viacúčelových papieroch alebo kopírovacích papieroch. Obsahuje technológiu ColorLok

pre menšie rozmazávanie, výraznejšiu čiernu a živšie farby. Je bez obsahu kyselín z dôvodu predĺženia životnosti dokumentov.

#### **Kancelársky papier HP**

Kancelársky papier HP je vysokokvalitný viacúčelový papier. Je vhodný pre kópie, koncepty, poznámky a iné každodenné dokumenty. Obsahuje technológiu ColorLok pre menšie rozmazávanie, výraznejšiu čiernu a živšie farby. Je bez obsahu kyselín z dôvodu predĺženia životnosti dokumentov.

#### **Nažehľovacie médiá HP**

Nažehľovacie médiá HP (pre farebné tkaniny alebo pre svetlé a biele tkaniny) sú ideálnym riešením na tvorbu vlastných tričiek z digitálnych fotografií.

#### **Priesvitná fólia HP Premium na atramentovú tlač**

Priesvitná fólia HP Premium na atramentovú tlač oživí vaše farebné prezentácie a pridá im na pôsobivosti. Fólia sa jednoducho používa, ľahko sa s ňou zaobchádza, rýchlo zasychá a nerozmazáva sa.

#### **HP Photo Value Pack**

Balenia HP Photo Value Pack predstavujú pohodlné balenie originálnych kaziet HP a fotografického papiera HP Advanced na úsporu času a cenovo dostupnú tlač profesionálnych fotografií použitím zariadenia HP Photosmart. Originálne atramenty HP a fotografický papier HP Advanced boli navrhnuté na vzájomnú spoluprácu, takže vaše fotografie budú mať dlhšiu životnosť a živé farby s každým výtlačkom. Skvelé na vytlačenie fotografií z celej dovolenky alebo zdieľanie viacerých výtlačkov.

#### **Technológia ColorLok**

Spoločnosť HP odporúča používať na tlač a kopírovanie každodenných dokumentov obyčajné papiere s logom ColorLok. Všetky papiere s logom ColorLok sú nezávisle testované, aby spĺňali vysoké štandardy s ohľadom na spoľahlivosť a kvalitu tlače a vytváranie dokumentov so sviežimi, živými farbami, výraznejšou čiernou farbou a na rýchlejšie schnutie než bežné obyčajné papiere. Hľadajte papiere s logom ColorLok s rôznymi hmotnosťami a veľkosťami od veľkých výrobcov papiera.

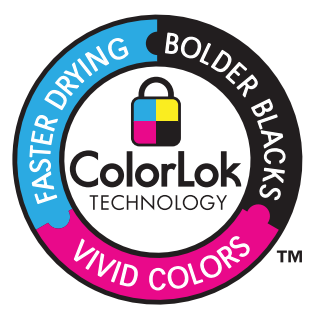

Ak chcete objednať papiere značky HP a iné príslušenstvo, navštívte lokalitu [www.hp.com/buy/supplies](http://www.hp.com/buy/supplies). Po výzve si zvoľte vašu krajinu/región, nasledujte výzvy na výber produktu a potom kliknite na jedno z nákupných prepojení na strane.

<span id="page-49-0"></span>**Poznámka** V súčasnosti sú niektoré časti webovej lokality spoločnosti HP dostupné len v angličtine.

# **Vkladanie médií**

**1.** Vykonajte niektorý z nasledujúcich krokov:

#### **Vložte papier veľkosti 10 x 15 cm (4 x 6 palcov)**

**a**. Zdvihnite veko fotografického zásobníka.

 Zdvihnite veko fotografického zásobníka a posuňte priečnu vodiacu lištu papiera smerom von.

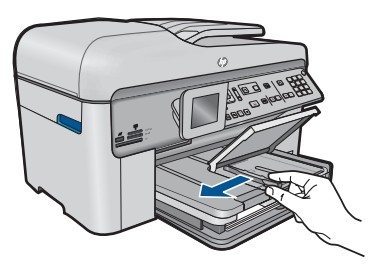

**b**. Vložte papier.

 Stoh fotografického papiera vložte do fotografického zásobníka kratšou stranou dopredu a tlačovou stranou nadol.

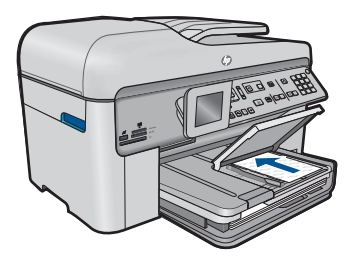

Stoh papiera zasuňte až na doraz.

**Poznámka** Fotografický papier s perforovanými odtŕhacími okrajmi vložte tak, aby boli odtŕhacie okraje bližšie k vám.

 Posúvajte priečnu vodiacu lištu papiera smerom dovnútra, až kým sa nezastaví na hranách papiera.

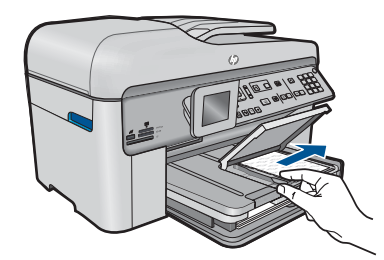

**c**. Spustite veko fotografického zásobníka nadol.

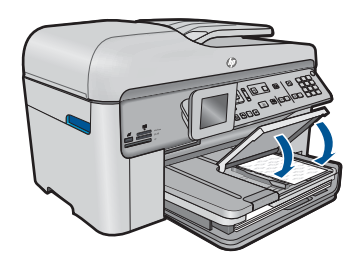

### **Vložte papier s veľkosťou A4 alebo 8,5 x 11 palcov**

**a**. Zdvihnite výstupný zásobník.

 Zdvihnite výstupný zásobník a posuňte priečnu vodiacu lištu papiera smerom von.

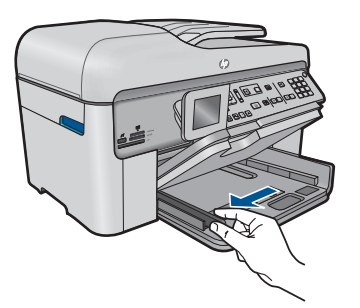

**b**. Vložte papier.

 Stoh papiera vložte do hlavného vstupného zásobníka kratšou stranou dopredu a tlačovou stranou nadol.

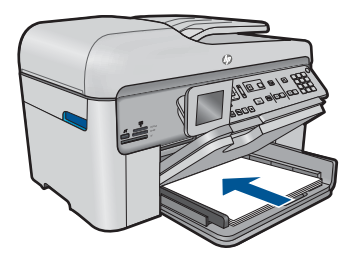

Stoh papiera zasuňte až na doraz.

 Posúvajte priečnu vodiacu lištu papiera smerom dovnútra, až kým sa nezastaví na hranách papiera.

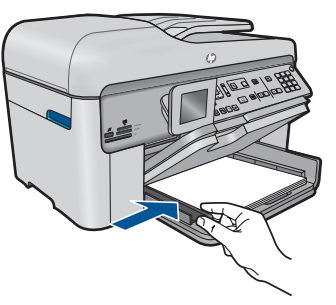

**c**. Spustite výstupný zásobník nadol.

 Spustite výstupný zásobník nadol a potiahnite nástavec zásobníka smerom k sebe až na doraz. Preklopte zachytávač papiera na konci nástavca zásobníka.

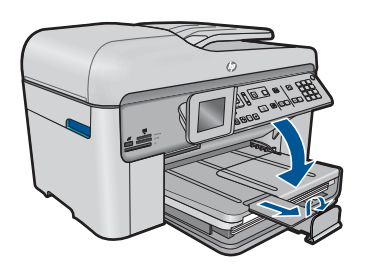

**Poznámka** Pri použití papiera veľkosti Legal nechajte zachytávač papiera zatvorený.

### **Vkladanie obálok**

**a**. Zdvihnite výstupný zásobník.

 Zdvihnite výstupný zásobník a posuňte priečnu vodiacu lištu papiera smerom von.

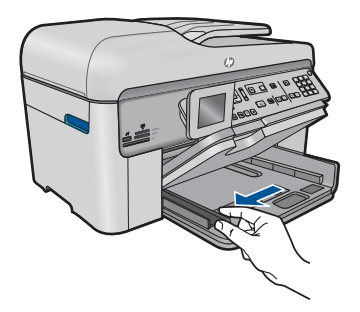

Vyberte všetky papiere z hlavného vstupného zásobníka.

<span id="page-52-0"></span>**b**. Vložte obálky.

 Na vzdialenejší koniec pravej strany hlavného vstupného zásobníka vložte jednu alebo viac obálok so záložkou smerom nahor a doľava.

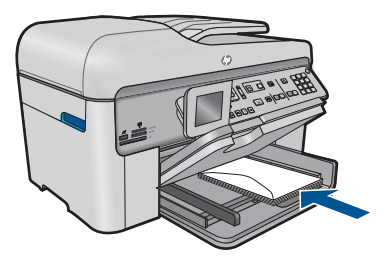

 Stoh obálok zasuňte až na doraz. Prisuňte priečnu vodiacu lištu papiera až k stohu obálok.

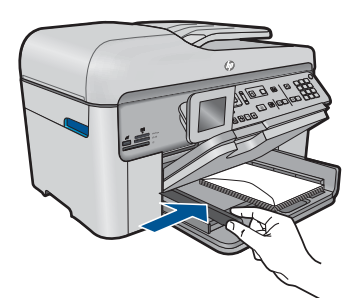

**c**. Spustite výstupný zásobník nadol.

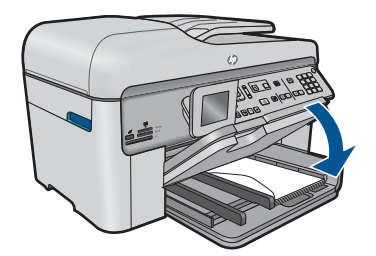

**2.** Pozrite si animáciu pre túto tému.

### **Príbuzné témy**

"Informácie o papieri" na strane 51

# **Informácie o papieri**

Zariadenie HP Photosmart je určené na používanie s takmer všetkými typmi papiera. Pred zakúpením veľkého množstva papiera vyskúšajte rôzne typy papierov. Nájdite typ papiera, ktorý poskytuje dobré výsledky a je ľahko dostupný. Papiere značky HP sú navrhnuté na dosiahnutie najkvalitnejších výsledkov. Okrem toho dodržiavajte tieto tipy:

- Nepoužívajte príliš tenký papier ani papier s hladkou textúrou ani veľmi pružný papier. Mohli by nastať problémy pri podávaní papiera a uviaznutie papiera.
- Fotografické média uchovávajte v originálnych, opätovne použiteľných plastových obaloch na rovnom povrchu a suchom a chladnom mieste. Pred tlačou vyberte iba papiere, ktoré chcete bezprostredne použiť. Po dokončení tlače vráťte nepoužitý fotopapier do plastového obalu.
- Vo vstupom zásobníku nenechávajte nepoužitý fotopapier. Papier by sa mohol krútiť a môže dôjsť ku zníženiu kvality výtlačkov. Skrútený papier by mohol uviaznuť.
- Fotografický papier držte vždy za okraje. Odtlačky prstov na fotografickom papieri môžu znížiť kvalitu tlače.
- Nepoužívajte papier s výraznou textúrou. Tlač textu alebo grafiky na takýto papier by mohla byť nevyhovujúca.
- Vo vstupnom zásobníku nekombinujte rôzne typy a veľkosti papiera. V celom stohu papiera vo vstupnom zásobníku musí byť papier rovnakého typu a veľkosti.
- Vytlačené fotografie uchovávajte pod sklom alebo v albume, aby sa zabránilo rozpúšťaniu farieb z dôvodu vysokej vlhkosti.

# **6 Tlač**

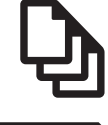

"Tlač dokumentov" na strane 53

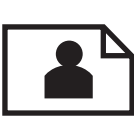

"Tlač [fotografií" na strane 54](#page-55-0)

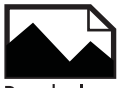

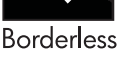

"Tlač [kreatívneho projektu" na strane 61](#page-62-0)

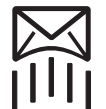

"Tlač [webovej stránky" na strane 67](#page-68-0)

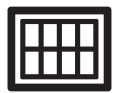

"Tlač [formulárov a šablón \(Rýchle formuláre\)" na strane 67](#page-68-0)

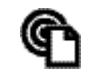

"Tlač odkiaľkoľ[vek" na strane 72](#page-73-0)

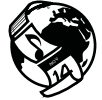

"Tlač [z webu bez použitia po](#page-75-0)čítača" na strane 74

### **Príbuzné témy**

- "Vkladanie médií" na strane 48
- "Odporúčané papiere na tlač [fotografií" na strane 45](#page-46-0)
- "Odporúč[ané papiere na tla](#page-47-0)č" na strane 46

# **Tlač dokumentov**

Väčšinu nastavení tlače automaticky zabezpečuje softvérová aplikácia. Nastavenia je potrebné zmeniť ručne iba v prípade zmeny kvality tlače, pri tlači na určité typy papiera a priesvitné fólie alebo pri používaní špeciálnych funkcií.

### **Tlač zo softvérovej aplikácie**

- **1.** Skontrolujte, či je vo vstupnom zásobníku vložený papier.
- **2.** V ponuke **File** (Súbor) softvérovej aplikácie kliknite na položku **Print** (Tlačiť).
- **3.** Skontrolujte, či je ako tlačiareň vybraté vaše zariadenie.

<span id="page-55-0"></span>**4.** Ak potrebujete zmeniť nastavenia, kliknite na tlačidlo, ktoré otvorí dialógové okno **Properties** (Vlastnosti).

V závislosti od softvérovej aplikácie môže byť toto tlačidlo označené ako **Properties** (Vlastnosti), **Options** (Možnosti), **Printer Setup** (Nastavenie tlačiarne), **Printer** (Tlačiareň) alebo **Preferences** (Predvoľby).

- **Poznámka** Pri tlači fotografie musíte vybrať možnosti pre príslušný fotografický papier a funkcie na zlepšenie kvality fotografií.
- **5.** Pomocou funkcií dostupných na kartách **Advanced** (Rozšírené), **Printing Shortcuts** (Skratky pre tlač), **Features** (Funkcie) a **Color** (Farba) vyberte príslušné možností pre tlačovú úlohu.
	- **Tip** Príslušné možnosti pre tlačovú úlohu môžete ľahko označiť výberom jednej z predvolených tlačových úloh na karte **Printing Shortcuts** (Skratky pre tlač). V zozname **Printing Shortcuts** (Skratky pre tlač) kliknite na typ tlačovej úlohy. Predvolené nastavenia pre tento typ tlačovej úlohy sú nastavené a zhrnuté na karte **Printing Shortcuts** (Skratky pre tlač). V prípade potreby tu môžete upraviť nastavenia a uložiť vlastné nastavenia ako novú tlačovú skratku. Ak chcete uložiť vlastnú tlačovú skratku, vyberte skratku a kliknite na tlačidlo **Save As** (Uložiť ako). Ak chcete odstrániť klávesovú skratku, vyberte ju a kliknite na tlačidlo **Delete** (Odstrániť).
- **6.** Dialógové okno **Properties** (Vlastnosti) zatvorte kliknutím na tlačidlo **OK**.
- **7.** Tlač spustite kliknutím na tlačidlo **Print** (Tlačiť) alebo **OK**.

### **Príbuzné témy**

- "Odporúč[ané papiere na tla](#page-47-0)č" na strane 46
- "Vkladanie médií" na strane 48
- "Zobrazenie rozlíšenia tlače" na strane 68
- • ["Používanie skratiek pre tla](#page-70-0)č" na strane 69
- "Používanie predvolených nastavení tlače" na strane 70
- "Zastavenie aktuálnej úlohy" na strane 249

# **Tlač fotografií**

- "Tlač fotografií uložených v počítači" na strane 54
- "Fotografie môžete tlačiť z pamäťovej karty alebo pamäť[ového zariadenia USB"](#page-57-0) [na strane 56](#page-57-0)

# **Tlač fotografií uložených v počítači**

#### **Tlač fotografií na fotografický papier**

- **1.** Vložte fotografický papier s veľkosťou maximálne 13 x 18 cm (5 x 7 palcov) do fotografického zásobníka alebo fotografický papier s úplnou veľkosťou do hlavného vstupného zásobníka.
- **2.** Posúvajte vodiacu lištu šírky papiera smerom dovnútra, až kým sa nezastavia na hranách papiera.
- **3.** V ponuke **File** (Súbor) softvérovej aplikácie kliknite na položku **Print** (Tlačiť).
- **4.** Skontrolujte, či je ako tlačiareň vybraté vaše zariadenie.
- **5.** Kliknite na tlačidlo, ktoré otvorí dialógové okno **Properties** (Vlastnosti). V závislosti od softvérovej aplikácie môže byť toto tlačidlo označené ako **Properties** (Vlastnosti), **Options** (Možnosti), **Printer Setup** (Nastavenie tlačiarne), **Printer** (Tlačiareň) alebo **Preferences** (Predvoľby).
- **6.** Kliknite na kartu **Features** (Funkcie).
- **7.** V časti **Základné možnosti** vyberte v rozbaľovacom zozname **Typ papiera** položku **Ďalšie**. Potom vyberte príslušný typ fotografického papiera.
- **8.** V časti **Možnosti úpravy veľkosti** vyberte v rozbaľovacom zozname **Veľkosť** položku **Ďalšie**. Potom vyberte príslušnú veľkosť papiera. Ak sa veľkosť papiera nezhoduje s typom papiera, softvér tlačiarne zobrazí výstrahu a umožní vám vybrať iný typ alebo veľkosť.
- **9.** (Voliteľne) Začiarknite políčko **Borderless printing** (Tlač bez okrajov), ak ešte nie je začiarknuté.

Ak sa veľkosť papiera bez okrajov nezhoduje s typom papiera, softvér zariadenia zobrazí výstrahu a umožní vám vybrať iný typ alebo inú veľkosť.

- **10.** V časti **Základné možnosti** vyberte v rozbaľovacom zozname **Kvalita tlače** vysokú kvalitu tlače, ako napríklad **Najlepšia**.
	- **Poznámka** Ak chcete dosiahnuť najvyššie rozlíšenie, môžete použiť nastavenie **Maximum dpi** (Maximálne rozlíšenie) s podporovanými typmi fotografického papiera. Ak položka **Maximum dpi** (Maximálne rozlíšenie) nie je uvedená v rozbaľovacom zozname Print quality (Kvalita tlače), môžete ju zapnúť na karte **Advanced** (Rozšírené). Ďalšie informácie získate v časti "Tlačiť [použitím](#page-69-0) [maximálneho rozlíšenia" na strane 68.](#page-69-0)
- **11.** V časti **Technológie HP Real Life** kliknite na rozbaľovací zoznam **Korekcia fotografie** a vyberte niektorú z nasledujúcich možností:
	- **Off**: pre fotografiu sa nepoužije funkcia **HP Real Life Technologies** (Technológie HP Real Life).
	- **Základné:**: zlepšuje obrázky s nízkym rozlíšením, pričom ostrosť obrázka sa upraví iba mierne.
- **12.** Kliknutím na tlačidlo **OK** sa vrátite do dialógového okna **Properties** (Vlastnosti).
- **13.** Kliknite na tlačidlo **OK** a potom na tlačidlo **Print** (Tlačiť) alebo **OK** v dialógovom okne **Print** (Tlačiť).

#### **Príbuzné témy**

- "Odporúčané papiere na tlač [fotografií" na strane 45](#page-46-0)
- "Vkladanie médií" na strane 48
- "Tlačiť [použitím maximálneho rozlíšenia" na strane 68](#page-69-0)
- "Zobrazenie rozlíšenia tlače" na strane 68
- "Používanie skratiek pre tlač" na strane 69
- "Používanie predvolených nastavení tlače" na strane 70
- "Zastavenie aktuálnej úlohy" na strane 249

# <span id="page-57-0"></span>**Fotografie môžete tlačiť z pamäťovej karty alebo pamäťového zariadenia USB**

**1.** Vykonajte niektorý z nasledujúcich krokov:

# **Tlač jednej fotografie na malý papier**

**a**. Vložte papier.

 Do fotografického zásobníka vložte fotografický papier s veľkosťou maximálne 13 x 18 cm (5 x 7 palcov).

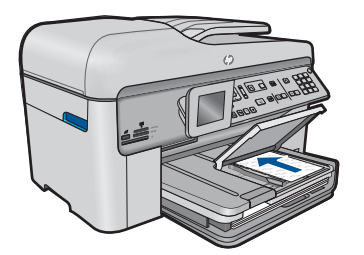

**b**. Vložte pamäť.

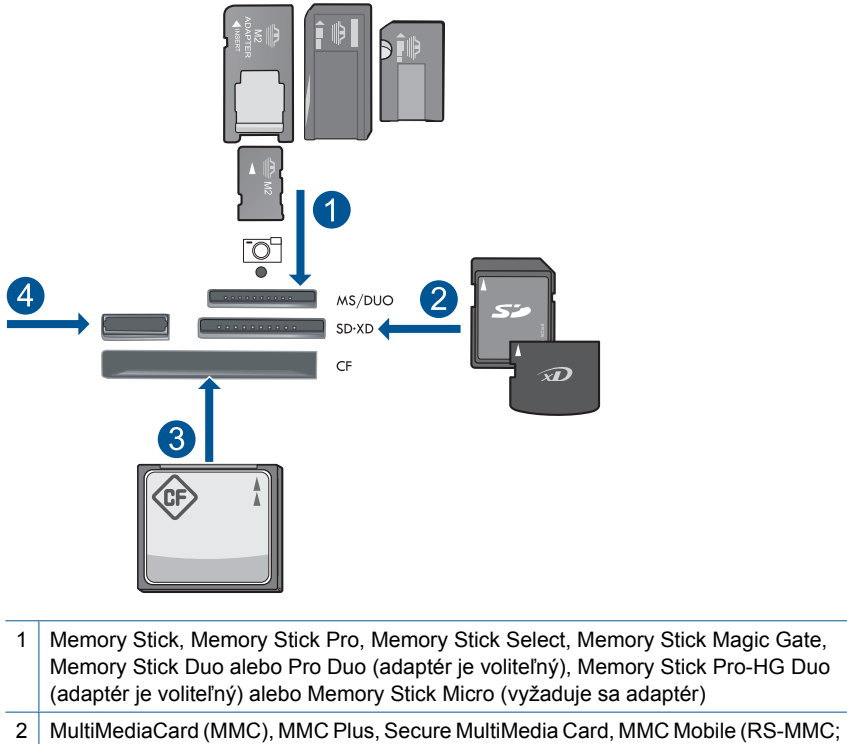

- vyžaduje sa adaptér), Secure Digital (SD), Secure Digital Mini (vyžaduje sa adaptér), Secure Digital High Capacity (SDHC), TransFlash MicroSD Card (vyžaduje sa adaptér) alebo xD-Picture card
- 3 CompactFlash (CF) typy I a II
- 4 Predný port USB: Pre digitálne fotoaparáty a vymeniteľné jednotky
- **c**. Vyberte fotografiu.

Zvýraznite položku **Zobr./vytl.** a stlačte tlačidlo **OK**.

Zvýraznite fotografiu a stlačte tlačidlo **OK**.

Zväčšite počet kópií a stlačte tlačidlo **OK**.

Stlačením tlačidla **OK** môžete zobraziť ukážku tlačovej úlohy.

**d**. Vytlačte fotografiu.

Stlačte tlačidlo **Tlač fotografií**.

#### **Tlač jednej fotografie na papier s úplnou veľkosťou**

**a**. Vložte papier.

Do hlavného vstupného zásobníka vložte papier s úplnou veľkosťou.

#### Kapitola 6

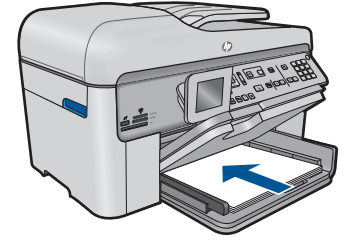

**b**. Vložte pamäť.

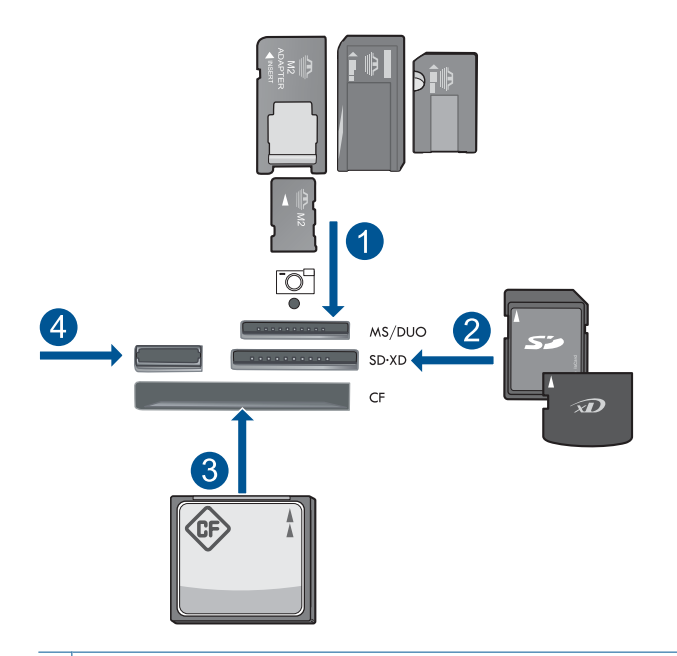

- 1 | Memory Stick, Memory Stick Pro, Memory Stick Select, Memory Stick Magic Gate, Memory Stick Duo alebo Pro Duo (adaptér je voliteľný), Memory Stick Pro-HG Duo (adaptér je voliteľný) alebo Memory Stick Micro (vyžaduje sa adaptér)
- 2 MultiMediaCard (MMC), MMC Plus, Secure MultiMedia Card, MMC Mobile (RS-MMC; vyžaduje sa adaptér), Secure Digital (SD), Secure Digital Mini (vyžaduje sa adaptér), Secure Digital High Capacity (SDHC), TransFlash MicroSD Card (vyžaduje sa adaptér) alebo xD-Picture card
- 3 CompactFlash (CF) typy I a II
- 4 Predný port USB: Pre digitálne fotoaparáty a vymeniteľné jednotky
- **c**. Vyberte fotografiu.

 Zvýraznite položku **Zobr./vytl.** a stlačte tlačidlo **OK**. Zvýraznite fotografiu a stlačte tlačidlo **OK**. Zväčšite počet kópií a stlačte tlačidlo **OK**.

**d**. Zmeňte rozloženie strany.

 Stlačením tlačidla **OK** môžete zobraziť ukážku tlačovej úlohy. Stlačením tlačidla **Ponuka** môžete zmeniť nastavenia tlače. Zvýraznite položku **Rozloženie** a stlačte tlačidlo **OK**. Zvýraznite položku **A4 bez okrajov** a stlačte tlačidlo **OK**. Stlačte tlačidlo **Späť**.

**e**. Vytlačte fotografiu. Stlačte tlačidlo **Tlač fotografií**.

## **Tlač viacerých fotografií na papier s úplnou veľkosťou**

**a**. Vložte papier.

Do hlavného vstupného zásobníka vložte papier s úplnou veľkosťou.

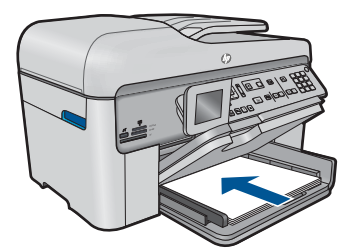

**b**. Vložte pamäť.

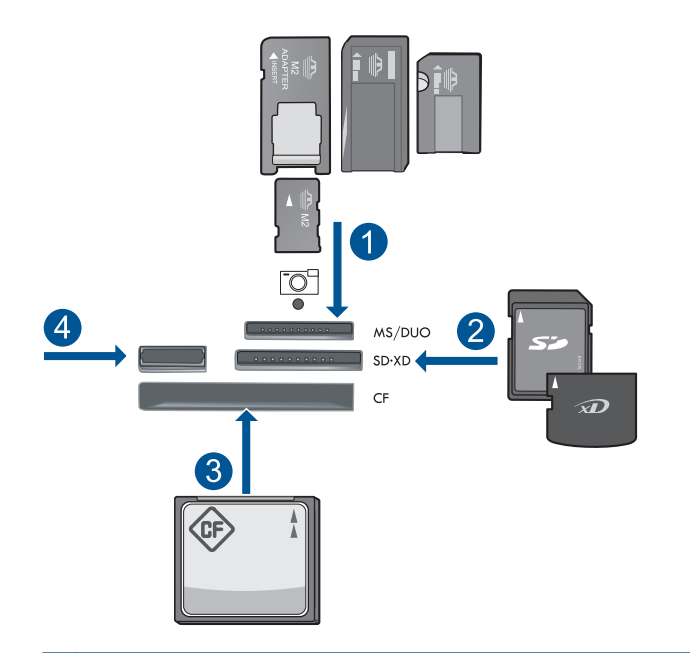

- 1 Memory Stick, Memory Stick Pro, Memory Stick Select, Memory Stick Magic Gate, Memory Stick Duo alebo Pro Duo (adaptér je voliteľný), Memory Stick Pro-HG Duo (adaptér je voliteľný) alebo Memory Stick Micro (vyžaduje sa adaptér)
- 2 MultiMediaCard (MMC), MMC Plus, Secure MultiMedia Card, MMC Mobile (RS-MMC; vyžaduje sa adaptér), Secure Digital (SD), Secure Digital Mini (vyžaduje sa adaptér), Secure Digital High Capacity (SDHC), TransFlash MicroSD Card (vyžaduje sa adaptér) alebo xD-Picture card
- 3 CompactFlash (CF) typy I a II
- 4 Predný port USB: Pre digitálne fotoaparáty a vymeniteľné jednotky
- **c**. Vyberte fotografiu.

Zvýraznite položku **Zobr./vytl.** a stlačte tlačidlo **OK**.

Zvýraznite fotografiu a stlačte tlačidlo **OK**.

Zväčšite počet kópií a stlačte tlačidlo **OK**.

**d**. Zmeňte rozloženie strany.

 Stlačením tlačidla **OK** môžete zobraziť ukážku tlačovej úlohy. Stlačením tlačidla **Ponuka** môžete zmeniť nastavenia tlače. Zvýraznite položku **Rozloženie** a stlačte tlačidlo **OK**. Zvýraznite položku **10x15 na A4** a stlačte tlačidlo **OK**. Stlačte tlačidlo **Späť**.

**e**. Vytlačte fotografiu.

Stlačte tlačidlo **Tlač fotografií**.

**2.** Pozrite si animáciu pre túto tému.

#### <span id="page-62-0"></span>**Príbuzné témy**

- "Odporúčané papiere na tlač [fotografií" na strane 45](#page-46-0)
- "Úprava fotografií pred tlačou" na strane 71
- "Zastavenie aktuálnej úlohy" na strane 249

# **Tlač kreatívneho projektu**

**1.** Vykonajte niektorý z nasledujúcich krokov:

#### **Tlač strán albumu**

**a**. Vložte papier.

 Vložte fotografický papier s veľkosťou maximálne 13 x 18 cm (5 x 7 palcov) do fotografického zásobníka alebo fotografický papier s úplnou veľkosťou do hlavného vstupného zásobníka.

**b**. Vložte pamäť.

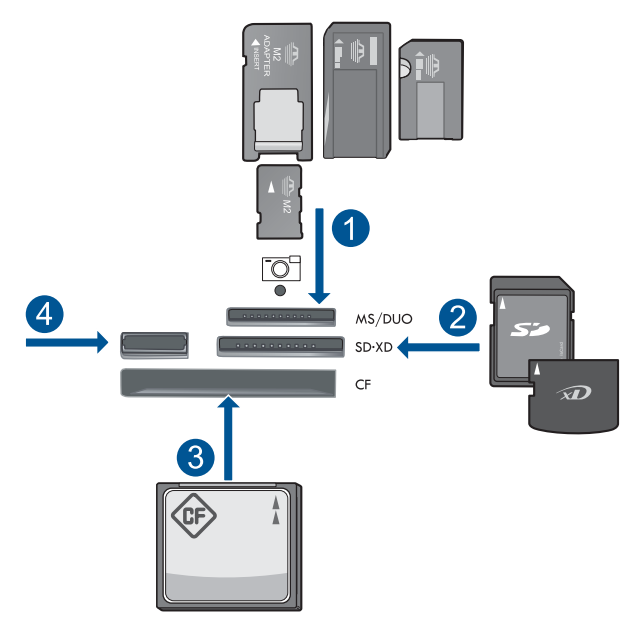

- 1 Memory Stick, Memory Stick Pro, Memory Stick Select, Memory Stick Magic Gate, Memory Stick Duo alebo Pro Duo (adaptér je voliteľný), Memory Stick Pro-HG Duo (adaptér je voliteľný) alebo Memory Stick Micro (vyžaduje sa adaptér)
- 2 MultiMediaCard (MMC), MMC Plus, Secure MultiMedia Card, MMC Mobile (RS-MMC; vyžaduje sa adaptér), Secure Digital (SD), Secure Digital Mini (vyžaduje sa adaptér), Secure Digital High Capacity (SDHC), TransFlash MicroSD Card (vyžaduje sa adaptér) alebo xD-Picture card
- 3 CompactFlash (CF) typy I a II
- 4 Predný port USB pre digitálne fotoaparáty a vymeniteľné jednotky

**c**. Vyberte typ projektu.

Zvýraznite položku **Vytvoriť** a stlačte tlačidlo **OK**.

Zvýraznite položku **Stránky albumu** a stlačte tlačidlo **OK**.

**d**. Postupujte podľa výziev.

# **Tlač panoramatických fotografií**

**a**. Vložte papier.

 Do hlavného vstupného zásobníka vložte panoramatický papier s veľkosťou 10 x 30 cm (4 x 12 palcov).

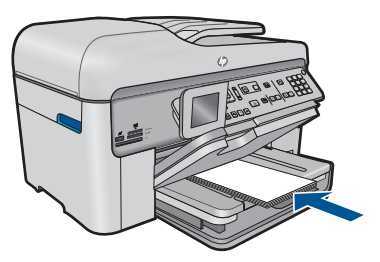

**b**. Vložte pamäť.

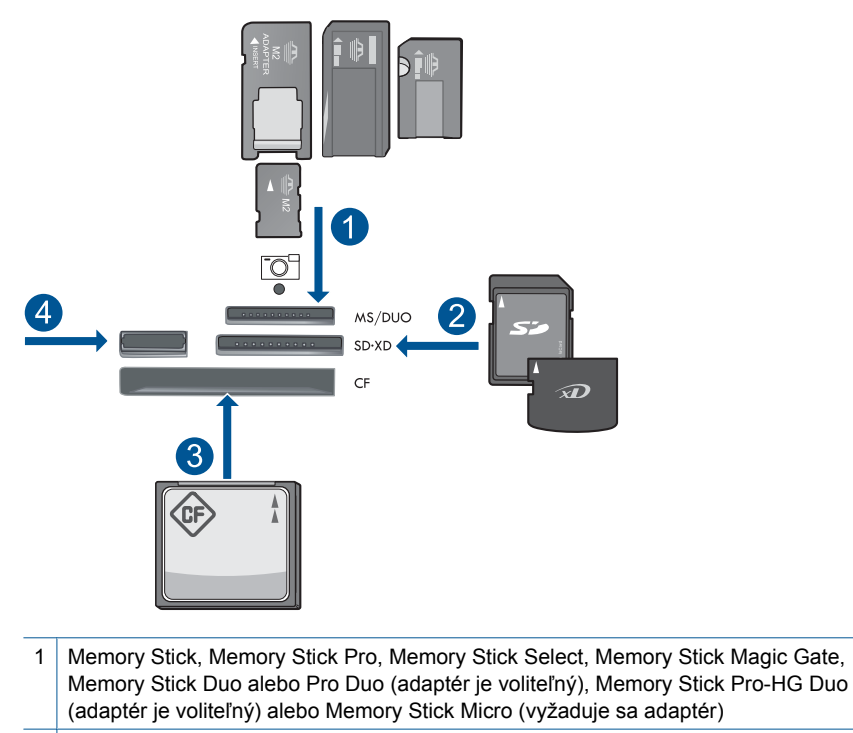

- 2 MultiMediaCard (MMC), MMC Plus, Secure MultiMedia Card, MMC Mobile (RS-MMC; vyžaduje sa adaptér), Secure Digital (SD), Secure Digital Mini (vyžaduje sa adaptér), Secure Digital High Capacity (SDHC), TransFlash MicroSD Card (vyžaduje sa adaptér) alebo xD-Picture card
- 3 CompactFlash (CF) typy I a II
- 4 Predný port USB: Pre digitálne fotoaparáty a vymeniteľné jednotky
- **c**. Vyberte typ projektu.

Zvýraznite položku **Vytvoriť** a stlačte tlačidlo **OK**.

 Zvýraznite položku **Panorama Prints** (Panoramatické výtlačky) a stlačte tlačidlo **OK**.

**d**. Vyberte fotografiu.

Zvýraznite fotografiu a stlačte tlačidlo **OK**.

Zväčšite počet kópií a stlačte tlačidlo **OK**.

Stlačením tlačidla **OK** môžete zobraziť ukážku tlačovej úlohy.

**e**. Vytlačte fotografiu.

Stlačte tlačidlo **Tlač fotografií**.

#### **Tlač fotografií s veľkosťou do peňaženky**

**a**. Vložte papier.

 Vložte fotografický papier s veľkosťou maximálne 13 x 18 cm (5 x 7 palcov) do fotografického zásobníka alebo fotografický papier s úplnou veľkosťou do hlavného vstupného zásobníka.

**b**. Vložte pamäť.

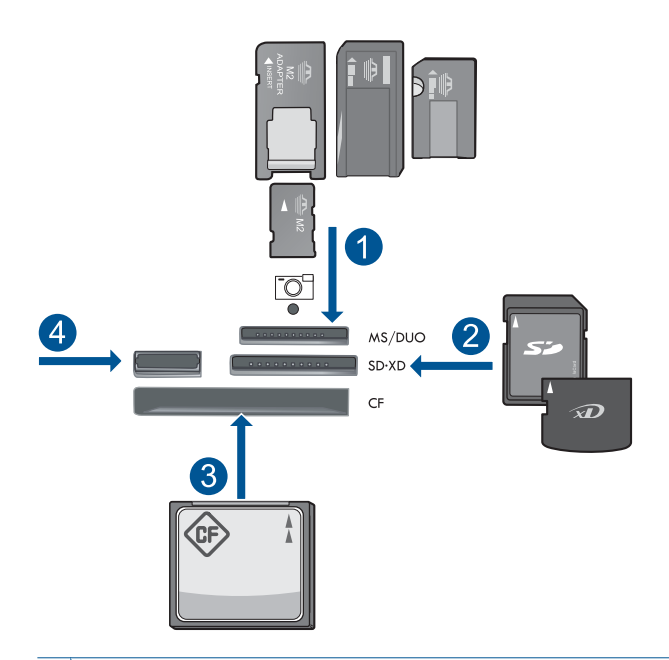

- 1 Memory Stick, Memory Stick Pro, Memory Stick Select, Memory Stick Magic Gate, Memory Stick Duo alebo Pro Duo (adaptér je voliteľný), Memory Stick Pro-HG Duo (adaptér je voliteľný) alebo Memory Stick Micro (vyžaduje sa adaptér)
- 2 MultiMediaCard (MMC), MMC Plus, Secure MultiMedia Card, MMC Mobile (RS-MMC; vyžaduje sa adaptér), Secure Digital (SD), Secure Digital Mini (vyžaduje sa adaptér), Secure Digital High Capacity (SDHC), TransFlash MicroSD Card (vyžaduje sa adaptér) alebo xD-Picture card
- 3 CompactFlash (CF) typy I a II
- 4 Predný port USB: Pre digitálne fotoaparáty a vymeniteľné jednotky
- **c**. Vyberte typ projektu.
	- Zvýraznite položku **Vytvoriť** a stlačte tlačidlo **OK**.
	- Zvýraznite položku **Preukaz. fotogr.** a stlačte tlačidlo **OK**.
- **d**. Postupujte podľa výziev.

### **Tlač fotografií do pasu**

**a**. Vložte papier.

 Vložte fotografický papier s veľkosťou maximálne 13 x 18 cm (5 x 7 palcov) do fotografického zásobníka alebo fotografický papier s úplnou veľkosťou do hlavného vstupného zásobníka.

**b**. Vložte pamäť.

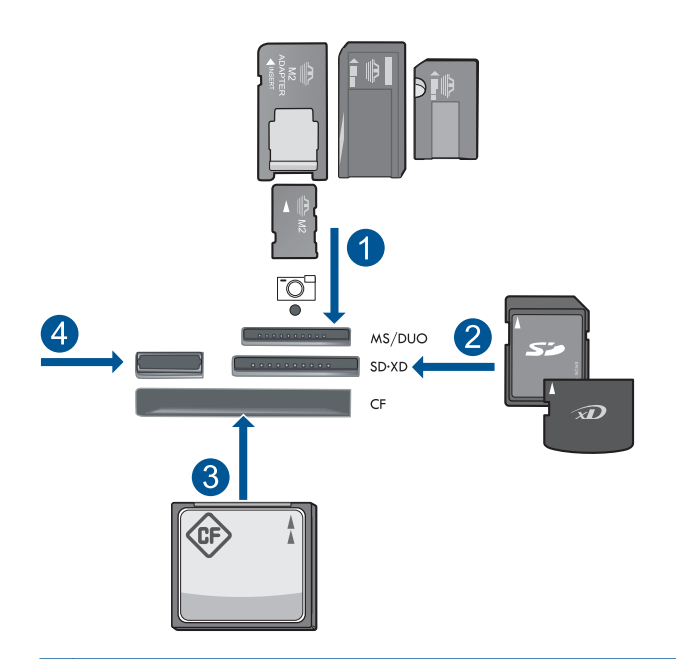

- 1 Memory Stick, Memory Stick Pro, Memory Stick Select, Memory Stick Magic Gate, Memory Stick Duo alebo Pro Duo (adaptér je voliteľný), Memory Stick Pro-HG Duo (adaptér je voliteľný) alebo Memory Stick Micro (vyžaduje sa adaptér)
- 2 MultiMediaCard (MMC), MMC Plus, Secure MultiMedia Card, MMC Mobile (RS-MMC; vyžaduje sa adaptér), Secure Digital (SD), Secure Digital Mini (vyžaduje sa adaptér), Secure Digital High Capacity (SDHC), TransFlash MicroSD Card (vyžaduje sa adaptér) alebo xD-Picture card

3 CompactFlash (CF) typy I a II

- 4 Predný port USB: Pre digitálne fotoaparáty a vymeniteľné jednotky
- **c**. Vyberte typ projektu.

Zvýraznite položku **Vytvoriť** a stlačte tlačidlo **OK**.

Zvýraznite položku **Fotografie do pasu** a stlačte tlačidlo **OK**.

**d**. Postupujte podľa výziev.

### **Opätovná tlač fotografií**

**a**. Vložte predlohu.

Zdvihnite veko na zariadení.

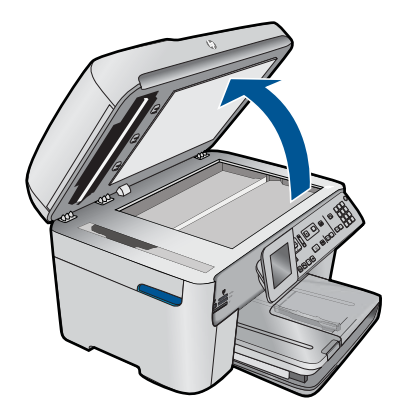

 Položte predlohu do pravého predného rohu sklenenej podložky potlačenou stranou nadol.

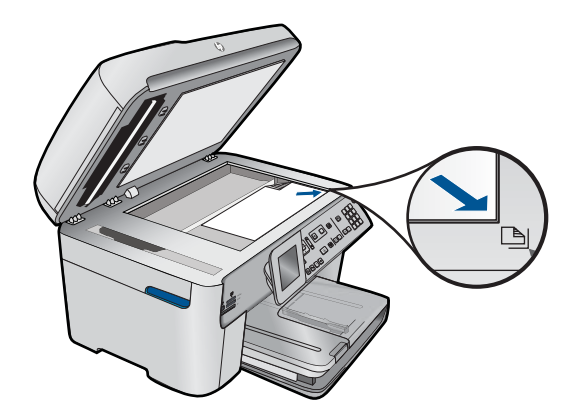

Zatvorte veko.

**b**. Vložte papier.

 Vložte fotografický papier s veľkosťou maximálne 13 x 18 cm (5 x 7 palcov) do fotografického zásobníka alebo fotografický papier s úplnou veľkosťou do hlavného vstupného zásobníka.

**c**. Vyberte typ projektu.

Zvýraznite položku **Vytvoriť** a stlačte tlačidlo **OK**.

 Zvýraznite položku **Scan and Reprint** (Skenovať a dotlač) a stlačte tlačidlo **Tlač fotografií**.

**2.** Pozrite si animáciu pre túto tému.

#### **Príbuzné témy**

- "Odporúč[ané papiere na tla](#page-47-0)č" na strane 46
- • ["Úprava fotografií pred tla](#page-72-0)čou" na strane 71
- • ["Zastavenie aktuálnej úlohy" na strane 249](#page-250-0)

# <span id="page-68-0"></span>**Tlač webovej stránky**

Pomocou zariadenia HP Photosmart môžete vytlačiť webovú stránku z webového prehľadávača v počítači.

Ak používate program Internet Explorer (6.0 alebo vyšší) alebo Firefox (2.0 alebo vyšší), môžete použitím možnosti **HP Smart Web Printing** (Inteligentná webová tlač HP) zaručiť jednoduchú, predvídateľnú tlač webových stránok s možnosťou ovládania toho, čo a ako chcete tlačiť. Možnosť **HP Smart Web Printing** (Inteligentná webová tlač HP) je dostupná z panela s nástrojmi v programe Internet Explorer. Ďalšie informácie o funkcii **HP Smart Web Printing** (Inteligentná webová tlač HP) nájdete v súbore pomocníka dodanom s touto súčasťou.

#### **Tlač webovej stránky**

- **1.** Skontrolujte, či je v hlavnom vstupnom zásobníku vložený papier.
- **2.** V ponuke **File** (Súbor) webového prehľadávača kliknite na položku **Print** (Tlačiť). Zobrazí sa dialógové okno **Print** (Tlač).
- **3.** Skontrolujte, či je ako tlačiareň vybraté vaše zariadenie.
- **4.** Na webovej stránke vyberte položky, ktoré chcete zahrnúť do výtlačku, ak webový prehľadávač podporuje takú možnosť. Napríklad v programe Internet Explorer kliknite na kartu **Options** (Možnosti) a vyberte položky ako **As laid out on screen** (Ako na obrazovke), **Only the selected frame** (Iba vybratý rám) a **Print all linked documents** (Tlačiť všetky prepojené dokumenty).
- **5.** Webovú stránku vytlačíte kliknutím na tlačidlo **Print** (Tlačiť) alebo **OK**.
- **Tip** Ak chcete, aby sa webové stránky vytlačili správne, možno bude potrebné nastaviť orientáciu tlače **Landscape** (Na šírku).

# **Tlač formulárov a šablón (Rýchle formuláre)**

Zariadenie HP Photosmart obsahuje zabudované šablóny umožňujúce tlač bežných formulárov, ako sú napríklad úzke alebo široké linkované papiere pre poznámkový blok, štvorčekové papiere, kontrolné zoznamy úloh, kalendáre (nepodporované u všetkých modelov) a hudobné osnovy, na bežný papier s veľkosťou Letter alebo A4. Môžete tiež vytlačiť hry, ako napríklad bodky a zábavné obrazce, ktoré majú iný vzor pri každom vytlačení.

#### **Tlač formulárov prostredníctvom ovládacieho panela**

- **1.** Skontrolujte, či je vo vstupnom zásobníku vložený papier.
- **2.** Stlačte tlačidlo **Aplikácie**.
- **3.** Stlačením tlačidla so šípkou zvýraznite položku **Rýchle formuláre** a potom stlačte tlačidlo **OK**.
- **4.** Stlačením tlačidla so šípkou nadol zvýraznite formulár, ktorý chcete vytlačiť, a potom stlačte tlačidlo **OK**.
- **5.** Ak zobrazí výzva, vyberte typ formulára na vytlačenie.
- **6.** Stlačením tlačidla so šípkou nahor zväčšite počet kópií a potom stlačte tlačidlo **OK**.

# <span id="page-69-0"></span>**Tlačiť použitím maximálneho rozlíšenia**

Režim maximálneho rozlíšenia v dpi slúži na tlač ostrých fotografií s vysokou kvalitou.

Režim Maximum dpi (Maximálne rozlíšenie) bude najprínosnejší, ak ho použijete na tlač obrázkov s vysokou kvalitou (napr. digitálnych fotografií). Ak zvolíte režim Maximum dpi (Maximálne rozlíšenie), softvér tlačiarne zobrazí hodnotu optimalizovaného rozlíšenia v bodoch na palec (dpi), ktoré použije tlačiareň HP Photosmart pri tlači. Tlač v režime maximálneho rozlíšenia je podporovaná iba na nasledujúcich typoch papiera:

- Fotografický papier HP Premium Plus
- Fotografický papier HP Premium
- Fotografický papier HP Advanced
- Fotografické karty Hagaki

Tlač v režime maximálneho rozlíšenia trvá dlhšie ako tlač s iným nastavením a vyžaduje viac voľného miesta na disku.

#### **Tlač v režime Maximum dpi (Maximálne rozlíšenie)**

- **1.** Skontrolujte, či je vo vstupnom zásobníku vložený papier.
- **2.** V ponuke **File** (Súbor) softvérovej aplikácie kliknite na položku **Print** (Tlačiť).
- **3.** Skontrolujte, či je ako tlačiareň vybraté vaše zariadenie.
- **4.** Kliknite na tlačidlo, ktoré otvorí dialógové okno **Properties** (Vlastnosti). V závislosti od softvérovej aplikácie môže byť toto tlačidlo označené ako **Properties** (Vlastnosti), **Options** (Možnosti), **Printer Setup** (Nastavenie tlačiarne), **Printer** (Tlačiareň) alebo **Preferences** (Predvoľby).
- **5.** Kliknite na kartu **Advanced** (Spresnenie).
- **6.** V časti **Features** (Funkcie) začiarknite políčko **Enable maximum dpi setting** (Zapnúť nastavenie maximálneho rozlíšenia).
- **7.** Kliknite na kartu **Features** (Funkcie).
- **8.** V rozbaľovacom zozname **Paper Type** (Typ papiera) kliknite na položku **More** (Ďalšie) a vyberte príslušný typ papiera.
- **9.** V rozbaľovacom zozname **Print Quality** (Kvalita tlače) kliknite na položku **Maximum dpi** (Maximálne rozlíšenie).
	- **Poznámka** Ak chcete zistiť, pri akom rozlíšení bude zariadenie tlačiť na základe zvoleného nastavenia typu papiera a kvality tlače, kliknite na tlačidlo **Resolution** (Rozlíšenie).
- **10.** Vyberte ďalšie požadované nastavenia a kliknite na tlačidlo **OK**.

#### **Príbuzné témy**

"Zobrazenie rozlíšenia tlače" na strane 68

# **Zobrazenie rozlíšenia tlače**

Softvér tlačiarne zobrazí rozlíšenie tlače v bodoch na palec (dpi). Rozlíšenie sa môže líšiť v závislosti od nastavenia typu papiera a kvality tlače v softvéri tlačiarne.

#### <span id="page-70-0"></span>**Zobrazenie rozlíšenia tlače**

- **1.** Skontrolujte, či je vo vstupnom zásobníku vložený papier.
- **2.** V ponuke **File** (Súbor) softvérovej aplikácie kliknite na položku **Print** (Tlačiť).
- **3.** Skontrolujte, či je ako tlačiareň vybraté vaše zariadenie.
- **4.** Kliknite na tlačidlo, ktoré otvorí dialógové okno **Properties** (Vlastnosti). V závislosti od softvérovej aplikácie môže byť toto tlačidlo označené ako **Properties** (Vlastnosti), **Options** (Možnosti), **Printer Setup** (Nastavenie tlačiarne), **Printer** (Tlačiareň) alebo **Preferences** (Predvoľby).
- **5.** Kliknite na kartu **Features** (Funkcie) .
- **6.** V rozbaľovacom zozname **Paper Type** (Typ tlače) vyberte typ papiera vloženého do tlačiarne.
- **7.** V rozbaľovacom zozname **Print Quality** (Kvalita tlače) vyberte nastavenie kvality tlače podľa potrieb tlače.
- **8.** Kliknutím na tlačidlo **Resolution** (Rozlíšenie) zobrazíte rozlíšenie tlače v bodoch na palec (dpi) pre zvolenú kombináciu typu papiera a kvality tlače.

# **Používanie skratiek pre tlač**

Tlačové skratky používajte pri tlači s často používanými nastaveniami tlače. Softvér tlačiarne poskytuje viacero špeciálne navrhnutých tlačových skratiek, ktoré sú k dispozícii v zozname Printing Shortcuts (Skratky pre tlač).

**Poznámka** Ak zvolíte niektorú skratku pre tlač, automaticky sa zobrazia príslušné možnosti tlače. Môžete ich ponechať bez zmeny, zmeniť ich alebo vytvoriť vlastné skratky pre bežne používané úlohy.

Kartu Printing Shortcuts (Skratky pre tlač) môžete použiť na nasledujúce tlačové úlohy:

- **General Everyday Printing** (Všeobecná každodenná tlač): Rýchla tlač dokumentov.
- **Photo Printing–Borderless** (Tlač fotografií bez okrajov): Tlač na horný, dolný a bočné okraje fotografických papierov HP s veľkosťou 10 x 15 cm a 13 x 18 cm.
- **Tlač šetriaca papier**: Môžete tlačiť obojstranné dokumenty obsahujúce viacero strán na jednom hárku, aby sa znížila spotreba papiera.
- **Photo Printing–With White Borders** (Tlač fotografií s bielym orámovaním): Tlač fotografií s bielym orámovaním okolo okrajov.
- **Fast/Economical Printing** (Rýchla, ekonomická tlač): Rýchle vytváranie výtlačkov s konceptnou kvalitou.
- **Presentation Printing** (Tlač prezentácie): Tlač vysokokvalitných dokumentov vrátane listov a priehľadných fólií.
- **Two-sided (Duplex) Printing** (Obojstranná (duplexná) tlač): Obojstranná tlač pomocou zariadenia HP Photosmart.

### **Vytvorenie skratky pre tlač**

- **1.** V ponuke **File** (Súbor) softvérovej aplikácie kliknite na položku **Print** (Tlačiť).
- **2.** Skontrolujte, či je ako tlačiareň vybraté vaše zariadenie.
- <span id="page-71-0"></span>**3.** Kliknite na tlačidlo, ktoré otvorí dialógové okno **Properties** (Vlastnosti). V závislosti od softvérovej aplikácie môže byť toto tlačidlo označené ako **Properties** (Vlastnosti), **Options** (Možnosti), **Printer Setup** (Nastavenie tlačiarne), **Printer** (Tlačiareň) alebo **Preferences** (Predvoľby).
- **4.** Kliknite na kartu **Printing Shortcuts** (Skratky pre tlač).
- **5.** V zozname **Printing Shortcuts** (Skratky pre tlač) kliknite na tlačovú skratku. Zobrazia sa nastavenia tlače vybratej skratky pre tlač.
- **6.** Zmeňte nastavenia tlače podľa požiadaviek pre novú tlačovú skratku.
- **7.** Kliknite na položku **Save as** (Uložiť ako), zadajte názov pre novú tlačovú skratku a potom kliknite na položku **Save** (Uložiť). Tlačová skratka sa pridá do zoznamu.

#### **Odstránenie tlačovej skratky**

- **1.** V ponuke **File** (Súbor) softvérovej aplikácie kliknite na položku **Print** (Tlačiť).
- **2.** Skontrolujte, či je ako tlačiareň vybraté vaše zariadenie.
- **3.** Kliknite na tlačidlo, ktoré otvorí dialógové okno **Properties** (Vlastnosti). V závislosti od softvérovej aplikácie môže byť toto tlačidlo označené ako **Properties** (Vlastnosti), **Options** (Možnosti), **Printer Setup** (Nastavenie tlačiarne), **Printer** (Tlačiareň) alebo **Preferences** (Predvoľby).
- **4.** Kliknite na kartu **Printing Shortcuts** (Skratky pre tlač).
- **5.** V zozname **Printing Shortcuts** (Skratky pre tlač) kliknite na tlačovú skratku, ktorú chcete odstrániť.
- **6.** Kliknite na tlačidlo **Delete** (Odstrániť). Tlačová skratka sa odstráni zo zoznamu.
- **Poznámka** Môžete odstrániť len vlastné tlačové skratky. Pôvodné skratky od spoločnosti HP sa nedajú odstrániť.

# **Používanie predvolených nastavení tlače**

Nastavenia, ktoré často používate na tlač môžete nastaviť ako predvolené, takže pri otvorení dialógového okna **Print** (Tlač) budú nastavené v rámci softvérovej aplikácie.

#### **Zmena predvolených nastavení tlače**

- **1.** V aplikácii HP Solution Center kliknite na položku **Settings** (Nastavenie), kurzorom ukážte na položku **Print Settings** (Nastavenie tlače) a potom na položku **Printer Settings** (Nastavenie tlačiarne).
- **2.** Zmeňte nastavenie tlače a kliknite na tlačidlo **OK**.
# **Úprava fotografií pred tlačou**

**1.** Vykonajte niektorý z nasledujúcich krokov:

### **Otočenie fotografie**

**a**. Vyberte fotografiu.

 Zvýraznite položku **View & Print** (Zobraziť a tlačiť) a stlačte tlačidlo **OK**. Zvýraznite fotografiu a stlačte tlačidlo **OK**.

**b**. Upravte fotografiu.

Stlačte tlačidlo **Ponuka**.

Zvýraznite položku **Rotate** (Otočiť) a stlačte tlačidlo **OK**.

Po skončení stlačte tlačidlo **OK**.

### **Orezanie fotografie**

**a**. Vyberte fotografiu.

 Zvýraznite položku **View & Print** (Zobraziť a tlačiť) a stlačte tlačidlo **OK**. Zvýraznite fotografiu a stlačte tlačidlo **OK**.

**b**. Upravte fotografiu.

Stlačte tlačidlo **Ponuka**.

 Zvýraznite položku **Crop** (Orezať) a stlačte tlačidlo **OK**. Po skončení stlačte tlačidlo **OK**.

#### **Fotokorekcia**

**a**. Vyberte fotografiu.

 Zvýraznite položku **View & Print** (Zobraziť a tlačiť) a stlačte tlačidlo **OK**. Zvýraznite fotografiu a stlačte tlačidlo **OK**.

**b**. Upravte fotografiu.

Stlačte tlačidlo **Ponuka**.

 Zvýraznite položku **Fotokorekcia** a stlačte tlačidlo **OK**. Vyberte požadovanú možnosť a stlačte tlačidlo **OK**.

### **Pridať orámovanie**

**a**. Vyberte fotografiu.

 Zvýraznite položku **View & Print** (Zobraziť a tlačiť) a stlačte tlačidlo **OK**. Zvýraznite fotografiu a stlačte tlačidlo **OK**.

- **b**. Upravte fotografiu.
	- Stlačte tlačidlo **Ponuka**.

Zvýraznite položku **Pridať orámovanie** a stlačte tlačidlo **OK**.

Vyberte požadovanú možnosť a stlačte tlačidlo **OK**.

## **Úprava jasu**

**a**. Vyberte fotografiu.

 Zvýraznite položku **View & Print** (Zobraziť a tlačiť) a stlačte tlačidlo **OK**. Zvýraznite fotografiu a stlačte tlačidlo **OK**.

**b**. Upravte fotografiu.

Stlačte tlačidlo **Ponuka**.

 Zvýraznite položku **Brightness** (Jas) a stlačte tlačidlo **OK**. Po skončení nastavte jas a stlačte tlačidlo **OK**.

### **Farebný efekt**

**a**. Vyberte fotografiu.

 Zvýraznite položku **View & Print** (Zobraziť a tlačiť) a stlačte tlačidlo **OK**. Zvýraznite fotografiu a stlačte tlačidlo **OK**.

**b**. Upravte fotografiu.

Stlačte tlačidlo **Ponuka**.

 Zvýraznite položku **Color Effect** (Farebný efekt) a stlačte tlačidlo **OK**. Vyberte požadovanú možnosť a stlačte tlačidlo **OK**.

**2.** Pozrite si animáciu pre túto tému.

# **Tlač odkiaľkoľvek**

HP ePrint je bezplatná služba od spoločnosti HP, ktorá umožňuje tlačiť z mobilného zariadenia alebo počítača kedykoľvek a kdekoľvek. Stačí odoslať e-mail na e-mailovú adresu tlačiarne a e-mailová správa a všetky podporované súbory priložené k e-mailovej správe sa vytlačia. Môžete tlačiť obrázky, dokumenty programu Word a PowerPoint a súbory PDF.

**Poznámka** Dokumenty vytlačené pomocou funkcie HP ePrint sa môžu líšiť štýlom, formátovaním a usporiadaním textu od originálu. Pre dokumenty, ktoré je potrebné vytlačiť s vyššou kvalitou (ako napríklad právne dokumenty), odporúčame tlačiť zo softvérovej aplikácie v počítači, kde budete mať lepšiu kontrolu nad vzhľadom výtlačku.

**Poznámka** Na pomoc pri blokovaní neoprávnených e-mailov spoločnosť HP priraďuje vašej tlačiarni náhodnú e-mailovú adresu, nikdy ju nezverejňuje a v predvolenom nastavení nereaguje na žiadneho odosielateľa. Služba HP ePrint tiež poskytuje štandardné filtrovanie nevyžiadanej pošty a transformuje e-maily a prílohy do formátu určeného iba na tlač, aby sa znížila hrozba vírusov alebo iného škodlivého obsahu. Služba HP ePrint však nefiltruje e-maily na základe obsahu, takže nemôže zabrániť tlači sporných materiálov alebo materiálov chránených autorskými právami.

- Úvodné informácie o používaní služby HP ePrint
- Vytlač[enie dokumentu odkia](#page-74-0)ľkoľvek
- Ď[alšie informácie o používaní funkcie HP ePrint](#page-75-0)

# **Úvodné informácie o používaní služby HP ePrint**

Na používanie služby HP ePrint musí byť tlačiareň pripojená na sieť a internet. Ak ste to neurobili počas inštalácie, postupujte podľa nasledujúcich krokov.

### <span id="page-74-0"></span>**Postup pripojenia na internet**

- **1.** Stlačte tlačidlo **ePrint**.
- **2.** Stlačením tlačidla so šípkou nadol zvýraznite položku **Povoliť webové služby** a potom stlačte tlačidlo **OK**.
- **3.** Stlačením tlačidla **OK** odsúhlaste podmienky používania.
- **4.** Postupujte podľa pokynov na obrazovke.

Po dokončení inštalácie tlačiareň HP Photosmart vytlačí správu s dôležitými informáciami o nastaveniach služby HP ePrint. Táto správa obsahuje e-mailovú adresu vašej tlačiarne. Túto e-mailovú adresu si poznamenajte, pretože ju budete potrebovať na používanie funkcie HP ePrint.

**5.** Zaregistrujte sa online v službe HP ePrint, pomocou ktorej môžete nastaviť možnosti zabezpečenia a skontrolovať stav tlačovej úlohy. Vyhľadajte registračnú webovú adresu na výtlačku a zadajte ju do poľa pre adresu vo webovom prehľadávači. Postupujte podľa pokynov na registračnej stránke.

**Poznámka** Prihlásiť sa môže iba osoba, ktorá zaregistrovala e-mailovú adresu.

### **Príbuzné témy**

["Pridanie zariadenia HP Photosmart do siete" na strane 7](#page-8-0)

### **Vytlačenie dokumentu odkiaľkoľvek**

### **Vytlačenie dokumentu odkiaľkoľvek**

- **1.** Ak nepoznáte e-mailovú adresu tlačiarne, môžete ju nájsť podľa nasledujúcich krokov.
	- **a**. Stlačte tlačidlo **ePrint**.
	- **b**. Skontrolujte, či je zvýraznená položka **Zobraziť e-mailovú adresu**, a potom stlačte tlačidlo **OK**.

E-mailová adresa sa zobrazí na obrazovke.

- **Tip** Ak chcete vytlačiť e-mailovú adresu, stlačte tlačidlo **OK**. Potom stláčaním šípky nadol zvýraznite položku **Tlačiť informač. stranu** a potom stlačte tlačidlo **OK**. E-mailová adresa sa zobrazí na výtlačku.
- **2.** Napíšte e-mail a odošlite ho do tlačiarne.
	- **a**. Vytvorte nový e-mail a zadajte e-mailovú adresu tlačiarne do poľa **Komu**.
	- **b**. Zadajte text do tela e-mailu a priložte dokumenty alebo obrázky, ktoré chcete vytlačiť.
	- **c**. Odošlite e-mail. Tlačiareň vytlačí e-mail.
		- **Poznámka** Ak chcete prijať e-mail, tlačiareň musí byť pripojená na internet. E-mail sa vytlačí hneď po jeho prijatí. Tak ako u každého iného e-mailu, ani v tomto prípade neexistuje žiadna záruka kedy a či vôbec bude prijatý. Keď sa zaregistrujete online v službe HP ePrint, môžete skontrolovať stav vašich úloh.
- **3.** Pozrite si animáciu pre túto tému.

# <span id="page-75-0"></span>**Ďalšie informácie o používaní funkcie HP ePrint**

Po registrácii na bezplatnej webovej lokalite HP ePrinterCenter spoločnosti HP môžete nastaviť lepšie zabezpečenie služby HP ePrint, zadať e-mailové adresy, ktoré majú povolené odosielať e-mail do vašej tlačiarne, a pristupovať k ďalším bezplatným službám.

Na registráciu budete potrebovať názov tlačiarne, ktorý tvorí prvú časť e-mailovej adresy tlačiarne.

Ďalšie informácie a konkrétne ustanovenia a podmienky získate na webovej lokalite HP ePrinterCenter: [www.hp.com/go/ePrinterCenter.](http://TAPAS_ONLINE_SERVICES_PRINT)

# **Tlač z webu bez použitia počítača**

Funkcia HP Photosmart umožňuje tlačiť vyfarbovacie strany, správy o počasí, kupóny a karty z webu priamo na tlačiarni **HP Apps** bez nutnosti použitia počítača.

- Úvodné informácie o používaní služby HP Apps
- Tlač webovej stránky použitím funkcie HP Apps
- Ďalšie informácie o používaní funkcie HP Apps

### **Úvodné informácie o používaní služby HP Apps**

Na používanie služby **HP Apps** musí byť tlačiareň pripojená na sieť a internet. Ak ste to neurobili počas inštalácie, postupujte podľa nasledujúcich krokov.

#### **Postup pripojenia na internet**

- **1.** Stlačte tlačidlo **ePrint**.
- **2.** Stlačením tlačidla so šípkou nadol zvýraznite položku **Povoliť webové služby** a potom stlačte tlačidlo **OK**.
- **3.** Stlačením tlačidla **OK** odsúhlaste podmienky používania.
- **4.** Postupujte podľa pokynov na obrazovke.

#### **Príbuzné témy**

["Pridanie zariadenia HP Photosmart do siete" na strane 7](#page-8-0)

### **Tlač webovej stránky použitím funkcie HP Apps**

#### **Postup tlače použitím funkcie HP Apps**

- **1.** Skontrolujte, či je v hlavnom vstupnom zásobníku vložený papier.
- **2.** Stlačte tlačidlo **Aplikácie**.
- **3.** Zvýraznite aplikáciu, ktorú chcete vytlačiť, a potom stlačte tlačidlo **OK**.
- **4.** Postupujte podľa pokynov na obrazovke.

## **Ďalšie informácie o používaní funkcie HP Apps**

Získajte ďalšie informácie o funkcii **HP Apps** na jednoduchú tlač obsahu z webu. [Kliknutím sem prejdete online a získate](http://TAPAS_ONLINE_SERVICES_SIPS) ďalšie informácie.

# **7 Skenovať**

- "Skenovanie do počítača" na strane 75
- "Skenovanie na pamäť[ovú kartu alebo do pamä](#page-78-0)ťového zariadenia USB" [na strane 77](#page-78-0)
- **Tip** Môžete tiež skenovať a opätovne tlačiť fotografie. Ďalšie informácie nájdete v časti "Tlač [kreatívneho projektu" na strane 61](#page-62-0).

# **Skenovanie do počítača**

**1.** Vykonajte niektorý z nasledujúcich krokov:

### **Skenovanie jednej strany**

- **a**. Vložte predlohu.
	- Zdvihnite veko na zariadení.

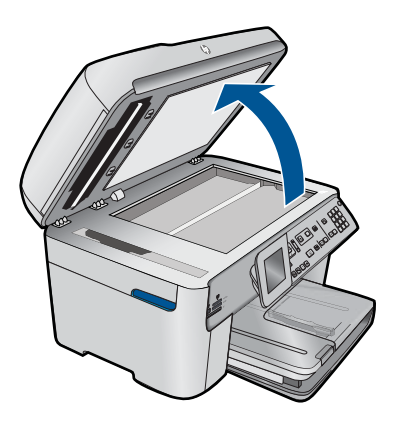

 Položte predlohu do pravého predného rohu sklenenej podložky potlačenou stranou nadol.

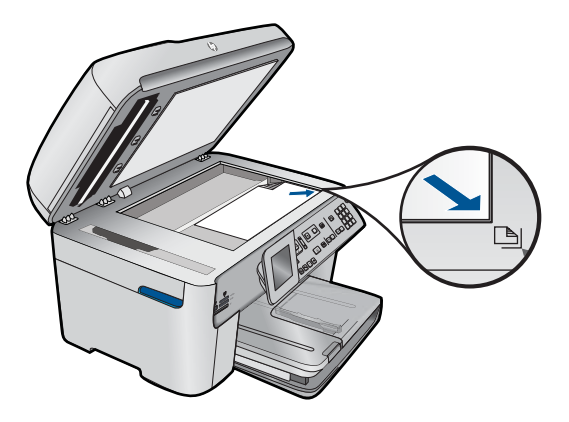

Zatvorte veko.

**b**. Spustite skenovanie.

Stlačte tlačidlo **Skenovať**.

 Zvýraznite položku **Scan to Computer** (Skenovať do počítača) a stlačte tlačidlo **OK**.

Zvýraznite položku **HP Photosmart** a stlačte tlačidlo **OK**.

### **Skenovanie viacerých strán**

**a**. Vložte predlohu.

Odstráňte všetky spony alebo spinky z originálu dokumentu.

 Zasuňte predlohu so stranou určenou na tlač hore do zásobníka podávača dokumentov, až kým zariadenie nezistí strany.

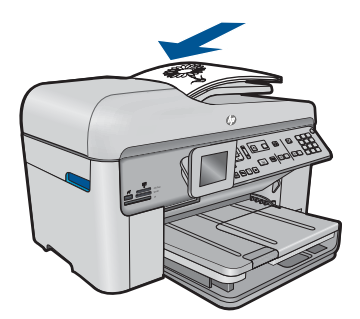

 Posúvajte priečnu vodiacu lištu papiera smerom dovnútra, až kým sa nezastaví na hranách papiera.

**b**. Spustite skenovanie.

Stlačte tlačidlo **Skenovať**.

 Zvýraznite položku **Scan to Computer** (Skenovať do počítača) a stlačte tlačidlo **OK**.

Zvýraznite požadovanú možnosť a stlačte tlačidlo **OK**.

**2.** Pozrite si animáciu pre túto tému.

### **Príbuzné témy**

["Zastavenie aktuálnej úlohy" na strane 249](#page-250-0)

# <span id="page-78-0"></span>**Skenovanie na pamäťovú kartu alebo do pamäťového zariadenia USB**

- **Poznámka** Naskenovaný obrázok vo formáte JPEG môžete odoslať na práve vloženú pamäťovú kartu alebo do pamäťového zariadenia. To umožňuje použiť možnosti fotografickej tlače na vytvorenie výtlačkov bez okrajov a albumu fotografií z naskenovaného obrázka.
- **1.** Vykonajte niektorý z nasledujúcich krokov:

### **Skenovanie jednej strany**

**a**. Vložte predlohu.

Zdvihnite veko na zariadení.

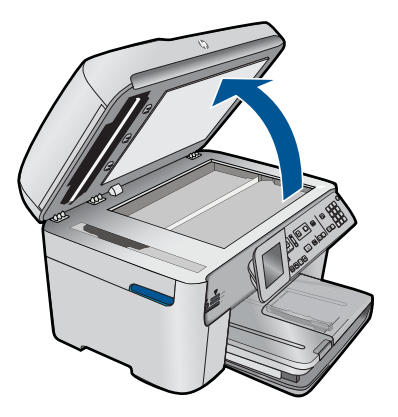

 Položte predlohu do pravého predného rohu sklenenej podložky potlačenou stranou nadol.

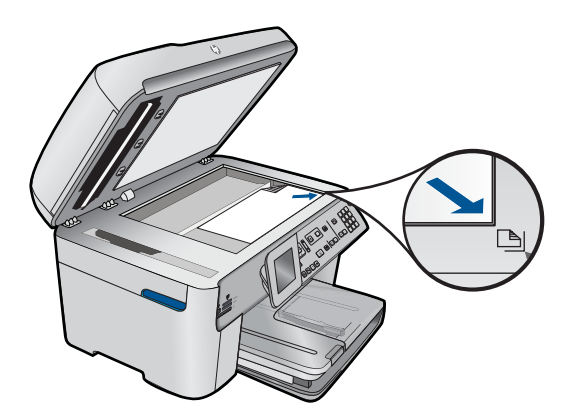

- Zatvorte veko.
- **b**. Vložte pamäť.

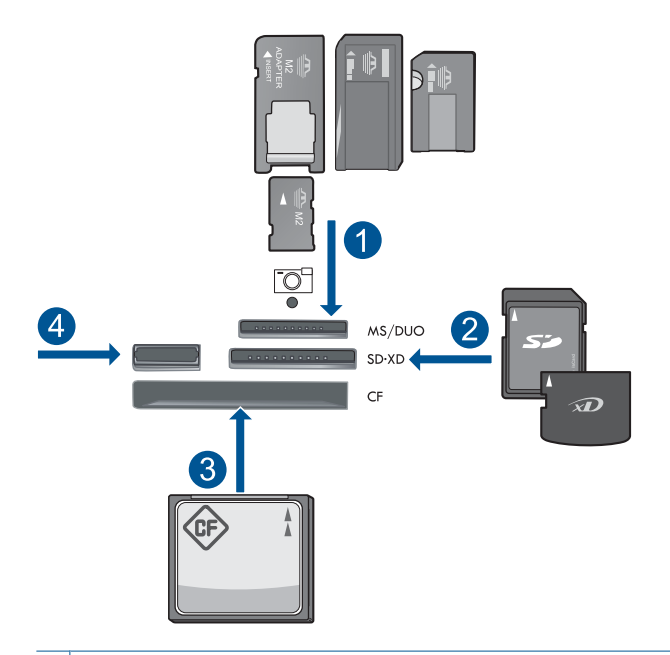

- 1 Memory Stick, Memory Stick Pro, Memory Stick Select, Memory Stick Magic Gate, Memory Stick Duo alebo Pro Duo (adaptér je voliteľný), Memory Stick Pro-HG Duo (adaptér je voliteľný) alebo Memory Stick Micro (vyžaduje sa adaptér)
- 2 MultiMediaCard (MMC), MMC Plus, Secure MultiMedia Card, MMC Mobile (RS-MMC; vyžaduje sa adaptér), Secure Digital (SD), Secure Digital Mini (vyžaduje sa adaptér), Secure Digital High Capacity (SDHC), TransFlash MicroSD Card (vyžaduje sa adaptér) alebo xD-Picture card
- 3 CompactFlash (CF) typy I a II
- 4 Predný port USB: Pre digitálne fotoaparáty a vymeniteľné jednotky
- **c**. Spustite skenovanie.

Stlačte tlačidlo **Skenovať**.

 Zvýraznite položku **Scan to Memory Card** (Skenovať na pamäťovú kartu) alebo **Skenovať na jednotku USB** a stlačte tlačidlo **OK**.

Zvýraznite požadovanú možnosť a stlačte tlačidlo **OK**.

### **Skenovanie viacerých strán**

**a**. Vložte predlohu.

 Odstráňte všetky spony alebo spinky z originálu dokumentu. Zasuňte predlohu so stranou určenou na tlač hore do zásobníka podávača dokumentov, až kým zariadenie nezistí strany.

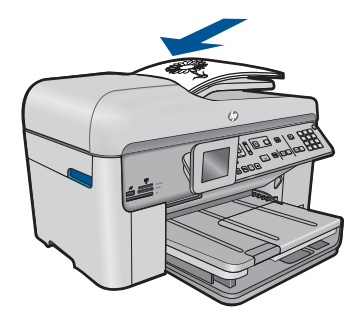

 Posúvajte priečnu vodiacu lištu papiera smerom dovnútra, až kým sa nezastaví na hranách papiera.

**b**. Vložte pamäť.

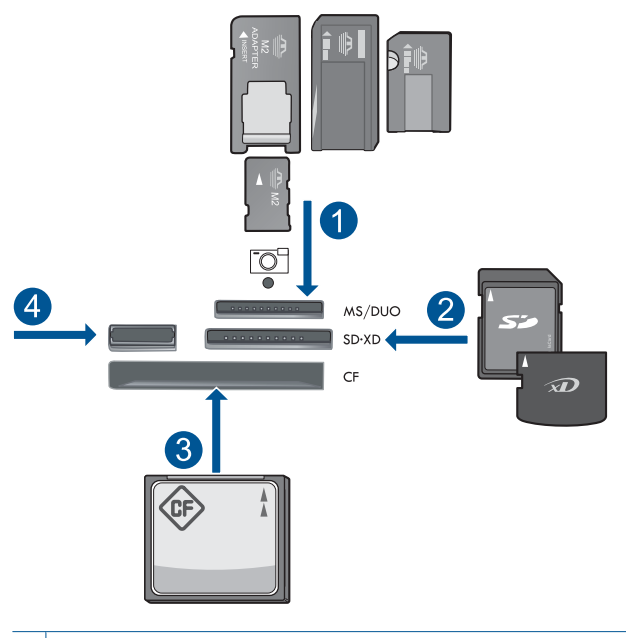

- 1 | Memory Stick, Memory Stick Pro, Memory Stick Select, Memory Stick Magic Gate, Memory Stick Duo alebo Pro Duo (adaptér je voliteľný), Memory Stick Pro-HG Duo (adaptér je voliteľný) alebo Memory Stick Micro (vyžaduje sa adaptér)
- 2 MultiMediaCard (MMC), MMC Plus, Secure MultiMedia Card, MMC Mobile (RS-MMC; vyžaduje sa adaptér), Secure Digital (SD), Secure Digital Mini (vyžaduje sa adaptér), Secure Digital High Capacity (SDHC), TransFlash MicroSD Card (vyžaduje sa adaptér) alebo xD-Picture card
- 3 CompactFlash (CF) typy I a II
- 4 Predný port USB: Pre digitálne fotoaparáty a vymeniteľné jednotky
- **c**. Spustite skenovanie.
	- Stlačte tlačidlo **Skenovať**.

 Zvýraznite položku **Scan to Memory Card** (Skenovať na pamäťovú kartu) alebo **Skenovať na jednotku USB** a stlačte tlačidlo **OK**.

Zvýraznite požadovanú možnosť a stlačte tlačidlo **OK**.

**2.** Pozrite si animáciu pre túto tému.

# **Príbuzné témy**

["Zastavenie aktuálnej úlohy" na strane 249](#page-250-0)

# **8 Kopírovať**

"Kopírovanie textu alebo zmiešaných dokumentov" na strane 81

**Tip** Môžete tiež kopírovať a opätovne tlačiť fotografie. Ďalšie informácie nájdete v časti "Tlač [kreatívneho projektu" na strane 61](#page-62-0)

# **Kopírovanie textu alebo zmiešaných dokumentov**

**1.** Vykonajte niektorý z nasledujúcich krokov:

## **1-stranný originál na 1-strannú kópiu**

**a**. Vložte papier.

Do hlavného vstupného zásobníka vložte papier s úplnou veľkosťou.

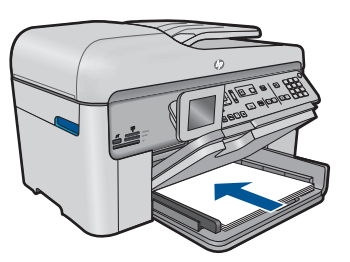

**b**. Vložte predlohu.

Zdvihnite veko na zariadení.

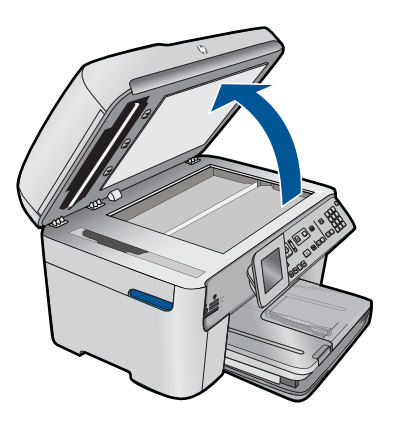

 Položte predlohu do pravého predného rohu sklenenej podložky potlačenou stranou nadol.

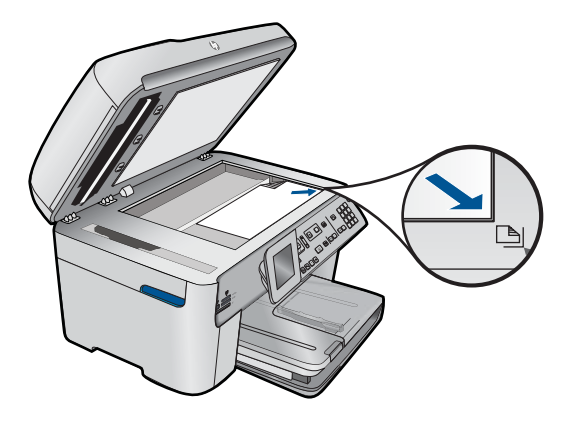

Zatvorte veko.

**c**. Zadajte počet kópií.

Zvýraznite položku **Kopírovať** a stlačte tlačidlo **OK**.

 Stlačením tlačidla so šípkou nahor alebo použitím klávesnice zväčšite počet kópií.

**d**. Spustite kopírovanie. Stlačte tlačidlo **Kopírovať**.

## **1-stranný originál na 2-strannú kópiu**

**a**. Vložte papier.

Do hlavného vstupného zásobníka vložte papier s úplnou veľkosťou.

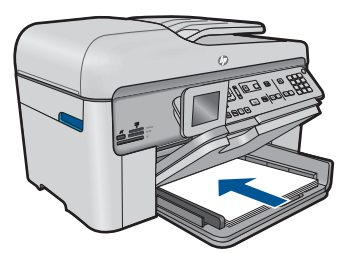

**b**. Vložte predlohu.

 Zasuňte predlohu so stranou určenou na tlač hore do zásobníka podávača dokumentov, až kým zariadenie nezistí strany.

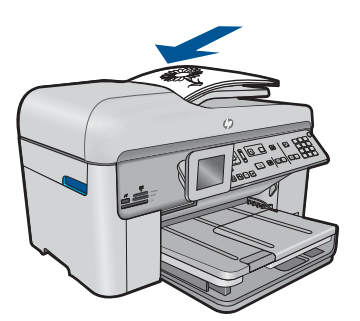

**Poznámka** Môžete tiež položiť predlohu do pravého predného rohu sklenenej podložky potlačenou stranou nadol.

 Posúvajte priečnu vodiacu lištu papiera smerom dovnútra, až kým sa nezastaví na hranách papiera.

**c**. Zadajte možnosť obojstrannej tlače.

Stlačte tlačidlo **Obojstranné** na ovládacom paneli.

Zvýraznite položku **Kopírovať** a stlačte tlačidlo **OK**.

 Zvýraznite položku **1-stranný originál s 2-strannou kópiu** a stlačte tlačidlo **OK**.

**d**. Zadajte počet kópií.

 Stlačením tlačidla so šípkou nahor alebo použitím klávesnice zväčšite počet kópií.

**e**. Spustite kopírovanie.

Stlačte tlačidlo **Kopírovať**.

## **2-stranný originál na 2-strannú kópiu**

**a**. Vložte papier.

Do hlavného vstupného zásobníka vložte papier s úplnou veľkosťou.

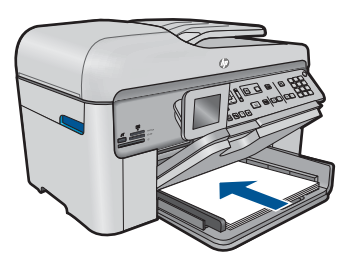

**b**. Vložte predlohu.

 Zasuňte predlohu so stranou určenou na tlač hore do zásobníka podávača dokumentov, až kým zariadenie nezistí strany.

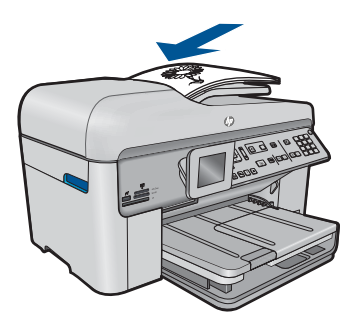

 Posúvajte priečnu vodiacu lištu papiera smerom dovnútra, až kým sa nezastaví na hranách papiera.

**c**. Zadajte možnosť obojstrannej tlače.

Stlačte tlačidlo **Obojstranné** na ovládacom paneli.

Zvýraznite položku **Kopírovať** a stlačte tlačidlo **OK**.

 Zvýraznite položku **2-stranný originál s 2-strannou kópiu** a stlačte tlačidlo **OK**.

**d**. Zadajte počet kópií.

 Stlačením tlačidla so šípkou nahor alebo použitím klávesnice zväčšite počet kópií.

**e**. Spustite kopírovanie.

Stlačte tlačidlo **Kopírovať**.

## **2-stranný originál na 1-strannú kópiu**

**a**. Vložte papier.

Do hlavného vstupného zásobníka vložte papier s úplnou veľkosťou.

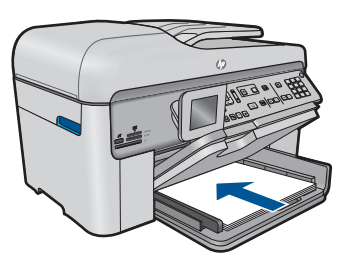

**b**. Vložte predlohu.

 Zasuňte predlohu so stranou určenou na tlač hore do zásobníka podávača dokumentov, až kým zariadenie nezistí strany.

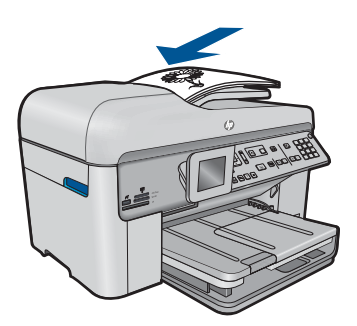

 Posúvajte priečnu vodiacu lištu papiera smerom dovnútra, až kým sa nezastaví na hranách papiera.

**c**. Zadajte možnosť obojstrannej tlače.

Stlačte tlačidlo **Obojstranné** na ovládacom paneli.

Zvýraznite položku **Kopírovať** a stlačte tlačidlo **OK**.

 Zvýraznite položku **2-stranný originál s 1-strannou kópiu** a stlačte tlačidlo **OK**.

<span id="page-86-0"></span>**d**. Zadajte počet kópií.

 Stlačením tlačidla so šípkou nahor alebo použitím klávesnice zväčšite počet kópií.

**e**. Spustite kopírovanie.

Stlačte tlačidlo **Kopírovať**.

**2.** Pozrite si animáciu pre túto tému.

### **Príbuzné témy**

- "Zmena nastavení kopírovania" na strane 85
- "Ukážka kopírovania pred tlačou" na strane 87
- "Zastavenie aktuálnej úlohy" na strane 249

# **Zmena nastavení kopírovania**

#### **Nastavenie počtu kópií pomocou ovládacieho panela**

- **1.** Stlačte tlačidlo **OK** pri zvýraznení položky **Kopírovať** na úvodnej obrazovke.
- **2.** Stlačením tlačidla so šípkou nahor alebo použitím klávesnice môžete zväčšiť počet kópií až po maximálnu hodnotu.

(Maximálny počet kópií sa líši podľa modelu.)

**3.** Stlačte tlačidlo **Kopírovať**.

#### **Nastavenie veľkosti papiera z ovládacieho panela**

- **1.** Stlačte tlačidlo **OK** pri zvýraznení položky **Kopírovať** na úvodnej obrazovke.
- **2.** Stlačte tlačidlo **Ponuka** a vyberte položku **Nastavenie kopírovania**.

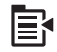

- **3.** Stláčaním tlačidla so šípkou nadol zvýraznite položku **Veľkosť papiera** a potom stlačte tlačidlo **OK**.
- **4.** Stlačením tlačidla so šípkou nadol zvýraznite vhodnú veľkosť papiera vloženého vo vstupnom zásobníku a potom stlačte tlačidlo **OK**.

### **Nastavenie typu papiera pre kópie**

- **1.** Stlačte tlačidlo **OK** pri zvýraznení položky **Kopírovať** na úvodnej obrazovke.
- **2.** Stlačte tlačidlo **Ponuka** a vyberte položku **Nastavenie kopírovania**.

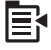

- **3.** Stlačením tlačidla so šípkou nadol zvýraznite položku **Paper Type** (Typ papiera) a potom stlačte tlačidlo **OK**.
- **4.** Postupne stláčajte tlačidlo so šípkou nadol, až kým sa nezobrazí príslušný typ papiera, a potom stlačte tlačidlo **OK**.

Nasledujúca tabuľka slúži na určenie nastavenia typu papiera v závislosti na papieri vloženom vo vstupnom zásobníku.

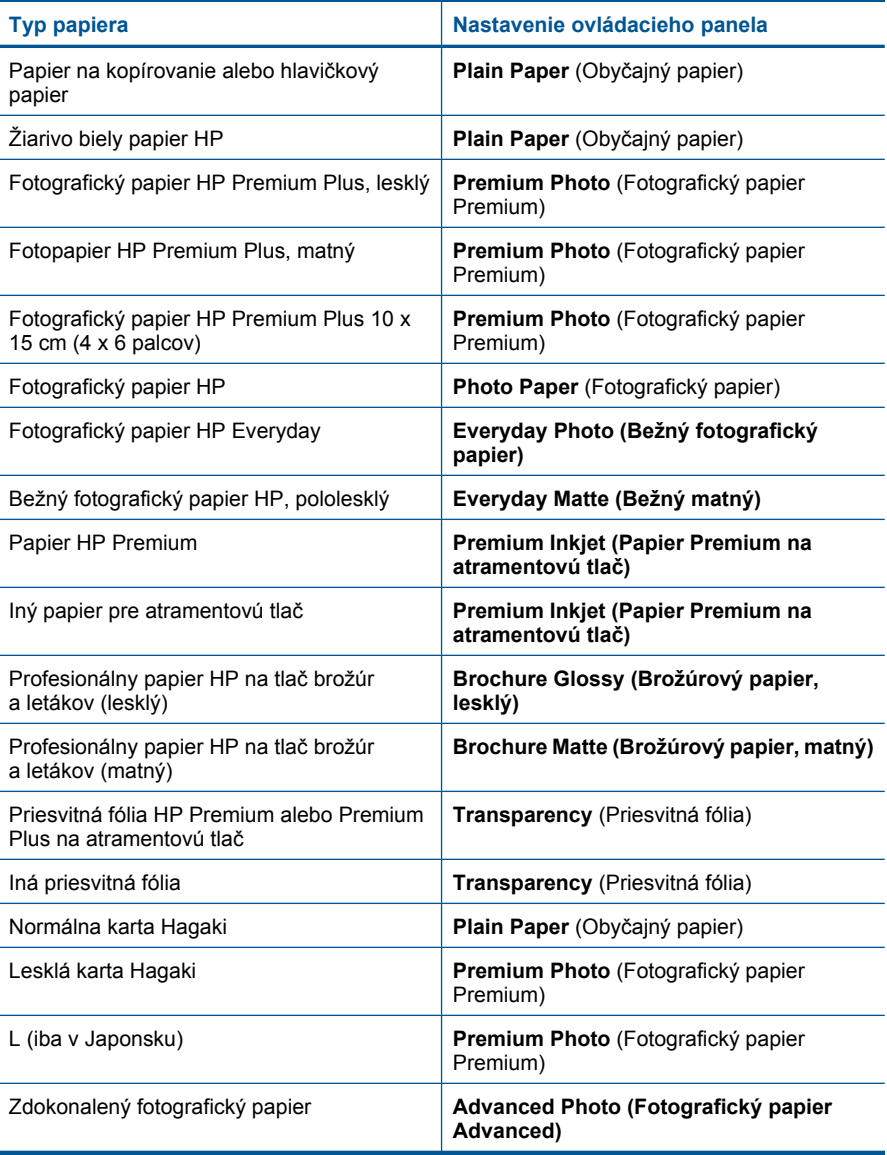

### <span id="page-88-0"></span>**Zmena kvality kopírovania prostredníctvom ovládacieho panela**

- **1.** Stlačte tlačidlo **OK** pri zvýraznení položky **Kopírovať** na úvodnej obrazovke.
- **2.** Stlačte tlačidlo **Ponuka** a vyberte položku **Nastavenie kopírovania**.

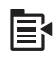

- **3.** Stlačením tlačidla so šípkou nadol zvýraznite položku **Kvalita** a potom stlačte tlačidlo **OK**.
- **4.** Stlačením tlačidla so šípkou nahor alebo nadol vyberte kvalitu kopírovania a potom stlačte tlačidlo **OK**.

### **Nastavenie kontrastu kópie z ovládacieho panela**

- **1.** Stlačte tlačidlo **OK** pri zvýraznení položky **Kopírovať** na úvodnej obrazovke.
- **2.** Stlačte tlačidlo **Ponuka** a vyberte položku **Nastavenie kopírovania**.

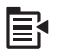

- **3.** Stlačením tlačidla so šípkou nadol zvýraznite položku **Lighter/Darker** (Svetlejšie/ tmavšie) a potom stlačte tlačidlo **OK**.
- **4.** Vyberte jednu z nasledujúcich možností:
	- Stlačením tlačidla so šípkou doprava môžete kópiu stmaviť.
	- Stlačením tlačidla so šípkou doľava môžete kópiu zosvetliť.
- **5.** Stlačte tlačidlo **OK**.

# **Ukážka kopírovania pred tlačou**

Po vykonaní zmien v nastavení kopírovania v zariadení HP Photosmart je možné pred spustením kopírovania zobraziť na displeji zariadenia ukážku očakávaného výstupu.

**Poznámka** Ak chcete zaručiť presnú ukážku, zmeňte veľkosť a typ papiera tak, aby zodpovedali aktuálnemu papieru, ktorý je vložený vo vstupnom zásobníku. Ak použijete automatické nastavenia, ukážka na obrazovke nemusí presne zodpovedať výstupu. Namiesto toho bude ukážka zodpovedať výstupu, ktorý by ste získali, ak by ste mali vložený vo vstupnom zásobníku predvolený typ papiera s predvolenou veľkosťou.

Ukážka sa zobrazí výberom položky **Preview** (Ukážka) v ponuke **Menu Kopírovanie**, alebo pri použití funkcie orezania na zadanie konkrétnej časti originálu, ktorú chcete skopírovať.

#### **Zobrazenie ukážky kópie z ovládacieho panela**

- **1.** Stlačte tlačidlo **OK** pri zvýraznení položky **Kopírovať** na úvodnej obrazovke.
- **2.** Stlačte tlačidlo **Ponuka** a vyberte položku **Nastavenie kopírovania**.

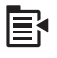

- **3.** Zmeňte nastavenia kopírovania v zariadení tak, aby presne zodpovedali požadovanej úlohe kopírovania.
- **4.** Stlačením tlačidla so šípkou nadol zvýraznite položku **Preview** (Ukážka) a potom stlačte tlačidlo **OK**.

Obraz na displeji znázorňuje, ako sa vytlačí kópia.

**5.** Stlačením tlačidla **Kopírovať** potvrďte ukážku a spustite kopírovanie.

## **Príbuzné témy**

["Zmena nastavení kopírovania" na strane 85](#page-86-0)

# **9 Fax**

- Odoslanie faxu
- **[Prijatie faxu](#page-96-0)**

# **Odoslanie faxu**

**1.** Vykonajte niektorý z nasledujúcich krokov:

# **Faxovanie fotografie**

**a**. Vložte predlohu.

Zdvihnite veko na zariadení.

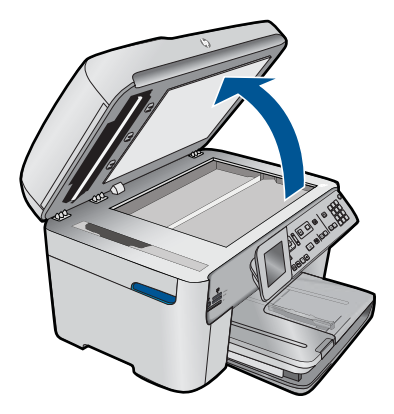

 Položte predlohu do pravého predného rohu sklenenej podložky potlačenou stranou nadol.

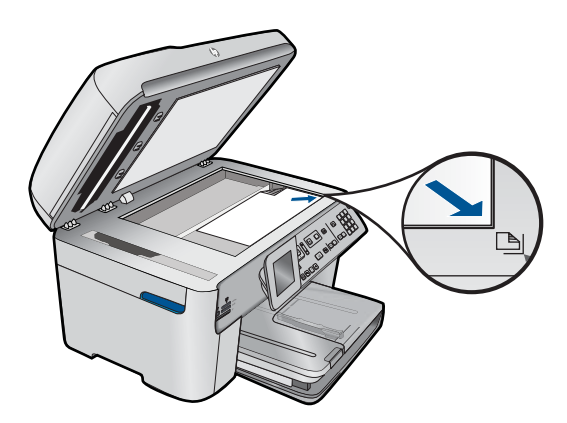

Zatvorte veko.

- **b**. Stlačte tlačidlo **Faxovať** a počkajte na zaznenie tónu.
- **c**. Zadajte číslo.

### **Faxovanie 1-stranného dokumentu**

**a**. Vložte predlohu.

Odstráňte všetky spony alebo spinky z originálu dokumentu.

 Zasuňte predlohu so stranou určenou na tlač hore do zásobníka podávača dokumentov, až kým zariadenie nezistí strany.

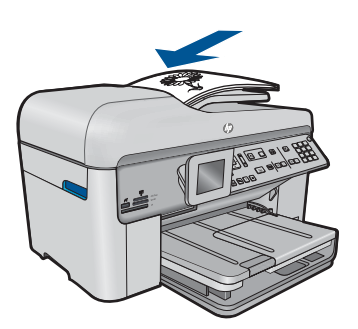

 Posúvajte priečnu vodiacu lištu papiera smerom dovnútra, až kým sa nezastaví na hranách papiera.

- **b**. Stlačte tlačidlo **Faxovať** a počkajte na zaznenie tónu.
- **c**. Zadajte číslo.

#### **Faxovanie 2-stranného dokumentu**

**a**. Vložte predlohu.

Odstráňte všetky spony alebo spinky z originálu dokumentu.

 Zasuňte predlohu so stranou určenou na tlač hore do zásobníka podávača dokumentov, až kým zariadenie nezistí strany.

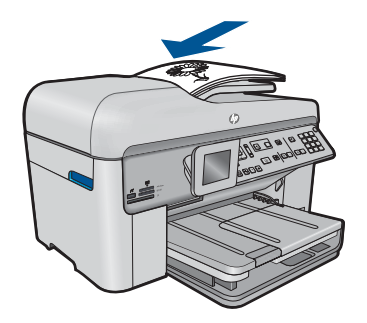

 Posúvajte priečnu vodiacu lištu papiera smerom dovnútra, až kým sa nezastaví na hranách papiera.

**b**. Zadajte možnosť obojstrannej tlače.

 Stlačte tlačidlo **Obojstranné** na ovládacom paneli. Zvýraznite položku **Odoslanie faxu** a stlačte tlačidlo **OK**.

Zvýraznite položku **Dvojstranný originál** a stlačte tlačidlo **OK**.

- **c**. Stlačte tlačidlo **Faxovať** a počkajte na zaznenie tónu.
- **d**. Zadajte číslo.
- **2.** Pozrite si animáciu pre túto tému.

### **Alternatívne metódy faxovania**

- "Spustenie faxu z telefónu" na strane 91
- • ["Odoslanie faxu viacerým príjemcom" na strane 92](#page-93-0)
- "Naplánovanie neskoršieho odoslania faxu" na strane 93
- "Nastavenie a používanie rýchlej voľby" na strane 94

# **Spustenie faxu z telefónu**

Ručné odoslanie faxu umožňuje viesť s príjemcom rozhovor pred odoslaním faxu. Táto možnosť je užitočná, ak chcete príjemcu informovať o vašom zámere odoslať fax pred odoslaním faxu. Pri ručnom odosielaní faxu môžete počuť vyzváňacie tóny, telefónne výzvy alebo iné zvuky v slúchadle telefónu. To vám uľahčí použitie telefónnej karty pri posielaní faxu.

To, či prijímateľ alebo faxové zariadenie odpovie na zvonenie telefónu, záleží od toho, ako má prijímateľ nastavený fax. Ak na zvonenie odpovie nejaká osoba, môžete pred odoslaním faxu hovoriť s príjemcom. Ak na zvonenie odpovie faxové zariadenie, môžete poslať fax priamo po zaznení faxového signálu z faxového zariadenia príjemcu.

#### **Ručné odoslanie faxu z pripojeného telefónu**

**1.** Vložte originál dokumentu do zásobníka podávača dokumentov potlačenou stranou smerom nahor.

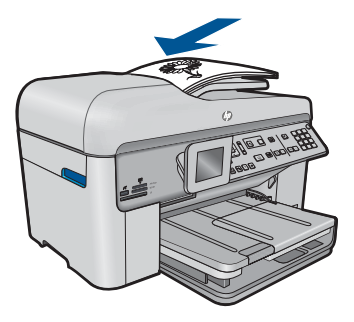

- <span id="page-93-0"></span>**Poznámka** Táto funkcia nefunguje, ak vložíte originály na sklenenú podložku. Originály musíte vložiť do zásobníka podávača dokumentov.
- **2.** Zadajte číslo pomocou tlačidiel telefónu, ktorý je pripojený k zariadeniu HP Photosmart.
	- ľZ **Poznámka** Nepoužívajte klávesnicu na ovládacom paneli zariadenia HP Photosmart. Na zadanie čísla prijímateľa musíte použiť tlačidlá na telefóne.
- **3.** Ak príjemca príjme volanie, môžete s ním pred odoslaním faxu hovoriť.
	- **Poznámka** Ak na zvonenie odpovie faxové zariadenie, budete počuť faxové signály z faxového zariadenia prijímateľa. Prejdite k ďalšiemu kroku na odoslanie faxu.
- **4.** Fax odošlete stlačením tlačidla **Faxovať**. Ak ste pred odoslaním faxu hovorili s prijímateľom, informujte ho, že po zaznení faxového signálu by mal stlačiť tlačidlo Štart na svojom faxovom zariadení. Počas prenosu faxu sa telefónna linka stíši. Teraz môžete telefón položiť. Ak chcete pokračovať v rozhovore s príjemcom, zostaňte na linke, kým sa prenos faxu neukončí.

# **Odoslanie faxu viacerým príjemcom**

Fax môžete odoslať viacerým príjemcom bez toho, aby ste najprv nastavili skupinovú rýchlu voľbu.

**Poznámka** Zoznam príjemcov, ktorý zadáte pre tento fax, sa neuloží a funguje iba na odosielanie čiernobielych faxov. Ak plánujete odoslať ďalšie faxy na rovnaký zoznam príjemcov, mali by ste vytvoriť skupinovú rýchlu voľbu.

### **Odoslanie faxu viacerým príjemcom pomocou ovládacieho panela**

- **1.** Stlačte tlačidlo **OK** pri zvýraznení položky **Faxovať** na úvodnej obrazovke.
- **2.** Stlačte tlačidlo **Ponuka** a vyberte položku **Menu Faxovanie**.

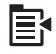

- **3.** Stlačením tlačidla so šípkou nadol zvýraznite položku **Rozposlať fax** a potom stlačte tlačidlo **OK**.
- **4.** Stlačte tlačidlo **OK** a potom zadajte faxové číslo pomocou klávesnice alebo stlačením tlačidla so šípkou do nadol vyberte položku rýchlej voľby.

**Poznámka** Môžete pridať až 20 jednotlivých faxových čísiel.

- **5.** Stlačte tlačidlo **Faxovať**.
- **6.** Po zobrazení výzvy vložte originály do stredu zásobníka podávača dokumentov vrchnou časťou dopredu a potlačenou stranou smerom nahor.
- **7.** Znova stlačte tlačidlo **Faxovať**.

# <span id="page-94-0"></span>**Naplánovanie neskoršieho odoslania faxu**

Čiernobiely fax je možné naplánovať tak, aby sa odoslal do 24 hodín. To umožní odoslať čiernobiely fax neskoro večer, kedy telefónne linky nie sú obsadené a kedy sú nižšie poplatky za telefón. Zariadenie HP Photosmart automaticky odošle fax v požadovanom čase.

Naraz môžete naplánovať odoslanie iba jedného faxu. Počas naplánovaného faxu však môžete normálne pokračovať v odosielaní faxov.

**Poznámka** Kvôli obmedzeniam pamäte nie je možné naplánovať farebný fax.

#### **Naplánovanie faxu prostredníctvom ovládacieho panela**

- **1.** Vložte originál dokumentu do zásobníka podávača dokumentov potlačenou stranou smerom nahor.
- **2.** Stlačte tlačidlo **OK** pri zvýraznení položky **Faxovať** na úvodnej obrazovke.
- **3.** Stlačte tlačidlo **Ponuka** a vyberte položku **Menu Faxovanie**.

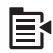

- **4.** Stlačením tlačidla so šípkou nadol zvýraznite položku **Poslať fax neskôr** a potom stlačte tlačidlo **OK**.
- **5.** Pomocou numerickej klávesnice zadajte čas odoslania a stlačte tlačidlo **OK**. Stlačením tlačidla **1** označte položku **AM** (dopoludnia) alebo stlačením tlačidla **2** označte položku **PM** (popoludní).
- **6.** Pomocou klávesnice zadajte číslo faxu.
- **7.** Stlačte tlačidlo **Faxovať**. Zariadenie HP Photosmart naskenuje všetky stránky a na displeji sa zobrazí naplánovaný čas. Zariadenie HP Photosmart odošle fax v naplánovanom čase.

#### **Zrušenie plánovaného faxu**

- **1.** Stlačte tlačidlo **OK** pri zvýraznení položky **Faxovať** na úvodnej obrazovke.
- **2.** Stlačte tlačidlo **Ponuka** a vyberte položku **Menu Faxovanie**.

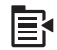

- **3.** Stlačením tlačidla so šípkou nadol zvýraznite položku **Poslať fax neskôr** a potom stlačte tlačidlo **OK**.
- **4.** Stlačením tlačidla so šípkou nadol zvýraznite položku **Zrušiť naplánovaný fax** a potom stlačte tlačidlo **OK**.
	- **Poznámka** Plánovaný fax môžete zrušiť aj stlačením tlačidla **Zrušiť** na ovládacom paneli v momente, keď sa na displeji zobrazuje hlásenie **Poslať fax neskôr**.

# <span id="page-95-0"></span>**Nastavenie a používanie rýchlej voľby**

Pomocou rýchlej voľby môžete zo zariadenia HP Photosmart rýchlo odoslať čiernobiely alebo farebný fax. Táto časť obsahuje pokyny na odosielanie čiernobielych faxov.

#### **Vytvorenie položiek rýchlej voľby prostredníctvom ovládacieho panela**

- **1.** Stlačte tlačidlo **Inštalácia**.
- **2.** Stlačením tlačidla so šípkou nadol zvýraznite položku **Nastavenie rýchlej voľby** a potom stlačte tlačidlo **OK**.
- **3.** Stlačením tlačidla so šípkou nadol zvýraznite položku **Individuálna rýchla voľba** a potom stlačte tlačidlo **OK**.
- **4.** Stlačením tlačidla so šípkou nadol vyberte zobrazenú položku rýchlej voľby. Môžete tiež stlačením tlačidla so šípkou nadol zvýrazniť inú nepriradenú položku a potom stlačiť tlačidlo **OK**.
- **5.** Pomocou numerickej klávesnice zadajte faxové číslo pre položku rýchlej voľby a potom stlačte tlačidlo **OK**.
	- **Tip** Ak chcete pridať pauzu do zadávaného faxového čísla, stlačte tlačidlo so šípkou nahor. Na displeji sa zobrazí pomlčka (**-**).

Na displeji sa zobrazí vizuálna klávesnica.

- **6.** Pomocou vizuálnej klávesnice zadajte meno. Po dokončení zvýraznite položku **Done** (Dokončené) na vizuálnej klávesnici a potom stlačte tlačidlo **OK**.
- **7.** Ak chcete nastaviť iné číslo, stlačte tlačidlo **OK**.

#### **Odoslanie faxu pomocou položiek rýchlej voľby z ovládacieho panela**

- **1.** Vložte originál dokumentu do zásobníka podávača dokumentov potlačenou stranou smerom nahor. Ak posielate jednostranový fax, napríklad fotografiu, môžete tiež vložiť originál na sklenenú podložku.
	- **Poznámka** Ak odosielate viacstranový fax, originály musíte umiestniť do zásobníka podávača dokumentov. Zo sklenenej podložky nemôžete faxovať viacstranový dokument.
- **2.** Stlačte tlačidlo **OK** pri zvýraznení položky **Faxovať** na úvodnej obrazovke.
- **3.** Stlačením tlačidla so šípkou nadol zobrazte položky rýchlej voľby.
- **4.** Stláčaním tlačidla so šípkou nadol zvýraznite príslušnú položku rýchlej voľby alebo zadajte kód rýchlej voľby pomocou klávesnice na ovládacom paneli. Stlačte tlačidlo **OK**.
- **5.** Stlačte tlačidlo **Faxovať**.
	- **Ak zariadenie zistí, že v automatickom podávači dokumentov je vložený originál**, zariadenie HP Photosmart odošle tento dokument na zadané číslo.
	- **Ak zariadenie nezistí v automatickom podávači dokumentov žiadny vložený originál**, na displeji sa zobrazí výzva **Podávač je prázdny**. Skontrolujte, či je predloha položená na sklenenej podložke potlačenou stranou smerom nadol, a potom stlačením tlačidla so šípkou nadol zvýraznite položku **Faxovať originál zo skla skenera** a stlačte tlačidlo **OK**.

**Tip** Ak príjemca hlási problémy s kvalitou faxu, ktorý ste mu poslali, skúste zmeniť rozlíšenie alebo kontrast faxu.

# <span id="page-96-0"></span>**Prijatie faxu**

Počas telefonovania vám môže osoba, s ktorou hovoríte poslať fax počas vášho pripojenia. Hovorí sa tomu manuálne faxovanie. V tejto časti sú pokyny, ktorými sa musíte riadiť, ak chcete prijať manuálny fax.

Manuálne môžete prijímať faxy z telefónu, ktorý je:

- Priamo pripojený k zariadeniu HP Photosmart (na porte 2-EXT)
- Pripojený na rovnakú telefónnu linku, ale nie je priamo pripojený k zariadeniu HP Photosmart.

#### **Manuálne prijímanie faxov**

- **1.** Skontrolujte, či je zariadenie zapnuté a či je vo vstupnom zásobníku vložený papier.
- **2.** Vyberte všetky originály zo zásobníka podávača dokumentov.
- **3.** Ak chcete odpovedať na prichádzajúce volania skôr ako zariadenie, nastavte pre položku **Počet zvonení na odpoveď** väčší počet zvonení. Nastavenie **Automatická odpoveď** môžete tiež vypnúť, takže zariadenie nebude automaticky odpovedať na prichádzajúce volania.
- **4.** Ak v tom čase hovoríte s odosielateľom, povedzte mu, aby stlačil tlačidlo Štart na svojom faxovom zariadení.
- **5.** Keď budete počuť faxový signál z faxového zariadenia odosielateľa, vykonajte nasledovné kroky:
	- **a**. Na ovládacom paneli stlačte tlačidlo **Faxovať**.
	- **b**. Po zobrazení výzvy stlačením tlačidla so šípkou nadol zvýraznite položku **Prijať fax manuálne** a potom stlačte tlačidlo **OK**.
- **6.** Keď zariadenie začne prijímať fax, môžete zavesiť slúchadlo alebo zostať na linke. Počas faxového prenosu je na telefónnej linke ticho.

#### **Príbuzné témy**

["Zastavenie aktuálnej úlohy" na strane 249](#page-250-0)

Kapitola 9

# **10 Uloženie fotografií**

- Uloženie fotografií do počítača
- [Zálohovanie fotografií z pamä](#page-99-0)ťovej karty do pamäťového zariadenia USB

# **Uloženie fotografií do počítača**

## **Ukladanie fotografií**

**1.** Vložte pamäť.

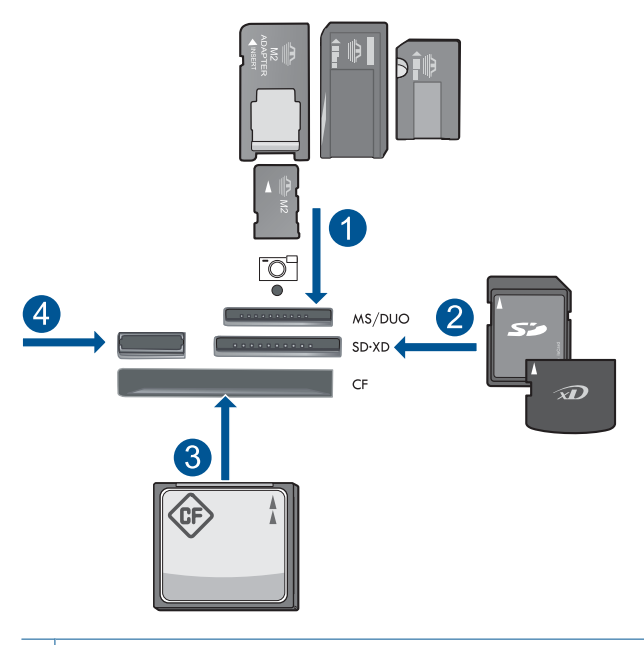

- 1 | Memory Stick, Memory Stick Pro, Memory Stick Select, Memory Stick Magic Gate, Memory Stick Duo alebo Pro Duo (adaptér je voliteľný), Memory Stick Pro-HG Duo (adaptér je voliteľný) alebo Memory Stick Micro (vyžaduje sa adaptér)
- 2 MultiMediaCard (MMC), MMC Plus, Secure MultiMedia Card, MMC Mobile (RS-MMC; vyžaduje sa adaptér), Secure Digital (SD), Secure Digital Mini (vyžaduje sa adaptér), Secure Digital High Capacity (SDHC), TransFlash MicroSD Card (vyžaduje sa adaptér) alebo xD-Picture card
- 3 CompactFlash (CF) typy I a II
- 4 Predný port USB: Pre digitálne fotoaparáty a vymeniteľné jednotky
- <span id="page-99-0"></span>**2.** Uložte fotografie.
	- ▲ Zvýraznite položku **Save** (Uložiť) a stlačte tlačidlo **OK**.
		- **Poznámka** Ak je zariadenie pripojené na sieť, zobrazí sa zoznam dostupných počítačov. Vyberte počítač, do ktorého chcete preniesť fotografie, a potom pokračujte ďalším krokom.
- **3.** Postupujte podľa výziev.
	- ▲ Pri ukladaní fotografií do počítača postupujte podľa výziev na obrazovke počítača.
- **4.** Pozrite si animáciu pre túto tému.

### **Príbuzné témy**

["Zastavenie aktuálnej úlohy" na strane 249](#page-250-0)

# **Zálohovanie fotografií z pamäťovej karty do pamäťového zariadenia USB**

### **Postup zálohovania fotografií**

- **1.** Vložte pamäť.
	- **a**. Do príslušnej zásuvky zariadenia vložte pamäťovú kartu.

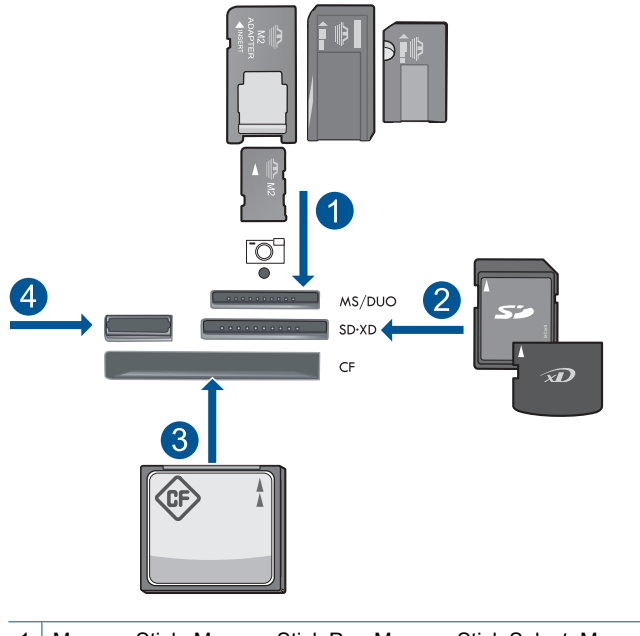

- 1 | Memory Stick, Memory Stick Pro, Memory Stick Select, Memory Stick Magic Gate, Memory Stick Duo alebo Pro Duo (adaptér je voliteľný), Memory Stick Pro-HG Duo (adaptér je voliteľný) alebo Memory Stick Micro (vyžaduje sa adaptér)
- 2 MultiMediaCard (MMC), MMC Plus, Secure MultiMedia Card, MMC Mobile (RS-MMC; vyžaduje sa adaptér), Secure Digital (SD), Secure Digital Mini (vyžaduje sa adaptér), Secure Digital High Capacity (SDHC), TransFlash MicroSD Card (vyžaduje sa adaptér) alebo xD-Picture card
- 3 CompactFlash (CF) typy I a II
- 4 Predný port USB: Pre digitálne fotoaparáty a vymeniteľné jednotky
- **b**. Keď indikátor fotografie prestane blikať, pripojte pamäťové zariadenie do predného portu USB.
- **2.** Uložte fotografie.
	- ▲ Zvýraznite položku **Áno, zálohovať pamäťovú kartu na ukladacie zariadenie.** a stlačte tlačidlo **OK**.
- **3.** Vyberte pamäť.
- **4.** Pozrite si animáciu pre túto tému.

#### **Príbuzné témy**

["Zastavenie aktuálnej úlohy" na strane 249](#page-250-0)

Kapitola 10

# **11 Práca s kazetami**

- Kontrola približných úrovní atramentu
- [Objednávanie spotrebného materiálu pre atramentové tla](#page-103-0)čiarne
- [Výmena kaziet](#page-103-0)
- [Informácie o záruke na kazety](#page-105-0)
- Tlač [a vyhodnotenie správy o kvalite tla](#page-106-0)če

# **Kontrola približných úrovní atramentu**

Úroveň atramentu sa dá ľahko skontrolovať, takže môžete určiť, ako skoro bude potrebné vymeniť kazetu. Úroveň atramentu ukazuje približné množstvo atramentu zostávajúceho v kazetách.

**Poznámka** Ak ste nainštalovali dopĺňanú alebo recyklovanú kazetu alebo kazetu, ktorá sa používala v inej tlačiarni, indikátor úrovne atramentu môže byť nepresný alebo nedostupný.

**Poznámka** Upozornenia na úroveň atramentu a indikátory poskytujú iba odhadované hodnoty na účely plánovania. Ak sa zobrazí hlásenie upozorňujúce na nízku úroveň atramentu, zvážte zakúpenie náhradnej kazety, aby sa zabránilo možným oneskoreniam pri tlači. Kazety nemusíte vymieňať, kým sa nezhorší kvalita tlače na neprijateľnú úroveň.

**Poznámka** Atrament z kaziet sa používa v procese tlače množstvom rozličných spôsobov, a to aj v procese inicializácie, ktorý slúži na prípravu zariadenia a kaziet na tlač, a pri údržbe tlačových hláv, ktorá slúži na uchovávanie tlačových dýz v čistote a na zaručenie plynulého prietoku atramentu. Okrem toho zostane v kazete po jej použití určité zvyškové množstvo atramentu. Ďalšie informácie nájdete na adrese [www.hp.com/go/inkusage](http://www.hp.com/go/inkusage).

### **Kontrola hladiny atramentu prostredníctvom ovládacieho panela**

**1.** Stalčte tlačidlo **Inštalácia**.

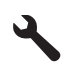

- **2.** Stlačením tlačidla so šípkou nadol zvýraznite položku **Nástroje** a potom stlačte tlačidlo **OK**.
- **3.** Stlačením tlačidla so šípkou nadol zvýraznite položku **Zobr. odhad. hladiny atramentu** a potom stlačte tlačidlo **OK**. Zariadenie zobrazí stupnicu znázorňujúcu odhadované úrovne atramentu vo

všetkých nainštalovaných kazetách.

<span id="page-103-0"></span>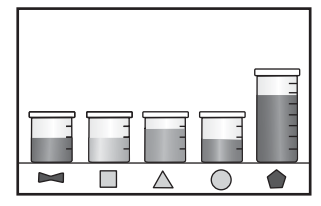

**4.** Stlačením ľubovoľného tlačidla sa vrátite do ponuky **Nástroje**.

#### **Kontrola úrovní atramentu v programe HP Photosmart**

- ▲ V programe HP Solution Center kliknite na ikonu **Odhadované úrovne atramentu**.
	- **Poznámka** Súčasť **Printer Toolbox** (Nástroje tlačiarne) môžete otvoriť aj v dialógovom okne **Print Properties** (Vlastnosti tlače). V dialógovom okne **Print Properties** (Vlastnosti tlače) kliknite na kartu **Features** (Funkcie) a potom kliknite na tlačidlo **Printer Services** (Služby tlačiarne).

### **Príbuzné témy**

"Objednávanie spotrebného materiálu pre atramentové tlačiarne" na strane 102

# **Objednávanie spotrebného materiálu pre atramentové tlačiarne**

Ak chcete získať ďalšie informácie o tom, ktorý spotrebný materiál od spoločnosti HP je vhodný pre vaše zariadenie, ak chcete objednať spotrebný materiál cez Internet alebo vytvoriť tlačiteľný nákupný zoznam, otvorte aplikáciu HP Solution Center (Centrum riešení HP) a vyberte funkciu nákupu cez Internet.

Informácie o kazetách a prepojenia na internetové obchody sa tiež zobrazia na hláseniach upozorňujúcich na stav atramentu. Okrem toho môžete nájsť informácie o kazetách a objednávaní na Internete navštívením lokality [www.hp.com/buy/supplies.](http://www.hp.com/buy/supplies)

**Poznámka** Objednávanie kaziet v režime online nie je podporované vo všetkých krajinách a oblastiach. Ak nie je podporované vo vašej krajine alebo oblasti, informácie o možnosti zakúpenia kaziet získate od miestneho obchodného zástupcu spoločnosti HP.

# **Výmena kaziet**

#### **Postup výmeny kaziet**

- **1.** Skontrolujte, či je zapnuté napájanie.
- **2.** Vyberte kazetu.
	- **a**. Otvorte prístupový kryt kazety nadvihnutím modrej prístupovej rukoväte na boku zariadenia tak, aby sa kryt zaistil na mieste.

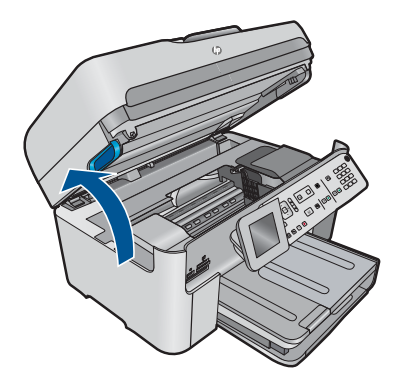

Počkajte, kým sa tlačový vozík nepresunie do stredu zariadenia.

**b**. Stlačte plôšku na kazete a potom ju vyberte zo zásuvky.

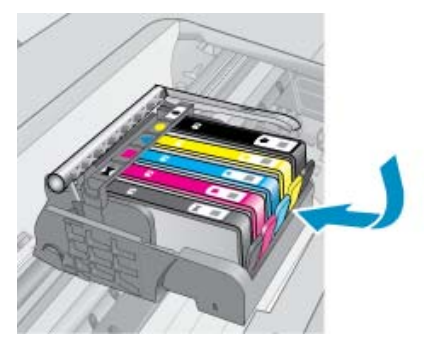

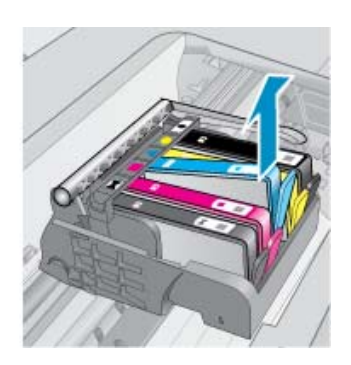

- **3.** Vložte novú kazetu.
	- **a**. Vyberte kazetu z obalu.

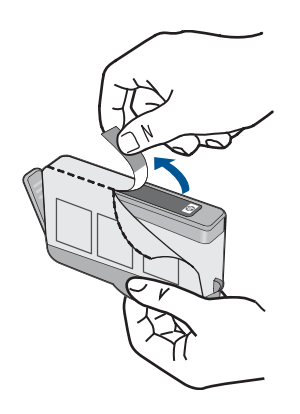

**b**. Odkrútením odstráňte oranžový kryt. Na odkrútenie krytu môže byť potrebná väčšia sila.

<span id="page-105-0"></span>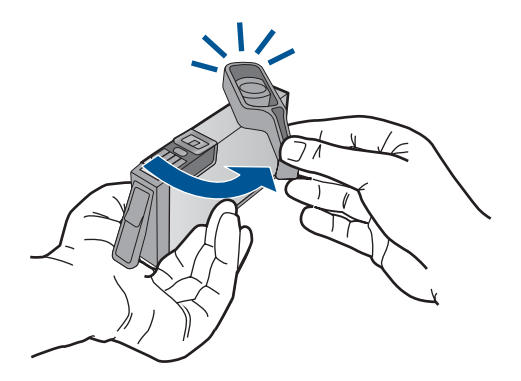

**c**. Nájdite zhodné farebné ikony a potom zasuňte kazetu do zásuvky, až kým nezacvakne na miesto.

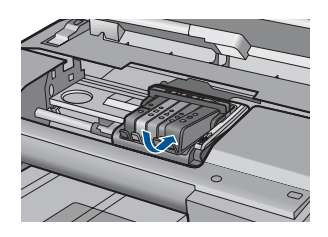

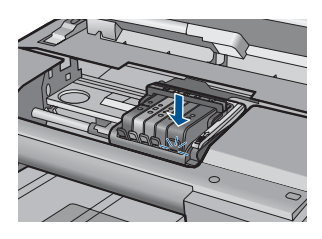

**d**. Zatvorte kryt kazety.

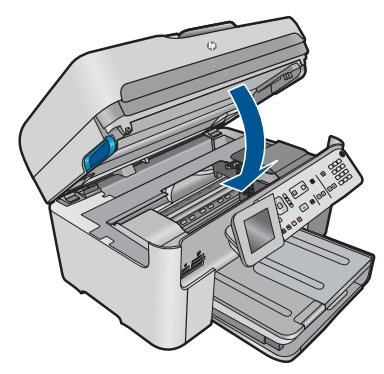

**4.** Pozrite si animáciu pre túto tému.

### **Príbuzné témy**

["Objednávanie spotrebného materiálu pre atramentové tla](#page-103-0)čiarne" na strane 102

# **Informácie o záruke na kazety**

Záruka na tlačové kazety HP je platná v prípade, ak sa produkt používa v určenom tlačovom zariadení HP. Táto záruka sa nevzťahuje na tlačové kazety HP, ktoré boli <span id="page-106-0"></span>dopĺňané, recyklované, renovované a používané nesprávne alebo nedovoleným spôsobom.

Počas záručnej doby platí záruka na tento výrobok, pokiaľ sa neminie atrament HP alebo pokiaľ sa nedosiahne dátumu skončenia záruky. Dátum skončenia záruky vo formáte RRRR/MM je uvedený na výrobku nasledovne:

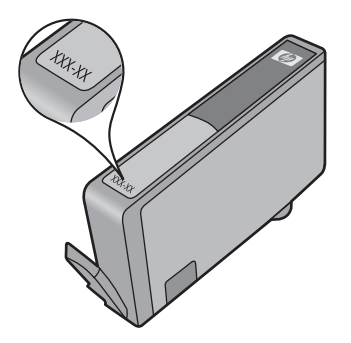

Kópiu prehlásenia o obmedzenej záruke spoločnosti HP nájdete v tlačenej dokumentácii dodávanej so zariadením.

# **Tlač a vyhodnotenie správy o kvalite tlače**

Problémy s kvalitou tlače sa môžu vyskytnúť z rozličných dôvodov. Možno používate nesprávne nastavenia softvéru alebo tlačíte nekvalitný zdrojový súbor alebo sa mohol vyskytnúť problém s tlačovým systémom v zariadení HP Photosmart. Ak nie ste spokojní s kvalitou výtlačkov, môžete vytlačiť správu o kvalite tlače, pomocou ktorej môžete ľahšie zistiť, či tlačový systém pracuje správne.

### **To print a print quality report**

- **1.** Do vstupného zásobníka vložte nepoužitý obyčajný biely papier veľkosti letter alebo A4.
- **2.** Stalčte tlačidlo **Inštalácia**.

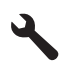

- **3.** Press the down arrow button to highlight **Nástroje**, and then press **OK**.
- **4.** Press the down arrow button to highlight **Správa o kvalite tlače**, and then press **OK**.

The product prints a print quality report that you can use to diagnose print quality issues.

### **Postup vyhodnotenia správy o kvalite tlače**

**1.** Skontrolujte úrovne atramentu zobrazené na stránke. Ak je v kazete veľmi málo atramentu a kvalita tlače je neprijateľná, zvážte výmenu danej atramentovej kazety. Kvalita tlače sa obvykle znižuje, keď je v kazetách málo atramentu.

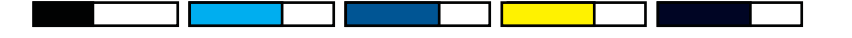

**Poznámka** Ak správa o kvalite tlače nie je čitateľná, môžete skontrolovať odhadované úrovne atramentu z ovládacieho panela alebo softvéru HP Photosmart.

**Poznámka** Upozornenia na úroveň atramentu a indikátory poskytujú iba odhadované hodnoty na účely plánovania. Ak sa zobrazí hlásenie upozorňujúce na nízku úroveň atramentu, zvážte zakúpenie náhradnej kazety, aby sa zabránilo možným oneskoreniam pri tlači. Atramentové kazety nemusíte vymieňať dovtedy, kým kvalita tlače nebude neprijateľná.

**2.** Pozrite sa na farebné pruhy v strede strany. Pruhy by mali byť pevné, mali by mať ostré okraje a mali by byť roztiahnuté s jednoliatou farbou po celej stránke.

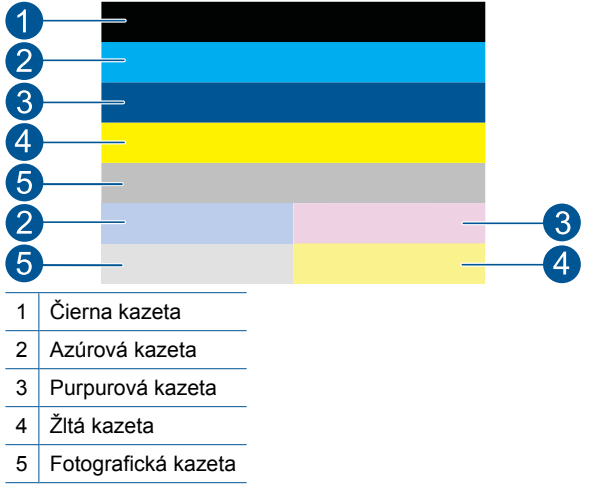

### **Obrázok 11-1 Farebné pruhy – očakávaný výsledok**

• Ak niektoré z farebných pruhov obsahujú nepravidelné prúžky, sú svetlejšie na jednej strane alebo ak obsahujú najmenej jeden prúžok inej farby, pozrite si nasledujúce kroky.

#### **Obrázok 11-2 Farebné pruhy – nepravidelné prúžky alebo vyblednutý pruh (horný pruh)**

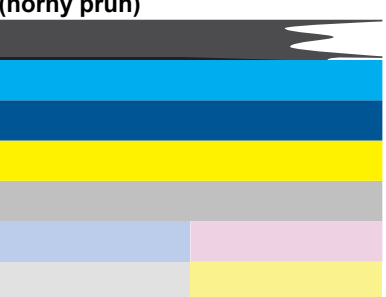
# **Obrázok 11-3 Farebné pruhy – miešanie farieb (žltý pruh obsahuje purpurové prúžky)**

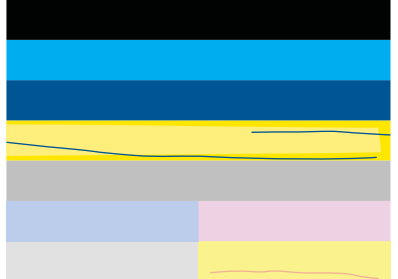

- Skontrolujte odhadované úrovne atramentu v kazetách.
- Skontrolujte, či náplň príslušná k pruhom, má odstránený oranžový prúžok.
- Znova nainštalujte kazetu a skontrolujte, či sú správne nainštalované všetky kazety.
- Vyčistite tlačovú hlavu a potom znova vytlačte túto diagnostickú stránku.
- Ak sa vyčistením tlačovej hlavy nevyrieši tento problém s kvalitou tlače, vymeňte kazetu prislúchajúcu nepravidelnému prúžku.
	- **Poznámka** Ak sa výmenou kazety nevyrieši tento problém s kvalitou tlače, obráťte sa na oddelenie technickej podpory spoločnosti HP so žiadosťou o opravu.
- Ak akékoľvek z farebných pruhov obsahujú pravidelné biele prúžky, postupujte podľa nasledujúcich krokov.
	- Skontrolujte na riadku **PHA TTOE** nižšie farebné pruhy. Ak tento riadok obsahuje hodnotu **0**, zarovnajte tlačiareň.
	- Ak riadok **PHA TTOE** na diagnostickej strane obsahuje inú hodnotu alebo ak zarovnanie nepomôže, vyčistite tlačovú hlavu.
		- **Poznámka** Ak sa vyčistením tlačovej hlavy nevyrieši tento problém s kvalitou tlače, obráťte sa na oddelenie technickej podpory spoločnosti HP so žiadosťou o opravu.
- **3.** Pozrite sa na veľký text nad zarovnávacím vzorom. Písmená by mali byť ostré a čisté.

# **Obrázok 11-4 Oblasť s ukážkou textu – očakávaný výsledok** I ABCDEFG abcdefg

• Ak je písmo zúbkované, zarovnajte tlačiareň a potom vytlačte túto diagnostickú stránku znova.

# **Obrázok 11-5 Oblasť s ukážkou textu – zúbkovaný text** I ABCDEFG abcdefg

• Ak je text nerovnomerný a zúbkovaný na jednom konci, vyčistite tlačovú hlavu a potom znova vytlačte túto diagnostickú stranu. Ak sa táto chyba vyskytne hneď

po nainštalovaní novej čiernej kazety, automatické servisné postupy tlačiarne môžu vyriešiť tento problém približne za deň.

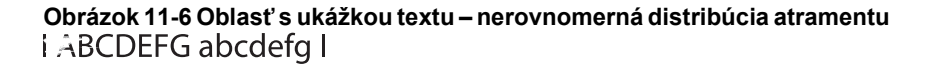

• Ak text obsahuje prúžky alebo šmuhy, skontrolujte skrčenie papiera, vyčistite tlačovú hlavu a potom vytlačte túto diagnostickú stránku znova.

**Obrázok 11-7 Oblasť s ukážkou textu – prúžky alebo šmuhy**

**4.** Pozrite sa na zarovnávací vzor nad farebnými pruhmi. Čiary by mali byť rovné a ostré.

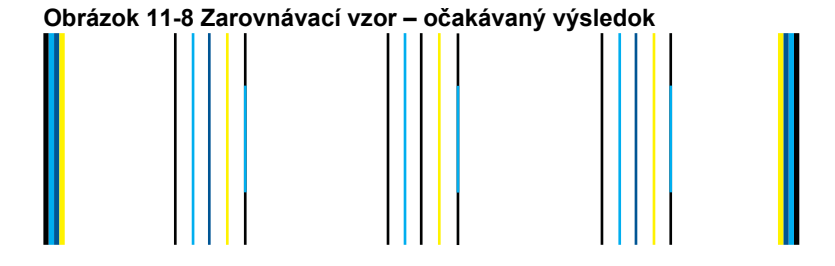

Ak sú čiary zúbkované, zarovnajte tlačiareň a potom vytlačte túto diagnostickú stránku znova.

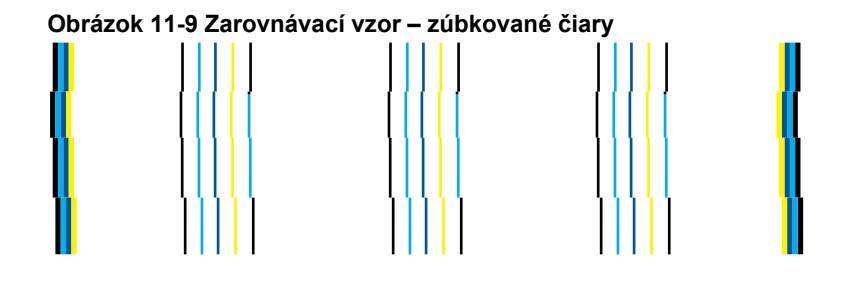

**Poznámka** Ak sa zarovnaním tlačiarne nevyrieši tento problém s kvalitou tlače, obráťte sa na oddelenie technickej podpory spoločnosti HP so žiadosťou o opravu.

Ak nevidíte žiadne defekty na správe o kvalite tlače, potom tlačový systém pracuje správne. Nie je žiadny dôvod vymieňať spotrebný materiál ani vykonávať opravu zariadenia, pretože fungujú správne. Ak máte stále problém s kvalitou tlače, skúste skontrolovať niektoré z nasledujúcich odporúčaní:

- Skontrolujte papier.
- Skontrolujte nastavenia tlače.
- Skontrolujte, či má obrázok dostatočné rozlíšenie.
- Ak sa problém zdá byť ohraničený na pásik v blízkosti okraja výtlačku, použite softvér nainštalovaný so zariadením alebo inú softvérovú aplikáciu na otočenie obrázka o 180 stupňov. Problém sa nemusí prejaviť na druhom konci tlače.

Kapitola 11

# **12 Vyriešenie problému**

Táto časť obsahuje nasledujúce témy:

- Technická podpora spoločnosti HP
- [Riešenie problémov s inštaláciou](#page-116-0)
- [Zlepšenie kvality tla](#page-126-0)če
- [Riešenie problémov s tla](#page-134-0)čou
- [Riešenie problémov s pamä](#page-139-0)ťovou kartou
- [Riešenie problémov so skenovaním](#page-143-0)
- [Riešenie problémov s kopírovaním](#page-146-0)
- [Riešenie problémov s faxom](#page-151-0)
- **[Chyby](#page-203-0)**

# **Technická podpora spoločnosti HP**

- Postup poskytovania podpory
- Telefonická technická podpora spoločnosti HP
- Ď[alšie možnosti záruky](#page-116-0)

# **Postup poskytovania podpory**

#### **V prípade problému postupujte nasledovne:**

- **1.** Pozrite si dokumentáciu dodávanú so zariadením.
- **2.** Navštívte webovú lokalitu technickej podpory online spoločnosti HP na adrese [www.hp.com/support](http://h20180.www2.hp.com/apps/Nav?h_lang=sk&h_cc=sk&h_product=4059580&h_page=hpcom&h_pagetype=s-001&lang=sk&cc=sk&h_client=s-h-e002-1). Technická podpora online spoločnosti HP je k dispozícii pre všetkých zákazníkov spoločnosti HP. Predstavuje najrýchlejší zdroj aktuálnych informácií o produkte a odbornú pomoc a zahŕňajú nasledujúce funkcie:
	- Rýchly prístup ku kvalifikovaným odborníkom technickej podpory v režime online
	- Aktualizácie softvéru a ovládača zariadenia
	- Hodnotné informácie o produkte a riešení najčastejších problémov
	- Po zaregistrovaní produktu máte k dispozícii doručovanie aktualizácií produktov, upozornení technickej podpory a noviniek od spoločnosti HP
- **3.** Zavolajte na oddelenie technickej podpory spoločnosti HP. Možnosti podpory a ich dostupnosť sa líšia v závislosti od produktu, krajiny/regiónu a jazyka.

# **Telefonická technická podpora spoločnosti HP**

Možnosti telefonickej podpory a ich dostupnosť sa líšia v závislosti od produktu, krajiny alebo oblasti a jazyka.

Táto časť obsahuje nasledujúce témy:

- [Obdobie poskytovania telefonickej podpory](#page-113-0)
- **[Telefonovanie](#page-113-0)**
- Telefónne č[ísla oddelení technickej podpory](#page-113-0)

<span id="page-113-0"></span>• [Po uplynutí obdobia bezplatnej telefonickej podpory](#page-116-0)

# **Obdobie poskytovania telefonickej podpory**

Pre Severnú Ameriku, tichomorskú oblasť Ázie a Latinskú Ameriku (vrátane Mexika) je telefonická podpora k dispozícii po dobu jedného roka. Ak chcete zistiť trvanie telefonickej podpory v Európe, na Strednom východe a v Afrike, prejdite na stránku [www.hp.com/](http://h20180.www2.hp.com/apps/Nav?h_lang=sk&h_cc=sk&h_product=4059580&h_page=hpcom&h_pagetype=s-001&lang=sk&cc=sk&h_client=s-h-e002-1) [support](http://h20180.www2.hp.com/apps/Nav?h_lang=sk&h_cc=sk&h_product=4059580&h_page=hpcom&h_pagetype=s-001&lang=sk&cc=sk&h_client=s-h-e002-1). Účtujú sa štandardné telekomunikačné poplatky.

## **Telefonovanie**

Pri telefonickom rozhovore so zamestnancom oddelenia technickej podpory spoločnosti HP buďte u počítača a zariadenia. Pripravte si nasledujúce informácie:

- Názov zariadenia (HP Photosmart Premium Fax C410 series)
- Číslo modelu (umiestnené v blízkosti priestoru na prístup ku kazete)

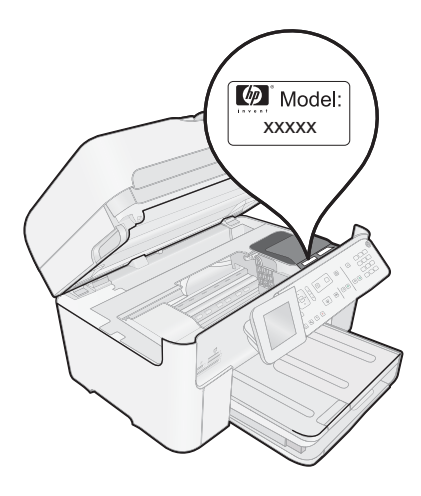

- Sériové číslo (umiestnené na zadnej alebo spodnej strane zariadenia)
- Správy zobrazujúce sa v danej situácii
- Odpovede na nasledujúce otázky:
	- Stala sa už takáto situácia v minulosti?
	- Dokážete ju vyvolať znova?
	- Pridali ste nejaký nový softvér alebo hardvér do počítača v čase, keď sa začal prejavovať tento problém?
	- Stalo sa pred touto udalosťou niečo iné (napríklad búrka, došlo k premiestneniu zariadenia atď.)?

Zoznam telefónnych čísiel oddelení technickej podpory nájdete v časti "Telefónne čísla oddelení technickej podpory" na strane 112.

# **Telefónne čísla oddelení technickej podpory**

Telefónne čísla oddelení technickej podpory a súvisiace náklady uvedené v tejto časti platia v čase publikácie a iba pre hovory vykonané cez pevnú linku. Pre mobilné telefóny môžu platiť iné ceny.

Najaktuálnejší zoznam telefónnych čísiel oddelení technickej podpory spoločnosti HP a cien za tieto hovory nájdete na adrese [www.hp.com/support.](http://h20180.www2.hp.com/apps/Nav?h_lang=sk&h_cc=sk&h_product=4059580&h_page=hpcom&h_pagetype=s-001&lang=sk&cc=sk&h_client=s-h-e002-1)

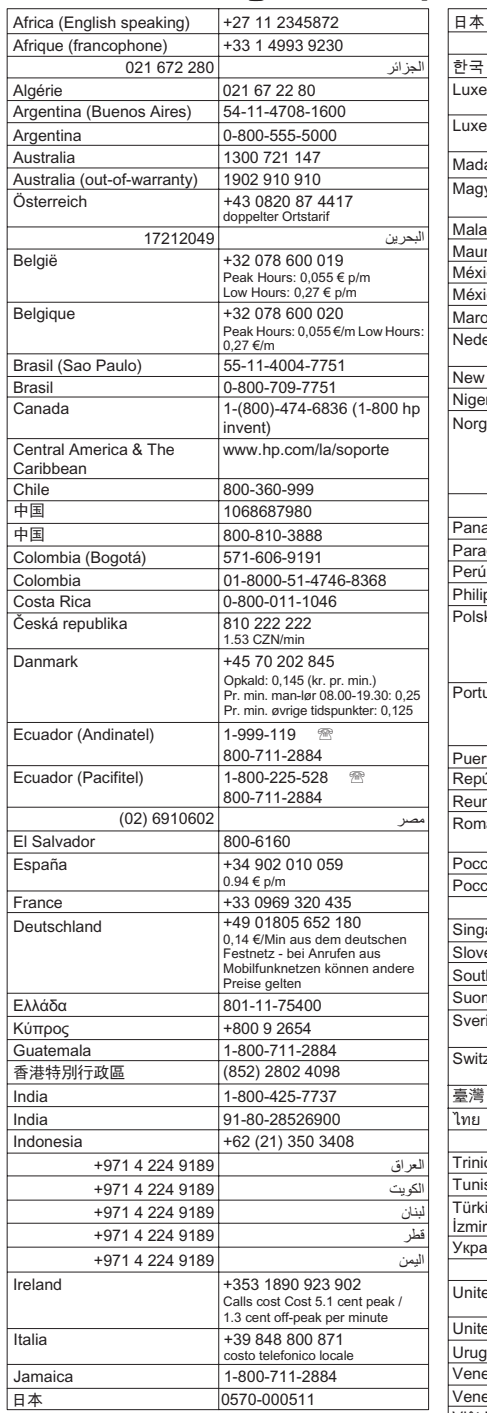

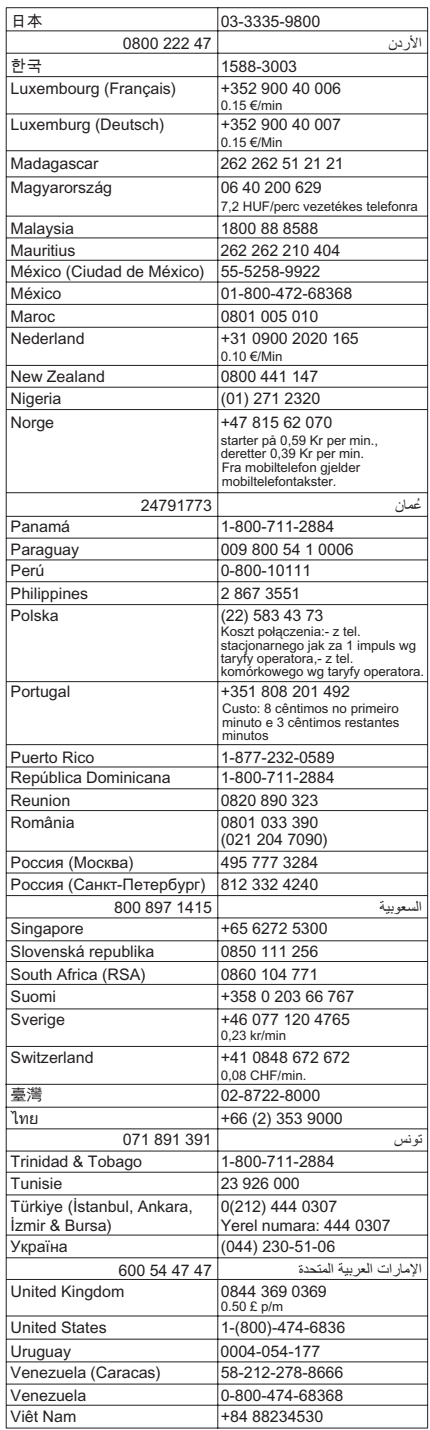

# **www.hp.com/support**

# <span id="page-116-0"></span>**Po uplynutí obdobia bezplatnej telefonickej podpory**

Po uplynutí obdobia bezplatnej telefonickej podpory vám spoločnosť HP môže poskytnúť pomoc za príplatok. Pomoc môže byť k dispozícii aj na webovej lokalite spoločnosti HP venovanej online podpore: [www.hp.com/support.](http://h20180.www2.hp.com/apps/Nav?h_lang=sk&h_cc=sk&h_product=4059580&h_page=hpcom&h_pagetype=s-001&lang=sk&cc=sk&h_client=s-h-e002-1) Ďalšie informácie o možnostiach technickej podpory získate od obchodného zástupcu spoločnosti HP alebo na telefónnom čísle, na ktorom sa poskytuje technická podpora pre vašu krajinu alebo váš región.

# **Ďalšie možnosti záruky**

Za príplatok sú k dispozícii rozšírené servisné plány pre zariadenie HP Photosmart. Na webovej stránke [www.hp.com/support](http://h20180.www2.hp.com/apps/Nav?h_lang=sk&h_cc=sk&h_product=4059580&h_page=hpcom&h_pagetype=s-001&lang=sk&cc=sk&h_client=s-h-e002-1) vyberte svoju krajinu alebo oblasť a preštudujte si časť venovanú službám a záruke, kde nájdete informácie o rozšírených servisných plánoch.

# **Riešenie problémov s inštaláciou**

Táto časť obsahuje informácie o riešení problémov s inštaláciou zariadenia.

Ak zariadenie pripojíte k počítaču pomocou kábla USB pred inštaláciou softvéru HP Photosmart, môže sa vyskytnúť viacero problémov. Ak ste pripojili zariadenie k počítaču skôr, ako vás na to vyzval inštalačný softvér, postupujte podľa nasledujúcich krokov:

## **Riešenie bežných problémov pri inštalácii**

- **1.** Odpojte kábel USB od počítača.
- **2.** Odinštalujte softvér (ak ste ho už nainštalovali). Ďalšie informácie nájdete v časti ["Odinštalovanie a opakovaná inštalácia softvéru"](#page-125-0) [na strane 124](#page-125-0).
- **3.** Reštartujte počítač.
- **4.** Vypnite zariadenie, počkajte jednu minútu a potom ho znova zapnite.
- **5.** Preinštalujte softvér HP Photosmart.
- **Upozornenie** Nepripájajte kábel USB k počítaču, kým vás k tomu nevyzve inštalačná obrazovka softvéru.

Táto časť obsahuje nasledujúce témy:

- [Zariadenie sa nezapne](#page-117-0)
- [Kábel USB je pripojený, ale vyskytujú sa problémy pri používaní zariadenia](#page-119-0) [s po](#page-119-0)čítačom
- [Zariadenie po inštalácii netla](#page-119-0)čí
- [V ponukách na displeji sa zobrazujú nesprávne rozmery](#page-120-0)
- [Zobrazí sa obrazovka Minimum System Checks \(Minimálne systémové kontroly\)](#page-121-0)
- [Po výzve na pripojenie USB sa zobrazil](#page-121-0) červený znak X
- [Zobrazuje sa hlásenie, že sa vyskytla neznáma chyba](#page-122-0)
- [Nezobrazuje sa registra](#page-125-0)čná obrazovka
- [Odinštalovanie a opakovaná inštalácia softvéru](#page-125-0)

# <span id="page-117-0"></span>**Zariadenie sa nezapne**

Ak nesvieti žiadny z indikátorov, nepočuť žiadny hluk a v zariadení nie je vidno žiadny pohyb súčastí, skúste použiť nasledujúce riešenia.

- Riešenie 1: Používajte len napájací kábel dodaný so zariadením
- [Riešenie 2: Obnovte predvolené nastavenie zariadenia](#page-118-0)
- [Riešenie 3: Stla](#page-118-0)čte tlačidlo Zapnúť pomalšie
- Riešenie 4: Kontaktujte spoločnosť HP ohľ[adom výmeny napájacieho zdroja](#page-118-0)
- [Riešenie 5: Kontaktujte oddelenie technickej podpory spolo](#page-118-0)čnosti HP a požiadajte ich [o servis](#page-118-0)

## **Riešenie 1: Používajte len napájací kábel dodaný so zariadením**

#### **Riešenie:**

• Skontrolujte, či je napájací kábel pevne pripojený k zariadeniu aj sieťovému napájaciemu zdroju. Zasuňte napájací kábel do elektrickej zásuvky, prepäťového chrániča alebo predlžovacieho napájacieho kábla. Skontrolujte, či svieti indikátor na adaptéri.

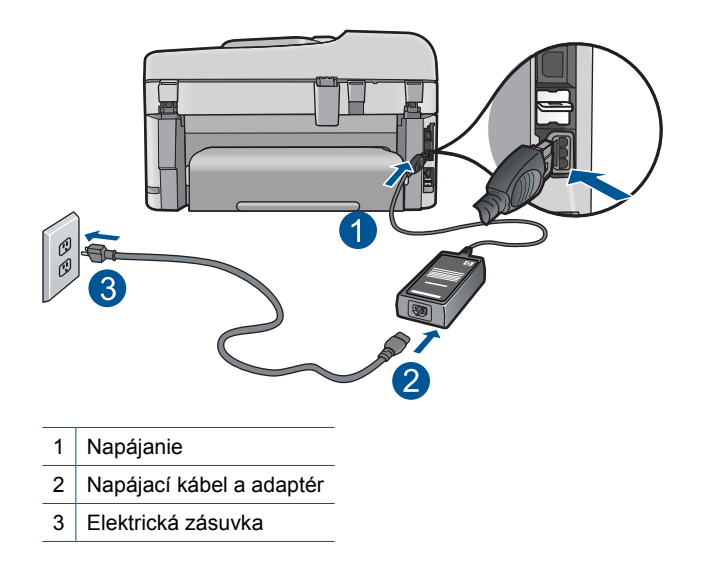

- Ak používate predlžovací napájací kábel, skontrolujte, či je zapnutý. Prípadne skúste zapojiť zariadenie priamo do elektrickej zásuvky.
- Skontrolujte, či zásuvka funguje. Zapnite spotrebič, o ktorom viete, že je v poriadku, a skontrolujte, či napájanie funguje. Ak napájanie nefunguje, môže byť problém so zásuvkou.
- Ak ste zapojili zariadenie do vypínateľnej zásuvky, skontrolujte, či je zapnutá. Ak je zásuvka zapnutá, ale zariadenie stále nefunguje, môže byť problém so zásuvkou.

**Príčina:** Zariadenie sa nepoužíva s dodaným napájacím káblom.

<span id="page-118-0"></span>Ak sa tým problém neodstránil, vyskúšajte nasledujúce riešenie.

#### **Riešenie 2: Obnovte predvolené nastavenie zariadenia**

**Riešenie:** Vypnite zariadenie a potom odpojte napájací kábel. Znova zapnite napájací kábel do zásuvky a potom stlačením tlačidla **Zapnúť** zapnite zariadenie.

**Príčina:** Vyskytla sa chyba zariadenia.

Ak sa tým problém neodstránil, vyskúšajte nasledujúce riešenie.

#### **Riešenie 3: Stlačte tlačidlo Zapnúť pomalšie**

**Riešenie:** Ak stlačíte tlačidlo **Zapnúť** príliš rýchlo, zariadenie nemusí zareagovať. Jedenkrát stlačte tlačidlo **Zapnúť**. Zapínanie zariadenia môže trvať niekoľko minút. Ak počas tejto doby znova stlačíte tlačidlo **Zapnúť**, môže sa stať, že zariadenie vypnete.

**Príčina:** Tlačidlo **Zapnúť** ste stlačili príliš rýchlo.

Ak sa tým problém neodstránil, vyskúšajte nasledujúce riešenie.

#### **Riešenie 4: Kontaktujte spoločnosť HP ohľadom výmeny napájacieho zdroja**

**Riešenie:** Kontaktujte oddelenie technickej podpory spoločnosti HP a požiadajte ich o napájací zdroj pre zariadenie.

Navštívte nasledujúcu adresu: [www.hp.com/support.](http://h20180.www2.hp.com/apps/Nav?h_lang=sk&h_cc=sk&h_product=4059580&h_page=hpcom&h_pagetype=s-001&lang=sk&cc=sk&h_client=s-h-e002-1)

Ak sa zobrazí výzva, vyberte príslušnú krajinu alebo príslušný región a kliknite na položku **Contact HP** (Kontakt na spoločnosť HP). Zobrazia sa kontaktné informácie oddelenia technickej podpory.

**Príčina:** Napájací zdroj nie je určený na použitie s týmto zariadením.

Ak sa tým problém neodstránil, vyskúšajte nasledujúce riešenie.

## **Riešenie 5: Kontaktujte oddelenie technickej podpory spoločnosti HP a požiadajte ich o servis**

**Riešenie:** Ak ste dokončili všetky kroky uvedené v predchádzajúcom riešení a stále máte problém, kontaktujte oddelenie technickej podpory spoločnosti HP a požiadajte ich o servis zariadenia.

Navštívte lokalitu: [www.hp.com/support](http://h20180.www2.hp.com/apps/Nav?h_lang=sk&h_cc=sk&h_product=4059580&h_page=hpcom&h_pagetype=s-001&lang=sk&cc=sk&h_client=s-h-e002-1).

Ak sa zobrazí výzva, vyberte príslušnú krajinu alebo príslušný región a kliknite na položku **Contact HP** (Kontaktovať HP). Zobrazia sa kontaktné informácie oddelenia technickej podpory.

**Príčina:** Môžete potrebovať pomoc s nastavením zariadenia alebo softvéru tak, aby fungovali správne.

# <span id="page-119-0"></span>**Kábel USB je pripojený, ale vyskytujú sa problémy pri používaní zariadenia s počítačom**

**Riešenie:** Pred pripojením kábla USB musíte najskôr nainštalovať softvér dodaný so zariadením. Počas inštalácie kábel USB nepripájajte, kým vás k tomu nevyzve pokyn na obrazovke.

Po nainštalovaní softvéru pripojte jeden koniec kábla USB do zadnej časti počítača a druhý do zadnej časti zariadenia. Kábel môžete pripojiť k ľubovoľnému portu USB v zadnej časti počítača.

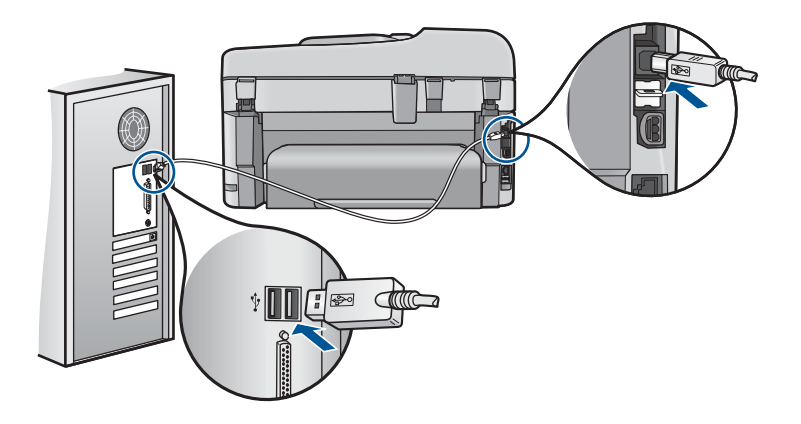

Ďalšie informácie o inštalácii softvéru a pripojení kábla USB nájdete v Úvodnej príručke dodávanej so zariadením.

**Príčina:** Kábel USB bol pripojený pred nainštalovaním softvéru. Pripojenie kábla USB pred vyzvaním môže spôsobiť chyby.

# **Zariadenie po inštalácii netlačí**

Vyskúšajte odstrániť problém použitím nasledujúcich riešení. Riešenia sú uvedené v poradí, pričom najpravdepodobnejšie riešenie je uvedené ako prvé. Ak prvé riešenie neodstráni problém, pokračujte v skúšaní zostávajúcich riešení, až kým sa problém neodstráni.

- Riešenie 1: Stlačením tlačidla Zapnúť zapnite zariadenie
- [Riešenie 2: Nastavte zariadenie ako predvolenú tla](#page-120-0)čiareň
- [Riešenie 3: Skontrolujte prepojenie medzi zariadením a po](#page-120-0)čítačom
- Riešenie 4: Skontrolujte, č[i sú kazety správne nainštalované a](#page-120-0) či obsahujú atrament
- [Riešenie 5: Vložte papier do vstupného zásobníka](#page-120-0)

#### **Riešenie 1: Stlačením tlačidla Zapnúť zapnite zariadenie**

**Riešenie:** Pozrite sa na displej zariadenia. Ak sa na displeji nič nezobrazuje a tlačidlo **Zapnúť** nesvieti, zariadenie je vypnuté. Skontrolujte, či je napájací kábel pevne pripojený k zariadeniu a do elektrickej zásuvky. Stlačením tlačidla **Zapnúť** zapnite zariadenie.

**Príčina:** Zariadenie pravdepodobne nebolo zapnuté.

<span id="page-120-0"></span>Ak sa tým problém neodstránil, vyskúšajte nasledujúce riešenie.

#### **Riešenie 2: Nastavte zariadenie ako predvolenú tlačiareň**

**Riešenie:** Pomocou systémových nástrojov v počítači môžete nastaviť vaše zariadenie ako predvolenú tlačiareň.

**Príčina:** Tlačovú úlohu ste odoslali do predvolenej tlačiarne, ale toto zariadenie nebolo nastavené ako predvolená tlačiareň.

Ak sa tým problém neodstránil, vyskúšajte nasledujúce riešenie.

#### **Riešenie 3: Skontrolujte prepojenie medzi zariadením a počítačom**

**Riešenie:** Skontrolujte prepojenie medzi zariadením a počítačom.

**Príčina:** Zariadenie a počítač medzi sebou nekomunikujú.

Ak sa tým problém neodstránil, vyskúšajte nasledujúce riešenie.

#### **Riešenie 4: Skontrolujte, či sú kazety správne nainštalované a či obsahujú atrament**

**Riešenie:** Skontrolujte, či sú kazety správne nainštalované a či obsahujú atrament. Ďalšie informácie získate v časti:

["Práca s kazetami" na strane 101](#page-102-0)

**Príčina:** Možno sa vyskytol problém s jednou alebo viacerými kazetami.

Ak sa tým problém neodstránil, vyskúšajte nasledujúce riešenie.

#### **Riešenie 5: Vložte papier do vstupného zásobníka**

**Riešenie:** Vložte papier do vstupného zásobníka.

Ďalšie informácie získate v časti:

["Vkladanie médií" na strane 48](#page-49-0)

**Príčina:** V zariadení sa pravdepodobne minul papier.

#### **V ponukách na displeji sa zobrazujú nesprávne rozmery**

**Riešenie:** Zmeňte nastavenie krajiny alebo oblasti.

**Poznámka** Zobrazí sa výzva na nastavenie jazyka aj krajiny alebo regiónu použitím nasledujúceho postupu.

## <span id="page-121-0"></span>**Nastavenie jazyka a krajiny alebo oblasti**

- **1.** Stalčte tlačidlo **Inštalácia**.
- **2.** Stlačením tlačidla so šípkou nadol zvýraznite položku **Voľby** a potom stlačte tlačidlo **OK**.
- **3.** Stlačením tlačidla so šípkou nadol zvýraznite položku **Set Language** (Nastaviť jazyk) a potom stlačte tlačidlo **OK**.
- **4.** Stlačením tlačidla so šípkou nadol vyberte jazyk. Po zvýraznení jazyka, ktorý chcete použiť, stlačte tlačidlo **OK**.
- **5.** Po zobrazení výzvy stlačením tlačidla so šípkou nadol zvýraznite položku **Yes** (Áno) na potvrdenie a potom stlačte tlačidlo **OK**. Znova sa zobrazí ponuka **Voľby**.
- **6.** Stlačením tlačidla so šípkou nadol zvýraznite položku **Set Country/Region** (Nastaviť krajinu/región) a potom stlačte tlačidlo **OK**.
- **7.** Stlačením tlačidla so šípkou nadol vyberte krajinu alebo oblasť. Po zvýraznení požadovanej krajiny alebo oblasti stlačte tlačidlo **OK**.
- **8.** Po zobrazení výzvy stlačením tlačidla so šípkou nadol zvýraznite položku **Yes** (Áno) na potvrdenie a potom stlačte tlačidlo **OK**.

**Príčina:** Je možné, že pri nastavovaní zariadenia ste vybrali nesprávnu krajinu alebo nesprávny región. Veľkosti papiera zobrazované na displeji sa určujú podľa vybratej krajiny alebo vybratého regiónu.

## **Zobrazí sa obrazovka Minimum System Checks (Minimálne systémové kontroly)**

**Riešenie:** Kliknutím na položku **Details** (Podrobnosti) sa zobrazia podrobnosti o problémoch, ktoré je potrebné pred inštaláciou softvéru vyriešiť.

**Príčina:** Váš systém nespĺňa minimálne požiadavky na inštaláciu softvéru.

#### **Po výzve na pripojenie USB sa zobrazil červený znak X**

**Riešenie:** Skontrolujte, či je zariadenie zapnuté, a potom skúste znova vytvoriť spojenie USB.

#### **Opakovanie pokusu o vytvorenie spojenia USB**

- **1.** Nasledujúcim postupom skontrolujte správne pripojenie kábla USB:
	- Odpojte kábel USB a pripojte ho znova alebo skúste zapojiť kábel USB do iného portu USB.
	- Kábel USB nepripájajte ku klávesnici.
	- Skontrolujte, či kábel USB nie je dlhší ako 3 metre.
	- Ak je k počítaču pripojených viac zariadení USB, počas inštalácie by ste ostatné zariadenia mali odpojiť.
- **2.** Odpojte napájací kábel zariadenia a potom ho znova pripojte.
- **3.** Skontrolujte pripojenie napájacieho kábla a kábla USB.

<span id="page-122-0"></span>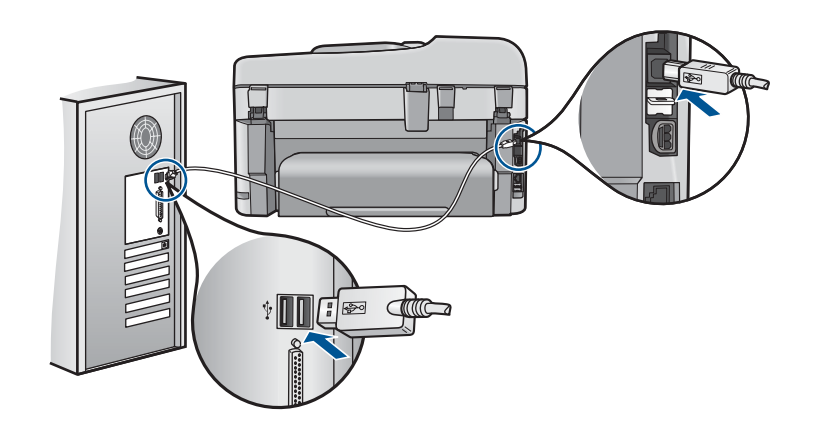

- **4.** Kliknutím na tlačidlo **Retry** (Znova) zopakujte pokus o vytvorenie spojenia.
- **5.** Pokračujte v inštalácii a po výzve reštartujte počítač.

**Príčina:** Spojenie USB medzi zariadením a počítačom zlyhalo.

#### **Zobrazuje sa hlásenie, že sa vyskytla neznáma chyba**

**Riešenie:** Úplne odinštalujte softvér a potom ho znova nainštalujte.

#### **Odinštalovanie softvéru a reset zariadenia**

**1.** Odpojte a resetujte zariadenie.

#### **Odpojenie a resetovanie zariadenia**

- **a**. Skontrolujte, či je zariadenie zapnuté.
- **b**. Stlačením tlačidla **Zapnúť** vypnite zariadenie.
- **c**. Odpojte napájací kábel zo zadnej strany zariadenia.
- **d**. Znova pripojte napájací kábel k zadnej časti zariadenia.
- **e**. Stlačením tlačidla **Zapnúť** zapnite zariadenie.
- **2.** Úplne odinštalujte softvér.

**Poznámka** Je dôležité starostlivo dodržať postup odinštalovania, aby sa zaručilo úplné odstránenie softvéru z počítača pred jeho preinštalovaním.

#### **Úplné odinštalovanie softvéru**

- **a**. Na paneli úloh systému Windows kliknite na položku **Start** (Štart) a postupne na položky **Settings** (Nastavenia), **Control Panel** (Ovládací panel) (alebo iba **Control Panel** (Ovládací panel)).
- **b**. Dvakrát kliknite na položku **Add/Remove Programs** (Pridať alebo odstrániť programy) (alebo kliknite na položku **Uninstall a program** (Odinštalovať program)).
- **c**. Odstráňte všetky položky, ktoré sa týkajú softvéru HP Photosmart.
- **Upozornenie** Ak je výrobcom počítača spoločnosť HP alebo Compaq, **neodstraňujte** žiadne iné aplikácie, než sú uvedené.
- HP Imaging device functions (Funkcie zariadenia HP na tvorbu a spracovanie fotografií)
- HP Document Viewer (Zobrazovač dokumentov HP)
- HP Photosmart Essential
- HP Image Zone
- HP Photo and imaging gallery
- HP Photosmart, Officejet, Deskjet (s názvom zariadenia a číslom verzie softvéru)
- Aktualizácia softvéru HP
- HP Share to Web
- HP Solution Center (Centrum riešení HP)
- **HP Director**
- HP Memories Disk Greeting Card Creator 32
- **d**. Prejdite do priečinka C:\Program Files\HP alebo C:\Program Files \Hewlett-Packard (v prípade niektorých starších produktov) a odstráňte priečinok Digital Imaging.
- **e**. Prejdite do priečinka C: \WINDOWS a premenujte priečinok twain 32 na twain\_32 starý.
- **3.** Vypnite programy, ktoré sú spustené na pozadí.
	- **Poznámka** Po zapnutí počítača sa automaticky načíta skupina rezidentných programov (Terminate and Stay Resident, TSR). Tieto programy aktivujú niektoré z pomôcok počítača, ako napríklad antivírusový softvér, ale nevyžadujú sa na fungovanie počítača. Občas môže rezidentný program zabrániť načítaniu softvéru HP, takže sa tento nenainštaluje správne. V systémoch Windows Vista a Windows XP použite pomôcku MSCONFIG na zabránenie načítaniu rezidentných programov a služieb.

# **Vypnutie programov, ktoré sú spustené na pozadí**

- **a**. Na paneli nástrojov systému Windows kliknite na tlačidlo **Start** (Štart).
- **b**. V závislosti od operačného systému vykonajte jeden z nasledujúcich postupov:
	- V systéme Windows Vista: Do poľa **Start Search** (Spustiť hľadanie) zadajte príkaz MSCONFIG a potom stlačte kláves **Enter**. Ak sa zobrazí dialógové okno User Account Control (Kontrola používateľských kont), kliknite na tlačidlo **Continue** (Pokračovať).
	- V systéme Windows XP: Kliknite na tlačidlo **Run** (Spustiť). Ak sa zobrazí dialógové okno **Run** (Spustiť), zadajte príkaz MSCONFIG a potom stlačte kláves **Enter**.

Zobrazí sa pomôcka **MSCONFIG**.

- **c**. Kliknite na kartu **General** (Všeobecné).
- **d**. Kliknite na položku **Selective Startup** (Selektívne spustenie).
- **e**. Ak sa zobrazuje značka začiarknutia vedľa položky **Load Startup Items** (Načítať položky ponuky Pri spustení), kliknutím na značku začiarknutia ju odstráňte.
- **f**. Kliknite na kartu **Services** (Služby) a začiarknite políčko **Hide All Microsoft Services** (Skryť všetky služby spoločnosti Microsoft).
- **g**. Kliknite na tlačidlo **Disable all** (Vypnúť všetky).
- **h**. Kliknite na tlačidlo **Apply** (Použiť) a potom na tlačidlo **Close** (Zavrieť).
	- **Poznámka** Ak sa počas vytvárania zmien zobrazí hlásenie **Access is denied** (Prístup je odmietnutý), kliknite na tlačidlo **OK** a pokračujte. Hlásenie vám nezabráni vytvoriť zmeny.
- **i**. Ak kliknete na tlačidlo **Restart** (Reštartovať), zmeny nastavenia počítača sa použijú pri nasledujúcom reštartovaní. Po reštartovaní počítača sa zobrazí hlásenie **You've used system configuration utility to make changes to the way windows starts** (Pomôckou konfigurácie systému ste zmenili spôsob spúšťania systému Windows).
- **j**. Začiarknite políčko vedľa možnosti **Do not show this message again** (Nabudúce toto hlásenie nezobrazovať).
- **4.** Na odstránenie dočasných súborov a priečinkov spustite pomôcku **Disk Cleanup** (Čistenie disku).

# **Spustenie pomôcky Disk Cleanup (Čistenie disku)**

- **a**. Na paneli úloh systému Windows kliknite na položku **Start** (Štart) a potom kliknite na položku **Programs** (Programy) alebo **All Programs** (Všetky programy) a potom na položku **Accessories** (Príslušenstvo).
- **b**. Kliknite na položku **System Tools** (Systémové nástroje) a potom kliknite na položku **Disk Cleanup** (Čistenie disku). Program **Disk Cleanup** (Čistenie disku) analyzuje pevný disk a potom zobrazí správu so zoznamom komponentov na odstránenie.
- **c**. Začiarknutím príslušných políčok odstráňte nepotrebné komponenty.

# **Ďalšie informácie o pomôcke Disk Cleanup (Čistenie disku)**

Pomôcka Disk Cleanup (Čistenie disku) uvoľňuje miesto na pevnom disku vykonaním nasledujúcich činností:

- Odstránenie dočasných internetových súborov
- Odstránenie súborov prevzatých programov
- Vyprázdnenie koša
- Odstránenie súborov z priečinka s dočasnými súbormi
- Odstránenie súborov vytvorených prostredníctvom iných nástrojov systému Windows
- Odstránenie voliteľných komponentov systému Windows, ktoré sa nepoužívajú
- **d**. Po výbere komponentov na odstránenie kliknite na tlačidlo **OK**.

<span id="page-125-0"></span>**5.** Nainštalujte softvér.

# **Inštalácia softvéru**

- **a**. Do jednotky CD-ROM počítača vložte disk CD so softvérom. Inštalácia softvéru sa spustí automaticky.
	- **Poznámka** Ak sa inštalácia nespustí automaticky, v ponuke **Start** (Štart) systému Windows kliknite na položku **Start Search** (Spustiť hľadanie) (alebo **Run** (Spustiť)). V dialógovom okne **Start Search** (Spustiť hľadanie) (alebo v dialógovom okne **Run** (Spustiť)) zadajte príkaz d: \setup.exe a potom stlačte kláves **Enter**. (Ak má jednotka CD-ROM priradené iné písmeno jednotky ako D, zadajte príslušné písmeno jednotky.)
- **b**. Podľa výziev na obrazovke počítača nainštalujte softvér.
- **6.** Skúste použiť zariadenie znova.
- **Príčina:** Chyba neznámeho pôvodu.

#### **Nezobrazuje sa registračná obrazovka**

**Riešenie:** Registračnú obrazovku Sign up now (Prihlásenie) môžete zobraziť z panela úloh systému Windows kliknutím na tlačidlo **Start** (Štart) a postupným kliknutím na položky **Programs** (Programy) alebo **All Programs** (Všetky programy), **HP**, **Photosmart Premium Fax C410 series** a **Product Registration** (Registrácia produktu).

**Príčina:** Nezobrazila sa automaticky registračná obrazovka.

# **Odinštalovanie a opakovaná inštalácia softvéru**

Ak je inštalácia neúplná alebo ak ste pripojili kábel USB k počítaču ešte pred tým, než sa zobrazila príslušná výzva na obrazovke inštalácie softvéru, môže byť potrebné odinštalovať a znova nainštalovať softvér. Nestačí jednoducho odstrániť súbory softvéru HP Photosmart z počítača. Treba ich riadne odstrániť použitím pomôcky na odinštalovanie, ktorá bola nainštalovaná spolu so softvérom zariadenia HP Photosmart.

#### **Odinštalovanie a opätovné nainštalovanie softvéru**

- **1.** Na paneli nástrojov systému Windows kliknite na položku **Start** (Štart) a postupne na položky **Settings** (Nastavenia), **Control Panel** (Ovládací panel) (alebo iba **Control Panel** (Ovládací panel)).
- **2.** Dvakrát kliknite na položku **Add/Remove Programs** (Pridať alebo odstrániť programy) (alebo kliknite na položku **Uninstall a program** (Odinštalovať program)).
- **3.** Vyberte položku **HP Photosmart All-in-One Driver Software** (Softvérový ovládač zariadenia HP Photosmart All-in-One) a potom kliknite na položku **Change/ Remove** (Zmeniť alebo odstrániť).
	- Postupujte podľa inštrukcií na obrazovke.
- **4.** Odpojte zariadenie od počítača.
- <span id="page-126-0"></span>**5.** Reštartujte počítač.
	- **Poznámka** Je dôležité, aby ste zariadenie odpojili pred reštartovaním počítača. Nepripájajte zariadenie k počítaču, kým nedokončíte opakovanú inštaláciu softvéru.
- **6.** Do jednotky CD-ROM počítača vložte disk CD-ROM zariadenia a potom spustite inštalačný program.
	- **Poznámka** Ak sa inštalačný program nezobrazí, vyhľadajte na disku CD súbor setup.exe a dvakrát naň kliknite.

**Poznámka** Ak už nemáte inštalačný disk CD, softvér môžete prevziať aj z adresy [www.hp.com/support](http://h20180.www2.hp.com/apps/Nav?h_lang=sk&h_cc=sk&h_product=4059580&h_page=hpcom&h_pagetype=s-001&lang=sk&cc=sk&h_client=s-h-e002-1).

**7.** Postupujte podľa pokynov na obrazovke a v Úvodnej príručke, ktorá sa dodáva so zariadením.

Po dokončení inštalácie softvéru sa na paneli úloh systému Windows zobrazí ikona **HP Digital Imaging Monitor**.

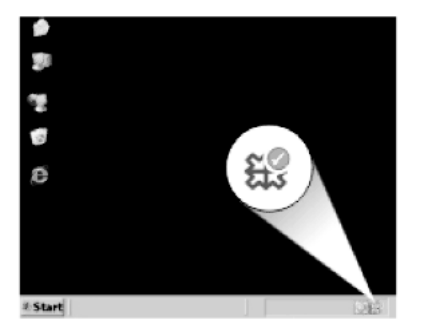

# **Zlepšenie kvality tlače**

V tejto časti nájdete informácie o riešení problémov s kvalitou tlače, ako sú napríklad nesprávne alebo zlievajúce sa farby, skreslenie, šmuhy, čiary, bledé, nevýrazné alebo rozmazané výtlačky.

# **Postup zlepšenia kvality tlače**

- **1.** Skontrolujte, či používate originálne atramentové kazety HP.
	- **Poznámka** Spoločnosť HP neručí za kvalitu ani spoľahlivosť iného spotrebného materiálu ako značky HP. Na servis tlačiarne z dôvodu použitia neoriginálneho spotrebného materiálu sa nevzťahuje záruka.

Ak ste presvedčení, že ste kúpili originálne atramentové kazety HP, navštívte nasledujúcu stránku:

[www.hp.com/go/anticounterfeit](http://www.hp.com/go/anticounterfeit)

Spoločnosť HP odporúča používať originálne atramentové kazety značky HP. Originálne atramentové kazety značky HP sa vyrábajú a testujú na použitie s tlačiarňami značky HP, čo umožňuje opakovane a ľahko dosahovať výborné výsledky.

- **Upozornenie** Spoločnosť HP odporúča nevyberať atramentovú kazetu, až kým nebudete mať pripravenú na inštaláciu náhradnú atramentovú kazetu.
- **2.** Skontrolovaním odhadovaných úrovní atramentu zistite, či v kazetách nie je málo atramentu. Nízke úrovne atramentu môžu spôsobiť nekvalitnú tlač. Ak tlačové kazety obsahujú málo atramentu, zvážte ich výmenu. Ďalšie informácie nájdete v časti ["Kontrola približných úrovní atramentu"](#page-102-0) [na strane 101](#page-102-0).
- **3.** Skontrolujte, či používate správny typ papiera pre danú tlačovú úlohu. Spoločnosť HP odporúča používať papiere HP alebo ľubovoľné iné typy papiera, ktoré sú vhodné pre toto zariadenie. Skontrolujte, či je naraz vložený iba jeden typ papiera.

Vždy skontrolujte, či je papier, na ktorý tlačíte, rovný. Najlepšie výsledky pri tlači fotografií dosiahnete použitím fotografického papiera HP Advanced.

**4.** Skontrolujte nastavenia tlače a uistite sa, či ste vybrali vhodný typ papiera a vhodnú kvalitu tlače pre danú tlačovú úlohu.

# **Nastavenia, ktoré môžete skontrolovať, zahŕňajú nasledujúce:**

- Skontrolujte, či kvalita tlače nie je nastavená na príliš nízku hodnotu.
- Vytlačte obrázok použitím nastavenia vysokej kvality tlače, ako napríklad **Best** (Najlepšia) alebo **Maximum dpi** (Maximálne rozlíšenie).
- **5.** Skontrolujte atramentové kazety a uistite sa, či sú nainštalované správne. Oranžová plôška musí byť odstránená a štítok na hornej strane kazety musí byť mierne natrhnutý.

Informácie o kontrole správneho nainštalovania atramentových kaziet nájdete v časti ["Výmena kaziet" na strane 102.](#page-103-0)

**6.** Vytlačte správu o kvalite tlače.

#### **Tlač správy o kvalite tlače**

- **a**. Do vstupného zásobníka vložte nepoužitý obyčajný biely papier veľkosti letter alebo A4.
- **b**. Stalčte tlačidlo **Inštalácia**.

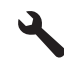

- **c**. Stlačením tlačidla so šípkou nadol zvýraznite položku **Nástroje** a potom stlačte tlačidlo **OK**.
- **d**. Stlačením tlačidla so šípkou nadol zvýraznite položku **Správa o kvalite tlače** a potom stlačte tlačidlo **OK**. Tlačiareň vytlačí správu o kvalite tlače, ktorú môžete použiť na diagnostikovanie problémov s kvalitou tlače.
- **7.** V správe o kvalite tlače vyhodnoťte defekty, ako napríklad rozmazané alebo vyblednuté farebné pruhy alebo zúbkovaný text.

#### **Postup vyhodnotenia správy o kvalite tlače**

**a**. Skontrolujte úrovne atramentu zobrazené na stránke. Ak je v kazete veľmi málo atramentu a kvalita tlače je neprijateľná, zvážte výmenu danej atramentovej kazety. Kvalita tlače sa obvykle znižuje, keď je v kazetách málo atramentu.

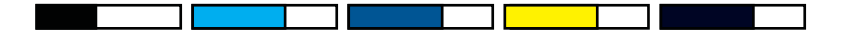

- **Poznámka** Upozornenia na úroveň atramentu a indikátory poskytujú iba odhadované hodnoty na účely plánovania. Ak sa zobrazí hlásenie upozorňujúce na nízku úroveň atramentu, zvážte zakúpenie náhradnej kazety, aby sa zabránilo možným oneskoreniam pri tlači. Atramentové kazety nemusíte vymieňať dovtedy, kým kvalita tlače nebude neprijateľná.
- **b**. Pozrite sa na farebné pruhy v strede strany. Pruhy by mali byť pevné, mali by mať ostré okraje a mali by byť roztiahnuté s jednoliatou farbou po celej stránke.

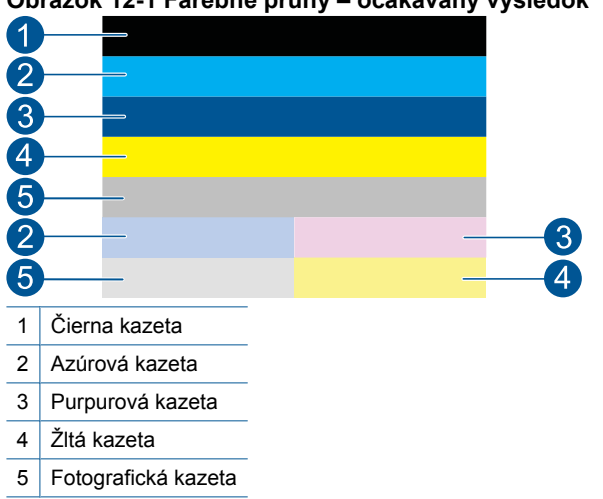

#### **Obrázok 12-1 Farebné pruhy – očakávaný výsledok**

• Ak niektoré z farebných pruhov obsahujú nepravidelné prúžky, sú svetlejšie na jednej strane alebo ak obsahujú najmenej jeden prúžok inej farby, pozrite si nasledujúce kroky.

#### **Obrázok 12-2 Farebné pruhy – nepravidelné prúžky alebo vyblednutý pruh (horný pruh)**

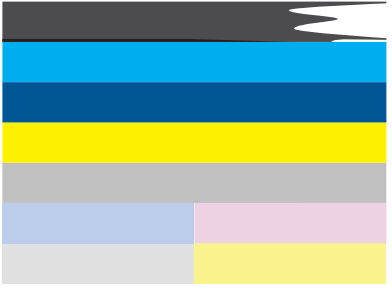

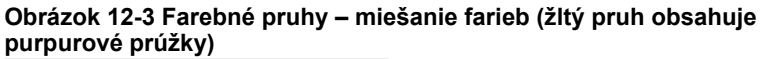

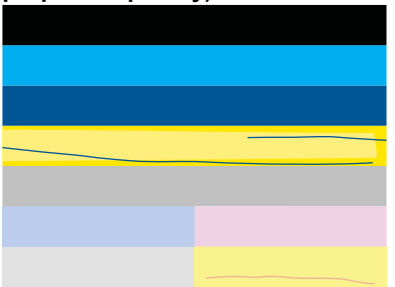

- Skontrolujte odhadované úrovne atramentu v kazetách.
- Skontrolujte, či náplň príslušná k pruhom, má odstránený oranžový prúžok.
- Znova nainštalujte kazetu a skontrolujte, či sú správne nainštalované všetky kazety.
- Vyčistite tlačovú hlavu a potom znova vytlačte túto diagnostickú stránku.
- Ak sa vyčistením tlačovej hlavy nevyrieši tento problém s kvalitou tlače, vymeňte kazetu prislúchajúcu nepravidelnému prúžku.
	- **Poznámka** Ak sa výmenou kazety nevyrieši tento problém s kvalitou tlače, obráťte sa na oddelenie technickej podpory spoločnosti HP so žiadosťou o opravu.
- Ak akékoľvek z farebných pruhov obsahujú pravidelné biele prúžky, postupujte podľa nasledujúcich krokov.
	- Skontrolujte na riadku **PHA TTOE** nižšie farebné pruhy. Ak tento riadok obsahuje hodnotu **0**, zarovnajte tlačiareň.
	- Ak riadok **PHA TTOE** na diagnostickej strane obsahuje inú hodnotu alebo ak zarovnanie nepomôže, vyčistite tlačovú hlavu.
		- **Poznámka** Ak sa vyčistením tlačovej hlavy nevyrieši tento problém s kvalitou tlače, obráťte sa na oddelenie technickej podpory spoločnosti HP so žiadosťou o opravu.
- **c**. Pozrite sa na veľký text nad zarovnávacím vzorom. Písmená by mali byť ostré a čisté.

## **Obrázok 12-4 Oblasť s ukážkou textu – očakávaný výsledok** I ABCDEFG abcdefg

• Ak je písmo zúbkované, zarovnajte tlačiareň a potom vytlačte túto diagnostickú stránku znova.

# **Obrázok 12-5 Oblasť s ukážkou textu – zúbkovaný text** I ABCDEFG abcdefq

• Ak je text nerovnomerný a zúbkovaný na jednom konci, vyčistite tlačovú hlavu a potom znova vytlačte túto diagnostickú stranu. Ak sa táto chyba vyskytne hneď po nainštalovaní novej čiernej kazety, automatické servisné postupy tlačiarne môžu vyriešiť tento problém približne za deň.

# **Obrázok 12-6 Oblasť s ukážkou textu – nerovnomerná distribúcia atramentu**

i ABCDEFG abcdefg I

• Ak text obsahuje prúžky alebo šmuhy, skontrolujte skrčenie papiera, vyčistite tlačovú hlavu a potom vytlačte túto diagnostickú stránku znova.

# **Obrázok 12-7 Oblasť s ukážkou textu – prúžky alebo šmuhy HABCDEFG** abcdefg

**d**. Pozrite sa na zarovnávací vzor nad farebnými pruhmi. Čiary by mali byť rovné a ostré.

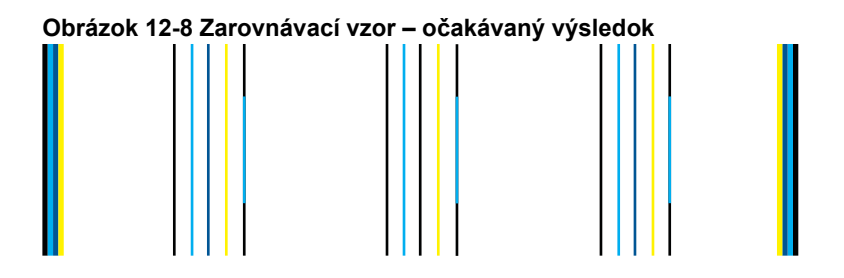

Ak sú čiary zúbkované, zarovnajte tlačiareň a potom vytlačte túto diagnostickú stránku znova.

#### **Obrázok 12-9 Zarovnávací vzor – zúbkované čiary**

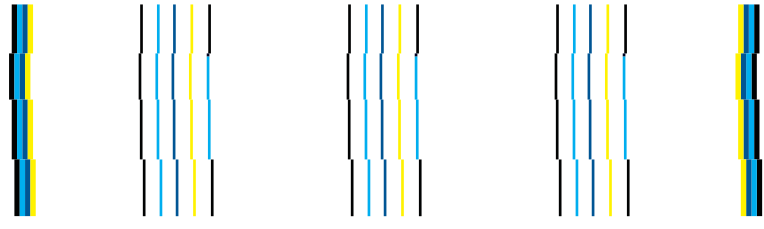

- $\mathbb{P}$  **Poznámka** Ak sa zarovnaním tlačiarne nevyrieši tento problém s kvalitou tlače, obráťte sa na oddelenie technickej podpory spoločnosti HP so žiadosťou o opravu.
- **8.** Ak správa o kvalite tlače obsahuje rozmazaný, vyblednutý alebo zúbkovaný text, vyčistite atramentové kazety.

#### **Postup čistenia kaziet zo softvéru**

- **a**. Do vstupného zásobníka vložte nepoužitý obyčajný biely papier veľkosti letter alebo A4.
- **b**. V aplikácii HP Solution Center kliknite na položku **Nastavenia**.
- **c**. V časti **Nastavenia tlače** kliknite na položku **Nástroje tlačiarne**.
- **d**. Kliknite na kartu **Služby zariadenia**.
- **e**. Kliknite na položku **Vyčistiť tlačovú hlavu**.
- **f**. Postupujte podľa pokynov, až kým nedosiahnete uspokojivú kvalitu výstupu, a potom kliknite na tlačidlo **Hotovo**. K dispozícii je viacero úrovní čistenia a po každej úrovni sa vytlačí nová testovacia strana. Každá fáza trvá približne dve minúty, spotrebuje jeden hárok papiera a zvyšujúce sa množstvo atramentu. Po každej fáze skontrolujte kvalitu testovacej strany. Nasledujúcu fázu čistenia by ste mali začať iba v prípade, ak testovacia strana stále obsahuje šmuhy alebo bledé farby. Ak sa kvalita tlače zdá nízka aj po dokončení oboch fáz čistenia, skúste vykonať zarovnanie tlačiarne. Ak problémy s kvalitou tlače pretrvávajú aj po vyčistení tlačovej hlavy a zarovnaní tlačiarne, obráťte sa na oddelenie technickej podpory spoločnosti HP.
- **9.** Ak správa o kvalite tlače obsahuje chyby zarovnania, ako napríklad nerovné zvislé čiary, zarovnajte tlačiareň.

#### **Postup zarovnania tlačiarne**

- **a**. Do vstupného zásobníka vložte nepoužitý obyčajný biely papier veľkosti letter alebo A4.
- **b**. Stalčte tlačidlo **Inštalácia**.

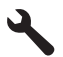

- **c**. Stlačením tlačidla so šípkou nadol zvýraznite položku **Nástroje** a potom stlačte tlačidlo **OK**.
- **d**. Stlačením tlačidla so šípkou nadol zvýraznite položku **Align Printer** (Zarovnať tlačiareň) a potom stlačte tlačidlo **OK**. Tlačiareň vytlačí testovaciu stranu, zarovná tlačovú hlavu a vykoná kalibráciu tlačiarne.
- **10.** Pozrite sa na veľký text nad zarovnávacím vzorom. Písmená by mali byť ostré a čisté.

# **Obrázok 12-10 Oblasť s ukážkou textu – očakávaný výsledok** I ABCDEFG abcdefg

Ak je text na jednom konci nerovnomerný a zúbkovaný a práve ste nainštalovali novú čiernu kazetu, automatické servisné postupy tlačiarne môžu vyriešiť tento problém približne za deň.

# **Obrázok 12-11 Oblasť s ukážkou textu – nerovnomerná distribúcia atramentu** i ABCDEFG abcdefg l

Tento problém môžete tiež vyriešiť vyčistením tlačovej hlavy prostredníctvom ovládacieho panela. Avšak tento postup spotrebuje viac atramentu.

# **Čistenie tlačovej hlavy z ovládacieho panela**

**a**. Stalčte tlačidlo **Inštalácia**.

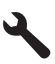

- **b**. Stlačením tlačidla so šípkou nadol zvýraznite položku **Nástroje** a potom stlačte tlačidlo **OK**.
- **c**. Stlačením tlačidla so šípkou nadol zvýraznite položku **Vyčistiť tlačovú hlavu** a potom stlačte tlačidlo **OK**. Tlačiareň vyčistí tlačovú hlavu.
- **11.** Ak správa o kvalita tlače neobsahuje žiadne defekty, potom nie je žiadny problém s atramentovými kazetami a systémom zásobovania atramentom. Preto nemusíte vymieňať kazety ani tlačovú hlavu. Znova skontrolujte kroky 1 až 4 tohto postupu.

## **Môžete skontrolovať aj niektoré z nasledujúcich možností:**

- Ak je obrázok rozmazaný alebo neostrý, skontrolujte jeho rozlíšenie. Skúste použiť obrázok s vyšším rozlíšením. Ak tlačíte fotografiu alebo grafiku a rozlíšenie je príliš nízke, výtlačok bude neostrý. Ak ste upravili veľkosť digitálnej fotografie alebo rastrového obrázka, výtlačky môžu byť rozmazané alebo neostré.
- Ak je problémom vodorovný pás skreslenia v dolnej časti vytlačených fotografií, vytlačte fotografiu s nastavením vysokej kvality tlače, ako napríklad **Najlepšia** alebo **Maximálne rozlíšenie**. Tento problém môžete tiež skúsiť odstrániť otočením fotografie o 180 stupňov v softvérovom programe.

Ak sa farby zlievajú, môže byť potrebné zvoliť nižšie nastavenie kvality tlače. Alebo ak tlačíte vysokokvalitnú fotografiu, vyberte vyššie nastavenie a potom skontrolujte, či je vo vstupnom zásobníku vložený fotografický papier, ako napríklad fotografický papier HP Advanced. Ďalšie informácie o zapnutí režimu maximálneho rozlíšenia nájdete v časti "Tlačiť [použitím maximálneho](#page-69-0) [rozlíšenia" na strane 68](#page-69-0).

• Skontrolujte, či nastavenia okrajov pre dokument nepresahujú oblasť tlače zariadenia.

<span id="page-134-0"></span>**12.** Ak predchádzajúce kroky nevyriešili tento problém, skúste zistiť, ktorá atramentová kazeta spôsobuje problém, a vymeňte ju. Farba každej kazety musí zodpovedať farbe na strane kvality tlače. Ak táto farba obsahuje defekty, vyskytol sa problém s príslušnou kazetou.

Informácie o výmene kaziet nájdete v časti ["Výmena kaziet" na strane 102](#page-103-0).

**13.** Ak predchádzajúce kroky nevyriešili tento problém, môže byť potrebné vymeniť tlačovú hlavu alebo vykonať servis tlačiarne. Kontaktujte oddelenie technickej podpory spoločnosti HP a požiadajte ich o servis. Navštívte lokalitu: [www.hp.com/support](http://h20180.www2.hp.com/apps/Nav?h_lang=sk&h_cc=sk&h_product=4059580&h_page=hpcom&h_pagetype=s-001&lang=sk&cc=sk&h_client=s-h-e002-1).

Ak sa zobrazí výzva, vyberte príslušnú krajinu alebo príslušný región a kliknite na položku **Contact HP** (Kontaktovať HP). Zobrazia sa kontaktné informácie oddelenia technickej podpory.

# **Riešenie problémov s tlačou**

Túto časť použite pri riešení nasledujúcich problémov s tlačou:

- Obálky sa netlačia korektne
- Zariadenie tlač[í nezmyselné znaky](#page-135-0)
- [Strany dokumentu sa tla](#page-136-0)čia v chybnom poradí
- [Okraje sa netla](#page-136-0)čia podľa očakávania
- Počas tlač[e vyšla prázdna strana](#page-137-0)
- [Zariadenie tla](#page-138-0)čí pomaly

# **Obálky sa netlačia korektne**

Vyskúšajte odstrániť problém použitím nasledujúcich riešení. Riešenia sú uvedené v poradí, pričom najpravdepodobnejšie riešenie je uvedené ako prvé. Ak prvé riešenie neodstráni problém, pokračujte v skúšaní zostávajúcich riešení, až kým sa problém neodstráni.

- Riešenie 1: Vložte stoh obálok správne
- [Riešenie 2: Skontrolujte typ obálky](#page-135-0)
- [Riešenie 3: Zahnite záložky dovnútra, aby sa zabránilo uviaznutiu papiera](#page-135-0)

#### **Riešenie 1: Vložte stoh obálok správne**

**Riešenie:** Do vstupného zásobníka vložte stoh obálok so záložkou smerom nahor a doľava.

Pred vkladaním obálok odstráňte všetky papiere zo vstupného zásobníka.

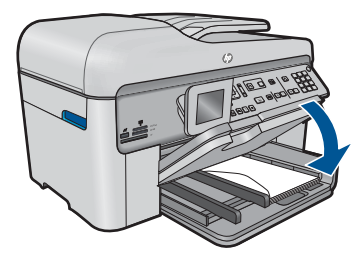

<span id="page-135-0"></span>Ďalšie informácie získate v časti:

["Vkladanie médií" na strane 48](#page-49-0)

**Príčina:** Balík obálok je vložený nesprávne.

Ak sa tým problém neodstránil, vyskúšajte nasledujúce riešenie.

#### **Riešenie 2: Skontrolujte typ obálky**

**Riešenie:** Nepoužívajte lesklé obálky, obálky s reliéfom alebo obálky, ktoré majú spony alebo okienka.

**Príčina:** Vložili ste nesprávny typ obálky.

Ak sa tým problém neodstránil, vyskúšajte nasledujúce riešenie.

#### **Riešenie 3: Zahnite záložky dovnútra, aby sa zabránilo uviaznutiu papiera**

**Riešenie:** Ak chcete zabrániť zaseknutiu papiera, vsuňte záložky do obálok.

**Príčina:** Záložky sa môžu zachytiť vo valčekoch.

## **Zariadenie tlačí nezmyselné znaky**

Vyskúšajte odstrániť problém použitím nasledujúcich riešení. Riešenia sú uvedené v poradí, pričom najpravdepodobnejšie riešenie je uvedené ako prvé. Ak prvé riešenie neodstráni problém, pokračujte v skúšaní zostávajúcich riešení, až kým sa problém neodstráni.

- Riešenie 1: Obnovte predvolené nastavenie zariadenia
- Riešenie 2: Tlač predtým uloženej verzie dokumentu

#### **Riešenie 1: Obnovte predvolené nastavenie zariadenia**

**Riešenie:** Na 60 sekúnd vypnite tlačiareň a počítač a potom obe zariadenia zapnite a skúste tlačiť znova.

**Príčina:** Zariadenie nemá k dispozícii žiadnu voľnú pamäť.

Ak sa tým problém neodstránil, vyskúšajte nasledujúce riešenie.

#### **Riešenie 2: Tlač predtým uloženej verzie dokumentu**

**Riešenie:** Skúste vytlačiť iný dokument z tej istej softvérovej aplikácie. Ak to funguje, potom skúste vytlačiť predtým uloženú verziu dokumentu, ktorá nie je poškodená.

**Príčina:** Dokument bol poškodený.

#### <span id="page-136-0"></span>**Strany dokumentu sa tlačia v chybnom poradí**

**Riešenie:** Vytlačte dokument v opačnom poradí. Po dokončení tlače budú stránky dokumentu zoradené v správnom poradí.

#### **Tlač viacstranového dokumentu v obrátenom poradí**

- **1.** Skontrolujte, či je vo vstupnom zásobníku vložený papier.
- **2.** V ponuke **File** (Súbor) softvérovej aplikácie kliknite na položku **Print** (Tlačiť).
- **3.** Skontrolujte, či je ako tlačiareň vybraté vaše zariadenie.
- **4.** Kliknite na tlačidlo, ktoré otvorí dialógové okno **Properties** (Vlastnosti). V závislosti od softvérovej aplikácie môže byť toto tlačidlo označené ako **Properties** (Vlastnosti), **Options** (Možnosti), **Printer Setup** (Nastavenie tlačiarne), **Printer** (Tlačiareň) alebo **Preferences** (Predvoľby).
- **5.** Kliknite na kartu **Advanced** (Spresnenie).
- **6.** V časti **Layout Options** (Možnosti rozloženia) nastavte položku **Page Order** (Poradie strán) na hodnotu **Front to Back** (Spredu dozadu).
	- **Poznámka** Ak nastavíte možnosť obojstrannej tlače dokumentu, nebude k dispozícii možnosť **Front to Back** (Spredu dozadu). Dokument sa automaticky vytlačí v správnom poradí.
- **7.** Kliknite na tlačidlo **OK** a potom na tlačidlo **Print** (Tlačiť) alebo **OK** v dialógovom okne **Print** (Tlačiť).
	- **Poznámka** Pri tlači viacerých kópií sa každý súbor vytlačí úplne, až potom sa začne tlač ďalšieho.

**Príčina:** Nastavenia tlače určujú, že sa najprv vytlačí prvá strana dokumentu. Z dôvodu spôsobu podávania a prechodu papiera cez zariadenie bude prvá strana naspodku stohu potlačenou stranou nahor.

#### **Okraje sa netlačia podľa očakávania**

Vyskúšajte odstrániť problém použitím nasledujúcich riešení. Riešenia sú uvedené v poradí, pričom najpravdepodobnejšie riešenie je uvedené ako prvé. Ak prvé riešenie neodstráni problém, pokračujte v skúšaní zostávajúcich riešení, až kým sa problém neodstráni.

- Riešenie 1: Skontrolujte okraje nastavené na tlačiarni
- [Riešenie 2: Skontrolujte nastavenie ve](#page-137-0)ľkosti papiera
- [Riešenie 3: Vložte stoh papiera správne](#page-137-0)

#### **Riešenie 1: Skontrolujte okraje nastavené na tlačiarni**

**Riešenie:** Skontrolujte okraje nastavené na tlačiarni.

<span id="page-137-0"></span>Skontrolujte, či nastavenia okrajov pre dokument nepresahujú oblasť tlače zariadenia.

#### **Kontrola nastavení okrajov**

- **1.** Pred odoslaním tlačovej úlohy do zariadenia si môžete pozrieť jej ukážku. Vo väčšine softvérových aplikácií kliknite na ponuku **File** (Súbor) a potom kliknite na položku **Print Preview** (Ukážka pred tlačou).
- **2.** Skontrolujte okraje. Zariadenie používa okraje, ktoré ste nastavili v softvérovej aplikácii, pokiaľ sú väčšie ako minimálne okraje podporované zariadením. Ďalšie informácie o nastavení okrajov v softvérovej aplikácii nájdete v dokumentácii dodávanej so softvérom.
- **3.** Ak vám okraje nevyhovujú, zrušte úlohu tlače a upravte okraje v softvérovej aplikácii.

**Príčina:** Vo softvérovej aplikácii nie sú správne nastavené okraje.

Ak sa tým problém neodstránil, vyskúšajte nasledujúce riešenie.

#### **Riešenie 2: Skontrolujte nastavenie veľkosti papiera**

**Riešenie:** Skontrolujte, či ste vybrali správne nastavenie veľkosti papiera pre projekt. Skontrolujte, či je vo vstupnom zásobníku vložený papier so správnou veľkosťou.

**Príčina:** Nastavenie veľkosti papiera je možno nesprávne pre projekt, ktorý tlačíte.

Ak sa tým problém neodstránil, vyskúšajte nasledujúce riešenie.

#### **Riešenie 3: Vložte stoh papiera správne**

**Riešenie:** Odstráňte stoh papiera zo vstupného zásobníka, znova vložte papier a potom posuňte priečnu vodiacu lištu dovnútra a pritlačte ju k okraju papiera.

Ďalšie informácie získate v časti:

["Vkladanie médií" na strane 48](#page-49-0)

**Príčina:** Vodiace lišty papiera nie sú umiestnené správne.

#### **Počas tlače vyšla prázdna strana**

Vyskúšajte odstrániť problém použitím nasledujúcich riešení. Riešenia sú uvedené v poradí, pričom najpravdepodobnejšie riešenie je uvedené ako prvé. Ak prvé riešenie neodstráni problém, pokračujte v skúšaní zostávajúcich riešení, až kým sa problém neodstráni.

- Riešenie 1: Odstráňte všetky nadbytoč[né strany alebo riadky na konci dokumentu](#page-138-0)
- [Riešenie 2: Vložte papier do vstupného zásobníka](#page-138-0)

#### <span id="page-138-0"></span>**Riešenie 1: Odstráňte všetky nadbytočné strany alebo riadky na konci dokumentu**

**Riešenie:** Otvorte súbor s dokumentom v softvérovej aplikácii a odstráňte všetky nadbytočné strany alebo riadky na konci dokumentu.

**Príčina:** Dokument, ktorý tlačíte, obsahuje dodatočnú prázdnu stranu.

Ak sa tým problém neodstránil, vyskúšajte nasledujúce riešenie.

#### **Riešenie 2: Vložte papier do vstupného zásobníka**

**Riešenie:** Ak v zariadení zostáva iba pár hárkov, do vstupného zásobníka vložte viac papiera. Ak je vo vstupnom zásobníku veľa papiera, vyberte ho, zarovnajte stoh papiera poklepaním o rovný povrch a papier znova vložte do vstupného zásobníka.

Ďalšie informácie získate v časti:

["Vkladanie médií" na strane 48](#page-49-0)

**Príčina:** Zariadenie podalo až dva hárky papiera.

#### **Zariadenie tlačí pomaly**

Ak zariadenie tlačí veľmi pomaly, vyskúšajte nasledujúce riešenia.

- Riešenie 1: Použitie nižšieho nastavenia kvality tlače
- [Riešenie 2: Skontrolujte úrovne atramentu](#page-139-0)
- [Riešenie 3: Kontaktujte oddelenie technickej podpory spolo](#page-139-0)čnosti HP

#### **Riešenie 1: Použitie nižšieho nastavenia kvality tlače**

**Riešenie:** Skontrolujte nastavenie kvality tlače. Režimy **Najlepšia** a **Maximálne rozlíšenie** poskytujú najlepšiu kvalitu, ale sú pomalšie než režimy **Normálna** alebo **Koncept**. Režim **Koncept** poskytuje najrýchlejšiu tlač.

#### **Výber rýchlosti a kvality tlače**

- **1.** Skontrolujte, či je vo vstupnom zásobníku vložený papier.
- **2.** V ponuke **File** (Súbor) softvérovej aplikácie kliknite na položku **Print** (Tlačiť).
- **3.** Skontrolujte, či je ako tlačiareň vybraté vaše zariadenie.
- **4.** Kliknite na tlačidlo, ktoré otvorí dialógové okno **Properties** (Vlastnosti). V závislosti od softvérovej aplikácie môže byť toto tlačidlo označené ako **Properties** (Vlastnosti), **Options** (Možnosti), **Printer Setup** (Nastavenie tlačiarne), **Printer** (Tlačiareň) alebo **Preferences** (Predvoľby).
- **5.** Kliknite na kartu **Features** (Funkcie) .
- <span id="page-139-0"></span>**6.** V rozbaľovacom zozname **Paper Type** (Typ tlače) vyberte typ papiera vloženého do tlačiarne.
- **7.** V rozbaľovacom zozname **Print Quality** (Kvalita tlače) zvoľte nastavenie kvality tlače odpovedajúce projektu.
	- **Poznámka** Ak chcete zistiť, pri akom rozlíšení bude zariadenie tlačiť na základe zvoleného nastavenia typu papiera a kvality tlače, kliknite na tlačidlo **Resolution** (Rozlíšenie).

Ďalšie informácie získate v časti:

#### "Tlačiť [použitím maximálneho rozlíšenia" na strane 68](#page-69-0)

**Príčina:** Kvalita tlače je nastavená na príliš vysokú hodnotu.

Ak sa tým problém neodstránil, vyskúšajte nasledujúce riešenie.

## **Riešenie 2: Skontrolujte úrovne atramentu**

**Riešenie:** Skontrolujte odhadované úrovne atramentu v atramentových kazetách. Nedostatočné množstvo atramentu môže spôsobovať prehrievanie tlačovej hlavy. Keď sa tlačová hlava prehrieva, tlačiareň sa spomalí, aby sa mohla ochladiť.

**Poznámka** Upozornenia na úroveň atramentu a indikátory poskytujú iba odhadované hodnoty na účely plánovania. Ak sa zobrazí hlásenie upozorňujúce na nízku úroveň atramentu, zvážte zakúpenie náhradnej kazety, aby sa zabránilo možným oneskoreniam pri tlači. Kazety nemusíte vymieňať dovtedy, kým kvalita tlače nebude neprijateľná.

Ďalšie informácie získate v časti:

["Kontrola približných úrovní atramentu" na strane 101](#page-102-0)

**Príčina:** Atramentové kazety môžu obsahovať málo atramentu.

Ak sa tým problém neodstránil, vyskúšajte nasledujúce riešenie.

# **Riešenie 3: Kontaktujte oddelenie technickej podpory spoločnosti HP**

**Riešenie:** Kontaktujte oddelenie technickej podpory spoločnosti HP a požiadajte ich o servis.

Navštívte lokalitu: [www.hp.com/support](http://h20180.www2.hp.com/apps/Nav?h_lang=sk&h_cc=sk&h_product=4059580&h_page=hpcom&h_pagetype=s-001&lang=sk&cc=sk&h_client=s-h-e002-1).

Ak sa zobrazí výzva, vyberte príslušnú krajinu alebo príslušný región a kliknite na položku **Contact HP** (Kontaktovať HP). Zobrazia sa kontaktné informácie oddelenia technickej podpory.

**Príčina:** Vyskytol sa problém so zariadením.

# **Riešenie problémov s pamäťovou kartou**

Túto časť použite pri riešení nasledujúcich problémov s pamäťovou kartou:

- Pamäťová karta už nefunguje v digitálnom fotoaparáte
- Zariadenie nedokáže čítať pamäťovú kartu
- Fotografie z pamäť[ovej karty sa nepreniesli do po](#page-141-0)čítača.

#### **Pamäťová karta už nefunguje v digitálnom fotoaparáte**

**Riešenie:** Pamäťovú kartu naformátujte znova na fotoaparáte alebo počítači s operačným systémom Windows pomocou formátu FAT. Ďalšie informácie nájdete v dokumentácii dodávanej s digitálnym fotoaparátom.

**Príčina:** Kartu ste naformátovali v počítači s operačným systémom Windows XP. Systém Windows XP v predvolenom nastavení naformátuje pamäťovú kartu s kapacitou 8 MB alebo menej a s kapacitou 64 MB alebo viac s formátom FAT32. Digitálne fotoaparáty a iné zariadenia používajú formát FAT (FAT16 alebo FAT12) a nedokážu rozpoznať kartu naformátovanú pomocou systému FAT32.

# **Zariadenie nedokáže čítať pamäťovú kartu**

Vyskúšajte odstrániť problém použitím nasledujúcich riešení. Riešenia sú uvedené v poradí, pričom najpravdepodobnejšie riešenie je uvedené ako prvé. Ak prvé riešenie neodstráni problém, pokračujte v skúšaní zostávajúcich riešení, až kým sa problém neodstráni.

- Riešenie 1: Vložte pamäťovú kartu správne
- Riešenie 2: Pamäťovú kartu zasuňte do príslušnej zásuvky na zariadení až na doraz
- [Riešenie 3: Odstrá](#page-141-0)ňte ďalšiu pamäťovú kartu
- [Riešenie 4: Znova naformátujte pamä](#page-141-0)ťovú kartu v digitálnom fotoaparáte

#### **Riešenie 1: Vložte pamäťovú kartu správne**

**Riešenie:** Pamäťovú kartu otočte tak, aby označenie smerovalo nahor a kontakty smerom k zariadeniu. Kartu potom zatlačte dopredu do príslušnej zásuvky, pričom sa musí rozsvietiť indikátor Fotografia.

Ak pamäťová karta nie je vložená správne, zariadenie nebude reagovať a výstražný indikátor bude rýchlo blikať.

Po správnom vložení pamäťovej karty bude indikátor fotografií niekoľko sekúnd blikať na zeleno a potom zostane svietiť.

**Príčina:** Pamäťová karta je vložená opačne (prednou časťou dozadu alebo vrchnou časťou nadol).

Ak sa tým problém neodstránil, vyskúšajte nasledujúce riešenie.

#### **Riešenie 2: Pamäťovú kartu zasuňte do príslušnej zásuvky na zariadení až na doraz**

**Riešenie:** Skontrolujte, či ste úplne zasunuli pamäťovú kartu do príslušnej zásuvky na zariadení.

Ak pamäťová karta nie je vložená správne, zariadenie nebude reagovať a výstražný indikátor bude rýchlo blikať.

<span id="page-141-0"></span>Po správnom vložení pamäťovej karty bude indikátor fotografií niekoľko sekúnd blikať na zeleno a potom zostane svietiť.

**Príčina:** Pamäťová karta nebola úplne vložená v príslušnej zásuvke na zariadení. Ak sa tým problém neodstránil, vyskúšajte nasledujúce riešenie.

#### **Riešenie 3: Odstráňte ďalšiu pamäťovú kartu**

**Riešenie:** Naraz môžete vložiť iba jednu pamäťovú kartu.

Ak vložíte viac ako jednu pamäťovú kartu, výstražný indikátor bude rýchlo blikať a na obrazovke počítača sa zobrazí chybové hlásenie. Problém vyriešite vybratím ďalšej pamäťovej karty.

**Príčina:** Vložili ste viac ako jednu pamäťovú kartu.

Ak sa tým problém neodstránil, vyskúšajte nasledujúce riešenie.

# **Riešenie 4: Znova naformátujte pamäťovú kartu v digitálnom fotoaparáte**

**Riešenie:** Skontrolujte, či na obrazovke počítača nie je chybové hlásenie, ktoré upozorňuje na poškodené obrázky na pamäťovej karte.

Ak je poškodený systém súborov na karte, preformátujte pamäťovú kartu v digitálnom fotoaparáte. Ďalšie informácie nájdete v dokumentácii dodávanej s digitálnym fotoaparátom.

**Upozornenie** Formátovaním pamäťovej karty sa odstránia fotografie uložené na karte. Ak ste predtým preniesli fotografie z pamäťovej karty do počítača, vyskúšajte vytlačiť fotografie z počítača. Inak budete musieť znova nasnímať stratené fotografie.

**Príčina:** Systém súborov pamäťovej karty bol poškodený.

# **Fotografie z pamäťovej karty sa nepreniesli do počítača.**

Vyskúšajte odstrániť problém použitím nasledujúcich riešení. Riešenia sú uvedené v poradí, pričom najpravdepodobnejšie riešenie je uvedené ako prvé. Ak prvé riešenie neodstráni problém, pokračujte v skúšaní zostávajúcich riešení, až kým sa problém neodstráni.

- [Riešenie 1: Nainštalujte softvér zariadenia](#page-142-0)
- [Riešenie 2: Zapnite zariadenie](#page-142-0)
- [Riešenie 3: Zapnite po](#page-142-0)čítač
- [Riešenie 4: Skontrolujte prepojenie zariadenia s po](#page-142-0)čítačom

#### <span id="page-142-0"></span>**Riešenie 1: Nainštalujte softvér zariadenia**

**Riešenie:** Nainštalujte softvér zariadenia dodávaný so zariadením. Po inštalácii reštartujte počítač.

#### **Inštalácia softvéru zariadenia**

- **1.** Do jednotky CD-ROM počítača vložte disk CD-ROM zariadenia a potom spustite inštalačný program.
- **2.** Po zobrazení výzvy kliknutím na tlačidlo **Install More Software** (Nainštalovať ďalší softvér) nainštalujte softvér zariadenia.
- **3.** Postupujte podľa pokynov na obrazovke a v Úvodnej príručke, ktorá sa dodáva so zariadením.

**Príčina:** Softvér zariadenia nie je nainštalovaný.

Ak sa tým problém neodstránil, vyskúšajte nasledujúce riešenie.

#### **Riešenie 2: Zapnite zariadenie**

**Riešenie:** Zapnite zariadenie.

**Príčina:** Zariadenie bolo vypnuté.

Ak sa tým problém neodstránil, vyskúšajte nasledujúce riešenie.

#### **Riešenie 3: Zapnite počítač**

**Riešenie:** Zapnite počítač

**Príčina:** Počítač bol vypnutý.

Ak sa tým problém neodstránil, vyskúšajte nasledujúce riešenie.

#### **Riešenie 4: Skontrolujte prepojenie zariadenia s počítačom**

**Riešenie:** Skontrolujte prepojenie tlačiarne s počítačom. Skontrolujte, či je kábel USB bezpečne pripojený do portu USB na zadnej strane tlačiarne. Skontrolujte, či je druhý koniec kábla USB pripojený do portu USB v počítači. Po správnom pripojení kábla vypnite tlačiareň a znova ju zapnite. Ak je tlačiareň pripojená k počítaču prostredníctvom káblového alebo bezdrôtového pripojenia, skontrolujte, či je príslušné pripojenie aktívne a či je tlačiareň zapnutá.

<span id="page-143-0"></span>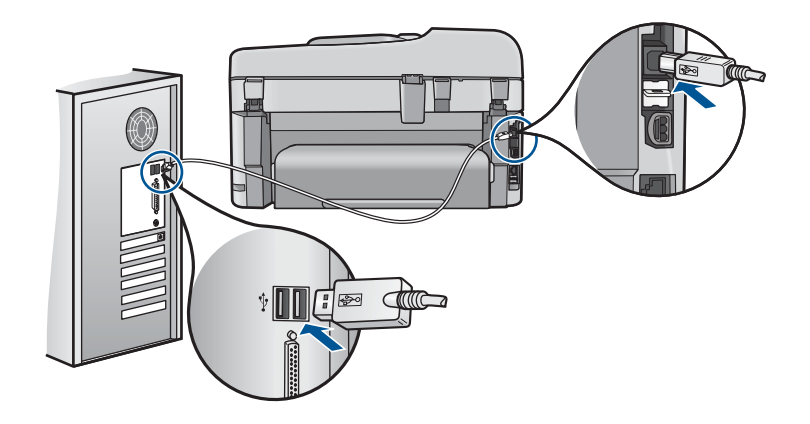

Ďalšie informácie o inštalácii tlačiarne a pripojení k počítaču nájdete v Inštalačnej príručke dodanej s tlačiarňou.

**Príčina:** Zariadenie nie je správne pripojené k počítaču.

# **Riešenie problémov so skenovaním**

Túto časť použite pri riešení nasledujúcich problémov so skenom:

- Naskenovaný obraz je prázdny
- [Naskenovaný obraz je nesprávne orezaný](#page-144-0)
- [Naskenovaný obraz má nesprávne rozloženie stránky](#page-144-0)
- [Naskenovaný obraz zobrazuje miesto textu bodkované](#page-145-0) čiary
- [Formát textu je nesprávny](#page-145-0)
- [Text je nesprávny alebo chýba](#page-145-0)

# **Naskenovaný obraz je prázdny**

**Riešenie:** Položte predlohu na sklenenú podložku alebo do zásobníka podávača dokumentov.

• Ak vkladáte predlohu na sklenenú podložku, položte ju stranou určenou na tlač smerom nadol do pravého predného rohu podľa obrázka uvedeného nižšie. Pri kopírovaní umiestnite fotografiu tak, aby bola dlhšia strana fotografie zarovnaná s predným okrajom sklenenej podložky.
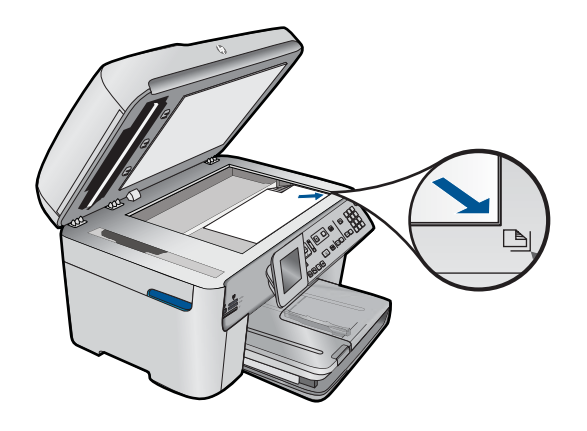

• Ak vkladáte predlohu do zásobníka podávača dokumentov, do zásobníka vložte papier so stranou určenou na tlač smerom nahor podľa obrázka uvedeného nižšie. Strany umiestnite do zásobníka tak, aby najskôr vchádzala horná časť dokumentu.

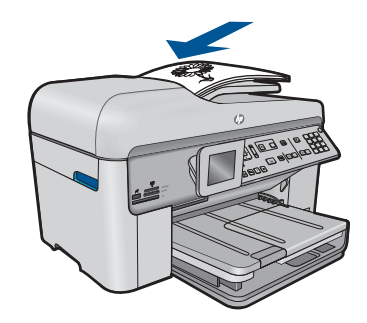

**Poznámka** Nevkladajte fotografie, ktoré chcete kopírovať, do zásobníka podávača dokumentov. Ak kopírujete fotografiu, umiestnite ju na sklenenú podložku.

**Príčina:** Predloha je umiestnená na sklenenej podložke alebo v zásobníku podávača dokumentov nesprávne.

#### **Naskenovaný obraz je nesprávne orezaný**

**Riešenie:** Funkcia automatického orezania v softvéri orezáva všetko, čo nie je súčasťou hlavnej časti fotografie. Niekedy to nemusí byť to, čo si želáte. V takom prípade môžete vypnúť funkciu automatického orezávania v softvéri a orezať skenovanú fotografiu ručne, alebo ju vôbec neorezať.

**Príčina:** Softvér je nastavený na automatické orezanie skenovaných obrázkov.

#### **Naskenovaný obraz má nesprávne rozloženie stránky**

**Riešenie:** Ak chcete zachovať rozloženie strany, vypnite automatické orezávanie v softvéri.

**Príčina:** Automatické orezávanie mení rozloženie strany.

#### **Naskenovaný obraz zobrazuje miesto textu bodkované čiary**

**Riešenie:** Vytvorte z pôvodného textu čierno bielu kópiu, ktorú budete skenovať.

**Príčina:** Ak na skenovanie textu, ktorý chcete upravovať, použijete typ obrázka **Text**, môže sa stať, že skener nerozlíši farebný text. Pri nastavení typu obrázka **Text** sa skenuje čiernobielo s rozlíšením 300 x 300 dpi.

Ak má skenovaná predloha v okolí textu obrázky alebo grafické prvky, môže sa stať, že skener nerozozná text.

#### **Formát textu je nesprávny**

**Riešenie:** Niektoré aplikácie nedokážu spracovať formátovanie orámovaného textu. Orámovanie textu je jedným z nastavení skenovania dokumentu v softvéri. Zachováva komplexné rozloženie, ako napríklad viaceré stĺpce z bulletinov, umiestnením textu do rôznych rámov (polí) v cieľovej aplikácii. V softvéri vyberte správny formát, aby sa zachovalo rozloženie a formátovanie skenovaného textu.

**Príčina:** Nastavenia skenovania dokumentu sú nesprávne.

# **Text je nesprávny alebo chýba**

Vyskúšajte odstrániť problém použitím nasledujúcich riešení. Riešenia sú uvedené v poradí, pričom najpravdepodobnejšie riešenie je uvedené ako prvé. Ak prvé riešenie neodstráni problém, pokračujte v skúšaní zostávajúcich riešení, až kým sa problém neodstráni.

- Riešenie 1: Upravte jas v softvéri
- Riešenie 2: Vyčistite sklenenú podložku a veko
- [Riešenie 3: Vyberte správny jazyk optického rozpoznávania znakov](#page-146-0)

# **Riešenie 1: Upravte jas v softvéri**

**Riešenie:** Upravte jas v softvéri a potom znova naskenujte originál.

**Príčina:** Jas nie je nastavený správne.

Ak sa tým problém neodstránil, vyskúšajte nasledujúce riešenie.

# **Riešenie 2: Vyčistite sklenenú podložku a veko**

**Riešenie:** Vypnite zariadenie, odpojte napájací kábel a pomocou mäkkej tkaniny utrite sklenenú podložku a spodnú stranu krytu dokumentov.

**Príčina:** Na sklenenej podložke alebo na zadnej strane krytu pre dokument môžu byť usadené nečistoty. To môže spôsobiť skenovanie s nízkou kvalitou.

#### <span id="page-146-0"></span>**Riešenie 3: Vyberte správny jazyk optického rozpoznávania znakov**

**Riešenie:** Vyberte správny jazyk OCR v softvéri.

**Poznámka** Ak používate aplikáciu HP Photosmart Essential v počítači, nemusí byť nainštalovaný softvér na optické rozpoznávanie znakov (OCR). Ak chcete nainštalovať softvér OCR, vložte opätovne disk so softvérom, vyberte typ inštalácie **OCR** a vyberte položku **Custom** (Vlastná).

**Príčina:** Pre skenovaný dokument nie je nastavený správny jazyk optického rozpoznávania znakov (OCR). Nastavenie **OCR language** (Jazyk OCR) oznamuje softvéru, ako má interpretovať znaky, ktoré vidí na predlohe obrázka. Ak sa nastavenie položky **OCR language** (Jazyk OCR) nezhoduje s jazykom predlohy, skenovaný text môže byť nepochopiteľný.

# **Riešenie problémov s kopírovaním**

Túto časť použite pri riešení nasledujúcich problémov s kopírovaním:

- Pri pokuse o kopírovanie sa nič nestane
- Časť [predlohy sa neskopíruje alebo je vynechaná.](#page-148-0)
- Možnosť [Prispôsob. nefunguje pod](#page-149-0)ľa očakávania
- Výtlač[ok je prázdny.](#page-150-0)

# **Pri pokuse o kopírovanie sa nič nestane**

Vyskúšajte odstrániť problém použitím nasledujúcich riešení. Riešenia sú uvedené v poradí, pričom najpravdepodobnejšie riešenie je uvedené ako prvé. Ak prvé riešenie neodstráni problém, pokračujte v skúšaní zostávajúcich riešení, až kým sa problém neodstráni.

- Riešenie 1: Zapnite zariadenie
- Riešenie 2: Skontrolujte, č[i je predloha umiestnená správne](#page-147-0)
- Riešenie 3: Poč[kajte, kým zariadenie nedokon](#page-148-0)čí aktuálnu operáciu
- [Riešenie 4: Zariadenie nepodporuje typ papiera alebo obálku](#page-148-0)
- Riešenie 5: Skontrolujte, č[i v zariadení nie je uviaznutý papier](#page-148-0)

## **Riešenie 1: Zapnite zariadenie**

**Riešenie:** Pozrite sa na indikátor **Zapnúť** umiestnený na zariadení. Ak nesvieti, zariadenie je vypnuté. Skontrolujte, či je napájací kábel pevne pripojený k zariadeniu a do elektrickej zásuvky. Stlačením tlačidla **Zapnúť** zapnite zariadenie.

**Príčina:** Zariadenie bolo vypnuté.

# <span id="page-147-0"></span>**Riešenie 2: Skontrolujte, či je predloha umiestnená správne**

**Riešenie:** Položte predlohu na sklenenú podložku alebo do zásobníka podávača dokumentov.

• Ak vkladáte predlohu na sklenenú podložku, položte ju stranou určenou na tlač smerom nadol do pravého predného rohu podľa obrázka uvedeného nižšie. Pri kopírovaní umiestnite fotografiu tak, aby bola dlhšia strana fotografie zarovnaná s predným okrajom sklenenej podložky.

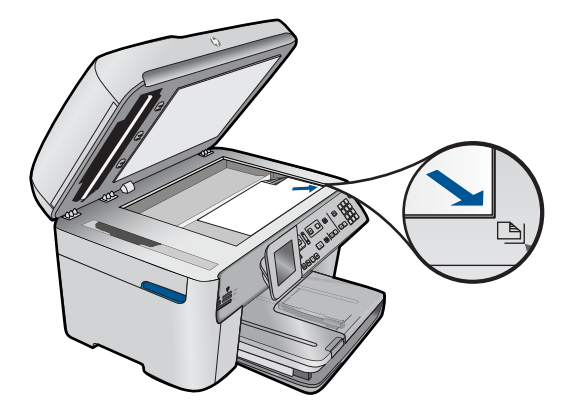

• Ak vkladáte predlohu do zásobníka podávača dokumentov, do zásobníka vložte papier so stranou určenou na tlač smerom nahor podľa obrázka uvedeného nižšie. Strany umiestnite do zásobníka tak, aby najskôr vchádzala horná časť dokumentu.

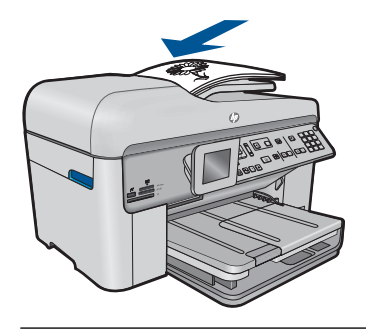

**Poznámka** Nevkladajte fotografie, ktoré chcete kopírovať, do zásobníka podávača dokumentov. Ak kopírujete fotografiu, umiestnite ju na sklenenú podložku.

**Príčina:** Predloha je umiestnená na sklenenej podložke alebo v zásobníku podávača dokumentov nesprávne.

#### <span id="page-148-0"></span>**Riešenie 3: Počkajte, kým zariadenie nedokončí aktuálnu operáciu**

**Riešenie:** Skontrolujte indikátor **Zapnúť**. Ak bliká, zariadenie je zaneprázdnené.

**Príčina:** Zariadenie je zaneprázdnené kopírovaním alebo tlačením.

Ak sa tým problém neodstránil, vyskúšajte nasledujúce riešenie.

## **Riešenie 4: Zariadenie nepodporuje typ papiera alebo obálku**

**Riešenie:** Zariadenie nepoužívajte na kopírovanie na obálky ani iné papiere, ktoré zariadenie nepodporuje.

**Príčina:** Zariadenie nerozpoznalo typ papiera.

Ak sa tým problém neodstránil, vyskúšajte nasledujúce riešenie.

#### **Riešenie 5: Skontrolujte, či v zariadení nie je uviaznutý papier**

**Riešenie:** Vyberte uviaznutý papier a všetky zvyšky roztrhaného papiera, ktoré zostali v zariadení.

**Poznámka** Odstráňte všetky spony alebo spinky z originálu dokumentu.

**Príčina:** V zariadení sa zasekol papier.

#### **Časť predlohy sa neskopíruje alebo je vynechaná.**

**Riešenie:** Položte predlohu na sklenenú podložku alebo do zásobníka podávača dokumentov.

• Ak vkladáte predlohu na sklenenú podložku, položte ju stranou určenou na tlač smerom nadol do pravého predného rohu podľa obrázka uvedeného nižšie. Pri kopírovaní umiestnite fotografiu tak, aby bola dlhšia strana fotografie zarovnaná s predným okrajom sklenenej podložky.

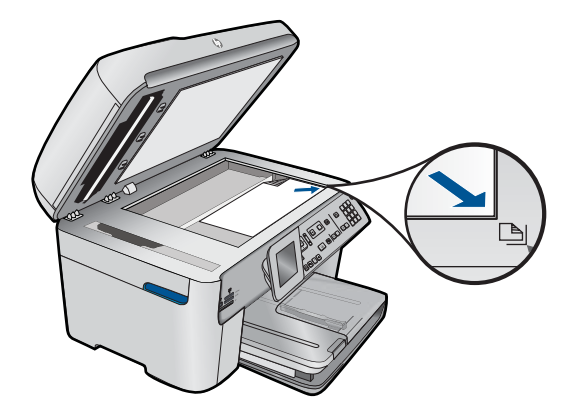

• Ak vkladáte predlohu do zásobníka podávača dokumentov, do zásobníka vložte papier so stranou určenou na tlač smerom nahor podľa obrázka uvedeného

<span id="page-149-0"></span>nižšie. Strany umiestnite do zásobníka tak, aby najskôr vchádzala horná časť dokumentu.

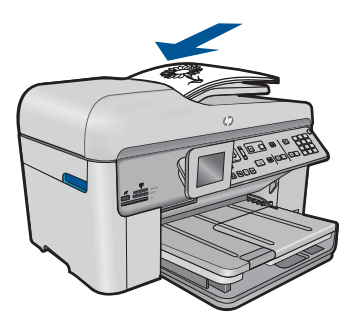

**Poznámka** Nevkladajte fotografie, ktoré chcete kopírovať, do zásobníka podávača dokumentov. Ak kopírujete fotografiu, umiestnite ju na sklenenú podložku.

**Príčina:** Predloha je umiestnená na sklenenej podložke alebo v zásobníku podávača dokumentov nesprávne.

# **Možnosť Prispôsob. nefunguje podľa očakávania**

Vyskúšajte odstrániť problém použitím nasledujúcich riešení. Riešenia sú uvedené v poradí, pričom najpravdepodobnejšie riešenie je uvedené ako prvé. Ak prvé riešenie neodstráni problém, pokračujte v skúšaní zostávajúcich riešení, až kým sa problém neodstráni.

- Riešenie 1: Naskenujte, zväčšite a potom vytlačte kópiu
- Riešenie 2: Skontrolujte, či je predloha položená správne na sklenenej podložke
- [Riešenie 3: Utrite sklenenú podložku a zadnú stranu krytu dokumentov](#page-150-0)

#### **Riešenie 1: Naskenujte, zväčšite a potom vytlačte kópiu**

**Riešenie:** Funkcia **Prispôsob.** umožňuje zväčšiť originál na maximálnu percentuálnu hodnotu, ktorú povoľuje váš model. Maximálna percentuálna hodnota, ktorú povoľuje váš model, môže byť napríklad 200 %. Zväčšenie fotografie do pasu o 200 % nemusí byť dostatočné na to, aby vyplnila celú stranu.

Ak chcete urobiť veľkú kópiu malej predlohy, naskenujte predlohu do počítača, zmeňte veľkosť obrázka pomocou softvéru na skenovanie HP a potom vytlačte kópiu zväčšeného obrázka.

**Príčina:** Pokúšate sa zväčšiť predlohu, ktorá je príliš malá.

Ak sa tým problém neodstránil, vyskúšajte nasledujúce riešenie.

#### **Riešenie 2: Skontrolujte, či je predloha položená správne na sklenenej podložke**

**Riešenie:** Položte predlohu do pravého predného rohu sklenenej podložky tlačovou stranou nadol, ako je to znázornené nižšie.

<span id="page-150-0"></span>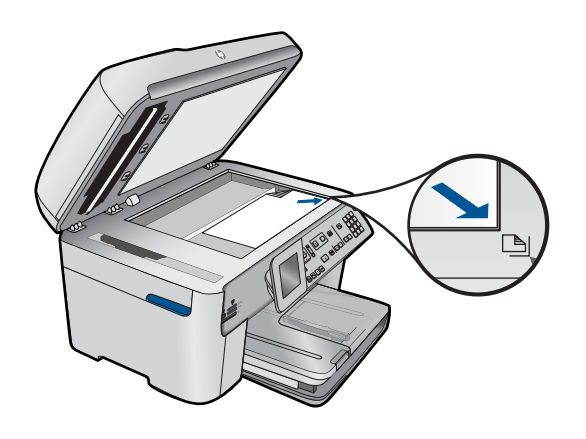

**Poznámka** Zásobník podávača dokumentov nemôžete použiť s funkciou **Prispôsob.**. Ak chcete použiť funkciu **Prispôsob.**, predloha musí byť vložená so stranou určenou na tlač smerom nadol do pravého predného rohu sklenenej podložky.

**Príčina:** Predloha je umiestnená na sklenenej podložke alebo v zásobníku podávača dokumentov nesprávne.

Ak sa tým problém neodstránil, vyskúšajte nasledujúce riešenie.

#### **Riešenie 3: Utrite sklenenú podložku a zadnú stranu krytu dokumentov**

**Riešenie:** Vypnite zariadenie, odpojte napájací kábel a potom pomocou mäkkej handričky utrite sklenenú podložku a spodnú stranu krytu dokumentov.

**Príčina:** Na sklenenej podložke alebo na zadnej strane krytu pre dokument môžu byť usadené nečistoty. Zariadenie interpretuje všetko, čo zistí na sklenenej podložke, ako súčasť obrázka.

#### **Výtlačok je prázdny.**

**Riešenie:** Položte predlohu na sklenenú podložku alebo do zásobníka podávača dokumentov.

• Ak vkladáte predlohu na sklenenú podložku, položte ju stranou určenou na tlač smerom nadol do pravého predného rohu podľa obrázka uvedeného nižšie. Pri kopírovaní umiestnite fotografiu tak, aby bola dlhšia strana fotografie zarovnaná s predným okrajom sklenenej podložky.

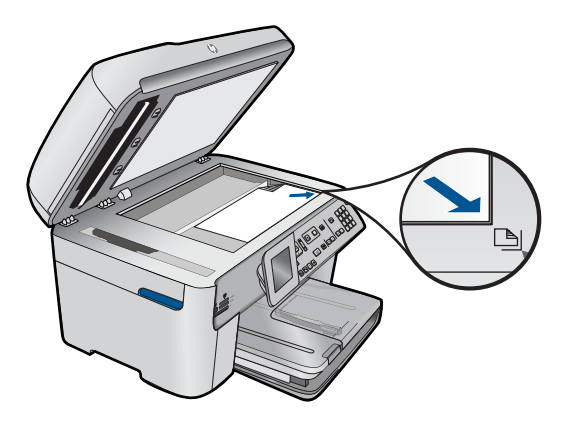

• Ak vkladáte predlohu do zásobníka podávača dokumentov, do zásobníka vložte papier so stranou určenou na tlač smerom nahor podľa obrázka uvedeného nižšie. Strany umiestnite do zásobníka tak, aby najskôr vchádzala horná časť dokumentu.

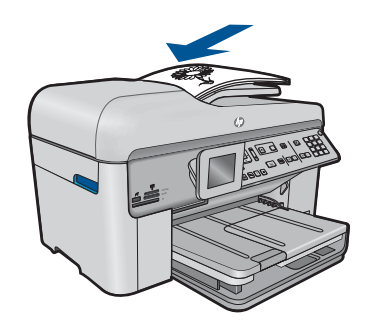

**Poznámka** Nevkladajte fotografie, ktoré chcete kopírovať, do zásobníka podávača dokumentov. Ak kopírujete fotografiu, umiestnite ju na sklenenú podložku.

**Príčina:** Predloha je umiestnená na sklenenej podložke alebo v zásobníku podávača dokumentov nesprávne.

# **Riešenie problémov s faxom**

Túto časť použite pri riešení nasledujúcich problémov s faxom:

- [Zariadenie má problémy s odosielaním a prijímaním faxov](#page-152-0)
- [Zariadenie nemôže odosiela](#page-160-0)ť faxy, ale môže ich prijímať
- [Zariadenie má problémy s manuálnym odosielaním faxov](#page-162-0)
- [Z odoslaného faxu chýbajú stránky](#page-164-0)
- [Nízka kvalita odoslaného faxu](#page-165-0)
- Č[asti odoslaného faxu sú odrezané](#page-167-0)
- [Odoslaný fax bol po prijatí prázdny](#page-167-0)
- <span id="page-152-0"></span>[Prenos faxu je pomalý](#page-168-0)
- [Na záznamníku sa nachádzajú nahrané tóny faxu.](#page-170-0)
- Zariadenie nemôže prijímať [faxy, ale môže ich odosiela](#page-172-0)ť
- [Zariadenie má problémy s manuálnym prijímaním faxov](#page-178-0)
- [Zariadenie neodpovedá na prichádzajúce faxové volania](#page-180-0)
- [Z prijatého faxu chýbajú stránky](#page-183-0)
- [Faxy sa prijímajú, ale netla](#page-184-0)čia sa
- Č[asti prijatého faxu sú odrezané](#page-185-0)
- [Prijatý fax je prázdny](#page-186-0)
- Počítač[, ku ktorému sa pripájam, má iba jeden port na telefón](#page-186-0)
- Po pripojení zariadenia počuť [na telefónnej linke statický šum](#page-192-0)
- [Zlyhanie testu faxu](#page-194-0)
- [Problémy pri faxovaní cez Internet prostredníctvom telefónu IP](#page-200-0)
- [Správa protokolu faxov zobrazuje chybu](#page-201-0)

#### **Zariadenie má problémy s odosielaním a prijímaním faxov**

Vyskúšajte odstrániť problém použitím nasledujúcich riešení. Riešenia sú uvedené v poradí, pričom najpravdepodobnejšie riešenie je uvedené ako prvé. Ak prvé riešenie neodstráni problém, pokračujte v skúšaní zostávajúcich riešení, až kým sa problém neodstráni.

- Riešenie 1: Skontrolujte, či je zariadenie správne nastavené na faxovanie
- [Riešenie 2: Zapnite zariadenie](#page-153-0)
- Riešenie 3: Skontrolujte, č[i používate správny typ telefónneho kábla](#page-154-0)
- [Riešenie 4: Skontrolujte správne pripojenie ostatných kancelárskych zariadení](#page-155-0)
- [Riešenie 5: Skúste odstráni](#page-156-0)ť rozdeľovač
- [Riešenie 6: Skontrolujte správnu](#page-156-0) činnosť telefónnej zásuvky
- [Riešenie 7: Skontrolujte šum na telefónnej linke](#page-156-0)
- Riešenie 8: Skontrolujte, č[i sa nepoužívajú podvojné telefóny alebo iné zariadenia na](#page-157-0) telefónnei linke
- Riešenie 9: Preverte, č[i je zariadenie pripojené k analógovej linke](#page-157-0)
- [Riešenie 10: Ak používate službu DSL, skontrolujte,](#page-157-0) či máte pripojený filter DSL
- [Riešenie 11: Ak používate službu DSL, skontrolujte,](#page-158-0) či máte správne uzemnený [modem DSL](#page-158-0)
- Riešenie 12: Ak používate pobočkovú ústredň[u alebo konvertor ISDN, zariadenie](#page-158-0) musí byť [pripojené k portu, ktorý je ur](#page-158-0)čený pre fax a telefón
- [Riešenie 13: Skontrolujte a vyriešte všetky chybové hlásenia](#page-159-0)
- [Riešenie 14: Znížte rýchlos](#page-159-0)ť faxu
- [Riešenie 15: Ak faxujete cez Internet použitím IP telefónu, odošlite fax znova neskôr](#page-160-0)

#### **Riešenie 1: Skontrolujte, či je zariadenie správne nastavené na faxovanie**

**Riešenie:** Nastavte zariadenie správne na používanie faxových služieb na základe vybavenia a služieb k dispozícii na telefónnej linke, ku ktorej je pripojené zariadenie. Ďalšie informácie nájdete v časti ["Nastavenie zariadenia HP Photosmart na](#page-17-0) [faxovanie" na strane 16](#page-17-0).

<span id="page-153-0"></span>Potom spustením testu faxu skontrolujte stav zariadenia a skontrolujte jeho správne nastavenie.

# **Test nastavenia faxu z ovládacieho panela**

- **1.** Do vstupného zásobníka vložte nepoužitý obyčajný biely papier veľkosti Letter alebo A4.
- **2.** Stalčte tlačidlo **Inštalácia**.

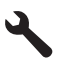

- **3.** Stlačením tlačidla so šípkou nadol zvýraznite položku **Nástroje** a potom stlačte tlačidlo **OK**.
- **4.** Stlačením tlačidla so šípkou nadol zvýraznite položku **Spustiť test faxu** a potom stlačte tlačidlo **OK**.
	- Zariadenie HP Photosmart zobrazí stav testu na displeji a vytlačí správu.
- **5.** Preštudujte si správu.
	- Ak bol test úspešný, ale problémy s odosielaním a prijímaním faxov pretrvávajú, skontrolujte nastavenia faxu vypísané v správe a preverte správnosť nastavení. Nenastavenie alebo nesprávne nastavenie faxu môže spôsobiť problémy pri faxovaní.
	- Ak test zlyhá, preštudujte si informácie v správe ešte raz a nájdite možné riešenie problému.
- **6.** Keď správu o faxe vyberiete zo zariadenia HP Photosmart, stlačte tlačidlo **OK**. V prípade potreby vyriešte všetky zistené problémy a test zopakujte.

Zariadenie vytlačí správu s výsledkami testu. Ak test zlyhá, pozrite si informácie v protokole, na základe ktorých môžete odstrániť problém.

Ďalšie informácie získate tu:

#### ["Zlyhanie testu faxu" na strane 193](#page-194-0)

**Príčina:** Zariadenie nebolo správne nastavené na faxovanie.

Ak sa tým problém neodstránil, vyskúšajte nasledujúce riešenie.

# **Riešenie 2: Zapnite zariadenie**

**Riešenie:** Pozrite sa na displej zariadenia. Ak sa na displeji nič nezobrazuje a indikátor **Zapnúť** nesvieti, zariadenie je vypnuté. Skontrolujte, či je napájací kábel pevne pripojený k zariadeniu a do elektrickej zásuvky. Stlačením tlačidla **Zapnúť** zapnite zariadenie.

**Príčina:** Zariadenie bolo vypnuté.

# <span id="page-154-0"></span>**Riešenie:**

**Poznámka** Nasledujúce riešenie sa týka len krajín/regiónov, do ktorých sa spolu so zariadením dodáva dvojlinkový telefónny kábel. Sem patria: Argentína, Austrália, Brazília, Kanada, Čile, Čína, Kolumbia, Grécko, India, Indonézia, Írsko, Japonsko, Kórea, Latinská Amerika, Malajzia, Mexiko, Filipíny, Poľsko, Portugalsko, Rusko, Saudská Arábia, Singapur, Španielsko, Taiwan, Thajsko, USA, Venezuela a Vietnam.

Tento špeciálny dvojžilový kábel sa líši od bežného štvoržilového telefónneho kábla, ktorý možno používate doma alebo v kancelárii. Skontrolujte koniec kábla a porovnajte ho s dvomi typmi káblov zobrazenými nižšie.

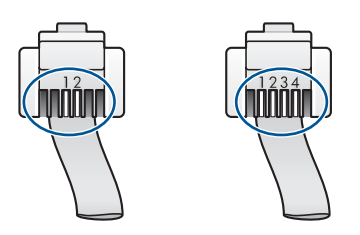

Skontrolujte, či ste na pripojenie do telefónnej zásuvky použili telefónny kábel dodaný v balení so zariadením.

Jeden koniec tohto špeciálneho dvojžilového telefónneho kábla treba pripojiť do portu s označením 1-RIADKOVÝ na zadnej strane zariadenia a druhý koniec do telefónnej zásuvky, ako je to zobrazené nižšie.

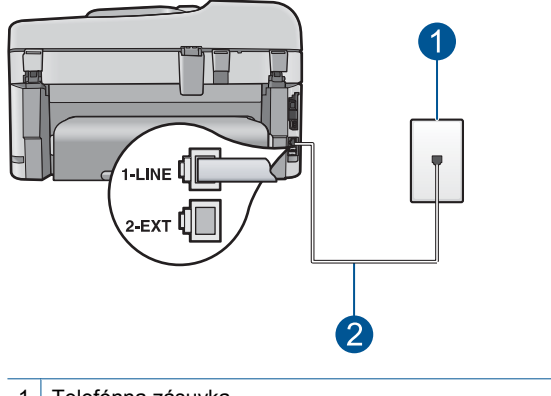

- 1 Telefónna zásuvka
- 2 Použite telefónny kábel dodaný v balení so zariadením

Ak používate štvoržilový telefónny kábel, odpojte ho, vyhľadajte dodaný dvojžilový kábel a zapojte ho do portu s označením 1-RIADKOVÝ na zadnej strane zariadenia.

Ak bol so zariadením dodaný adaptér pre dvojžilový telefónny kábel, môžete ho použiť na predĺženie, ak je dodaný dvojžilový kábel príliš krátky. Pripojte adaptér pre <span id="page-155-0"></span>dvojžilový telefónny kábel do portu označeného 1-RIADKOVÝ na zadnej časti zariadenia. Pripojte štvoržilový telefónny kábel do voľného portu na adaptéri a do telefónnej zásuvky. Informácie o použití adaptéra pre dvojžilový telefónny kábel nájdete v dokumentácii k adaptéru.

Ďalšie informácie o nastavení zariadenia nájdete v tlačenej dokumentácii dodanej spolu so zariadením.

**Príčina:** Na pripojenie zariadenia sa používa nesprávny telefónny kábel alebo telefónny kábel je zapojený do nesprávneho portu.

Ak sa tým problém neodstránil, vyskúšajte nasledujúce riešenie.

# **Riešenie 4: Skontrolujte správne pripojenie ostatných kancelárskych zariadení**

#### **Riešenie:**

**Poznámka** Nasledujúce riešenie sa týka len krajín/regiónov, do ktorých sa spolu so zariadením dodáva dvojlinkový telefónny kábel. Sem patria: Argentína, Austrália, Brazília, Kanada, Čile, Čína, Kolumbia, Grécko, India, Indonézia, Írsko, Japonsko, Kórea, Latinská Amerika, Malajzia, Mexiko, Filipíny, Poľsko, Portugalsko, Rusko, Saudská Arábia, Singapur, Španielsko, Taiwan, Thajsko, USA, Venezuela a Vietnam.

Skontrolujte, či ste správne pripojili zariadenie do telefónnej zásuvky a či ste správne pripojili všetky prídavné zariadenia a služby, ktoré zdieľajú telefónnu linku so zariadením.

Na pripojenie k telefónnej zásuvke použite port označený ako 1-RIADKOVÝ na zadnej strane zariadenia. Na pripojenie ľubovoľného iného zariadenia, napríklad záznamníka alebo telefónu, použite port 2-EXT podľa obrázka uvedeného nižšie.

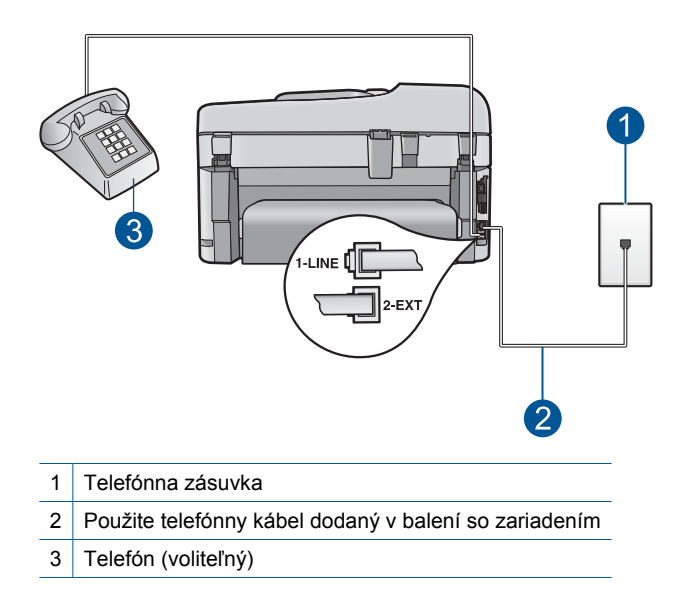

<span id="page-156-0"></span>Ďalšie informácie o nastavení zariadenia nájdete v tlačenej dokumentácii dodanej spolu so zariadením.

**Príčina:** Iné kancelárske zariadenie, napríklad záznamník alebo telefón, nie je správne nastavené na používanie so zariadením.

Ak sa tým problém neodstránil, vyskúšajte nasledujúce riešenie.

#### **Riešenie 5: Skúste odstrániť rozdeľovač**

**Riešenie:** Rozdeľovač telefónnej linky môže spôsobovať problémy s faxovaním. (Rozdeľovač je dvojkáblový konektor, ktorý sa zapája do telefónnej zásuvky.) Ak používate rozdeľovač, odstráňte ho a pripojte zariadenie priamo do telefónnej zásuvky.

**Príčina:** Používate rozdeľovač telefónnej linky.

Ak sa tým problém neodstránil, vyskúšajte nasledujúce riešenie.

#### **Riešenie 6: Skontrolujte správnu činnosť telefónnej zásuvky**

**Riešenie:** Do telefónnej zásuvky, ktorú používate pre zariadenie, skúste pripojiť fungujúci telefón a telefónny kábel a skontrolujte, či počujete oznamovací tón. Ak nepočujete oznamovací tón, požiadajte o pomoc telekomunikačného operátora.

**Príčina:** Telefónna zásuvka nefunguje správne.

Ak sa tým problém neodstránil, vyskúšajte nasledujúce riešenie.

#### **Riešenie 7: Skontrolujte šum na telefónnej linke**

**Riešenie:** Skontrolujte kvalitu zvuku telefónnej linky. Do telefónnej zásuvky pripojte telefónny prístroj a počúvajte, či sa vyskytuje statický alebo iný šum. Ak prenos zlyhal kvôli šumu na telefónnej linke, kontaktujte odosielateľa a požiadajte ho o opätovné odoslanie faxu. Pri ďalšom pokuse môže byť kvalita lepšia. Ak problém pretrváva, vypnite funkciu **Režim opravy chyby** (ECM) a obráťte sa na telekomunikačného operátora.

#### **Zmena nastavenia režimu ECM z ovládacieho panela**

**1.** Stalčte tlačidlo **Inštalácia**.

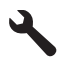

- **2.** Stlačením tlačidla so šípkou nadol zvýraznite položku **Rozšírené nastavenie faxu** a potom stlačte tlačidlo **OK**. Zobrazí sa ponuka **Rozšírené nastavenie faxu**.
- **3.** Stlačením tlačidla so šípkou nadol zvýraznite položku **Režim opravy chyby** a potom stlačte tlačidlo **OK**. Zobrazí sa ponuka **Režim opravy chyby**.
- <span id="page-157-0"></span>**4.** Stláčaním tlačidla so šípkou nadol zvýraznite položku **Off** (Vypnúť) alebo **On** (Zapnúť).
- **5.** Stlačte tlačidlo **OK**.

**Príčina:** Telefónnu linku ruší šum. Telefónne linky s nízkou kvalitou zvuku (so šumom) môžu spôsobovať problémy s faxovaním.

Ak sa tým problém neodstránil, vyskúšajte nasledujúce riešenie.

# **Riešenie 8: Skontrolujte, či sa nepoužívajú podvojné telefóny alebo iné zariadenia na telefónnej linke**

**Riešenie:** Skontrolujte, či sa nepoužívajú podvojné telefóny (telefóny na rovnakej telefónnej linke, ktoré však nie sú pripojené k zariadeniu) alebo iné zariadenia, alebo či nie sú vyvesené ich slúchadlá. Zariadenie nemôžete napríklad používať na faxovanie, ak je vyvesený podvojný telefón alebo ak používate počítačový telefonický modem na odosielanie e-mailov alebo na prístup na Internet.

**Príčina:** Možno sa používa aj iné zariadenie, ktoré používa tú istú telefónnu linku ako zariadenie.

Ak sa tým problém neodstránil, vyskúšajte nasledujúce riešenie.

# **Riešenie 9: Preverte, či je zariadenie pripojené k analógovej linke**

**Riešenie:** Zariadenie pripojte k analógovej telefónnej linke, inak nebudete môcť odosielať ani prijímať faxy. Ak chcete zistiť, či telefónna linka nie je digitálna, pripojte k nej obyčajný analógový telefón a skontrolujte, či počujete oznamovací tón. Ak nepočujete normálny oznamovací tón, telefónna linka môže byť nastavená pre digitálne telefóny. Zariadenie pripojte k analógovej telefónnej linke a skúste odoslať alebo prijať fax.

**Poznámka** Ak neviete s istotou, aký typ telefónnej linky máte (analógová alebo digitálna), spýtajte sa poskytovateľa služieb.

**Príčina:** Zariadenie je možno pripojené k telefónnej zásuvke, ktorá je nastavená pre digitálne telefóny.

Ak sa tým problém neodstránil, vyskúšajte nasledujúce riešenie.

# **Riešenie 10: Ak používate službu DSL, skontrolujte, či máte pripojený filter DSL**

**Riešenie:** Ak používate službu DSL, skontrolujte, či máte pripojený filter DSL, inak nebudete môcť úspešne používať faxové služby. Služba DSL vysiela prostredníctvom telefónnej linky digitálne signály, ktoré môžu rušiť zariadenie a zabraňovať mu v odosielaní a prijímaní faxov. Filter DSL odstraňuje digitálne signály a umožňuje zariadeniu správne komunikovať s telefónnou linkou.

Ak chcete skontrolovať, či máte nainštalovaný filter, vypočujte si signál telefónnej linky alebo oznamovací tón. Ak počujete na linke šum alebo praskanie, pravdepodobne nemáte nainštalovaný filter DSL, alebo je nainštalovaný nesprávne. <span id="page-158-0"></span>Filter DSL získate od poskytovateľa služby DSL. Ak už máte filter DSL, skontrolujte, či je správne pripojený.

**Príčina:** Zariadenie používa spoločnú telefónnu linku so službou DSL a nemáte pripojený filter DSL.

Ak sa tým problém neodstránil, vyskúšajte nasledujúce riešenie.

## **Riešenie 11: Ak používate službu DSL, skontrolujte, či máte správne uzemnený modem DSL**

**Riešenie:** Nesprávne uzemnený modem DSL môže vytvárať šum na telefónnej linke. Telefónne linky s nízkou kvalitou zvuku (so šumom) môžu spôsobovať problémy s faxovaním. Skontrolujte kvalitu zvuku telefónnej linky. Do telefónnej zásuvky pripojte telefónny prístroj a počúvajte, či sa vyskytuje statický alebo iný šum.

Ak počujete šum, vypnite modem DSL.

**Poznámka** Informácie o vypnutí modemu DSL získate od poskytovateľa služieb DSL.

Úplne odpojte napájanie na aspoň 15 minút a potom znova zapnite modem DSL.

Znova si vypočujte oznamovací tón.

- Ak je oznamovací tón čistý (bez šumu alebo praskania), skúste odoslať alebo prijať fax.
	- **Poznámka** Statický šum sa môže vyskytnúť na linke v budúcnosti znova. Ak zariadenie prestane odosielať a prijímať faxy, zopakujte uvedený postup.
- Ak je telefónna linka stále zašumená, obráťte sa na telekomunikačného operátora.

**Príčina:** Zariadenie používa spoločnú telefónnu linku so službou DSL a modem DSL je možno nesprávne uzemnený.

Ak sa tým problém neodstránil, vyskúšajte nasledujúce riešenie.

# **Riešenie 12: Ak používate pobočkovú ústredňu alebo konvertor ISDN, zariadenie musí byť pripojené k portu, ktorý je určený pre fax a telefón**

**Riešenie:** Skontrolujte, či je zariadenie pripojené k portu určenému na používanie faxu a telefónu. Tiež skontrolujte, či je terminálový adaptér pripojený k správnemu typu prepínača pre vašu krajinu alebo pre váš región.

**Poznámka** Niektoré systémy ISDN umožňujú konfigurovať porty pre konkrétne telefónne zariadenie. Napríklad môžete mať priradený jeden port pre telefón a fax skupiny 3 a druhý port pre viaceré účely. Ak máte problémy s pripojením konvertora ISDN k faxovému a telefónnemu portu, skúste použiť port určený pre rôzne účely. Tento port môže byť označený "multi-combi" alebo podobne.

<span id="page-159-0"></span>Ďalšie informácie o nastavení zariadenia na používanie so systémom pobočkovej telefónnej ústredne alebo s linkou ISDN nájdete v tlačenej dokumentácii dodávanej so zariadením.

**Príčina:** Používate pobočkovú ústredňu, prevodník alebo terminálový adaptér ISDN.

Ak sa tým problém neodstránil, vyskúšajte nasledujúce riešenie.

#### **Riešenie 13: Skontrolujte a vyriešte všetky chybové hlásenia**

**Riešenie:** Skontrolujte, či sa na displeji alebo na počítači nezobrazilo chybové hlásenie s informáciami o probléme a jeho riešení. V prípade chyby nebude zariadenie až do odstránenia chybového stavu odosielať ani prijímať faxy.

Stav zariadenia môžete skontrolovať aj kliknutím na položku **Status** (Stav) v programe HP Solution Center.

**Príčina:** Iný proces spôsobil chybu zariadenia.

Ak sa tým problém neodstránil, vyskúšajte nasledujúce riešenie.

#### **Riešenie 14: Znížte rýchlosť faxu**

**Riešenie:** Je možné, že faxy sa budú musieť odosielať alebo prijímať pomalšie. Ak používate niektorú z nasledujúcich služieb, skúste nastaviť položku **Rýchlosť faxovania** na hodnotu **Stredne (14400)** alebo **Pomaly (9600)**:

- Internetová telefonická služba
- Systém pobočkovej ústredne
- Protokol FoIP (fax cez internetový protokol)
- Služba ISDN

#### **Nastavenia rýchlosti faxovania z ovládacieho panela**

**1.** Stalčte tlačidlo **Inštalácia**.

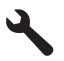

- **2.** Stlačením tlačidla so šípkou nadol zvýraznite položku **Rozšírené nastavenie faxu** a potom stlačte tlačidlo **OK**.
- **3.** Stlačením tlačidla so šípkou nadol zvýraznite položku **Rýchlosť faxovania** a potom stlačte tlačidlo **OK**.
- **4.** Stlačením tlačidla so šípkou nadol vyberte jednu z nasledujúcich nastavení adresy a potom stlačte tlačidlo **OK**.

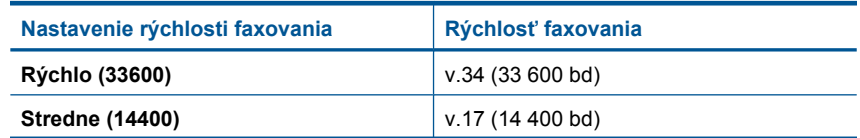

<span id="page-160-0"></span>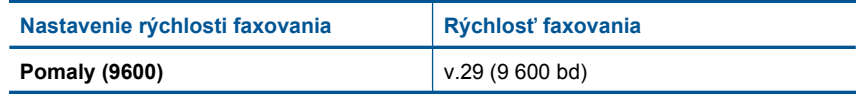

**Príčina:** Položka **Rýchlosť faxovania** je nastavená na príliš vysokú rýchlosť.

Ak sa tým problém neodstránil, vyskúšajte nasledujúce riešenie.

# **Riešenie 15: Ak faxujete cez Internet použitím IP telefónu, odošlite fax znova neskôr**

**Riešenie:** Skúste fax odoslať znova neskôr. Takisto skontrolujte, či poskytovateľ internetových služieb podporuje faxovanie cez Internet.

Ak problém pretrváva, obráťte sa na poskytovateľa internetových služieb.

**Príčina:** Faxujete cez Internet pomocou telefónu IP a vyskytol sa problém s prenosom.

# **Zariadenie nemôže odosielať faxy, ale môže ich prijímať**

Vyskúšajte odstrániť problém použitím nasledujúcich riešení. Riešenia sú uvedené v poradí, pričom najpravdepodobnejšie riešenie je uvedené ako prvé. Ak prvé riešenie neodstráni problém, pokračujte v skúšaní zostávajúcich riešení, až kým sa problém neodstráni.

- Riešenie 1: Skontrolujte, či je zariadenie správne nastavené na faxovanie
- [Riešenie 2: Skontrolujte faxové](#page-161-0) číslo
- [Riešenie 3: Vyto](#page-161-0)čte faxové číslo pomalšie
- [Riešenie 4: Skontrolujte problémy s prijímacím faxovým zariadením](#page-162-0)

# **Riešenie 1: Skontrolujte, či je zariadenie správne nastavené na faxovanie**

**Riešenie:** Nastavte zariadenie správne na používanie faxových služieb na základe vybavenia a služieb k dispozícii na telefónnej linke, ku ktorej je pripojené zariadenie. Ďalšie informácie nájdete v časti ["Nastavenie zariadenia HP Photosmart na](#page-17-0) [faxovanie" na strane 16](#page-17-0).

Potom spustením testu faxu skontrolujte stav zariadenia a skontrolujte jeho správne nastavenie.

# **Test nastavenia faxu z ovládacieho panela**

- **1.** Do vstupného zásobníka vložte nepoužitý obyčajný biely papier veľkosti Letter alebo A4.
- **2.** Stalčte tlačidlo **Inštalácia**.

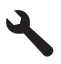

**3.** Stlačením tlačidla so šípkou nadol zvýraznite položku **Nástroje** a potom stlačte tlačidlo **OK**.

- <span id="page-161-0"></span>**4.** Stlačením tlačidla so šípkou nadol zvýraznite položku **Spustiť test faxu** a potom stlačte tlačidlo **OK**.
	- Zariadenie HP Photosmart zobrazí stav testu na displeji a vytlačí správu.
- **5.** Preštudujte si správu.
	- Ak bol test úspešný, ale problémy s odosielaním a prijímaním faxov pretrvávajú, skontrolujte nastavenia faxu vypísané v správe a preverte správnosť nastavení. Nenastavenie alebo nesprávne nastavenie faxu môže spôsobiť problémy pri faxovaní.
	- Ak test zlyhá, preštudujte si informácie v správe ešte raz a nájdite možné riešenie problému.
- **6.** Keď správu o faxe vyberiete zo zariadenia HP Photosmart, stlačte tlačidlo **OK**. V prípade potreby vyriešte všetky zistené problémy a test zopakujte.

Zariadenie vytlačí správu s výsledkami testu. Ak test zlyhá, pozrite si informácie v protokole, na základe ktorých môžete odstrániť problém.

Ďalšie informácie získate tu:

..Zivhanie testu faxu" na strane 193

**Príčina:** Zariadenie nebolo správne nastavené na faxovanie.

Ak sa tým problém neodstránil, vyskúšajte nasledujúce riešenie.

# **Riešenie 2: Skontrolujte faxové číslo**

**Riešenie:** Skontrolujte, či je zadané faxové číslo správne a či má správny formát. V závislosti od používaného telefónneho systému budete musieť napríklad vytočiť predvoľbu "9".

Ak sa na vašej telefónnej linke používa systém pobočkovej ústredne, musíte pred vytočením faxového čísla vytočiť číslo vonkajšej linky.

**Príčina:** Číslo, ktoré ste zadali pri odosielaní faxu, nemá správny formát.

Ak sa tým problém neodstránil, vyskúšajte nasledujúce riešenie.

# **Riešenie 3: Vytočte faxové číslo pomalšie**

**Riešenie:** Vložte pauzy do postupnosti číslic na spomalenie vytáčania. Ak chcete napríklad pred vytočením telefónneho čísla získať spojenie na vonkajšiu linku, za vytáčané prístupové číslo vložte pauzu. Ak vytáčate číslo 95555555 a číslo 9 slúži na prístup na vonkajšiu linku, pauzy vložíte nasledovne: 9-555-5555. Ak chcete zadať v zadávanom faxovom čísle pauzu, stlačte tlačidlo symbolov na klávesnici (označené **hviezdičkou**), až kým sa na displeji nezobrazí pomlčka (**-**).

Fax môžete odoslať aj pomocou funkcie monitorovaného vytáčania. To vám umožní počas vytáčania počúvať tóny na telefónnej linke. Môžete určiť rýchlosť vytáčania a počas vytáčania reagovať na výzvy.

Ďalšie informácie získate tu:

# ["Odoslanie faxu" na strane 89](#page-90-0)

**Príčina:** Zariadenie možno vytáča príliš rýchlo alebo príliš skoro.

<span id="page-162-0"></span>Ak sa tým problém neodstránil, vyskúšajte nasledujúce riešenie.

#### **Riešenie 4: Skontrolujte problémy s prijímacím faxovým zariadením**

**Riešenie:** Skúste vytočiť faxové číslo z telefónu a vypočujte si faxové tóny. Ak nepočujete faxové tóny, prijímacie faxové zariadenie môže byť vypnuté alebo odpojené, alebo služba hlasovej pošty ruší telefónnu linku príjemcu. Požiadajte tiež príjemcu, aby skontroloval, či sa na prijímacom faxovom zariadení nevyskytol problém.

**Príčina:** Prijímajúce faxové zariadenie má problémy.

# **Zariadenie má problémy s manuálnym odosielaním faxov**

Vyskúšajte odstrániť problém použitím nasledujúcich riešení. Riešenia sú uvedené v poradí, pričom najpravdepodobnejšie riešenie je uvedené ako prvé. Ak prvé riešenie neodstráni problém, pokračujte v skúšaní zostávajúcich riešení, až kým sa problém neodstráni.

- Riešenie 1: Skontrolujte, či prijímacie faxové zariadenie môže prijímať fax manuálne
- Riešenie 2: Pripojte telefón do správneho portu
- [Riešenie 3: Do troch sekúnd od zaznenia faxových tónov za](#page-163-0)čnite odosielať fax
- [Riešenie 4: Znížte rýchlos](#page-163-0)ť faxu

# **Riešenie 1: Skontrolujte, či prijímacie faxové zariadenie môže prijímať fax manuálne**

**Riešenie:** Skontrolujte, či faxové zariadenie príjemcu dokáže prijímať faxy manuálne.

**Príčina:** Faxové zariadenie príjemcu nepodporuje manuálne prijímanie faxov.

Ak sa tým problém neodstránil, vyskúšajte nasledujúce riešenie.

#### **Riešenie 2: Pripojte telefón do správneho portu**

#### **Riešenie:**

**Poznámka** Nasledujúce riešenie sa týka len krajín/regiónov, do ktorých sa spolu so zariadením dodáva dvojlinkový telefónny kábel. Sem patria: Argentína, Austrália, Brazília, Kanada, Čile, Čína, Kolumbia, Grécko, India, Indonézia, Írsko, Japonsko, Kórea, Latinská Amerika, Malajzia, Mexiko, Filipíny, Poľsko, Portugalsko, Rusko, Saudská Arábia, Singapur, Španielsko, Taiwan, Thajsko, USA, Venezuela a Vietnam.

Pri manuálnom odosielaní faxu musí byť telefón pripojený priamo do portu s označením 2-EXT na zariadení, ako je to znázornené nižšie.

<span id="page-163-0"></span>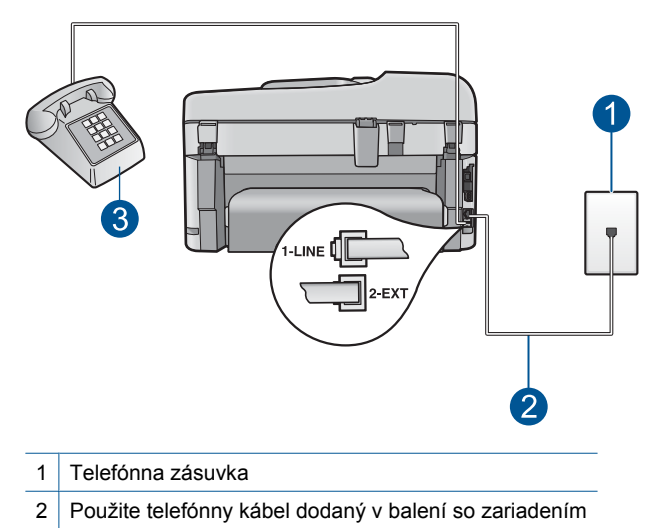

3 Telefón

Ďalšie informácie o nastavení zariadenia na používanie s telefónom nájdete v tlačenej dokumentácii dodanej so zariadením.

**Príčina:** Telefón používaný na začatie faxového hovoru nebol pripojený priamo k zariadeniu alebo nebol pripojený správne.

Ak sa tým problém neodstránil, vyskúšajte nasledujúce riešenie.

# **Riešenie 3: Do troch sekúnd od zaznenia faxových tónov začnite odosielať fax**

**Riešenie:** Ak odosielate fax manuálne, do troch sekúnd od zaznenia faxových tónov príjemcu stlačte tlačidlo **Faxovať**, inak môže prenos zlyhať.

**Príčina:** Nestlačili ste tlačidlo **Faxovať** do troch sekúnd od zaznenia faxových tónov.

Ak sa tým problém neodstránil, vyskúšajte nasledujúce riešenie.

#### **Riešenie 4: Znížte rýchlosť faxu**

**Riešenie:** Je možné, že faxy sa budú musieť odosielať alebo prijímať pomalšie. Ak používate niektorú z nasledujúcich služieb, skúste nastaviť položku **Rýchlosť faxovania** na hodnotu **Stredne (14400)** alebo **Pomaly (9600)**:

- Internetová telefonická služba
- Systém pobočkovej ústredne
- Protokol FoIP (fax cez internetový protokol)
- Služba ISDN

#### **Nastavenia rýchlosti faxovania z ovládacieho panela**

**1.** Stalčte tlačidlo **Inštalácia**.

<span id="page-164-0"></span>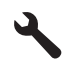

- **2.** Stlačením tlačidla so šípkou nadol zvýraznite položku **Rozšírené nastavenie faxu** a potom stlačte tlačidlo **OK**.
- **3.** Stlačením tlačidla so šípkou nadol zvýraznite položku **Rýchlosť faxovania** a potom stlačte tlačidlo **OK**.
- **4.** Stlačením tlačidla so šípkou nadol vyberte jednu z nasledujúcich nastavení adresy a potom stlačte tlačidlo **OK**.

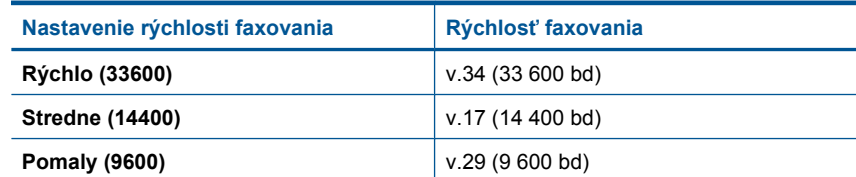

**Príčina:** Položka **Rýchlosť faxovania** je možno nastavená na príliš vysokú rýchlosť.

# **Z odoslaného faxu chýbajú stránky**

Vyskúšajte odstrániť problém použitím nasledujúcich riešení. Riešenia sú uvedené v poradí, pričom najpravdepodobnejšie riešenie je uvedené ako prvé. Ak prvé riešenie neodstráni problém, pokračujte v skúšaní zostávajúcich riešení, až kým sa problém neodstráni.

- Riešenie 1: Skontrolujte problémy s prijímacím faxovým zariadením
- Riešenie 2: Skontrolujte šum na telefónnej linke
- Riešenie 3: Skontrolujte, č[i sa nepodáva viacero strán z podáva](#page-165-0)ča dokumentov

#### **Riešenie 1: Skontrolujte problémy s prijímacím faxovým zariadením**

**Riešenie:** Skúste vytočiť faxové číslo z telefónu a vypočujte si faxové tóny. Ak nepočujete faxové tóny, prijímacie faxové zariadenie môže byť vypnuté alebo odpojené, alebo služba hlasovej pošty ruší telefónnu linku príjemcu. Požiadajte tiež príjemcu, aby skontroloval, či sa na prijímacom faxovom zariadení nevyskytol problém.

**Príčina:** Prijímajúce faxové zariadenie má problémy.

#### **Riešenie 2: Skontrolujte šum na telefónnej linke**

**Riešenie:** Skontrolujte kvalitu zvuku telefónnej linky. Do telefónnej zásuvky pripojte telefónny prístroj a počúvajte, či sa vyskytuje statický alebo iný šum. Ak prenos zlyhal kvôli šumu na telefónnej linke, kontaktujte odosielateľa a požiadajte ho o opätovné odoslanie faxu. Pri ďalšom pokuse môže byť kvalita lepšia. Ak problém pretrváva,

<span id="page-165-0"></span>vypnite funkciu **Režim opravy chyby** (ECM) a obráťte sa na telekomunikačného operátora.

**Zmena nastavenia režimu ECM z ovládacieho panela**

**1.** Stalčte tlačidlo **Inštalácia**.

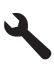

**2.** Stlačením tlačidla so šípkou nadol zvýraznite položku **Rozšírené nastavenie faxu** a potom stlačte tlačidlo **OK**.

Zobrazí sa ponuka **Rozšírené nastavenie faxu**.

- **3.** Stlačením tlačidla so šípkou nadol zvýraznite položku **Režim opravy chyby** a potom stlačte tlačidlo **OK**. Zobrazí sa ponuka **Režim opravy chyby**.
- **4.** Stláčaním tlačidla so šípkou nadol zvýraznite položku **Off** (Vypnúť) alebo **On** (Zapnúť).
- **5.** Stlačte tlačidlo **OK**.

**Príčina:** Telefónnu linku ruší šum. Telefónne linky s nízkou kvalitou zvuku (so šumom) môžu spôsobovať problémy s faxovaním.

Ak sa tým problém neodstránil, vyskúšajte nasledujúce riešenie.

# **Riešenie 3: Skontrolujte, či sa nepodáva viacero strán z podávača dokumentov**

**Riešenie:** Vytlačením protokolu **Posledná transakcia** skontrolujte počet odoslaných strán. Ak sa zlepili najmenej dve strany a podali naraz do zásobníka podávača dokumentov, počet strán v protokole sa nebude zhodovať so skutočným počtom strán. Ak sa počet strán v protokole nezhoduje so skutočným počtom strán, môže byť potrebné vyčistiť oddeľovaciu lištu v automatickom podávači dokumentov.

# **Tlač správy Posledná transakcia**

**1.** Stalčte tlačidlo **Inštalácia**.

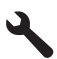

- **2.** Stláčaním tlačidla so šípkou nadol zvýraznite položku **Print Report** (Tlač správy) a potom stlačte tlačidlo **OK**.
- **3.** Stláčaním tlačidla so šípkou nadol zvýraznite položku **Posledná transakcia** a potom stlačte tlačidlo **OK**.

**Príčina:** Najmenej dve strany sa podali naraz cez zásobník podávača dokumentov.

# **Nízka kvalita odoslaného faxu**

Vyskúšajte odstrániť problém použitím nasledujúcich riešení. Riešenia sú uvedené v poradí, pričom najpravdepodobnejšie riešenie je uvedené ako prvé. Ak prvé riešenie neodstráni problém, pokračujte v skúšaní zostávajúcich riešení, až kým sa problém neodstráni.

- Riešenie 1: Skontrolujte šum na telefónnej linke
- Riešenie 2: Zväčšite rozlíšenie faxu
- [Riešenie 3: Skontrolujte,](#page-167-0) či je sklenená podložka čistá
- [Riešenie 4: Skontrolujte problémy s prijímacím faxovým zariadením](#page-167-0)
- [Riešenie 5: Pomocou nastavenia Svetlejšie alebo Tmavšie stmavte predlohu pri](#page-167-0) [odosielaní faxu](#page-167-0)

#### **Riešenie 1: Skontrolujte šum na telefónnej linke**

**Riešenie:** Skontrolujte kvalitu zvuku telefónnej linky. Do telefónnej zásuvky pripojte telefónny prístroj a počúvajte, či sa vyskytuje statický alebo iný šum. Ak prenos zlyhal kvôli šumu na telefónnej linke, kontaktujte odosielateľa a požiadajte ho o opätovné odoslanie faxu. Pri ďalšom pokuse môže byť kvalita lepšia. Ak problém pretrváva, vypnite funkciu **Režim opravy chyby** (ECM) a obráťte sa na telekomunikačného operátora.

### **Zmena nastavenia režimu ECM z ovládacieho panela**

**1.** Stalčte tlačidlo **Inštalácia**.

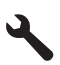

- **2.** Stlačením tlačidla so šípkou nadol zvýraznite položku **Rozšírené nastavenie faxu** a potom stlačte tlačidlo **OK**. Zobrazí sa ponuka **Rozšírené nastavenie faxu**.
- **3.** Stlačením tlačidla so šípkou nadol zvýraznite položku **Režim opravy chyby** a potom stlačte tlačidlo **OK**.
	- Zobrazí sa ponuka **Režim opravy chyby**.
- **4.** Stláčaním tlačidla so šípkou nadol zvýraznite položku **Off** (Vypnúť) alebo **On** (Zapnúť).
- **5.** Stlačte tlačidlo **OK**.

**Príčina:** Telefónnu linku ruší šum. Telefónne linky s nízkou kvalitou zvuku (so šumom) môžu spôsobovať problémy s faxovaním.

Ak sa tým problém neodstránil, vyskúšajte nasledujúce riešenie.

#### **Riešenie 2: Zväčšite rozlíšenie faxu**

**Riešenie:** Ak chcete dosiahnuť najvyššiu kvalitu faxu, zmeňte rozlíšenie faxu na hodnotu **Dobré**, **Veľmi dobré** (ak je k dispozícii) alebo **Photo** (Fotografia).

**Príčina:** Rozlíšenie faxu je nastavené na nízku hodnotu, ako napríklad **Štandard.**.

# <span id="page-167-0"></span>**Riešenie 3: Skontrolujte, či je sklenená podložka čistá**

**Riešenie:** Ak odosielate fax zo sklenenej podložky, vytvorte kópiu a skontrolujte kvalitu výtlačku. Ak je kvalita výtlačku zlá, vyčistite sklenenú podložku.

**Príčina:** Sklenená podložka zariadenia môže byť znečistená.

Ak sa tým problém neodstránil, vyskúšajte nasledujúce riešenie.

#### **Riešenie 4: Skontrolujte problémy s prijímacím faxovým zariadením**

**Riešenie:** Skúste vytočiť faxové číslo z telefónu a vypočujte si faxové tóny. Ak nepočujete faxové tóny, prijímacie faxové zariadenie môže byť vypnuté alebo odpojené, alebo služba hlasovej pošty ruší telefónnu linku príjemcu. Požiadajte tiež príjemcu, aby skontroloval, či sa na prijímacom faxovom zariadení nevyskytol problém.

**Príčina:** Prijímajúce faxové zariadenie má problémy.

#### **Riešenie 5: Pomocou nastavenia Svetlejšie alebo Tmavšie stmavte predlohu pri odosielaní faxu**

**Riešenie:** Vytvorte kópiu a skontrolujte kvalitu výtlačku. Ak je výtlačok príliš svetlý, môžete ho stmaviť úpravou nastavenia položky **Lighter/Darker** (Svetlejšie/tmavšie) pri odosielaní faxu.

**Príčina:** Položka **Lighter/Darker** (Svetlejšie/tmavšie) je možno nastavená na príliš vysokú svetlosť. Ak odosielate vyblednutý, nevýrazný alebo rukou písaný fax alebo dokument s vodoznakom (napríklad s červenou pečaťou alebo pečiatkou), môžete zmeniť nastavenie položky **Lighter/Darker** (Svetlejšie/tmavšie) na odosielanie tmavšieho faxu, než je predloha.

#### **Časti odoslaného faxu sú odrezané**

**Riešenie:** Skontrolujte, či je prijímajúce faxové zariadenie schopné prijímať veľkosť papiera, ktorú používate. Ak nie je, zistite, či má faxové zariadenie príjemcu k dispozícii nastavenie prispôsobenia veľkosti stránky, pomocou ktorého môže zmenšiť prichádzajúci fax na štandardný papier veľkosti Letter alebo A4.

**Príčina:** Niektoré faxovacie zariadenia nedokážu prijímať faxy väčšie ako papier veľkosti Letter alebo A4. Fax je väčší ako papier veľkosti Letter alebo A4.

#### **Odoslaný fax bol po prijatí prázdny**

**Riešenie:** Položte originál do pravého predného rohu sklenenej podložky potlačenou stranou nadol.

<span id="page-168-0"></span>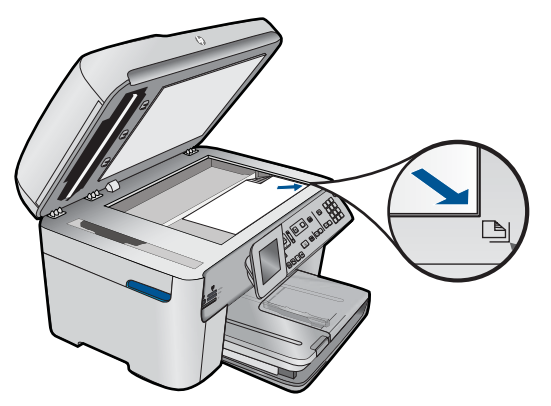

**Príčina:** Originál nebol vložený alebo bol vložený nesprávne.

# **Prenos faxu je pomalý**

Vyskúšajte odstrániť problém použitím nasledujúcich riešení. Riešenia sú uvedené v poradí, pričom najpravdepodobnejšie riešenie je uvedené ako prvé. Ak prvé riešenie neodstráni problém, pokračujte v skúšaní zostávajúcich riešení, až kým sa problém neodstráni.

- Riešenie 1: Odošlite fax ako čiernobiely
- Riešenie 2: Zmenšite rozlíšenie faxu
- Riešenie 3: Skontrolujte šum na telefónnej linke
- [Riešenie 4: Skontrolujte problémy s prijímacím faxovým zariadením](#page-169-0)
- [Riešenie 5: Zvä](#page-169-0)čšite rýchlosť faxu

# **Riešenie 1: Odošlite fax ako čiernobiely**

**Riešenie:** Odosielanie farebného faxu môže trvať dlhšie než odosielanie čiernobieleho faxu. Skúste odoslať fax ako čiernobiely.

**Príčina:** Odosielate farebný fax.

Ak sa tým problém neodstránil, vyskúšajte nasledujúce riešenie.

# **Riešenie 2: Zmenšite rozlíšenie faxu**

**Riešenie:** Na dosiahnutie rýchlejšieho prenosu použite rozlíšenie **Štandard.**. Toto nastavenie poskytuje najrýchlejší možný prenos s najnižšou kvalitou faxu. Predvolené rozlíšenie je **Dobré**, odosielanie však môže trvať dlhšie.

**Príčina:** Dokument obsahuje veľa grafiky alebo má veľmi jemné detaily.

Ak sa tým problém neodstránil, vyskúšajte nasledujúce riešenie.

#### **Riešenie 3: Skontrolujte šum na telefónnej linke**

**Riešenie:** Skontrolujte kvalitu zvuku telefónnej linky. Do telefónnej zásuvky pripojte telefónny prístroj a počúvajte, či sa vyskytuje statický alebo iný šum. Ak prenos zlyhal <span id="page-169-0"></span>kvôli šumu na telefónnej linke, kontaktujte odosielateľa a požiadajte ho o opätovné odoslanie faxu. Pri ďalšom pokuse môže byť kvalita lepšia. Ak problém pretrváva, vypnite funkciu **Režim opravy chyby** (ECM) a obráťte sa na telekomunikačného operátora.

# **Zmena nastavenia režimu ECM z ovládacieho panela**

**1.** Stalčte tlačidlo **Inštalácia**.

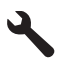

**2.** Stlačením tlačidla so šípkou nadol zvýraznite položku **Rozšírené nastavenie faxu** a potom stlačte tlačidlo **OK**.

Zobrazí sa ponuka **Rozšírené nastavenie faxu**.

**3.** Stlačením tlačidla so šípkou nadol zvýraznite položku **Režim opravy chyby** a potom stlačte tlačidlo **OK**.

Zobrazí sa ponuka **Režim opravy chyby**.

- **4.** Stláčaním tlačidla so šípkou nadol zvýraznite položku **Off** (Vypnúť) alebo **On** (Zapnúť).
- **5.** Stlačte tlačidlo **OK**.

**Príčina:** Telefónnu linku ruší šum. Telefónne linky s nízkou kvalitou zvuku (so šumom) môžu spôsobovať problémy s faxovaním.

Ak sa tým problém neodstránil, vyskúšajte nasledujúce riešenie.

# **Riešenie 4: Skontrolujte problémy s prijímacím faxovým zariadením**

**Riešenie:** Skúste vytočiť faxové číslo z telefónu a vypočujte si faxové tóny. Ak nepočujete faxové tóny, prijímacie faxové zariadenie môže byť vypnuté alebo odpojené, alebo služba hlasovej pošty ruší telefónnu linku príjemcu. Požiadajte tiež príjemcu, aby skontroloval, či sa na prijímacom faxovom zariadení nevyskytol problém.

**Príčina:** Prijímajúce faxové zariadenie má problémy.

#### **Riešenie 5: Zväčšite rýchlosť faxu**

**Riešenie:** Skontrolujte, či je položka **Rýchlosť faxovania** nastavená na hodnotu **Rýchlo (33600)** alebo **Stredne (14400)**.

#### **Nastavenia rýchlosti faxovania z ovládacieho panela**

**1.** Stalčte tlačidlo **Inštalácia**.

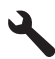

- <span id="page-170-0"></span>**2.** Stlačením tlačidla so šípkou nadol zvýraznite položku **Rozšírené nastavenie faxu** a potom stlačte tlačidlo **OK**.
- **3.** Stlačením tlačidla so šípkou nadol zvýraznite položku **Rýchlosť faxovania** a potom stlačte tlačidlo **OK**.
- **4.** Stlačením tlačidla so šípkou nadol vyberte jednu z nasledujúcich nastavení adresy a potom stlačte tlačidlo **OK**.

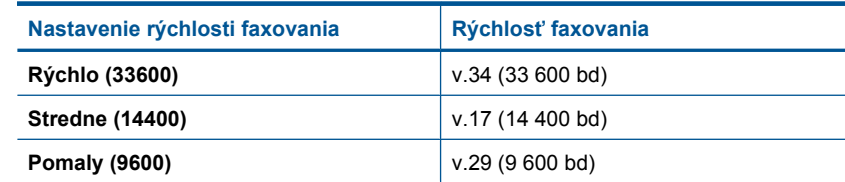

**Príčina:** Položka **Rýchlosť faxovania** je nastavená na nízku prenosovú rýchlosť.

# **Na záznamníku sa nachádzajú nahrané tóny faxu.**

Vyskúšajte odstrániť problém použitím nasledujúcich riešení. Riešenia sú uvedené v poradí, pričom najpravdepodobnejšie riešenie je uvedené ako prvé. Ak prvé riešenie neodstráni problém, pokračujte v skúšaní zostávajúcich riešení, až kým sa problém neodstráni.

- Riešenie 1: Skontrolujte, či je záznamník pripojený k správnemu portu
- [Riešenie 2: Nastavte zariadenie na automatické prijímanie faxov](#page-171-0)

# **Riešenie 1: Skontrolujte, či je záznamník pripojený k správnemu portu**

#### **Riešenie:**

**Poznámka** Nasledujúce riešenie sa týka len krajín/regiónov, do ktorých sa spolu so zariadením dodáva dvojlinkový telefónny kábel. Sem patria: Argentína, Austrália, Brazília, Kanada, Čile, Čína, Kolumbia, Grécko, India, Indonézia, Írsko, Japonsko, Kórea, Latinská Amerika, Malajzia, Mexiko, Filipíny, Poľsko, Portugalsko, Rusko, Saudská Arábia, Singapur, Španielsko, Taiwan, Thajsko, USA, Venezuela a Vietnam.

Ak máte na rovnakej telefónnej linke, ktorú používate na faxové volania, pripojený aj záznamník, musíte ho pripojiť priamo k zariadeniu pomocou portu s označením 2- EXT podľa obrázka uvedeného nižšie.

<span id="page-171-0"></span>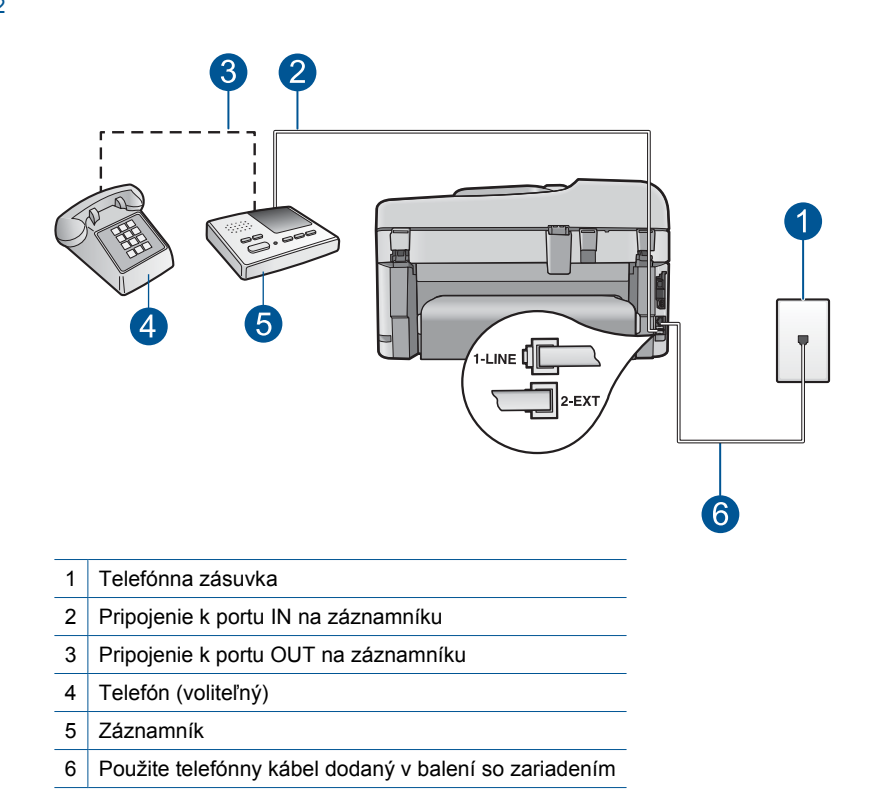

Skontrolujte, či je zariadenie nastavené na automatické prijímanie faxov a či je správne nastavený počet zvonení do odpovedania. Počet zvonení do odpovedania musí byť nastavený pre zariadenie na väčšiu hodnotu ako pre záznamník. Ak ste nastavili záznamník aj zariadenie na rovnaký počet zvonení do odpovedania, obe zariadenia budú odpovedať na volanie a na záznamník sa nahrajú faxové tóny.

Odporúčame nastaviť pre záznamník nízky počet zvonení do odpovedania a pre zariadenie maximálny počet zvonení do odpovedania. (Maximálny počet zvonení sa líši pre jednotlivé krajiny a oblasti.) V tejto konfigurácii bude na volania odpovedať telefónny záznamník a zariadenie bude monitorovať linku. Ak zariadenie rozpozná faxové tóny, prijme fax. Ak je prichádzajúce volanie hlasové, záznamník nahrá odkaz.

Ďalšie informácie o nastavení zariadenia so záznamníkom nájdete v časti ["Nastavenie zariadenia HP Photosmart na faxovanie" na strane 16.](#page-17-0)

**Príčina:** Nastavenie záznamníka nevyhovuje zariadeniu alebo nastavenie počtu zvonení do odpovedania nie je správne.

Ak sa tým problém neodstránil, vyskúšajte nasledujúce riešenie.

# **Riešenie 2: Nastavte zariadenie na automatické prijímanie faxov**

**Riešenie:** Zapnutím funkcie **Automatická odpoveď** nastavte zariadenie na automatické odpovedanie na prichádzajúce hovory. Ak je vypnutá, zariadenie nebude monitorovať prichádzajúce volania ani prijímať faxy. V takomto prípade odpovie na faxové volanie záznamník a nahrá faxové tóny.

<span id="page-172-0"></span>Ďalšie informácie o nastavení zariadenia na používanie so záznamníkom nájdete v tlačenej dokumentácii, ktorá sa dodáva spolu so zariadením.

**Príčina:** Zariadenie je nastavené na manuálne prijímanie faxov, čo znamená, že nebude odpovedať na prichádzajúce volania. Musíte mať možnosť osobne odpovedať na prichádzajúce faxové volania, inak zariadenie neprijme fax a záznamník nahrá faxové tóny.

# **Zariadenie nemôže prijímať faxy, ale môže ich odosielať**

Vyskúšajte odstrániť problém použitím nasledujúcich riešení. Riešenia sú uvedené v poradí, pričom najpravdepodobnejšie riešenie je uvedené ako prvé. Ak prvé riešenie neodstráni problém, pokračujte v skúšaní zostávajúcich riešení, až kým sa problém neodstráni.

- Riešenie 1: Skontrolujte, či je zariadenie správne nastavené na faxovanie
- [Riešenie 2: Skontrolujte nastavenie automatického odpovedania](#page-173-0)
- [Riešenie 3: Nastavte zariadenie na manuálne prijímanie faxov](#page-173-0)
- [Riešenie 4: Ak máte na rovnakej telefónnej linke pripojené zariadenie aj po](#page-174-0)čítačový [telefonický modem, skontrolujte,](#page-174-0) či fax neprijíma softvér modemu
- Riešenie 5: Ak máte na spoloč[nej telefónnej linke so zariadením HP pripojený](#page-174-0) [záznamník, nahrajte novú odchádzajúcu správu](#page-174-0)
- Riešenie 6: Ak máte na spoloč[nej telefónnej linke so zariadením HP pripojený](#page-175-0) záznamník, skontrolujte, č[i je pripojený k správnemu portu](#page-175-0)
- [Riešenie 7: Ak používate službu rozlíšeného zvonenia, skontrolujte,](#page-176-0) či je nastavenie [rozlíšeného zvonenia zhodné so vzorom zvonenia pre vaše faxové](#page-176-0) číslo
- [Riešenie 8: Ak nepoužívate službu rozlíšeného zvonenia, skontrolujte,](#page-176-0) či je funkcia [Vzor zvonenia nastavená na hodnotu Všetky zvonenia](#page-176-0)
- Riešenie 9: Skontrolujte, č[i druhé zariadenie na telefónnej linke nezoslabuje faxový](#page-176-0) [signál](#page-176-0)
- [Riešenie 10: Vymažte obsah pamäte zariadenia](#page-177-0)
- [Riešenie 11: Skontrolujte chybové hlásenia na displeji](#page-178-0)

#### **Riešenie 1: Skontrolujte, či je zariadenie správne nastavené na faxovanie**

**Riešenie:** Nastavte zariadenie správne na používanie faxových služieb na základe vybavenia a služieb k dispozícii na telefónnej linke, ku ktorej je pripojené zariadenie. Ďalšie informácie nájdete v časti ["Nastavenie zariadenia HP Photosmart na](#page-17-0) [faxovanie" na strane 16](#page-17-0).

Potom spustením testu faxu skontrolujte stav zariadenia a skontrolujte jeho správne nastavenie.

# **Test nastavenia faxu z ovládacieho panela**

- **1.** Do vstupného zásobníka vložte nepoužitý obyčajný biely papier veľkosti Letter alebo A4.
- **2.** Stalčte tlačidlo **Inštalácia**.

<span id="page-173-0"></span>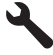

- **3.** Stlačením tlačidla so šípkou nadol zvýraznite položku **Nástroje** a potom stlačte tlačidlo **OK**.
- **4.** Stlačením tlačidla so šípkou nadol zvýraznite položku **Spustiť test faxu** a potom stlačte tlačidlo **OK**.
	- Zariadenie HP Photosmart zobrazí stav testu na displeji a vytlačí správu.
- **5.** Preštudujte si správu.
	- Ak bol test úspešný, ale problémy s odosielaním a prijímaním faxov pretrvávajú, skontrolujte nastavenia faxu vypísané v správe a preverte správnosť nastavení. Nenastavenie alebo nesprávne nastavenie faxu môže spôsobiť problémy pri faxovaní.
	- Ak test zlyhá, preštudujte si informácie v správe ešte raz a nájdite možné riešenie problému.
- **6.** Keď správu o faxe vyberiete zo zariadenia HP Photosmart, stlačte tlačidlo **OK**. V prípade potreby vyriešte všetky zistené problémy a test zopakujte.

Zariadenie vytlačí správu s výsledkami testu. Ak test zlyhá, pozrite si informácie v protokole, na základe ktorých môžete odstrániť problém.

Ďalšie informácie získate tu:

#### ["Zlyhanie testu faxu" na strane 193](#page-194-0)

**Príčina:** Zariadenie nebolo správne nastavené na faxovanie.

Ak sa tým problém neodstránil, vyskúšajte nasledujúce riešenie.

# **Riešenie 2: Skontrolujte nastavenie automatického odpovedania**

**Riešenie:** V závislosti od konfigurácie zariadení vo vašej kancelárii môžete nastaviť zariadenie tak, aby automaticky odpovedalo na prichádzajúce volania. Informácie o odporúčanom režime odpovedania pre konfiguráciu zariadení vo vašej kancelárii nájdete v tlačenej dokumentácii dodanej so zariadením.

Ak potrebujete mať funkciu **Automatická odpoveď** vypnutú, budete musieť prijať fax stlačením tlačidla **Faxovať**.

**Príčina:** Položka **Automatická odpoveď** je vypnutá, čo znamená, že zariadenie neodpovedá na prichádzajúce volania. Na prichádzajúce faxové volania musíte odpovedať osobne, inak zariadenie nebude môcť prijímať faxy.

Ak sa tým problém neodstránil, vyskúšajte nasledujúce riešenie.

# **Riešenie 3: Nastavte zariadenie na manuálne prijímanie faxov**

**Riešenie:** Nastavte zariadenie na manuálne prijímanie faxov. Ak máte službu hlasovej pošty na tom istom telefónnom čísle, ktoré používate na faxové volania, faxy nemôžete prijímať automaticky. Faxy musíte prijímať manuálne. To znamená, že na prichádzajúce faxové volania musíte odpovedať osobne.

Ďalšie informácie o nastavení zariadenia so službou hlasovej pošty nájdete v tlačenej dokumentácii dodávanej so zariadením.

<span id="page-174-0"></span>**Príčina:** Službu hlasovej pošty si môžete predplatiť na tom istom telefónnom čísle, ktoré používate na faxové volania.

Ak sa tým problém neodstránil, vyskúšajte nasledujúce riešenie.

# **Riešenie 4: Ak máte na rovnakej telefónnej linke pripojené zariadenie aj počítačový telefonický modem, skontrolujte, či fax neprijíma softvér modemu**

**Riešenie:** Ak máte na jednej telefónnej linke pripojené zariadenie aj počítačový telefonický modem, skontrolujte, či nie je softvér dodávaný s modemom nastavený na automatické prijímanie faxov. Modemy nastavené na automatické prijímanie faxov prevezmú pri prijímaní všetkých prichádzajúcich faxov kontrolu nad telefónnou linkou, čím zabránia zariadeniu prijímať faxové volania.

**Príčina:** Na jednej telefónnej linke máte pripojené zariadenie aj počítačový telefonický modem.

Ak sa tým problém neodstránil, vyskúšajte nasledujúce riešenie.

# **Riešenie 5: Ak máte na spoločnej telefónnej linke so zariadením HP pripojený záznamník, nahrajte novú odchádzajúcu správu**

**Riešenie:** Odpojte záznamník a skúste prijať fax. Ak sa podarí prijať fax bez záznamníka, problém pravdepodobne spôsoboval záznamník. Znova pripojte záznamník a opäť nahrajte odkazovú správu.

- Nahrajte správu dlhú približne 10 sekúnd.
- Pri nahrávaní správy hovorte pomaly a potichu.
- Na konci hlasovej správy nechajte aspoň päť sekúnd ticha.
- Pri nahrávaní tohto tichého úseku by nemalo byť počuť žiadny hluk pozadia.

**Príčina:** Ak je na spoločnej telefónnej linke so zariadením pripojený záznamník, mohol sa vyskytnúť jeden z nasledujúcich problémov:

- Odchádzajúca správa môže byť príliš dlhá alebo príliš hlasná a neumožní zariadeniu zistiť faxové tóny, čo môže spôsobiť odpojenie faxového zariadenia odosielateľa.
- Je možné, že záznamník neposkytuje po odoslaní správy dostatočne dlhú chvíľu ticha, takže zariadenie nie je schopné rozpoznať faxové tóny. Tento problém sa vyskytuje najčastejšie pri použití zariadenia s digitálnymi záznamníkmi.

# <span id="page-175-0"></span>**Riešenie 6: Ak máte na spoločnej telefónnej linke so zariadením HP pripojený záznamník, skontrolujte, či je pripojený k správnemu portu**

## **Riešenie:**

**Poznámka** Nasledujúce riešenie sa týka len krajín/regiónov, do ktorých sa spolu so zariadením dodáva dvojlinkový telefónny kábel. Sem patria: Argentína, Austrália, Brazília, Kanada, Čile, Čína, Kolumbia, Grécko, India, Indonézia, Írsko, Japonsko, Kórea, Latinská Amerika, Malajzia, Mexiko, Filipíny, Poľsko, Portugalsko, Rusko, Saudská Arábia, Singapur, Španielsko, Taiwan, Thajsko, USA, Venezuela a Vietnam.

Ak máte na rovnakej telefónnej linke, ktorú používate na faxové volania, pripojený aj záznamník, musíte ho pripojiť priamo k zariadeniu pomocou portu s označením 2- EXT podľa obrázka uvedeného nižšie. Tiež musíte nastaviť správny počet zvonení do odpovedania pre záznamník aj zariadenie.

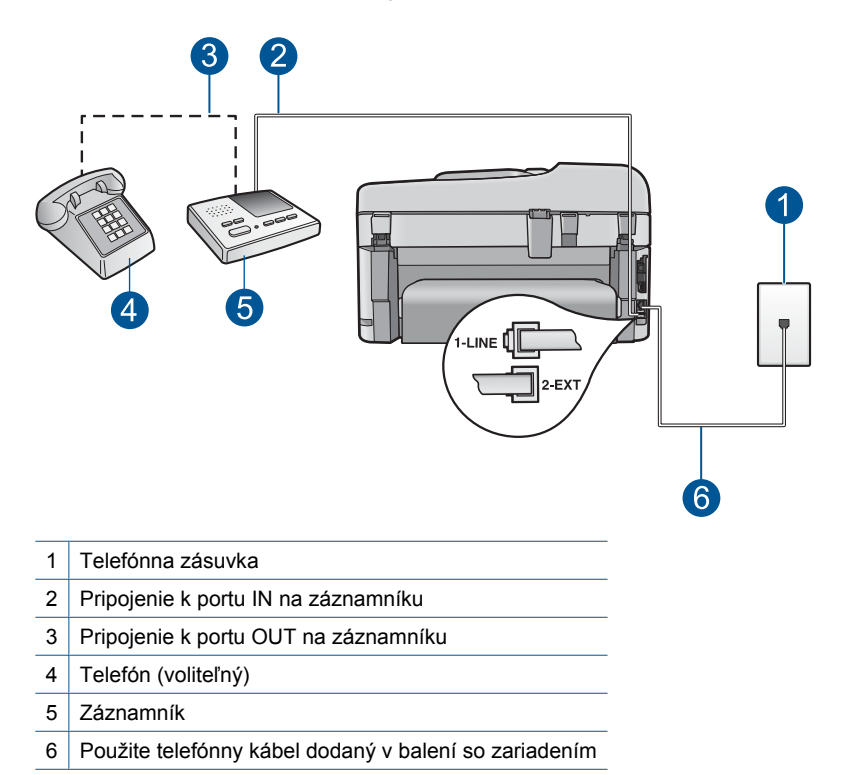

Skontrolujte, či je zariadenie nastavené na automatické prijímanie faxov a či je správne nastavený počet zvonení do odpovedania. Počet zvonení do odpovedania musí byť nastavený pre zariadenie na väčšiu hodnotu ako pre záznamník. Záznamník nastavte na menší počet zvonení a zariadenie nastavte na maximálny podporovaný počet zvonení. (Maximálny počet zvonení sa líši pre jednotlivé krajiny a oblasti.) V tejto konfigurácii bude na volania odpovedať telefónny záznamník a zariadenie bude monitorovať linku. Ak zariadenie rozpozná faxové tóny, prijme fax. Ak je prichádzajúce volanie hlasové, záznamník nahrá odkaz.

<span id="page-176-0"></span>Ďalšie informácie o nastavení zariadenia nájdete v časti ["Nastavenie zariadenia HP](#page-17-0) [Photosmart na faxovanie" na strane 16.](#page-17-0)

**Príčina:** Nastavenie záznamníka nevyhovuje zariadeniu.

Ak sa tým problém neodstránil, vyskúšajte nasledujúce riešenie.

# **Riešenie 7: Ak používate službu rozlíšeného zvonenia, skontrolujte, či je nastavenie rozlíšeného zvonenia zhodné so vzorom zvonenia pre vaše faxové číslo**

**Riešenie:** Ak máte nastavený špeciálny vzor zvonenia pre vaše faxové číslo (pomocou služby rozlíšeného zvonenia od telekomunikačného operátora), skontrolujte, či je funkcia **Vzor zvonenia** na zariadení nastavená na príslušnú hodnotu. Ak telekomunikačný operátor priradil vášmu faxovému číslu napríklad vzor dvojitého zvonenia, skontrolujte, či je položka **Dvojité zvonenia** nastavená na hodnotu **Vzor zvonenia**.

**Poznámka** Zariadenie nemôže rozpoznať niektoré vzory zvonenia, napríklad vzory so striedaním dlhých a krátkych vzorov zvonenia. Ak máte problémy so vzorom zvonenia tohto typu, požiadajte telekomunikačného operátora o priradenie nestriedavého vzoru zvonenia.

Ak nepoužívate službu rozlíšeného zvonenia, skontrolujte, či je funkcia **Vzor zvonenia** zariadenia nastavená na hodnotu **Všetky zvonenia**.

**Príčina:** Pre vaše faxové číslo máte nastavený špeciálny vzor zvonenia (pomocou služby rozlíšeného zvonenia od telekomunikačného operátora) a funkcia **Vzor zvonenia** na zariadení je nastavená na iný vzor zvonenia.

Ak sa tým problém neodstránil, vyskúšajte nasledujúce riešenie.

#### **Riešenie 8: Ak nepoužívate službu rozlíšeného zvonenia, skontrolujte, či je funkcia Vzor zvonenia nastavená na hodnotu Všetky zvonenia**

**Riešenie:** Ak nepoužívate službu rozlíšeného zvonenia, skontrolujte, či je funkcia **Vzor zvonenia** zariadenia nastavená na hodnotu **Všetky zvonenia**.

**Príčina:** Položka **Vzor zvonenia** nie je nastavená na hodnotu **Všetky zvonenia** (a nepoužívate službu rozlíšeného zvonenia).

Ak sa tým problém neodstránil, vyskúšajte nasledujúce riešenie.

## **Riešenie 9: Skontrolujte, či druhé zariadenie na telefónnej linke nezoslabuje faxový signál**

**Riešenie:** Ak je zariadenie pripojené na spoločnú telefónnu linku s inými typmi telefónnych zariadení, ako je napríklad záznamník, počítačový telefonický modem alebo viacportový prepínač, úroveň faxového signálu sa môže znížiť. Úroveň signálu sa môže znížiť aj v prípade, ak používate rozdeľovač alebo ak kvôli predĺženiu

<span id="page-177-0"></span>telefónnych káblov pripojíte ďalšie káble. Zoslabený faxový signál môže spôsobovať problémy s prijímaním faxov.

- Ak používate rozdeľovač alebo predlžovacie káble, skúste ich odstrániť a pripojiť zariadenie priamo k telefónnej zásuvke.
- Ak chcete zistiť, či problémy spôsobuje iné zariadenie, skúste odpojiť od telefónnej linky všetky zariadenia okrem tohto zariadenia a pokúste sa znova prijať fax. Ak môžete úspešne prijímať faxy bez iných zariadení, problémy spôsobuje niektoré z týchto zariadení (prípadne viaceré zariadenia). Skúste ich postupne po jednom zapájať a vždy znova prijať fax, aby ste zistili, ktoré zariadenie spôsobuje problémy.

**Príčina:** Úroveň faxového signálu môže byť nedostatočná, čo môže spôsobovať problémy s príjmom faxu.

Ak sa tým problém neodstránil, vyskúšajte nasledujúce riešenie.

# **Riešenie 10: Vymažte obsah pamäte zariadenia**

**Riešenie:** Ak je zapnutá funkcia **Prijatie náhradného faxu** a zariadenie hlási chybu, pamäť môže byť zaplnená faxmi, ktoré ešte neboli vytlačené, a zariadenie prestane prijímať volania. V prípade chybového stavu, ktorý zabraňuje zariadeniu v tlačení faxov, skontrolujte na displeji informácie o chybovom stave. Skontrolujte nasledujúce položky:

- Zariadenie je zapnuté. Stlačením tlačidla **Zapnúť** zapnite zariadenie.
- Zariadenie je nastavené správne na faxovanie. Ďalšie informácie nájdete v tlačenej dokumentácii.
- Vo vstupnom zásobníku je vložený papier.
- Papier nie je uviaznutý.
- Tlačový vozík nie je zaseknutý ani zablokovaný. Vypnite zariadenie, odstráňte všetky predmety blokujúce pohyb tlačového vozíka (vrátane všetkých obalových materiálov) a znova zapnite zariadenie.
- Kryt tlačovej kazety je zatvorený. Ak nie je, zatvorte kryt tlačovej kazety podľa obrázka uvedeného nižšie:

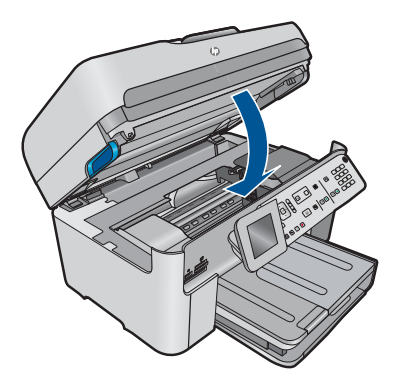

Odstráňte všetky zistené problémy. Zariadenie automaticky začne tlačiť všetky nevytlačené faxy z pamäte. Ak chcete vymazať obsah pamäte, vypnutím zariadenia môžete odstrániť aj faxy uložené v pamäti.

<span id="page-178-0"></span>**Príčina:** Pamäť zariadenia je plná.

Ak sa tým problém neodstránil, vyskúšajte nasledujúce riešenie.

### **Riešenie 11: Skontrolujte chybové hlásenia na displeji**

**Riešenie:** V prípade chybového stavu, ktorý zabraňuje zariadeniu v tlačení faxov, skontrolujte na displeji informácie o chybovom stave. Skontrolujte nasledujúce položky:

- Zariadenie je zapnuté. Stlačením tlačidla **Zapnúť** zapnite zariadenie.
- Zariadenie je nastavené správne na faxovanie. Ďalšie informácie nájdete v tlačenej dokumentácii.
- Vo vstupnom zásobníku je vložený papier.
- Papier nie je uviaznutý.
- Tlačový vozík nie je zaseknutý ani zablokovaný. Vypnite zariadenie, odstráňte všetky predmety blokujúce pohyb tlačového vozíka (vrátane všetkých obalových materiálov) a znova zapnite zariadenie.
- Kryt tlačovej kazety je zatvorený. Ak nie je, zatvorte kryt tlačovej kazety podľa obrázka uvedeného nižšie:

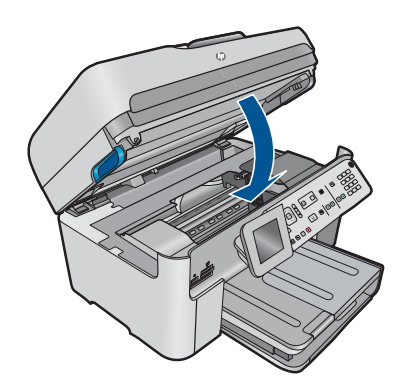

**Poznámka** Ak zariadenie zobrazuje hlásenie o zarovnaní, môžete stlačením tlačidla **OK** vymazať hlásenie a pokračovať vo faxovaní.

Po odstránení zistených problémov môže zariadenie začať odpovedať na prichádzajúce faxové volania.

**Príčina:** Chybový stav zabraňuje zariadeniu v prijímaní faxov a položka **Prijatie náhradného faxu** je nastavená na hodnotu **Off** (Vypnúť).

#### **Zariadenie má problémy s manuálnym prijímaním faxov**

Vyskúšajte odstrániť problém použitím nasledujúcich riešení. Riešenia sú uvedené v poradí, pričom najpravdepodobnejšie riešenie je uvedené ako prvé. Ak prvé riešenie neodstráni problém, pokračujte v skúšaní zostávajúcich riešení, až kým sa problém neodstráni.

- Riešenie 1: Znížte rýchlosť faxu
- Riešenie 2: Skontrolujte chybové hlásenia na displeji

# **Riešenie 1: Znížte rýchlosť faxu**

**Riešenie:** Je možné, že faxy sa budú musieť odosielať alebo prijímať pomalšie. Ak používate niektorú z nasledujúcich služieb, skúste nastaviť položku **Rýchlosť faxovania** na hodnotu **Stredne (14400)** alebo **Pomaly (9600)**:

- Internetová telefonická služba
- Systém pobočkovej ústredne
- Protokol FoIP (fax cez internetový protokol)
- Služba ISDN

# **Nastavenia rýchlosti faxovania z ovládacieho panela**

**1.** Stalčte tlačidlo **Inštalácia**.

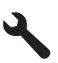

- **2.** Stlačením tlačidla so šípkou nadol zvýraznite položku **Rozšírené nastavenie faxu** a potom stlačte tlačidlo **OK**.
- **3.** Stlačením tlačidla so šípkou nadol zvýraznite položku **Rýchlosť faxovania** a potom stlačte tlačidlo **OK**.
- **4.** Stlačením tlačidla so šípkou nadol vyberte jednu z nasledujúcich nastavení adresy a potom stlačte tlačidlo **OK**.

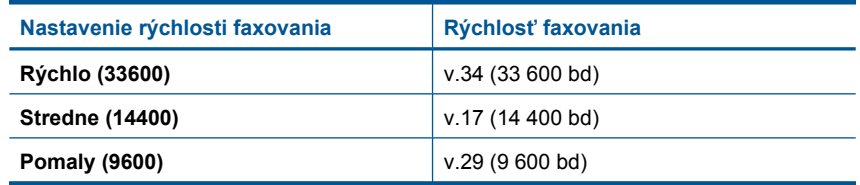

**Príčina:** Položka **Rýchlosť faxovania** je možno nastavená na príliš vysokú rýchlosť.

Ak sa tým problém neodstránil, vyskúšajte nasledujúce riešenie.

# **Riešenie 2: Skontrolujte chybové hlásenia na displeji**

**Riešenie:** V prípade chybového stavu, ktorý zabraňuje zariadeniu v tlačení faxov, skontrolujte na displeji informácie o chybovom stave. Skontrolujte nasledujúce položky:

- Zariadenie je zapnuté. Stlačením tlačidla **Zapnúť** zapnite zariadenie.
- Zariadenie je nastavené správne na faxovanie. Ďalšie informácie nájdete v tlačenej dokumentácii.
- Vo vstupnom zásobníku je vložený papier.
- Papier nie je uviaznutý.
- Tlačový vozík nie je zaseknutý ani zablokovaný. Vypnite zariadenie, odstráňte všetky predmety blokujúce pohyb tlačového vozíka (vrátane všetkých obalových materiálov) a znova zapnite zariadenie.
- Kryt tlačovej kazety je zatvorený. Ak nie je, zatvorte kryt tlačovej kazety podľa obrázka uvedeného nižšie:

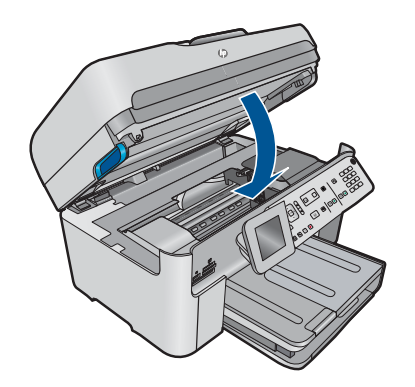

**Poznámka** Ak zariadenie zobrazuje hlásenie o zarovnaní, môžete stlačením tlačidla **OK** vymazať hlásenie a pokračovať vo faxovaní.

Po odstránení zistených problémov môže zariadenie začať odpovedať na prichádzajúce faxové volania.

**Príčina:** Chybový stav zabraňuje zariadeniu v prijímaní faxov a položka **Prijatie náhradného faxu** je nastavená na hodnotu **Off** (Vypnúť).

# **Zariadenie neodpovedá na prichádzajúce faxové volania**

Vyskúšajte odstrániť problém použitím nasledujúcich riešení. Riešenia sú uvedené v poradí, pričom najpravdepodobnejšie riešenie je uvedené ako prvé. Ak prvé riešenie neodstráni problém, pokračujte v skúšaní zostávajúcich riešení, až kým sa problém neodstráni.

- Riešenie 1: Zapnite zariadenie
- [Riešenie 2: Skontrolujte nastavenie automatického odpovedania](#page-181-0)
- [Riešenie 3: Ak používate službu rozlíšeného zvonenia, skontrolujte,](#page-181-0) či je nastavenie [rozlíšeného zvonenia zhodné so vzorom zvonenia pre vaše faxové](#page-181-0) číslo
- [Riešenie 4: Ak nepoužívate službu rozlíšeného zvonenia, skontrolujte,](#page-181-0) či je funkcia [Vzor zvonenia nastavená na hodnotu Všetky zvonenia](#page-181-0)
- [Riešenie 5: Vymažte obsah pamäte zariadenia](#page-182-0)
- [Riešenie 6: Skontrolujte chybové hlásenia na displeji](#page-183-0)

## **Riešenie 1: Zapnite zariadenie**

**Riešenie:** Pozrite sa na displej zariadenia. Ak sa na displeji nič nezobrazuje a indikátor **Zapnúť** nesvieti, zariadenie je vypnuté. Skontrolujte, či je napájací kábel pevne pripojený k zariadeniu a do elektrickej zásuvky. Stlačením tlačidla **Zapnúť** zapnite zariadenie.

**Príčina:** Zariadenie bolo vypnuté.

<span id="page-181-0"></span>Ak sa tým problém neodstránil, vyskúšajte nasledujúce riešenie.

## **Riešenie 2: Skontrolujte nastavenie automatického odpovedania**

**Riešenie:** V závislosti od konfigurácie zariadení vo vašej kancelárii môžete nastaviť zariadenie tak, aby automaticky odpovedalo na prichádzajúce volania. Informácie o odporúčanom režime odpovedania pre konfiguráciu zariadení vo vašej kancelárii nájdete v tlačenej dokumentácii dodanej so zariadením.

Ak potrebujete mať funkciu **Automatická odpoveď** vypnutú, budete musieť prijať fax stlačením tlačidla **Faxovať**.

**Príčina:** Položka **Automatická odpoveď** je vypnutá, čo znamená, že zariadenie neodpovedá na prichádzajúce volania. Na prichádzajúce faxové volania musíte odpovedať osobne, inak zariadenie nebude môcť prijímať faxy.

Ak sa tým problém neodstránil, vyskúšajte nasledujúce riešenie.

## **Riešenie 3: Ak používate službu rozlíšeného zvonenia, skontrolujte, či je nastavenie rozlíšeného zvonenia zhodné so vzorom zvonenia pre vaše faxové číslo**

**Riešenie:** Ak máte nastavený špeciálny vzor zvonenia pre vaše faxové číslo (pomocou služby rozlíšeného zvonenia od telekomunikačného operátora), skontrolujte, či je funkcia **Vzor zvonenia** na zariadení nastavená na príslušnú hodnotu. Ak telekomunikačný operátor priradil vášmu faxovému číslu napríklad vzor dvojitého zvonenia, skontrolujte, či je položka **Dvojité zvonenia** nastavená na hodnotu **Vzor zvonenia**.

**Poznámka** Zariadenie nemôže rozpoznať niektoré vzory zvonenia, napríklad vzory so striedaním dlhých a krátkych vzorov zvonenia. Ak máte problémy so vzorom zvonenia tohto typu, požiadajte telekomunikačného operátora o priradenie nestriedavého vzoru zvonenia.

Ak nepoužívate službu rozlíšeného zvonenia, skontrolujte, či je funkcia **Vzor zvonenia** zariadenia nastavená na hodnotu **Všetky zvonenia**.

**Príčina:** Pre vaše faxové číslo máte nastavený špeciálny vzor zvonenia (pomocou služby rozlíšeného zvonenia od telekomunikačného operátora) a funkcia **Vzor zvonenia** na zariadení je nastavená na iný vzor zvonenia.

Ak sa tým problém neodstránil, vyskúšajte nasledujúce riešenie.

## **Riešenie 4: Ak nepoužívate službu rozlíšeného zvonenia, skontrolujte, či je funkcia Vzor zvonenia nastavená na hodnotu Všetky zvonenia**

**Riešenie:** Ak nepoužívate službu rozlíšeného zvonenia, skontrolujte, či je funkcia **Vzor zvonenia** zariadenia nastavená na hodnotu **Všetky zvonenia**.

**Príčina:** Položka **Vzor zvonenia** nie je nastavená na hodnotu **Všetky zvonenia** (a nepoužívate službu rozlíšeného zvonenia).

Vyriešenie problému **Vyriešenie problému** <span id="page-182-0"></span>Ak sa tým problém neodstránil, vyskúšajte nasledujúce riešenie.

#### **Riešenie 5: Vymažte obsah pamäte zariadenia**

**Riešenie:** Ak je zapnutá funkcia **Prijatie náhradného faxu** a zariadenie hlási chybu, pamäť môže byť zaplnená faxmi, ktoré ešte neboli vytlačené, a zariadenie prestane prijímať volania. V prípade chybového stavu, ktorý zabraňuje zariadeniu v tlačení faxov, skontrolujte na displeji informácie o chybovom stave. Skontrolujte nasledujúce položky:

- Zariadenie je zapnuté. Stlačením tlačidla **Zapnúť** zapnite zariadenie.
- Zariadenie je nastavené správne na faxovanie. Ďalšie informácie nájdete v tlačenej dokumentácii.
- Vo vstupnom zásobníku je vložený papier.
- Papier nie je uviaznutý.
- Tlačový vozík nie je zaseknutý ani zablokovaný. Vypnite zariadenie, odstráňte všetky predmety blokujúce pohyb tlačového vozíka (vrátane všetkých obalových materiálov) a znova zapnite zariadenie.
- Kryt tlačovej kazety je zatvorený. Ak nie je, zatvorte kryt tlačovej kazety podľa obrázka uvedeného nižšie:

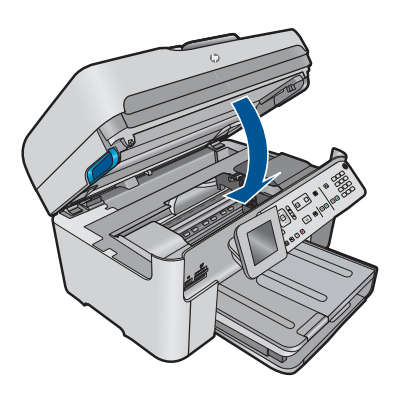

Odstráňte všetky zistené problémy. Zariadenie automaticky začne tlačiť všetky nevytlačené faxy z pamäte. Ak chcete vymazať obsah pamäte, vypnutím zariadenia môžete odstrániť aj faxy uložené v pamäti.

**Príčina:** Pamäť zariadenia je plná.

Ak sa tým problém neodstránil, vyskúšajte nasledujúce riešenie.

## <span id="page-183-0"></span>**Riešenie 6: Skontrolujte chybové hlásenia na displeji**

**Riešenie:** V prípade chybového stavu, ktorý zabraňuje zariadeniu v tlačení faxov, skontrolujte na displeji informácie o chybovom stave. Skontrolujte nasledujúce položky:

- Zariadenie je zapnuté. Stlačením tlačidla **Zapnúť** zapnite zariadenie.
- Zariadenie je nastavené správne na faxovanie. Ďalšie informácie nájdete v tlačenej dokumentácii.
- Vo vstupnom zásobníku je vložený papier.
- Papier nie je uviaznutý.
- Tlačový vozík nie je zaseknutý ani zablokovaný. Vypnite zariadenie, odstráňte všetky predmety blokujúce pohyb tlačového vozíka (vrátane všetkých obalových materiálov) a znova zapnite zariadenie.
- Kryt tlačovej kazety je zatvorený. Ak nie je, zatvorte kryt tlačovej kazety podľa obrázka uvedeného nižšie:

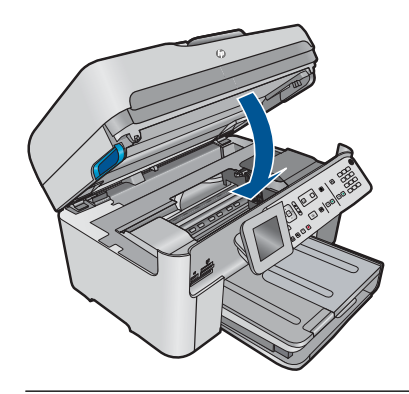

**Poznámka** Ak zariadenie zobrazuje hlásenie o zarovnaní, môžete stlačením tlačidla **OK** vymazať hlásenie a pokračovať vo faxovaní.

Po odstránení zistených problémov môže zariadenie začať odpovedať na prichádzajúce faxové volania.

**Príčina:** Chybový stav zabraňuje zariadeniu v prijímaní faxov a položka **Prijatie náhradného faxu** je nastavená na hodnotu **Off** (Vypnúť).

# **Z prijatého faxu chýbajú stránky**

Vyskúšajte odstrániť problém použitím nasledujúcich riešení. Riešenia sú uvedené v poradí, pričom najpravdepodobnejšie riešenie je uvedené ako prvé. Ak prvé riešenie neodstráni problém, pokračujte v skúšaní zostávajúcich riešení, až kým sa problém neodstráni.

- Riešenie 1: Vložte papier do vstupného zásobníka
- [Riešenie 2: Skontrolujte problémy s odosielacím faxovým zariadením](#page-184-0)

## **Riešenie 1: Vložte papier do vstupného zásobníka**

**Riešenie:** Skontrolujte, či je papier vložený správne.

<span id="page-184-0"></span>Ak je zapnutá funkcia **Prijatie náhradného faxu**, zariadenie mohlo uložiť fax po jeho prijatí do pamäte. Po správnom vložení papiera do vstupného zásobníka zariadenie automaticky začne tlačiť všetky nevytlačené faxy z pamäte v poradí, v ktorom boli prijaté. Ak nie je zapnutá funkcia **Prijatie náhradného faxu** alebo ak sa fax z nejakého dôvodu neuložil do pamäte (napríklad ak zariadenie nemalo žiadnu voľnú pamäť), budete musieť kontaktovať odosielateľa a požiadať ho o opätovné odoslanie faxu.

Ďalšie informácie získate tu:

["Vkladanie médií" na strane 48](#page-49-0)

**Príčina:** Papier nie je vložený správne vo vstupnom zásobníku.

Ak sa tým problém neodstránil, vyskúšajte nasledujúce riešenie.

#### **Riešenie 2: Skontrolujte problémy s odosielacím faxovým zariadením**

**Riešenie:** Skontrolujte u odosielateľa, koľko strán odoslal. Odosielacie faxové zariadenie mohlo zlyhať pri podávaní jednotlivých strán originálu.

**Príčina:** Odosielacie faxové zariadenie má problémy.

## **Faxy sa prijímajú, ale netlačia sa**

Vyskúšajte odstrániť problém použitím nasledujúcich riešení. Riešenia sú uvedené v poradí, pričom najpravdepodobnejšie riešenie je uvedené ako prvé. Ak prvé riešenie neodstráni problém, pokračujte v skúšaní zostávajúcich riešení, až kým sa problém neodstráni.

- Riešenie 1: Odstráňte všetky uviaznuté papiere a skontrolujte, či je vo vstupnom zásobníku vložený papier
- [Riešenie 2: Skontrolujte chybové hlásenia na displeji](#page-185-0)

## **Riešenie 1: Odstráňte všetky uviaznuté papiere a skontrolujte, či je vo vstupnom zásobníku vložený papier**

**Riešenie:** V zariadení možno uviazol papier alebo sa minul papier. Ak je zapnutá funkcia **Prijatie náhradného faxu**, zariadenie mohlo uložiť fax po jeho prijatí do pamäte. Po odstránení uviaznutého papiera alebo vložení papiera do vstupného zásobníka zariadenie automaticky začne tlačiť všetky nevytlačené faxy z pamäte v poradí, v ktorom boli prijaté. Ak nie je zapnutá funkcia **Prijatie náhradného faxu** alebo ak sa fax z nejakého dôvodu neuložil do pamäte (napríklad ak zariadenie nemalo žiadnu voľnú pamäť), požiadajte odosielateľa o opätovné odoslanie faxu.

Ďalšie informácie získate tu:

#### ["Vkladanie médií" na strane 48](#page-49-0)

**Príčina:** V zariadení uviazol papier alebo sa minul papier.

Ak sa tým problém neodstránil, vyskúšajte nasledujúce riešenie.

## <span id="page-185-0"></span>**Riešenie 2: Skontrolujte chybové hlásenia na displeji**

**Riešenie:** V prípade chybového stavu, ktorý zabraňuje zariadeniu v tlačení faxov, skontrolujte na displeji informácie o chybovom stave. Skontrolujte nasledujúce položky:

- Zariadenie je zapnuté. Stlačením tlačidla **Zapnúť** zapnite zariadenie.
- Zariadenie je nastavené správne na faxovanie. Ďalšie informácie nájdete v tlačenej dokumentácii.
- Vo vstupnom zásobníku je vložený papier.
- Papier nie je uviaznutý.
- Tlačový vozík nie je zaseknutý ani zablokovaný. Vypnite zariadenie, odstráňte všetky predmety blokujúce pohyb tlačového vozíka (vrátane všetkých obalových materiálov) a znova zapnite zariadenie.
- Kryt tlačovej kazety je zatvorený. Ak nie je, zatvorte kryt tlačovej kazety podľa obrázka uvedeného nižšie:

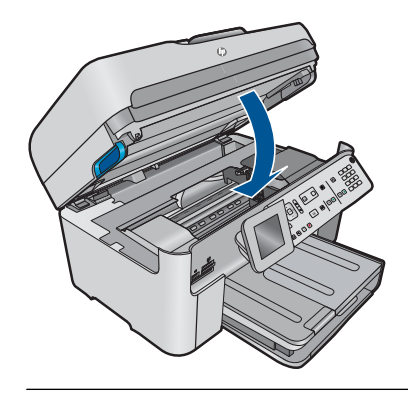

**Poznámka** Ak zariadenie zobrazuje hlásenie o zarovnaní, môžete stlačením tlačidla **OK** vymazať hlásenie a pokračovať vo faxovaní.

Po odstránení zistených problémov môže zariadenie začať odpovedať na prichádzajúce faxové volania.

**Príčina:** Chybový stav zabraňuje zariadeniu v prijímaní faxov a položka **Prijatie náhradného faxu** je nastavená na hodnotu **Off** (Vypnúť).

# **Časti prijatého faxu sú odrezané**

Vyskúšajte odstrániť problém použitím nasledujúcich riešení. Riešenia sú uvedené v poradí, pričom najpravdepodobnejšie riešenie je uvedené ako prvé. Ak prvé riešenie neodstráni problém, pokračujte v skúšaní zostávajúcich riešení, až kým sa problém neodstráni.

- Riešenie 1: Skontrolujte problémy s odosielacím faxovým zariadením
- Riešenie 2: Skontrolujte, č[i je vo vstupnom zásobníku vložený papier](#page-186-0)

## **Riešenie 1: Skontrolujte problémy s odosielacím faxovým zariadením**

**Riešenie:** Overte u odosielateľa, či nemá problémy s odosielacím faxovým zariadením.

<span id="page-186-0"></span>**Príčina:** Odosielacie faxové zariadenie má problém.

Ak sa tým problém neodstránil, vyskúšajte nasledujúce riešenie.

#### **Riešenie 2: Skontrolujte, či je vo vstupnom zásobníku vložený papier**

**Riešenie:** Skontrolujte, či je papier vložený správne.

Ďalšie informácie získate tu:

["Vkladanie médií" na strane 48](#page-49-0)

**Príčina:** Priečna vodiaca lišta papiera nie je umiestnená správne.

Ak sa tým problém neodstránil, vyskúšajte nasledujúce riešenie.

## **Prijatý fax je prázdny**

**Riešenie:** Overte u odosielateľa, či nemá problémy s odosielacím faxovým zariadením.

**Príčina:** Odosielacie faxové zariadenie má problém.

#### **Počítač, ku ktorému sa pripájam, má iba jeden port na telefón**

**Riešenie:** Nasledujúce riešenie sa týka len krajín alebo oblastí, do ktorých sa spolu s tlačiarňou HP Photosmart dodáva dvojlinkový telefónny kábel. K týmto krajinám patria: Argentína, Austrália, Brazília, Kanada, Čile, Čína, Kolumbia, Grécko, India, Indonézia, Írsko, Japonsko, Kórea, Latinská Amerika, Malajzia, Mexiko, Filipíny, Poľsko, Portugalsko, Rusko, Saudská Arábia, Singapur, Španielsko, Taiwan, Thajsko, USA, Venezuela a Vietnam.

Ak má váš počítač len jeden telefónny port, budete si musieť zakúpiť paralelný rozdeľovač (nazývaný aj káblová spojka) zobrazený nižšie. (Paralelný rozdeľovač má jeden port RJ-11 na prednej strane a dva porty RJ-11 na zadnej strane. Nepoužívajte dvojžilový telefónny rozdeľovač, sériový rozdeľovač ani paralelný rozdeľovač, ktorý má dva porty RJ-11 na prednej časti a konektor na zadnej časti.)

#### **Obrázok 12-12 Príklad paralelného rozdeľovača**

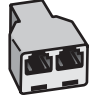

# **Nastavenie zariadenia na zdieľanej hlasovej a faxovej linke s počítačovým telefonickým modemom**

- **1.** Vyhľadajte telefónny kábel, ktorý vedie zo zadnej časti počítača (počítačového telefonického modemu) do telefónnej zásuvky v stene. Odpojte kábel z telefónnej zásuvky a zapojte ho do portu s označením 2-EXT na zadnej časti zariadenia.
- **2.** Jeden koniec telefónneho kábla dodaného v balení spolu so zariadením pripojte do telefónnej zásuvky a druhý koniec pripojte do portu s označením 1-RIADKOVÝ na zadnej časti zariadenia.
	- **Poznámka** Ak nepoužijete telefónny kábel dodaný spolu so zariadením na pripojenie zariadenia do telefónnej zásuvky v stene, možno nebudete môcť úspešne faxovať. Tento špeciálny telefónny kábel sa líši od telefónnych káblov, ktoré už používate doma alebo v kancelárii.
- **3.** Z portu s označením 2-EXT na zadnej časti zariadenia vyberte bielu zástrčku.
- **4.** Jeden koniec ďalšieho telefónneho kábla pripojte do portu 2-EXT na zadnej časti zariadenia. Druhý koniec tohto kábla pripojte do paralelného rozdeľovača na strane s jedným telefónnym portom.
- **5.** Odpojte počítačový modem z telefónnej zásuvky a pripojte ho do paralelného rozdeľovača na stranu s dvoma telefónnymi portami.
- **6.** Ak je softvér modemu nastavený na automatické prijímanie faxov na počítač, vypnite toto nastavenie.
	- **Poznámka** Ak nevypnete nastavenie automatického prijímania faxov v softvéri modemu, zariadenie nebude môcť prijímať faxy.

**7.** (Voliteľná možnosť) Pripojte telefón do ďalšieho voľného portu na paralelnom rozdeľovači.

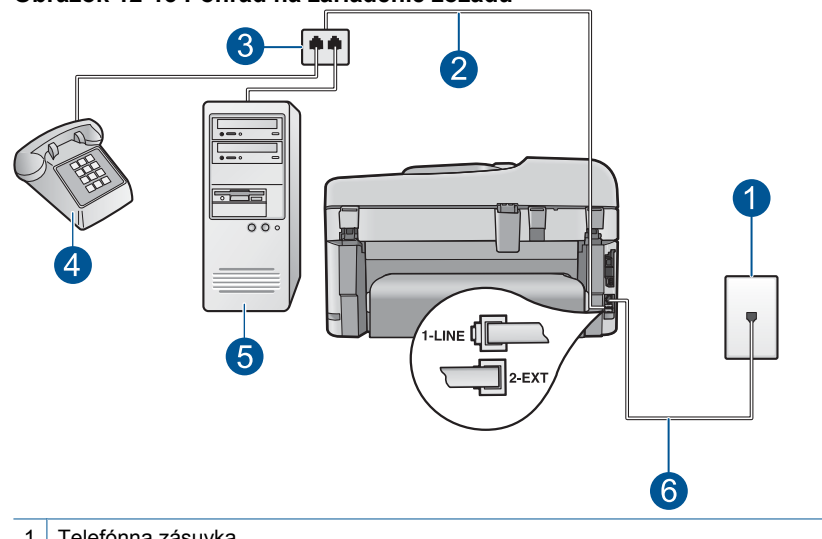

## **Obrázok 12-13 Pohľad na zariadenie zozadu**

- 1 Telefónna zásuvka
- 2 Telefónny kábel pripojený k portu 2-EXT
- 3 Paralelný rozdeľovač
- 4 Telefón (voliteľný)
- 5 Počítač s modemom
- 6 Telefónny kábel dodávaný v škatuli so zariadením pripojený k portu 1-RIADKOVÝ
- **8.** Teraz sa musíte rozhodnúť, či chcete, aby zariadenie odpovedalo na volania automaticky, alebo manuálne:
	- Ak nastavíte zariadenie na **automatické** odpovedanie na volania, bude prijímať všetky prichádzajúce volania a faxy. Zariadenie nebude schopné v tomto prípade rozpoznať faxové a hlasové volania. Ak sa domnievate, že prichádzajúce volanie je hlasové, budete musieť na hovor odpovedať skôr, ako na volanie odpovie zariadenie. Ak chcete nastaviť zariadenie na automatické odpovedanie na volania, zapnite funkciu **Automatická odpoveď**.
	- Ak nastavíte zariadenie na **manuálne** prijímanie faxov, na prichádzajúce faxové volania budete musieť odpovedať osobne, inak zariadenie faxy neprijme. Ak chcete nastaviť zariadenie na manuálne odpovedanie na volania, vypnite funkciu **Automatická odpoveď**.
- **9.** Spustite test faxu.

Ak prijmete hovor skôr ako zariadenie a budete počuť faxové tóny z odosielajúceho faxového zariadenia, musíte na faxové volanie odpovedať manuálne.

# **Nastavenie zariadenia na zdieľanej hlasovej a faxovej linke s počítačovým telefonickým modemom a záznamníkom**

- **1.** Vyhľadajte telefónny kábel, ktorý vedie zo zadnej časti počítača (počítačového telefonického modemu) do telefónnej zásuvky v stene. Odpojte kábel z telefónnej zásuvky a zapojte ho do portu s označením 2-EXT na zadnej časti zariadenia.
- **2.** Jeden koniec telefónneho kábla dodaného v balení spolu so zariadením pripojte do telefónnej zásuvky a druhý koniec pripojte do portu s označením 1-RIADKOVÝ na zadnej časti zariadenia.
	- **Poznámka** Ak nepoužijete telefónny kábel dodaný spolu so zariadením na pripojenie zariadenia do telefónnej zásuvky v stene, možno nebudete môcť úspešne faxovať. Tento špeciálny telefónny kábel sa líši od telefónnych káblov, ktoré už používate doma alebo v kancelárii.
- **3.** Z portu s označením 2-EXT na zadnej časti zariadenia vyberte bielu zástrčku.
- **4.** Jeden koniec ďalšieho telefónneho kábla pripojte do portu 2-EXT na zadnej časti zariadenia. Druhý koniec tohto kábla pripojte do paralelného rozdeľovača na strane s jedným telefónnym portom.
- **5.** Odpojte počítačový modem z telefónnej zásuvky a pripojte ho do paralelného rozdeľovača na stranu s dvoma telefónnymi portami.
- **6.** Do druhého voľného telefónneho portu na paralelnom rozdeľovači pripojte záznamník.
	- **Poznámka** Ak nepripojíte záznamník týmto spôsobom, faxové tóny z odosielajúceho faxového prístroja sa môžu zaznamenať na záznamník a možno nebudete môcť prijímať faxy pomocou zariadenia.

**7.** (Voliteľná možnosť) Ak záznamník nemá vstavaný telefón, môžete pripojiť telefón do zadnej časti záznamníka do portu "Out".

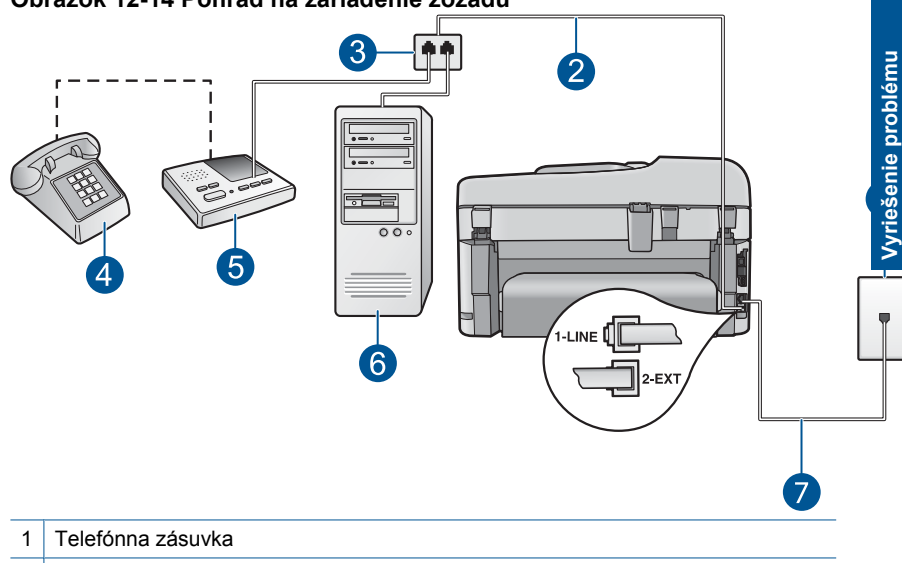

## **Obrázok 12-14 Pohľad na zariadenie zozadu**

- 2 Telefónny kábel pripojený k portu 2-EXT
- 3 Paralelný rozdeľovač
- 4 Telefón (voliteľný)
- 5 Záznamník
- 6 Počítač s modemom
- 7 Telefónny kábel dodávaný v škatuli so zariadením pripojený k portu 1-RIADKOVÝ
- **8.** Ak je softvér modemu nastavený na automatické prijímanie faxov na počítač, vypnite toto nastavenie.
	- **Poznámka** Ak nevypnete nastavenie automatického prijímania faxov v softvéri modemu, zariadenie nebude môcť prijímať faxy.
- **9.** Zapnite nastavenie **Automatická odpoveď**.
- **10.** Zmeňte počet zvonení do odpovedania na zariadení na maximálny počet zvonení podporovaný zariadením. (Maximálny počet zvonení sa líši pre jednotlivé krajiny a regióny.)
- **11.** Telefónny záznamník nastavte na odpovedanie po malom počte zvonení.
- **12.** Spustite test faxu.

Keď zazvoní telefón, záznamník odpovie po nastavenom počte zvonení a potom sa prehrá nahraný pozdrav. Zariadenie bude počas tejto doby sledovať volanie a "počúvať" faxové tóny. Ak sa zistia prichádzajúce faxové tóny, zariadenie vyšle faxové prijímacie tóny a prijme fax. Ak nepočuť žiadne faxové tóny, zariadenie zastaví monitorovanie linky a telefónny záznamník môže nahrať hlasovú správu.

# **Nastavenie zariadenia na zdieľanej hlasovej a faxovej linke s počítačovým telefonickým modemom a službou hlasovej pošty**

- **1.** Vyhľadajte telefónny kábel, ktorý vedie zo zadnej časti počítača (počítačového telefonického modemu) do telefónnej zásuvky v stene. Odpojte kábel z telefónnej zásuvky a zapojte ho do portu s označením 2-EXT na zadnej časti zariadenia.
- **2.** Jeden koniec telefónneho kábla dodaného v balení spolu so zariadením pripojte do telefónnej zásuvky a druhý koniec pripojte do portu s označením 1-RIADKOVÝ na zadnej časti zariadenia.
	- **Poznámka** Ak nepoužijete telefónny kábel dodaný spolu so zariadením na pripojenie zariadenia do telefónnej zásuvky v stene, možno nebudete môcť úspešne faxovať. Tento špeciálny telefónny kábel sa líši od telefónnych káblov, ktoré už používate doma alebo v kancelárii.
- **3.** Z portu s označením 2-EXT na zadnej časti zariadenia vyberte bielu zástrčku.
- **4.** Jeden koniec ďalšieho telefónneho kábla pripojte do portu 2-EXT na zadnej časti zariadenia. Druhý koniec tohto kábla pripojte do paralelného rozdeľovača na strane s jedným telefónnym portom.
- **5.** Odpojte počítačový modem z telefónnej zásuvky a pripojte ho do paralelného rozdeľovača na stranu s dvoma telefónnymi portami.
- **6.** Ak je softvér modemu nastavený na automatické prijímanie faxov na počítač, vypnite toto nastavenie.
	- **Poznámka** Ak nevypnete nastavenie automatického prijímania faxov v softvéri modemu, zariadenie nebude môcť prijímať faxy.

**7.** (Voliteľná možnosť) Pripojte telefón do ďalšieho voľného portu na paralelnom rozdeľovači.

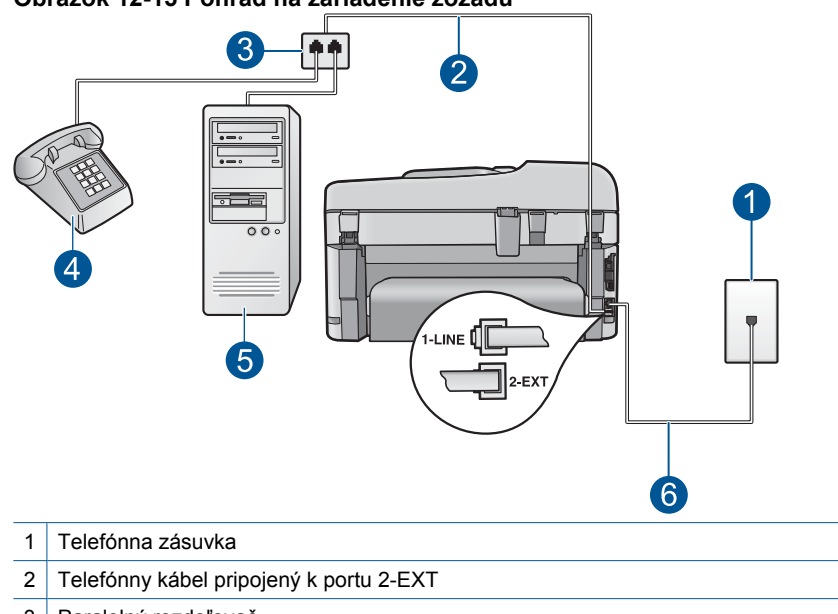

#### **Obrázok 12-15 Pohľad na zariadenie zozadu**

- 3 Paralelný rozdeľovač
- 4 Telefón (voliteľný)
- 5 Počítač s modemom

6 Telefónny kábel dodávaný v škatuli so zariadením pripojený k portu 1-RIADKOVÝ

## **8.** Vypnite funkciu **Automatická odpoveď**.

**9.** Spustite test faxu.

Ak prijmete hovor skôr ako zariadenie a budete počuť faxové tóny z odosielajúceho faxového zariadenia, musíte na faxové volanie odpovedať manuálne.

# **Po pripojení zariadenia počuť na telefónnej linke statický šum**

Vyskúšajte odstrániť problém použitím nasledujúcich riešení. Riešenia sú uvedené v poradí, pričom najpravdepodobnejšie riešenie je uvedené ako prvé. Ak prvé riešenie neodstráni problém, pokračujte v skúšaní zostávajúcich riešení, až kým sa problém neodstráni.

- Riešenie 1: Skontrolujte, či je zariadenie správne nastavené na faxovanie
- [Riešenie 2: Skúste odstráni](#page-193-0)ť rozdeľovač
- [Riešenie 3: Skúste použi](#page-194-0)ť inú elektrickú zásuvku

#### **Riešenie 1: Skontrolujte, či je zariadenie správne nastavené na faxovanie**

**Riešenie:** Nastavte zariadenie správne na používanie faxových služieb na základe vybavenia a služieb k dispozícii na telefónnej linke, ku ktorej je pripojené zariadenie. <span id="page-193-0"></span>Ďalšie informácie nájdete v časti ["Nastavenie zariadenia HP Photosmart na](#page-17-0) [faxovanie" na strane 16](#page-17-0).

Potom spustením testu faxu skontrolujte stav zariadenia a skontrolujte jeho správne nastavenie.

## **Test nastavenia faxu z ovládacieho panela**

- **1.** Do vstupného zásobníka vložte nepoužitý obyčajný biely papier veľkosti Letter alebo A4.
- **2.** Stalčte tlačidlo **Inštalácia**.

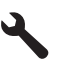

- **3.** Stlačením tlačidla so šípkou nadol zvýraznite položku **Nástroje** a potom stlačte tlačidlo **OK**.
- **4.** Stlačením tlačidla so šípkou nadol zvýraznite položku **Spustiť test faxu** a potom stlačte tlačidlo **OK**.

Zariadenie HP Photosmart zobrazí stav testu na displeji a vytlačí správu.

- **5.** Preštudujte si správu.
	- Ak bol test úspešný, ale problémy s odosielaním a prijímaním faxov pretrvávajú, skontrolujte nastavenia faxu vypísané v správe a preverte správnosť nastavení. Nenastavenie alebo nesprávne nastavenie faxu môže spôsobiť problémy pri faxovaní.
	- Ak test zlyhá, preštudujte si informácie v správe ešte raz a nájdite možné riešenie problému.
- **6.** Keď správu o faxe vyberiete zo zariadenia HP Photosmart, stlačte tlačidlo **OK**. V prípade potreby vyriešte všetky zistené problémy a test zopakujte.

Zariadenie vytlačí správu s výsledkami testu. Ak test zlyhá, pozrite si informácie v protokole, na základe ktorých môžete odstrániť problém.

Ďalšie informácie získate tu:

["Zlyhanie testu faxu" na strane 193](#page-194-0)

**Príčina:** Zariadenie nebolo správne nastavené na faxovanie.

Ak sa tým problém neodstránil, vyskúšajte nasledujúce riešenie.

## **Riešenie 2: Skúste odstrániť rozdeľovač**

**Riešenie:** Rozdeľovač telefónnej linky môže spôsobovať problémy s faxovaním. (Rozdeľovač je dvojkáblový konektor, ktorý sa zapája do telefónnej zásuvky.) Ak používate rozdeľovač, odstráňte ho a pripojte zariadenie priamo do telefónnej zásuvky.

**Príčina:** Používate rozdeľovač telefónnej linky.

Ak sa tým problém neodstránil, vyskúšajte nasledujúce riešenie.

#### <span id="page-194-0"></span>**Riešenie 3: Skúste použiť inú elektrickú zásuvku**

**Riešenie:** Skúste na pripojenie použiť inú zásuvku.

**Príčina:** Pre zariadenie nepoužívate správne uzemnenú elektrickú zásuvku.

### **Zlyhanie testu faxu**

Ak ste sa pokúsili spustiť na počítači test faxu a spustenie testu zlyhalo, zariadenie môže byť zaneprázdnené inou úlohou alebo môže byť v chybovom stave, ktorý bráni spusteniu testu.

#### **Čo je potrebné skontrolovať**

- Zariadenie je správne nastavené a je pripojené k zdroju napájania a k počítaču. Ďalšie informácie o nastavení zariadenia nájdete v Inštalačnej príručke dodávanej spolu so zariadením.
- Zariadenie je zapnuté. Ak zariadenie nie je zapnuté, stlačením tlačidla **Zapnúť** ho zapnite.
- Tlačové kazety sú nainštalované správne, tlačový vozík nie je zablokovaný a kryt tlačových kaziet je zatvorený.
- Zariadenie nie je zaneprázdnené inou úlohou, napríklad zarovnávaním tlačových hláv tlačiarne. Skontrolujte displej. Ak je zariadenie zaneprázdnené, počkajte, kým dokončí aktuálnu úlohu, a potom znova spustite test faxu.
- Zadný kryt je pripevnený k zadnej časti zariadenia.
- Na displeji nie sú zobrazené žiadne chybové správy. Ak je na displeji zobrazená chybová správa, vyriešte problém a znova spustite test faxu.

Ak ste spustili test faxu a zariadenie hlási, že test zlyhal, prečítajte si pozorne nasledujúce informácie, ktoré by vám mali pomôcť určiť, ako vyriešiť akékoľvek problémy s nastavením faxu. Rôzne časti testu faxu môžu zlyhať z rôznych dôvodov.

- [Zlyhanie "testu faxového hardvéru"](#page-195-0)
- [Zlyhanie testu "pripojenia faxu k aktívnej telefónnej prípojke"](#page-195-0)
- [Zlyhanie testu "pripojenia telefónneho kábla k správnemu portu na faxe"](#page-196-0)
- [Zlyhanie testu "použitia správneho typu telefónneho kábla s faxom"](#page-197-0)
- [Zlyhanie testu "stavu faxovej linky"](#page-198-0)
- [Zlyhanie testu "zistenia oznamovacieho tónu"](#page-199-0)

# <span id="page-195-0"></span>**Zlyhanie "testu faxového hardvéru"**

## **Riešenie:**

- Vypnite zariadenie stlačením tlačidla **Zapnúť** na ovládacom paneli a potom odpojte napájací kábel zo zadnej strany zariadenia. Po niekoľkých sekundách znova pripojte napájací kábel a zapnite zariadenie. Znova spustite test. Ak test opäť zlyhá, pozrite si ďalšie informácie o riešení problémov v tejto časti.
	- **Poznámka** V závislosti od doby odpojenia zariadenia sa môže vymazať dátum a čas. Po opätovnom pripojení napájacieho kábla bude potrebné znova nastaviť dátum a čas.
- Skúste odoslať alebo prijať testovací fax. Ak sa vám podarí úspešne odoslať alebo prijať fax, problém by mal byť vyriešený.
- Ak spúšťate test zo súčasti **Sprievodca nastavením faxu**, skontrolujte, či zariadenie nie je zaneprázdnené dokončovaním inej úlohy, ako je napríklad kopírovanie. Skontrolujte, či sa na displeji nezobrazuje správa, že zariadenie je zaneprázdnené. Ak je zariadenie zaneprázdnené, pred spustením testu počkajte do dokončenia úlohy a pripravenia zariadenia.

Po vyriešení všetkých problémov spustite znova test faxu. Skontrolujte, či bol test úspešný a či je zariadenie pripravené na faxovanie. Ak test **Test hardvéru faxu** naďalej zlyháva a problémy s faxovaním pretrvávajú, požiadajte o pomoc oddelenie technickej podpory spoločnosti HP. Prejdite na stránku [www.hp.com/support.](http://h20180.www2.hp.com/apps/Nav?h_lang=sk&h_cc=sk&h_product=4059580&h_page=hpcom&h_pagetype=s-001&lang=sk&cc=sk&h_client=s-h-e002-1) Ak sa zobrazí výzva, vyberte príslušnú krajinu alebo oblasť a kliknite na položku **Kontaktovať HP**. Zobrazia sa kontaktné údaje oddelenia technickej podpory.

# **Zlyhanie testu "pripojenia faxu k aktívnej telefónnej prípojke"**

## **Riešenie:**

- Skontrolujte prepojenie medzi telefónnou zásuvkou a zariadením a spoľahlivosť telefónneho kábla.
- Používajte len telefónny kábel dodaný so zariadením. Ak zariadenie nepripojíte do telefónnej zásuvky pomocou dodaného telefónneho kábla, môže sa stať, že nebudete môcť úspešne odosielať a prijímať faxy. Po pripojení telefónneho kábla dodaného so zariadením znova spustite test faxu.
- Skontrolujte správne pripojenie zariadenia k telefónnej zásuvke. Jeden koniec telefónneho kábla dodaného v balení spolu so zariadením pripojte do telefónnej zásuvky a druhý koniec pripojte do portu s označením 1-RIADKOVÝ na zadnej časti zariadenia. Ďalšie informácie o nastavení zariadenia na faxovanie nájdete v tlačenej dokumentácii.

<span id="page-196-0"></span>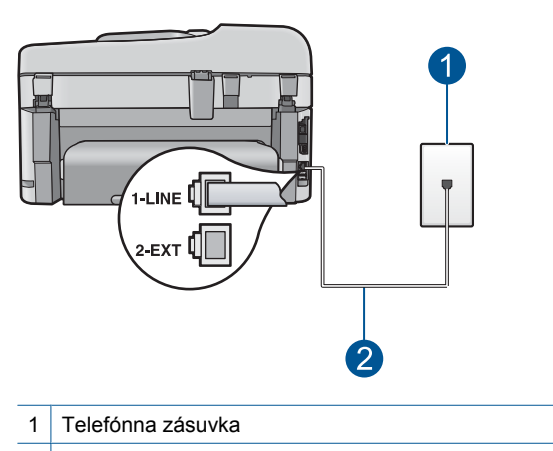

2 Použite telefónny kábel dodaný v balení so zariadením

- Problémy s faxovaním môže spôsobovať používanie rozdeľovača telefónnej linky. (Rozdeľovač je dvojkáblový konektor, ktorý sa zapája do telefónnej zásuvky.) Skúste odstrániť rozdeľovač a pripojiť zariadenie priamo do telefónnej zásuvky.
- Do telefónnej zásuvky, ktorú používate pre zariadenie, skúste pripojiť fungujúci telefón a telefónny kábel a skontrolujte, či počujete oznamovací tón. Ak nepočujete oznamovací tón, obráťte sa na telekomunikačného operátora a požiadajte o kontrolu linky.
- Skúste odoslať alebo prijať testovací fax. Ak sa vám podarí úspešne odoslať alebo prijať fax, problém by mal byť vyriešený.

Po vyriešení všetkých problémov spustite znova test faxu. Skontrolujte, či bol test úspešný a či je zariadenie pripravené na faxovanie.

#### **Zlyhanie testu "pripojenia telefónneho kábla k správnemu portu na faxe"**

**Riešenie:** Pripojte telefónny kábel do správneho portu.

#### **Pripojenie telefónneho kábla do správneho portu**

- **1.** Jeden koniec telefónneho kábla dodaného v balení spolu so zariadením pripojte do telefónnej zásuvky a druhý koniec pripojte do portu s označením 1-RIADKOVÝ na zadnej časti zariadenia.
	- **Poznámka** Ak použijete na pripojenie k telefónnej zásuvke port označený 2-EXT, nebudete môcť prijímať a odosielať faxy. Port 2-EXT by sa mal používať len na pripojenie iných zariadení, ako je záznamník alebo telefónny prístroj.

<span id="page-197-0"></span>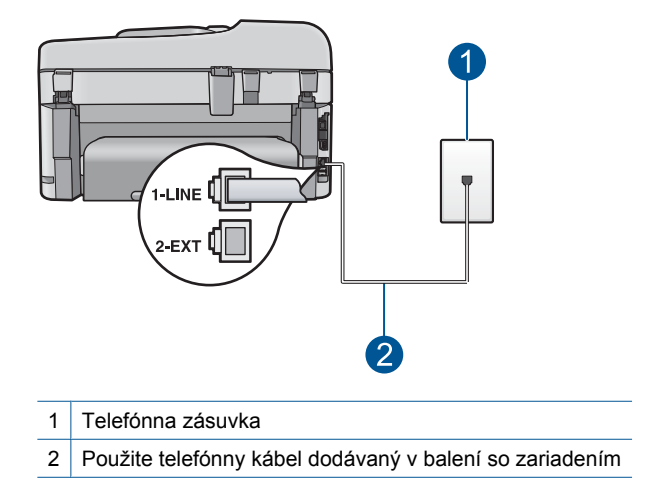

- **2.** Po pripojení telefónneho kábla do portu 1-RIADKOVÝ znova spustite test faxu. Skontrolujte, či prebehol úspešne a či je zariadenie pripravené na faxovanie.
- **3.** Skúste odoslať alebo prijať testovací fax.

## **Zlyhanie testu "použitia správneho typu telefónneho kábla s faxom"**

#### **Riešenie:**

• Skontrolujte, či ste na pripojenie do telefónnej zásuvky použili telefónny kábel dodaný v balení so zariadením. Jeden koniec telefónneho kábla musí byť pripojený do portu s označením 1-RIADKOVÝ na zadnej strane zariadenia a druhý koniec do telefónnej zásuvky, ako je to zobrazené nižšie.

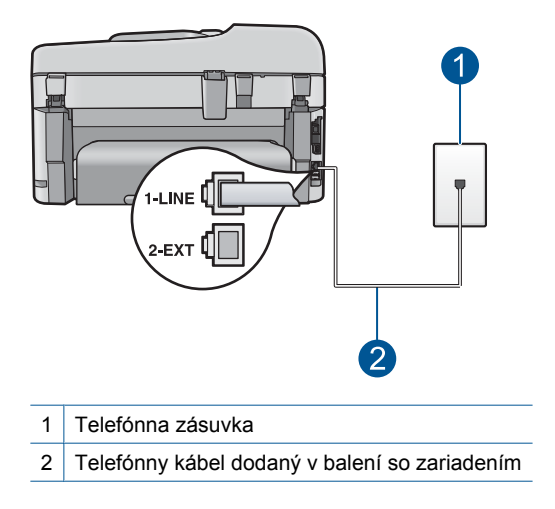

<span id="page-198-0"></span>• Skontrolujte prepojenie medzi telefónnou zásuvkou a zariadením a spoľahlivosť telefónneho kábla.

#### **Zlyhanie testu "stavu faxovej linky"**

#### **Riešenie:**

- Zariadenie pripojte k analógovej telefónnej linke, inak nebudete môcť odosielať ani prijímať faxy. Ak chcete zistiť, či telefónna linka nie je digitálna, pripojte k nej obyčajný analógový telefón a skontrolujte, či počujete oznamovací tón. Ak nepočujete normálny oznamovací tón, telefónna linka môže byť nastavená pre digitálne telefóny. Zariadenie pripojte k analógovej telefónnej linke a skúste odoslať alebo prijať fax.
- Skontrolujte prepojenie medzi telefónnou zásuvkou a zariadením a spoľahlivosť telefónneho kábla.
- Skontrolujte správne pripojenie zariadenia k telefónnej zásuvke. Jeden koniec telefónneho kábla dodaného v balení spolu so zariadením pripojte do telefónnej zásuvky a druhý koniec pripojte do portu s označením 1-RIADKOVÝ na zadnej časti zariadenia. Ďalšie informácie o nastavení zariadenia na faxovanie nájdete v tlačenej dokumentácii dodanej spolu so zariadením.
- Zlyhanie testu môžu spôsobiť iné zariadenia, ktoré využívajú spoločnú telefónnu linku so zariadením. Ak chcete zistiť, či problémy spôsobuje iné zariadenie, odpojte od telefónnej linky všetky zariadenia okrem tohto zariadenia a znova spustite test.
	- Ak test **Test stavu faxovej linky** po odpojení ostatných zariadení prebehne bez problémov, najmenej jedno zariadenie spôsobuje problémy; skúste ich postupne po jednom zapájať a vždy znova spustiť test, aby ste zistili, ktoré zariadenie spôsobuje problémy.
	- Ak test **Test stavu faxovej linky** zlyhá aj bez pripojenia iných zariadení, pripojte toto zariadenie k fungujúcej telefónnej linke a pokračujte v čítaní informácií o riešení problémov v tejto časti.
- Problémy s faxovaním môže spôsobovať používanie rozdeľovača telefónnej linky. (Rozdeľovač je dvojkáblový konektor, ktorý sa zapája do telefónnej zásuvky.) Skúste odstrániť rozdeľovač a pripojiť zariadenie priamo do telefónnej zásuvky.

Po vyriešení všetkých problémov spustite znova test faxu. Skontrolujte, či bol test úspešný a či je zariadenie pripravené na faxovanie. Ak test **Test stavu faxovej linky** naďalej zlyháva a máte problémy pri faxovaní, obráťte sa na telekomunikačného operátora a požiadajte o kontrolu linky.

**Poznámka** Ak neviete s istotou, aký typ telefónnej linky máte (analógová alebo digitálna), spýtajte sa poskytovateľa služieb.

# <span id="page-199-0"></span>**Zlyhanie testu "zistenia oznamovacieho tónu"**

#### **Riešenie:**

- Zlyhanie testu môžu spôsobiť iné zariadenia, ktoré využívajú spoločnú telefónnu linku so zariadením. Ak chcete zistiť, či problémy spôsobuje iné zariadenie, odpojte od telefónnej linky všetky zariadenia okrem tohto zariadenia a znova spustite test. Ak test **Test zisťovania vyzváňacieho tónu** po odpojení ostatných zariadení prebehne bez problémov, najmenej jedno zariadenie spôsobuje problémy; skúste ich postupne po jednom zapájať a vždy znova spustiť test, aby ste zistili, ktoré zariadenie spôsobuje problémy.
- Do telefónnej zásuvky, ktorú používate pre zariadenie, skúste pripojiť fungujúci telefón a telefónny kábel a skontrolujte, či počujete oznamovací tón. Ak nepočujete oznamovací tón, obráťte sa na telekomunikačného operátora a požiadajte o kontrolu linky.
- Skontrolujte správne pripojenie zariadenia k telefónnej zásuvke. Jeden koniec telefónneho kábla dodaného v balení spolu so zariadením pripojte do telefónnej zásuvky a druhý koniec pripojte do portu s označením 1-RIADKOVÝ na zadnej časti zariadenia. Ďalšie informácie o nastavení zariadenia na faxovanie nájdete v tlačenej dokumentácii dodanej spolu so zariadením.

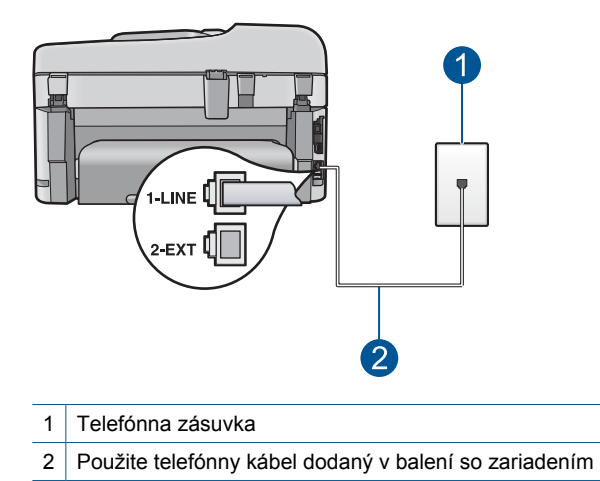

- Problémy s faxovaním môže spôsobovať používanie rozdeľovača telefónnej linky. (Rozdeľovač je dvojkáblový konektor, ktorý sa zapája do telefónnej zásuvky.) Skúste odstrániť rozdeľovač a pripojiť zariadenie priamo do telefónnej zásuvky.
- Test môže zlyhať, ak telefónny systém nepoužíva štandardný oznamovací tón, napríklad pri niektorých systémoch pobočkovej ústredne. Nespôsobí to však problémy pri odosielaní alebo prijímaní faxov. Pokúste sa odoslať alebo prijať skúšobný fax.
- Skontrolujte správnosť nastavenia krajiny alebo oblasti. Ak nie je vykonané správne nastavenie krajiny alebo oblasti, test môže zlyhať a môžu nastať problémy pri odosielaní a prijímaní faxov.
- Zariadenie pripojte k analógovej telefónnej linke, inak nebudete môcť odosielať ani prijímať faxy. Ak chcete zistiť, či telefónna linka nie je digitálna, pripojte k nej obyčajný analógový telefón a skontrolujte, či počujete oznamovací tón. Ak nepočujete normálny oznamovací tón, telefónna linka môže byť nastavená pre digitálne telefóny. Zariadenie pripojte k analógovej telefónnej linke a skúste odoslať alebo prijať fax.
	- **Poznámka** Ak neviete s istotou, aký typ telefónnej linky máte (analógová alebo digitálna), spýtajte sa poskytovateľa služieb.

Po vyriešení všetkých problémov spustite znova test faxu. Skontrolujte, či bol test úspešný a či je zariadenie pripravené na faxovanie. Ak test **Test zisťovania vyzváňacieho tónu** naďalej zlyháva, obráťte sa na telekomunikačného operátora a požiadajte o kontrolu telefónnej linky.

# **Problémy pri faxovaní cez Internet prostredníctvom telefónu IP**

Vyskúšajte odstrániť problém použitím nasledujúcich riešení. Riešenia sú uvedené v poradí, pričom najpravdepodobnejšie riešenie je uvedené ako prvé. Ak prvé riešenie neodstráni problém, pokračujte v skúšaní zostávajúcich riešení, až kým sa problém neodstráni.

- Riešenie 1: Zmeňte rýchlosť faxu
- Riešenie 2: Skontrolujte, č[i je telefónny kábel pripojený k správnemu portu na](#page-201-0) [zariadení](#page-201-0)
- Riešenie 3: Skontrolujte, či telekomunikač[ný operátor podporuje faxovanie cez](#page-201-0) [Internet](#page-201-0)

## **Riešenie 1: Zmeňte rýchlosť faxu**

**Riešenie:** Ak vznikajú problémy pri odosielaní a prijímaní faxov prostredníctvom internetovej faxovej služby, použite pomalšiu rýchlosť faxovania. Môžete tak urobiť zmenou nastavenia položky **Rýchlosť faxovania** z hodnoty **Rýchlo (33600)** (predvolená hodnota) na **Stredne (14400)** alebo **Pomaly (9600)**.

## **Nastavenia rýchlosti faxovania z ovládacieho panela**

**1.** Stalčte tlačidlo **Inštalácia**.

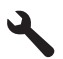

- **2.** Stlačením tlačidla so šípkou nadol zvýraznite položku **Rozšírené nastavenie faxu** a potom stlačte tlačidlo **OK**.
- **3.** Stlačením tlačidla so šípkou nadol zvýraznite položku **Rýchlosť faxovania** a potom stlačte tlačidlo **OK**.
- **4.** Stlačením tlačidla so šípkou nadol vyberte jednu z nasledujúcich nastavení adresy a potom stlačte tlačidlo **OK**.

<span id="page-201-0"></span>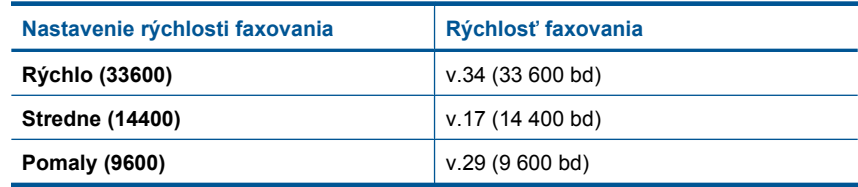

**Príčina:** Keď zariadenie odosiela a prijíma faxy vysokou rýchlosťou (33 600 b/s), služba FoIP (fax cez protokol IP) nemusí fungovať správne.

Ak sa tým problém neodstránil, vyskúšajte nasledujúce riešenie.

## **Riešenie 2: Skontrolujte, či je telefónny kábel pripojený k správnemu portu na zariadení**

**Riešenie:** Faxy môžete odosielať a prijímať iba po pripojení telefónneho kábla do portu s označením 1-RIADKOVÝ na zariadení. To znamená, že sa na Internet musíte pripájať pomocou konvertora IP (poskytujúceho štandardné analógové telefónne zásuvky pre faxové pripojenia) alebo prostredníctvom telekomunikačného operátora.

**Príčina:** Zariadenie nebolo správne nastavené na faxovanie.

Ak sa tým problém neodstránil, vyskúšajte nasledujúce riešenie.

## **Riešenie 3: Skontrolujte, či telekomunikačný operátor podporuje faxovanie cez Internet**

**Riešenie:** U telekomunikačného operátora skontrolujte, či ich internetová služba podporuje faxovanie. Ak nepodporujú faxovanie, nebudete môcť odosielať a prijímať faxy cez Internet.

**Príčina:** Telekomunikačný operátor nepodporuje faxovanie cez Internet.

## **Správa protokolu faxov zobrazuje chybu**

**Riešenie:** V nasledujúcej tabuľke skontrolujte informácie o kódoch chýb v správe **Faxový denník**. Tieto informácie môžu pomôcť pri riešení prípadných problémov s používaním faxových funkcií zariadenia. Táto tabuľka obsahuje aj informácie o tom, ktoré kódy sú špecifické pre funkciu **Režim opravy chyby** (ECM). Ak sa opakovane zobrazí rovnaká chyba, skúste vypnúť funkciu ECM.

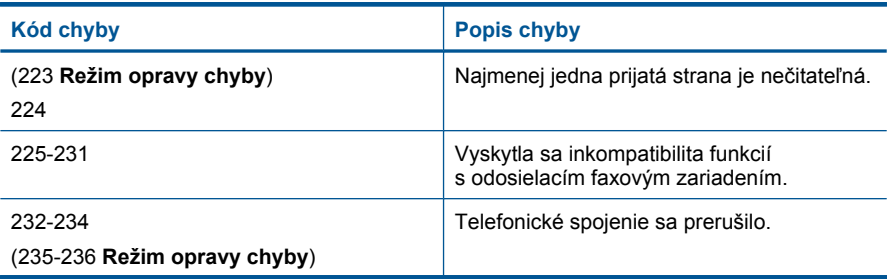

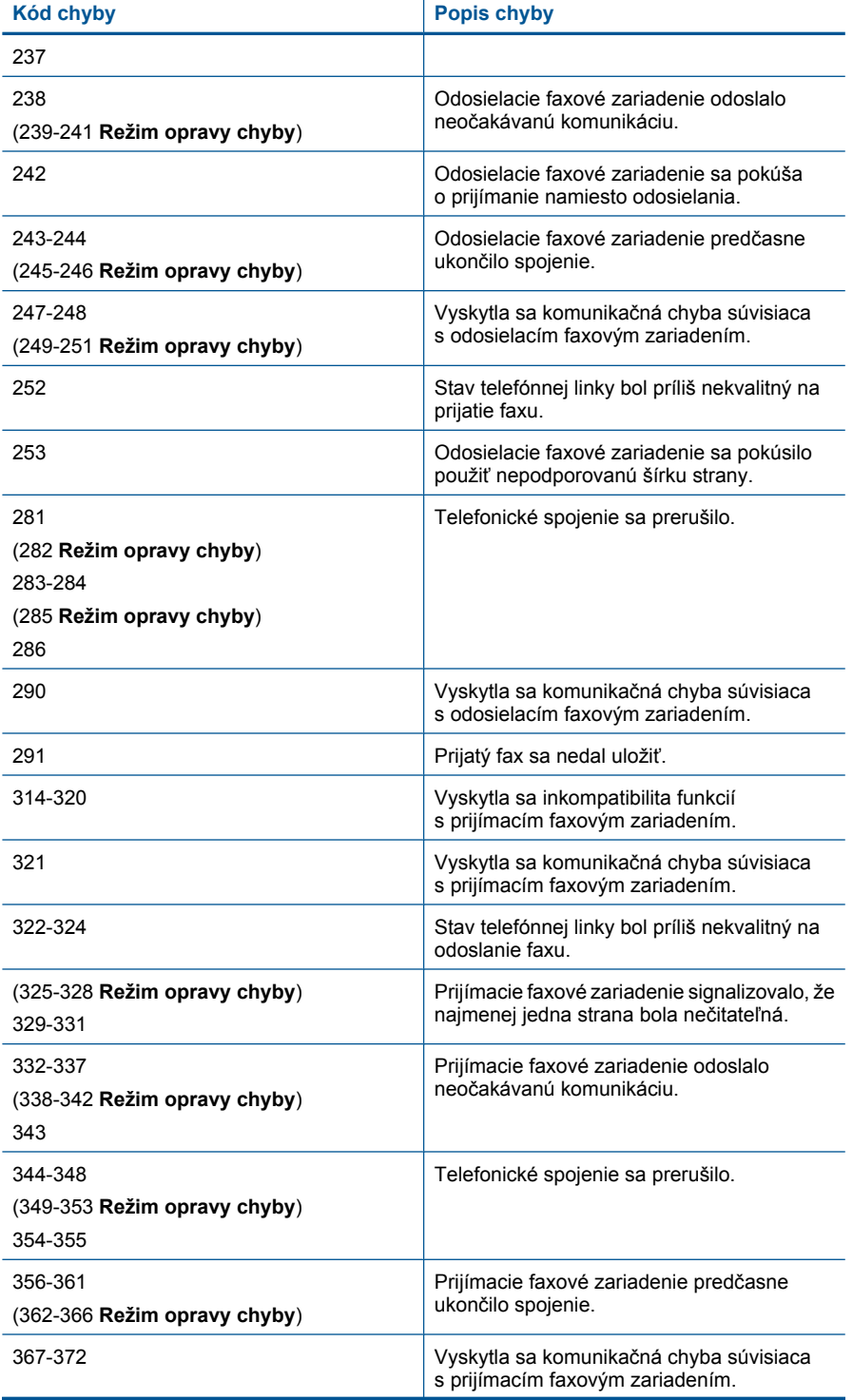

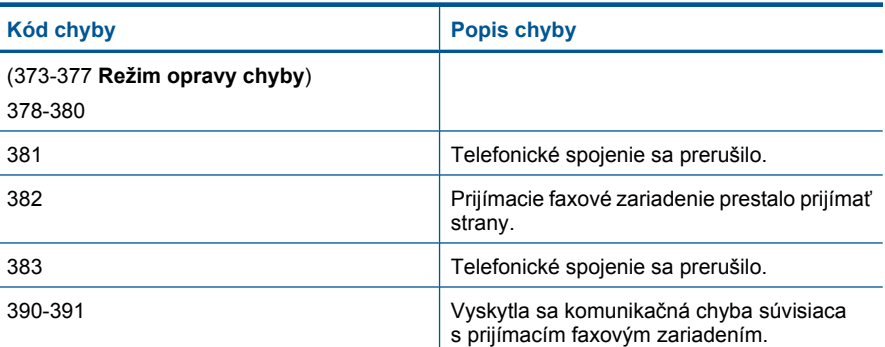

## **Zmena nastavenia režimu ECM z ovládacieho panela**

**1.** Stalčte tlačidlo **Inštalácia**.

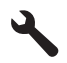

**2.** Stlačením tlačidla so šípkou nadol zvýraznite položku **Rozšírené nastavenie faxu** a potom stlačte tlačidlo **OK**.

Zobrazí sa ponuka **Rozšírené nastavenie faxu**.

- **3.** Stlačením tlačidla so šípkou nadol zvýraznite položku **Režim opravy chyby** a potom stlačte tlačidlo **OK**. Zobrazí sa ponuka **Režim opravy chyby**.
- **4.** Stláčaním tlačidla so šípkou nadol zvýraznite položku **Off** (Vypnúť) alebo **On** (Zapnúť).
- **5.** Stlačte tlačidlo **OK**.

**Príčina:** Ak sa počas odosielania alebo prijímania faxu vyskytol problém alebo chyba, **Faxový denník** vytlačí sa správa.

# **Chyby**

Táto časť obsahuje nasledujúce kategórie hlásení o zariadení:

- Hlásenia týkajúce sa zariadenia
- [Hlásenia súvisiace so súbormi](#page-207-0)
- [Všeobecné hlásenia súvisiace s používate](#page-209-0)ľom
- [Hlásenia súvisiace s papierom](#page-213-0)
- [Hlásenia súvisiace s napájaním a pripojením](#page-213-0)
- [Hlásenia súvisiace s atramentovou kazetou a tla](#page-213-0)čovou hlavou

# **Hlásenia týkajúce sa zariadenia**

Ďalej je uvedený zoznam chybových hlásení súvisiacich so zariadením:

• [Revízia firmvéru sa nezhoduje](#page-204-0)

- <span id="page-204-0"></span>Pamäť je plná
- Problém s fotografickým zásobníkom
- [Fotografický zásobník sa nedá zasunú](#page-206-0)ť
- [Fotografický zásobník sa nedá uvo](#page-206-0)ľniť
- [Chýba softvér HP Photosmart](#page-206-0)

#### **Revízia firmvéru sa nezhoduje**

**Riešenie:** Kontaktujte oddelenie technickej podpory spoločnosti HP a požiadajte ich o servis.

Navštívte lokalitu: [www.hp.com/support](http://h20180.www2.hp.com/apps/Nav?h_lang=sk&h_cc=sk&h_product=4059580&h_page=hpcom&h_pagetype=s-001&lang=sk&cc=sk&h_client=s-h-e002-1).

Ak sa zobrazí výzva, vyberte príslušnú krajinu alebo príslušný región a kliknite na položku **Contact HP** (Kontaktovať HP). Zobrazia sa kontaktné informácie oddelenia technickej podpory.

**Príčina:** Revízne číslo firmvéru zariadenia sa nezhoduje s revíznym číslom softvéru.

#### **Pamäť je plná**

**Riešenie:** Skúste vytvoriť menej kópií naraz.

**Príčina:** Kopírovaný dokument prekročil pamäťovú kapacitu zariadenia.

#### **Problém s fotografickým zásobníkom**

Vyskúšajte odstrániť problém použitím nasledujúcich riešení. Riešenia sú uvedené v poradí, pričom najpravdepodobnejšie riešenie je uvedené ako prvé. Ak prvé riešenie neodstráni problém, pokračujte v skúšaní zostávajúcich riešení, až kým sa problém neodstráni.

- Riešenie 1: Vložte viac papiera do fotografického zásobníka
- Riešenie 2: Skontrolujte, č[i je papier vo fotografickom zásobníku vložený správne](#page-205-0)
- Riešenie 3: Odstráňte prebytoč[ný papier z fotografického zásobníka](#page-205-0)
- Riešenie 4: Skontrolujte, č[i sa hárky papiera nezlepili](#page-205-0)
- Riešenie 5: Skontrolujte, č[i nie je fotografický papier zvlnený](#page-205-0)
- [Riešenie 6: Papier vkladajte po jednotlivých hárkoch](#page-205-0)

#### **Riešenie 1: Vložte viac papiera do fotografického zásobníka**

**Riešenie:** Ak je fotografický zásobník prázdny alebo ak zostáva iba pár hárkov, vložte ďalší papier do fotografického zásobníka. Ak je vo fotografickom zásobníku papier, vyberte ho, urovnajte stoh hárkov poklepaním o tvrdý povrch a papier znova vložte do fotografického zásobníka. Pokračujte v tlačovej úlohe podľa pokynov na displeji alebo obrazovke počítača.

Fotografický zásobník neprepĺňajte. Skontrolujte, či sa stoh papiera zmestí do fotografického zásobníka a či neprečnieva cez vrchnú časť priečnej vodiacej lišty.

**Príčina:** Vo fotografickom zásobníku nie je dostatok papiera.

<span id="page-205-0"></span>Ak sa tým problém neodstránil, vyskúšajte nasledujúce riešenie.

## **Riešenie 2: Skontrolujte, či je papier vo fotografickom zásobníku vložený správne**

**Riešenie:** Skontrolujte správne vloženie papiera do fotografického zásobníka. Ďalšie informácie získate v časti:

["Vkladanie médií" na strane 48](#page-49-0)

**Príčina:** Papier sa nepodáva správne, pretože je vložený nesprávne.

Ak sa tým problém neodstránil, vyskúšajte nasledujúce riešenie.

## **Riešenie 3: Odstráňte prebytočný papier z fotografického zásobníka**

**Riešenie:** Fotografický zásobník neprepĺňajte. Skontrolujte, či sa stoh papiera zmestí do fotografického zásobníka a či neprečnieva cez vrchnú časť priečnej vodiacej lišty.

**Príčina:** Vo fotografickom zásobníku je možno príliš veľa papiera.

Ak sa tým problém neodstránil, vyskúšajte nasledujúce riešenie.

#### **Riešenie 4: Skontrolujte, či sa hárky papiera nezlepili**

**Riešenie:** Vyberte papier z fotografického zásobníka a premiešajte ho, aby sa hárky nezlepovali. Vložte papier späť do fotografického zásobníka a skúste zopakovať tlačovú úlohu.

**Príčina:** Najmenej dva hárky papiera sa zlepili.

Ak sa tým problém neodstránil, vyskúšajte nasledujúce riešenie.

## **Riešenie 5: Skontrolujte, či nie je fotografický papier zvlnený**

**Riešenie:** Ak je fotografický papier zvlnený, vložte ho do plastového obalu a jemne ho ohýbajte v opačnom smere, až kým sa nenarovná. Ak problém pretrváva, použite papier, ktorý nie je zvlnený.

**Príčina:** Fotografický papier je zvlnený.

Ak sa tým problém neodstránil, vyskúšajte nasledujúce riešenie.

#### **Riešenie 6: Papier vkladajte po jednotlivých hárkoch**

**Riešenie:** Skúste vložiť do fotografického zásobníka naraz iba jeden hárok fotografického papiera.

**Príčina:** Papier sa nemusí podať správne, ak používate zariadenie v prostredí s veľmi vysokou alebo veľmi nízkou vlhkosťou.

#### <span id="page-206-0"></span>**Fotografický zásobník sa nedá zasunúť**

**Riešenie:** Vyberte výstupný zásobník a potom ho znova vložte. Zatlačte výstupný zásobník až na doraz. Skontrolujte, či je výstup spustený úplne nadol a či leží rovno. **Príčina:** Výstupný zásobník nebol vložený na doraz.

#### **Fotografický zásobník sa nedá uvoľniť**

**Riešenie:** Zatlačte výstupný zásobník úplne nadol.

**Príčina:** Výstupný zásobník nebol spustený úplne nadol.

#### **Chýba softvér HP Photosmart**

Vyskúšajte odstrániť problém použitím nasledujúcich riešení. Riešenia sú uvedené v poradí, pričom najpravdepodobnejšie riešenie je uvedené ako prvé. Ak prvé riešenie neodstráni problém, pokračujte v skúšaní zostávajúcich riešení, až kým sa problém neodstráni.

- Riešenie 1: Nainštalujte softvér HP Photosmart
- Riešenie 2: Zapnite zariadenie
- [Riešenie 3: Zapnite po](#page-207-0)čítač
- [Riešenie 4: Skontrolujte prepojenie zariadenia s po](#page-207-0)čítačom

#### **Riešenie 1: Nainštalujte softvér HP Photosmart**

**Riešenie:** Nainštalujte softvér HP Photosmart dodávaný so zariadením. Po inštalácii reštartujte počítač.

#### **Inštalácia softvéru tlačiarne HP Photosmart**

- **1.** Do jednotky CD-ROM počítača vložte disk CD-ROM zariadenia a potom spustite inštalačný program.
- **2.** Po zobrazení výzvy nainštalujte softvér HP Photosmart kliknutím na tlačidlo **Install More Software** (Nainštalovať ďalší softvér).
- **3.** Postupujte podľa pokynov na obrazovke a v Úvodnej príručke, ktorá sa dodáva so zariadením.

**Príčina:** Softvér HP Photosmart nie je nainštalovaný.

Ak sa tým problém neodstránil, vyskúšajte nasledujúce riešenie.

### **Riešenie 2: Zapnite zariadenie**

**Riešenie:** Zapnite zariadenie.

**Príčina:** Zariadenie bolo vypnuté.

Ak sa tým problém neodstránil, vyskúšajte nasledujúce riešenie.

# <span id="page-207-0"></span>**Riešenie 3: Zapnite počítač**

**Riešenie:** Zapnite počítač

**Príčina:** Počítač bol vypnutý.

Ak sa tým problém neodstránil, vyskúšajte nasledujúce riešenie.

# **Riešenie 4: Skontrolujte prepojenie zariadenia s počítačom**

**Riešenie:** Skontrolujte prepojenie tlačiarne s počítačom. Skontrolujte, či je kábel USB bezpečne pripojený do portu USB na zadnej strane tlačiarne. Skontrolujte, či je druhý koniec kábla USB pripojený do portu USB v počítači. Po správnom pripojení kábla vypnite tlačiareň a znova ju zapnite. Ak je tlačiareň pripojená k počítaču prostredníctvom káblového alebo bezdrôtového pripojenia, skontrolujte, či je príslušné pripojenie aktívne a či je tlačiareň zapnutá.

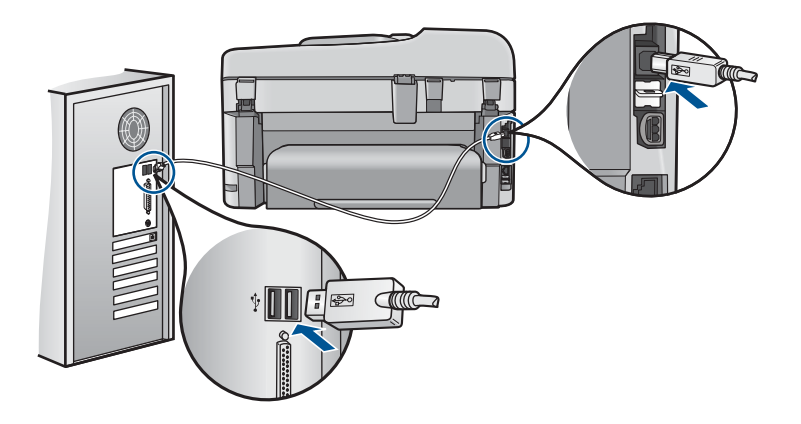

Ďalšie informácie o inštalácii tlačiarne a pripojení k počítaču nájdete v Inštalačnej príručke dodanej s tlačiarňou.

**Príčina:** Zariadenie nie je správne pripojené k počítaču.

# **Hlásenia súvisiace so súbormi**

Nasledujúci zoznam je zoznamom chybových hlásení súvisiacich so súbormi:

- Chyba čítania alebo zápisu do súboru
- Nečitateľ[né súbory. Súbory NN sa nedajú pre](#page-208-0)čítať
- [Fotografie sa nenašli](#page-208-0)
- [Súbor sa nenašiel](#page-208-0)
- [Neplatný názov súboru](#page-208-0)
- [Podporované typy súborov pre zariadenie](#page-209-0)
- [Súbor je poškodený](#page-209-0)

# **Chyba čítania alebo zápisu do súboru**

**Riešenie:** Skontrolujte, či máte správny názov priečinka a súboru.

<span id="page-208-0"></span>**Príčina:** Softvér zariadenia nemohol otvoriť alebo uložiť súbor.

#### **Nečitateľné súbory. Súbory NN sa nedajú prečítať**

**Riešenie:** Znova vložte pamäťovú kartu do zariadenia. Ak to nepomôže, znova nasnímajte fotografie pomocou digitálneho fotoaparátu. Ak ste už preniesli súbory do počítača, skúste ich vytlačiť pomocou softvéru zariadenia. Kópie nemôžu byť poškodené.

**Príčina:** Niektoré súbory na vloženej pamäťovej karte alebo v pripojenom pamäťovom zariadení sú poškodené.

#### **Fotografie sa nenašli**

Vyskúšajte odstrániť problém použitím nasledujúcich riešení. Riešenia sú uvedené v poradí, pričom najpravdepodobnejšie riešenie je uvedené ako prvé. Ak prvé riešenie neodstráni problém, pokračujte v skúšaní zostávajúcich riešení, až kým sa problém neodstráni.

- Riešenie 1: Znova vložte pamäťovú kartu
- Riešenie 2: Tlač fotografií z počítača

#### **Riešenie 1: Znova vložte pamäťovú kartu**

**Riešenie:** Znova vložte pamäťovú kartu. Ak to nepomôže, znova nasnímajte fotografie pomocou digitálneho fotoaparátu. Ak ste už preniesli súbory do počítača, skúste ich vytlačiť pomocou softvéru zariadenia. Kópie nemôžu byť poškodené.

**Príčina:** Niektoré súbory na vloženej pamäťovej karte alebo v pripojenom pamäťovom zariadení sú poškodené.

Ak sa tým problém neodstránil, vyskúšajte nasledujúce riešenie.

#### **Riešenie 2: Tlač fotografií z počítača**

**Riešenie:** Nasnímajte niekoľko fotografií pomocou digitálneho fotoaparátu alebo ak ste predtým uložili fotografie do počítača, môžete ich vytlačiť pomocou softvéru zariadenia.

**Príčina:** Na pamäťovej karte sa nenašli žiadne fotografie.

#### **Súbor sa nenašiel**

**Riešenie:** Zatvorte niektoré aplikácie a skúste úlohu vykonať znova.

**Príčina:** V počítači nie je dostatok pamäte na vytvorenie súboru s ukážkou tlače.

#### **Neplatný názov súboru**

**Riešenie:** Skontrolujte, či v názve súboru nepoužívate žiadne neplatné symboly.

<span id="page-209-0"></span>**Príčina:** Zadaný názov súboru je neplatný.

#### **Podporované typy súborov pre zariadenie**

Softvér zariadenia rozpoznáva iba obrázky JPG a TIF.

## **Súbor je poškodený**

Vyskúšajte odstrániť problém použitím nasledujúcich riešení. Riešenia sú uvedené v poradí, pričom najpravdepodobnejšie riešenie je uvedené ako prvé. Ak prvé riešenie neodstráni problém, pokračujte v skúšaní zostávajúcich riešení, až kým sa problém neodstráni.

- Riešenie 1: Znova vložte pamäťovú kartu do zariadenia
- Riešenie 2: Znova naformátujte pamäťovú kartu v digitálnom fotoaparáte.

#### **Riešenie 1: Znova vložte pamäťovú kartu do zariadenia**

**Riešenie:** Znova vložte pamäťovú kartu. Ak to nepomôže, znova nasnímajte fotografie pomocou digitálneho fotoaparátu. Ak ste už preniesli súbory do počítača, skúste ich vytlačiť pomocou softvéru zariadenia. Kópie nemôžu byť poškodené.

**Príčina:** Niektoré súbory na vloženej pamäťovej karte alebo v pripojenom pamäťovom zariadení sú poškodené.

Ak sa tým problém neodstránil, vyskúšajte nasledujúce riešenie.

## **Riešenie 2: Znova naformátujte pamäťovú kartu v digitálnom fotoaparáte.**

**Riešenie:** Skontrolujte, či na obrazovke počítača nie je chybové hlásenie, ktoré upozorňuje na poškodené obrázky na pamäťovej karte.

Ak je poškodený systém súborov na karte, preformátujte pamäťovú kartu v digitálnom fotoaparáte.

**Upozornenie** Formátovaním pamäťovej karty sa odstránia fotografie uložené na karte. Ak ste predtým preniesli fotografie z pamäťovej karty do počítača, vyskúšajte vytlačiť fotografie z počítača. Inak budete musieť znova nasnímať stratené fotografie.

**Príčina:** Systém súborov pamäťovej karty bol poškodený.

## **Všeobecné hlásenia súvisiace s používateľom**

Nasledujúci zoznam je zoznamom bežných chybových hlásení spôsobených užívateľom:

- [Chyba pamä](#page-210-0)ťovej karty
- [Nie je možné oreza](#page-210-0)ť
- [Nedostatok miesta na disku](#page-211-0)
- [Chyba pri prístupe na kartu](#page-211-0)
- [Naraz používajte vždy iba jednu kartu](#page-212-0)
- <span id="page-210-0"></span>• [Karta je vložená nesprávne](#page-212-0)
- [Karta je poškodená](#page-212-0)
- [Karta nie je vložená celá](#page-213-0)

#### **Chyba pamäťovej karty**

Vyskúšajte odstrániť problém použitím nasledujúcich riešení. Riešenia sú uvedené v poradí, pričom najpravdepodobnejšie riešenie je uvedené ako prvé. Ak prvé riešenie neodstráni problém, pokračujte v skúšaní zostávajúcich riešení, až kým sa problém neodstráni.

- Riešenie 1: Vyberte všetky pamäťové karty okrem jednej z nich
- Riešenie 2: Vyberte pamäťovú kartu a znova ju správne vložte
- Riešenie 3: Zatlačte pamäťovú kartu úplne dopredu

#### **Riešenie 1: Vyberte všetky pamäťové karty okrem jednej z nich**

**Riešenie:** Odstráňte všetky pamäťové karty okrem jednej z nich. Zariadenie prečíta zostávajúcu pamäťovú kartu a zobrazí prvú fotografiu uloženú na danej pamäťovej karte.

**Príčina:** Do zariadenia je naraz vložených viac pamäťových kariet.

Ak sa tým problém neodstránil, vyskúšajte nasledujúce riešenie.

#### **Riešenie 2: Vyberte pamäťovú kartu a znova ju správne vložte**

**Riešenie:** Vyberte pamäťovú kartu a znova ju vložte správne. Nálepka na pamäťovej karte musí smerovať nahor a po vložení karty do zásuvky musí byť čitateľná.

**Príčina:** Vložili ste pamäťovú kartu prednou časťou dozadu alebo vrchnou časťou nadol.

Ak sa tým problém neodstránil, vyskúšajte nasledujúce riešenie.

#### **Riešenie 3: Zatlačte pamäťovú kartu úplne dopredu**

**Riešenie:** Vyberte pamäťovú kartu a znova ju zasuňte do zásuvky na pamäťovú kartu až na doraz.

**Príčina:** Pamäťová karta nie vložená úplne.

#### **Nie je možné orezať**

Vyskúšajte odstrániť problém použitím nasledujúcich riešení. Riešenia sú uvedené v poradí, pričom najpravdepodobnejšie riešenie je uvedené ako prvé. Ak prvé riešenie neodstráni problém, pokračujte v skúšaní zostávajúcich riešení, až kým sa problém neodstráni.

- Riešenie 1: Ukonč[ite niektoré aplikácie alebo reštartujte po](#page-211-0)čítač
- [Riešenie 2: Vyprázdnite kôš na pracovnej ploche](#page-211-0)

## <span id="page-211-0"></span>**Riešenie 1: Ukončite niektoré aplikácie alebo reštartujte počítač**

**Riešenie:** Zatvorte všetky nepotrebné aplikácie. Toto zahŕňa aj aplikácie spustené na pozadí, ako napríklad šetriče obrazovky alebo antivírusové programy. (Ak ste vypni antivírusový program, po dokončení nezabudnite tento program znova spustiť.) Skúste uvoľniť pamäť reštartovaním počítača. Možno budete musieť kúpiť viac pamäte RAM. Pozrite si dokumentáciu dodávanú s počítačom.

**Príčina:** Počítač nemá dostatok pamäte.

Ak sa tým problém neodstránil, vyskúšajte nasledujúce riešenie.

#### **Riešenie 2: Vyprázdnite kôš na pracovnej ploche**

**Riešenie:** Vyprázdnite Kôš na pracovnej ploche. Možno budete tiež musieť odstrániť niektoré súbory z pevného disku, napríklad dočasné súbory.

**Príčina:** Na skenovanie sa vyžaduje aspoň 50 MB voľného miesta na pevnom disku počítača.

#### **Nedostatok miesta na disku**

**Riešenie:** Zatvorte niektoré aplikácie a skúste úlohu vykonať znova.

**Príčina:** Počítač nemá dostatok pamäte.

#### **Chyba pri prístupe na kartu**

Vyskúšajte odstrániť problém použitím nasledujúcich riešení. Riešenia sú uvedené v poradí, pričom najpravdepodobnejšie riešenie je uvedené ako prvé. Ak prvé riešenie neodstráni problém, pokračujte v skúšaní zostávajúcich riešení, až kým sa problém neodstráni.

- Riešenie 1: Vyberte všetky pamäťové karty okrem jednej z nich
- Riešenie 2: Vyberte pamäťovú kartu a znova ju správne vložte
- Riešenie 3: Zatlačte pamäť[ovú kartu úplne dopredu](#page-212-0)

#### **Riešenie 1: Vyberte všetky pamäťové karty okrem jednej z nich**

**Riešenie:** Odstráňte všetky pamäťové karty okrem jednej z nich. Zariadenie prečíta zostávajúcu pamäťovú kartu a zobrazí prvú fotografiu uloženú na danej pamäťovej karte.

**Príčina:** Do zariadenia je naraz vložených viac pamäťových kariet.

Ak sa tým problém neodstránil, vyskúšajte nasledujúce riešenie.

#### **Riešenie 2: Vyberte pamäťovú kartu a znova ju správne vložte**

**Riešenie:** Vyberte pamäťovú kartu a znova ju vložte správne. Nálepka na pamäťovej karte musí smerovať nahor a po vložení karty do zásuvky musí byť čitateľná.

<span id="page-212-0"></span>**Príčina:** Vložili ste pamäťovú kartu prednou časťou dozadu alebo vrchnou časťou nadol.

Ak sa tým problém neodstránil, vyskúšajte nasledujúce riešenie.

#### **Riešenie 3: Zatlačte pamäťovú kartu úplne dopredu**

**Riešenie:** Vyberte pamäťovú kartu a znova ju zasuňte do zásuvky na pamäťovú kartu až na doraz.

**Príčina:** Pamäťová karta nie vložená úplne.

#### **Naraz používajte vždy iba jednu kartu**

**Riešenie:** Naraz môžete vložiť iba jednu pamäťovú kartu.

Ak vložíte viac ako jednu pamäťovú kartu, výstražný indikátor bude rýchlo blikať a na obrazovke počítača sa zobrazí chybové hlásenie. Problém vyriešite vybratím ďalšej pamäťovej karty.

**Príčina:** Do zariadenia je naraz vložených viac pamäťových kariet.

#### **Karta je vložená nesprávne**

**Riešenie:** Pamäťovú kartu otočte tak, aby označenie smerovalo nahor a kontakty smerom k zariadeniu. Kartu potom zatlačte dopredu do príslušnej zásuvky, pričom sa musí rozsvietiť indikátor Fotografia.

Ak pamäťová karta nie je vložená správne, zariadenie nebude reagovať a výstražný indikátor bude rýchlo blikať.

Po správnom vložení pamäťovej karty bude indikátor fotografií niekoľko sekúnd blikať na zeleno a potom zostane svietiť.

**Príčina:** Vložili ste pamäťovú kartu prednou časťou dozadu alebo vrchnou časťou nadol.

#### **Karta je poškodená**

**Riešenie:** Preformátujte pamäťovú kartu vo fotoaparáte alebo ju naformátuje na počítači so systémom Windows XP výberom formátu FAT. Ďalšie informácie nájdete v dokumentácii dodávanej s digitálnym fotoaparátom.

**Upozornenie** Formátovaním pamäťovej karty sa odstránia fotografie uložené na karte. Ak ste predtým preniesli fotografie z pamäťovej karty do počítača, vyskúšajte vytlačiť fotografie z počítača. Inak budete musieť znova nasnímať stratené fotografie.

**Príčina:** Kartu ste naformátovali v počítači s operačným systémom Windows XP. Systém Windows XP v predvolenom nastavení naformátuje pamäťovú kartu s kapacitou 8 MB alebo menej a 64 MB alebo viac na formát FAT32. Digitálne

<span id="page-213-0"></span>fotoaparáty a iné zariadenia používajú formát FAT (FAT16 alebo FAT12) a nedokážu rozpoznať kartu naformátovanú pomocou systému FAT32.

#### **Karta nie je vložená celá**

**Riešenie:** Pamäťovú kartu otočte tak, aby označenie smerovalo nahor a kontakty smerom k zariadeniu. Kartu potom zatlačte dopredu do príslušnej zásuvky, pričom sa musí rozsvietiť indikátor Fotografia.

Ak pamäťová karta nie je vložená správne, zariadenie nebude reagovať a výstražný indikátor bude rýchlo blikať.

Po správnom vložení pamäťovej karty bude indikátor fotografií niekoľko sekúnd blikať na zeleno a potom zostane svietiť.

**Príčina:** Pamäťová karta nie vložená úplne.

## **Hlásenia súvisiace s papierom**

Nasledujúci zoznam je zoznamom chybových hlásení súvisiacich s papierom:

• Atrament zasychá

#### **Atrament zasychá**

**Riešenie:** Obojstranná tlač vyžaduje, aby boli vytlačené hárky pred tlačou na zadnú stranu suché. Počkajte, kým si zariadenie nepodá vytlačený hárok na tlač na zadnú stranu.

**Príčina:** Priesvitné fólie a niektoré iné médiá vyžadujú dlhší čas schnutia, než je obvyklé.

## **Hlásenia súvisiace s napájaním a pripojením**

Nasledujúci zoznam je zoznamom chybových hlásení súvisiacich s pripojením alebo napájaním:

• Nesprávne vypnutie

#### **Nesprávne vypnutie**

**Riešenie:** Zariadenie sa zapína a vypína stlačením tlačidla **Zapnúť**.

**Príčina:** Zariadenie nebolo správne vypnuté po poslednom použití. Ak vypnete zariadenie pomocou vypínača na predlžovacom napájacom kábli alebo nástenného vypínača, môže sa poškodiť.

## **Hlásenia súvisiace s atramentovou kazetou a tlačovou hlavou**

Nasledujúci zoznam obsahuje chybové hlásenia súvisiace s atramentovými kazetami a tlačovými hlavami:

• [Kazety v nesprávnej zásuvke](#page-214-0)

- <span id="page-214-0"></span>• Všeobecná chyba tlačiarne
- [Nekompatibilné atramentové kazety](#page-215-0)
- [Nekompatibilná tla](#page-216-0)čová hlava
- [Upozornenie na atrament](#page-216-0)
- [Problém s atramentovou kazetou](#page-217-0)
- Upozornenie na úroveň [atramentu vyžadujúcu servisný zásah](#page-223-0)
- [Zlyhanie systému zásobovania atramentom](#page-223-0)
- [Skontrolujte atramentové kazety](#page-223-0)
- Nainštalujte tlač[ovú hlavu a potom kazety](#page-226-0)
- [Kazeta inej zna](#page-230-0)čky ako HP
- [Originálny atrament HP bol spotrebovaný](#page-230-0)
- [Predtým použitá originálna kazeta HP](#page-231-0)
- Zdá sa, že tlač[ová hlava chýba alebo je poškodená](#page-231-0)
- [Problém s tla](#page-237-0)čovou hlavou
- [Problém s prípravou tla](#page-242-0)čiarne
- [Atramentová kazeta chýba, je nesprávne vložená alebo nie je ur](#page-243-0)čená pre toto [zariadenie](#page-243-0)

#### **Kazety v nesprávnej zásuvke**

**Riešenie:** Vyberte a znova vložte označené atramentové kazety do správnych zásuviek priradením farieb kaziet k farbe a ikone každej zásuvky.

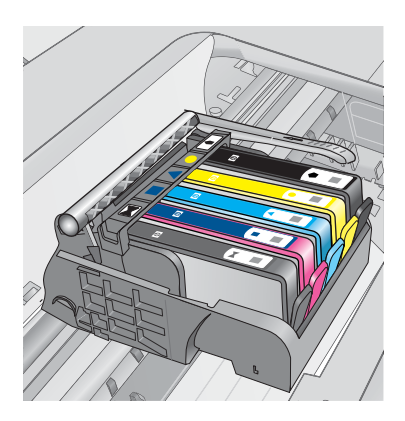

Tlač nemôže prebiehať bez jednej z každého typu atramentových kaziet vložených do správnej zásuvky.

Ďalšie informácie získate v časti:

#### ["Výmena kaziet" na strane 102](#page-103-0)

**Príčina:** Označené atramentové kazety boli vložené do nesprávnych zásuviek.

#### **Všeobecná chyba tlačiarne**

Vyskúšajte odstrániť problém použitím nasledujúcich riešení. Riešenia sú uvedené v poradí, pričom najpravdepodobnejšie riešenie je uvedené ako prvé. Ak prvé riešenie <span id="page-215-0"></span>neodstráni problém, pokračujte v skúšaní zostávajúcich riešení, až kým sa problém neodstráni.

- Riešenie 1: Obnovte predvolené nastavenie zariadenia
- Riešenie 2: Kontaktujte oddelenie technickej podpory spoločnosti HP

#### **Riešenie 1: Obnovte predvolené nastavenie zariadenia**

**Riešenie:** Vypnite zariadenie a potom odpojte napájací kábel. Znova zapnite napájací kábel do zásuvky a potom stlačením tlačidla **Zapnúť** zapnite zariadenie.

**Príčina:** Vyskytla sa chyba zariadenia.

Ak sa tým problém neodstránil, vyskúšajte nasledujúce riešenie.

## **Riešenie 2: Kontaktujte oddelenie technickej podpory spoločnosti HP**

**Riešenie:** Zapíšte si kód chyby uvedený v hlásení a potom kontaktujte oddelenie technickej podpory spoločnosti HP. Navštívte nasledujúcu adresu:

#### [www.hp.com/support](http://h20180.www2.hp.com/apps/Nav?h_lang=sk&h_cc=sk&h_product=4059580&h_page=hpcom&h_pagetype=s-001&lang=sk&cc=sk&h_client=s-h-e002-1)

Ak sa zobrazí výzva, vyberte príslušnú krajinu alebo príslušný región a kliknite na položku **Contact HP** (Kontakt na spoločnosť HP). Zobrazia sa kontaktné informácie oddelenia technickej podpory.

**Príčina:** Vyskytol sa problém so zariadením.

## **Nekompatibilné atramentové kazety**

Vyskúšajte odstrániť problém použitím nasledujúcich riešení. Riešenia sú uvedené v poradí, pričom najpravdepodobnejšie riešenie je uvedené ako prvé. Ak prvé riešenie neodstráni problém, pokračujte v skúšaní zostávajúcich riešení, až kým sa problém neodstráni.

- Riešenie 1: Skontrolujte, či sú atramentové kazety kompatibilné
- [Riešenie 2: Kontaktujte oddelenie technickej podpory spolo](#page-216-0)čnosti HP

## **Riešenie 1: Skontrolujte, či sú atramentové kazety kompatibilné**

**Riešenie:** Skontrolujte, či používate správne atramentové kazety pre vašu tlačiareň.

- Pri prvom nastavení a použití tlačiarne HP Photosmart nainštalujte atramentové kazety, ktoré boli dodané s tlačiarňou. Tieto kazety budú mať na štítku za číslom atramentovej kazety uvedený text "SETUP" (INŠTALÁCIA). Tieto kazety obsahujú špeciálny atrament určený na prvé použitie tlačiarne. Avšak následné náhradné kazety nemôžu mať označenie "SETUP" (INŠTALÁCIA).
- Skontrolujte, či používate atramentové kazety, ktoré sú kompatibilné s tlačiarňou HP Photosmart. Zoznam kompatibilných atramentových kaziet nájdete v tlačenej dokumentácii dodanej s tlačiarňou.
**Upozornenie** Spoločnosť HP odporúča nevyberať atramentovú kazetu, až kým nebudete mať pripravenú na inštaláciu náhradnú atramentovú kazetu.

Vymeňte chybné atramentové kazety za príslušné atramentové kazety pre tlačiareň HP Photosmart. Ak sa zdá, že používate správne atramentové kazety, pokračujte nasledujúcim riešením.

Ďalšie informácie získate v časti:

- • ["Objednávanie spotrebného materiálu pre atramentové tla](#page-103-0)čiarne" na strane 102
- "Výmena kazieť" na strane 102

**Príčina:** Označené atramentové kazety nie sú určené na použitie v tomto zariadení v súlade s jeho aktuálnou konfiguráciou.

Ak sa tým problém neodstránil, vyskúšajte nasledujúce riešenie.

## **Riešenie 2: Kontaktujte oddelenie technickej podpory spoločnosti HP**

**Riešenie:** Kontaktujte oddelenie technickej podpory spoločnosti HP a požiadajte ich o servis.

Navštívte lokalitu: [www.hp.com/support](http://h20180.www2.hp.com/apps/Nav?h_lang=sk&h_cc=sk&h_product=4059580&h_page=hpcom&h_pagetype=s-001&lang=sk&cc=sk&h_client=s-h-e002-1).

Ak sa zobrazí výzva, vyberte príslušnú krajinu alebo príslušný región a kliknite na položku **Contact HP** (Kontaktovať HP). Zobrazia sa kontaktné informácie oddelenia technickej podpory.

**Príčina:** Atramentové kazety nie sú určené pre toto zariadenie.

## **Nekompatibilná tlačová hlava**

**Riešenie:** Kontaktujte oddelenie technickej podpory spoločnosti HP a požiadajte ich o servis.

Navštívte lokalitu: [www.hp.com/support](http://h20180.www2.hp.com/apps/Nav?h_lang=sk&h_cc=sk&h_product=4059580&h_page=hpcom&h_pagetype=s-001&lang=sk&cc=sk&h_client=s-h-e002-1).

Ak sa zobrazí výzva, vyberte príslušnú krajinu alebo príslušný región a kliknite na položku **Contact HP** (Kontaktovať HP). Zobrazia sa kontaktné informácie oddelenia technickej podpory.

**Príčina:** Tlačová hlava nie je určená na použitie v tomto zariadení alebo je poškodená.

#### **Upozornenie na atrament**

**Riešenie:** Ak sa zobrazí hlásenie upozorňujúce na stav atramentu, nemusíte vymeniť označenú atramentovú kazetu. Avšak množstvo atramentu môže byť už tak nízke, že to spôsobuje nekvalitnú tlač. Ďalej postupujte podľa výziev na displeji.

**Upozornenie** Spoločnosť HP odporúča nevyberať atramentovú kazetu, až kým nebudete mať pripravenú na inštaláciu náhradnú atramentovú kazetu.

Ak ste nainštalovali dopĺňanú alebo recyklovanú kazetu alebo kazetu, ktorá sa používala v inom zariadení, indikátor úrovne atramentu môže byť nepresný alebo nedostupný.

Upozornenia na úroveň atramentu a indikátory poskytujú iba odhadované hodnoty na účely plánovania. Ak sa zobrazí hlásenie upozorňujúce na nízku úroveň atramentu, zvážte zakúpenie náhradných atramentových kaziet, aby sa zabránilo možným oneskoreniam pri tlači. Atramentové kazety nemusíte vymieňať, až kým kvalita tlače nebude neprijateľná.

Ďalšie informácie získate v časti:

# "Výmena kazieť" na strane 102

**Príčina:** Označené atramentové kazety neobsahujú dostatok atramentu na správnu tlač.

# **Problém s atramentovou kazetou**

Vyskúšajte odstrániť problém použitím nasledujúcich riešení. Riešenia sú uvedené v poradí, pričom najpravdepodobnejšie riešenie je uvedené ako prvé. Ak prvé riešenie neodstráni problém, pokračujte v skúšaní zostávajúcich riešení, až kým sa problém neodstráni.

- Riešenie 1: Správne nainštalujte atramentové kazety
- [Riešenie 2: Zatvorte záklopku tla](#page-219-0)čového vozíka
- Riešenie 3: Vyč[istite elektrické kontakty](#page-220-0)
- Riešenie 4: Vymeň[te atramentovú kazetu](#page-222-0)
- [Riešenie 5: Kontaktujte oddelenie technickej podpory spolo](#page-223-0)čnosti HP

# **Riešenie 1: Správne nainštalujte atramentové kazety**

**Riešenie:** Skontrolujte, či sú správne nainštalované všetky atramentové kazety. Podľa nasledujúcich krokov odstráňte túto chybu.

## **Kontrola správneho nainštalovania atramentových kaziet**

- **1.** Skontrolujte, či je zariadenie zapnuté.
- **2.** Otvorte prístupový kryt atramentovej kazety jeho nadvihnutím z pravej prednej časti zariadenia tak, aby sa zaistil v nadvihnutej polohe.

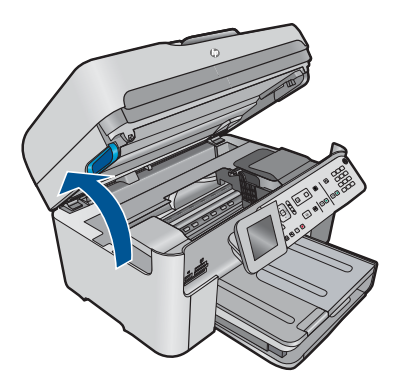

Tlačový vozík sa presunie do stredu zariadenia.

**Poznámka** Pred pokračovaním počkajte, kým sa tlačový vozík nezastaví.

**3.** Skontrolujte, či sú atramentové kazety nainštalované do správnych zásuviek. Dbajte na to, aby sa tvar a farba ikony atramentovej kazety a zásuvky zhodovali.

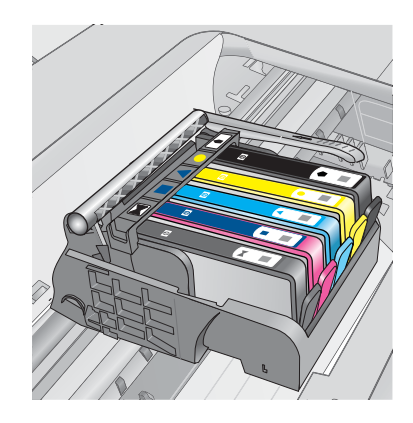

- **4.** Posúvaním prsta pozdĺž horného okraja atramentových kaziet vyhľadajte kazety, ktoré nie sú zacvaknuté úplne nadol.
- **5.** Zatlačte nadol všetky kazety, ktoré vyčnievajú. Musia zacvaknúť nadol na miesto.
- **6.** Ak atramentová kazeta vyčnievala a dala sa zacvaknúť späť nadol na miesto, zatvorte prístupový kryt atramentovej kazety a skontrolujte, či sa už nezobrazuje chybové hlásenie.
	- Ak sa už hlásenie nezobrazuje, to skončite riešenie problémov. Chyba bola odstránená.
	- Ak sa hlásenie stále zobrazuje, pokračujte nasledujúcim krokom.
	- Ak žiadne z atramentových kaziet nevyčnievali, pokračujte nasledujúcim krokom.
- **7.** Vyhľadajte atramentovú kazetu označenú v chybovom hlásení a potom ju stlačením plôšky na atramentovej kazete uvoľnite zo zásuvky.

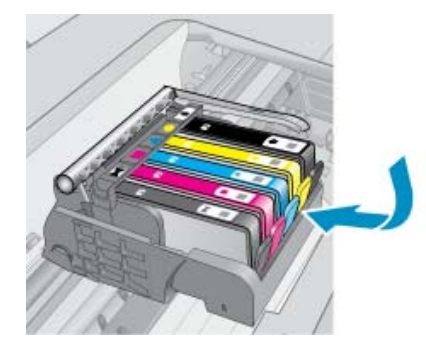

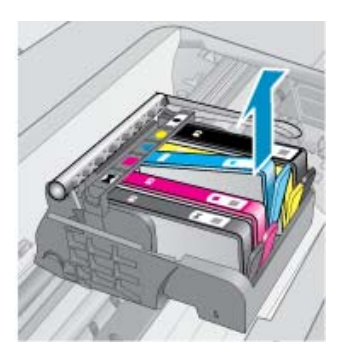

- <span id="page-219-0"></span>**8.** Zatlačte atramentovú kazetu späť nadol na miesto. Plôška by mala pri správnom usadení atramentovej kazety zacvaknúť. Ak atramentová kazeta nezacvakla, môže byť potrebné znova upraviť polohu plôšky.
- **9.** Vyberte atramentovú kazetu zo zásuvky.
- **10.** Opatrne ohnite plôšku smerom od atramentovej kazety.
	- **Upozornenie** Dávajte pozor, aby ste neohli plôšku o viac než 1,27 cm.

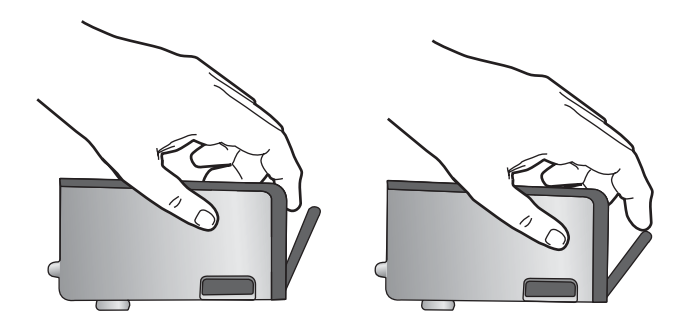

**11.** Znova nainštalujte atramentovú kazetu. Teraz by mala zacvaknúť nadol na miesto.

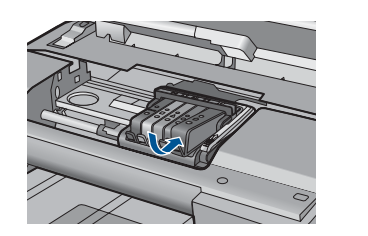

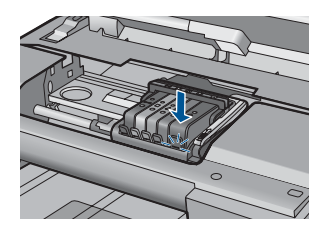

- **12.** Zatvorte prístupový kryt atramentovej kazety a skontrolujte, či sa už chybové hlásenie nezobrazuje.
- **13.** Ak sa chybové hlásenie stále zobrazuje, vypnite zariadenie a potom ho znova zapnite.

**Príčina:** Označené atramentové kazety neboli nainštalované správne.

Ak sa tým problém neodstránil, vyskúšajte nasledujúce riešenie.

## **Riešenie 2: Zatvorte záklopku tlačového vozíka**

**Riešenie:** Zdvihnite rukoväť záklopky a opatrne ju spustite nadol, aby sa zaručilo, že záklopka zaisťujúca tlačovú hlavu je riadne zatvorená. Ponechaním rukoväte záklopky v zdvihnutej polohe môže mať za následok nesprávne usadené atramentové kazety a problémy s tlačou. Záklopka musí zostať dole, aby sa dali správne nainštalovať atramentové kazety.

<span id="page-220-0"></span>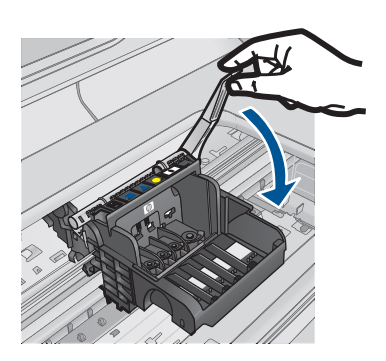

**Príčina:** Záklopka tlačového vozíka nie je zatvorená správne. Ak sa tým problém neodstránil, vyskúšajte nasledujúce riešenie.

# **Riešenie 3: Vyčistite elektrické kontakty**

**Riešenie:** Vyčistite elektrické kontakty kazety.

## **Postup čistenia elektrických kontaktov**

- **1.** Skontrolujte, či je zariadenie zapnuté.
- **2.** Otvorte prístupový kryt kazety nadvihnutím modrej prístupovej rukoväte na boku zariadenia tak, aby sa kryt zaistil na mieste.

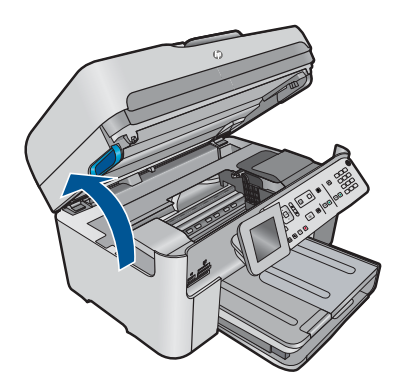

Tlačový vozík sa presunie do stredu zariadenia.

- **Poznámka** Pred pokračovaním počkajte, kým sa tlačový vozík nezastaví.
- **3.** Vyhľadajte atramentovú kazetu označenú v chybovom hlásení a potom ju stlačením plôšky na atramentovej kazete uvoľnite zo zásuvky.

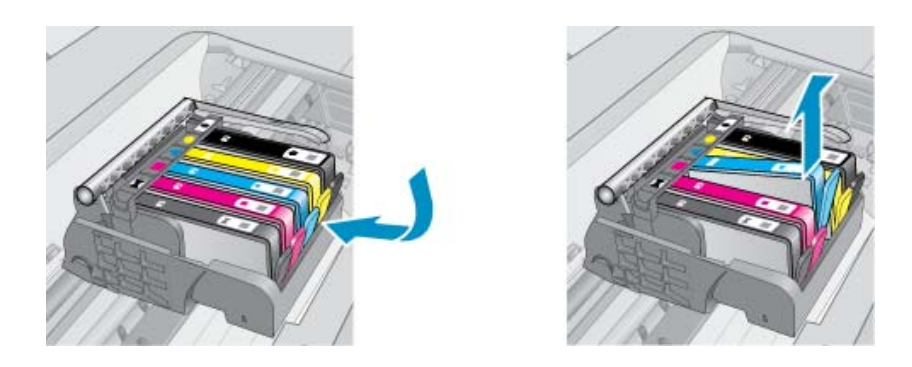

**4.** Podržte atramentovú kazetu za jej bočné strany s dolnou časťou smerom nahor a vyhľadajte elektrické kontakty na atramentovej kazete. Elektrické kontakty sú tvorené štyrmi malými štvorčekmi z medi alebo zlato sfarbeného kovu na spodnej strane atramentovej kazety.

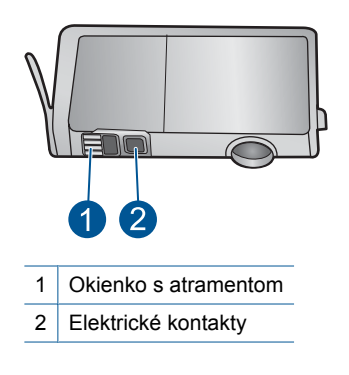

- **5.** Utrite kontakty suchým tampónom alebo handričkou nepúšťajúcou vlákna.
- **6.** Vo vnútri zariadenia vyhľadajte kontakty na tlačovej hlave. Kontakty vyzerajú ako skupina štyroch medených alebo zlato sfarbených kolíkov umiestnených tak, aby sa dotýkali kontaktov na atramentovej kazete.

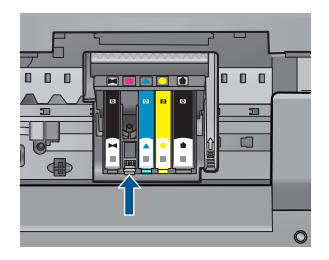

- **7.** Utrite kontakty suchým tampónom alebo handričkou nepúšťajúcou vlákna.
- **8.** Znova nainštalujte atramentovú kazetu.

<span id="page-222-0"></span>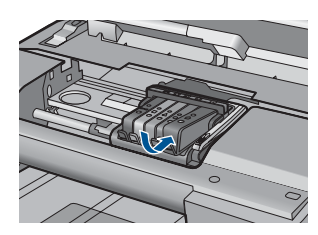

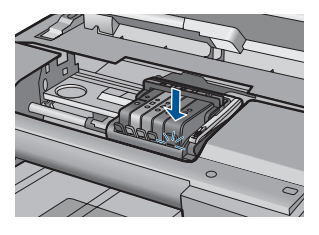

- **9.** Zatvorte kryt atramentovej kazety a skontrolujte, či sa už chybové hlásenie nezobrazuje.
- **10.** Ak sa chybové hlásenie stále zobrazuje, vypnite zariadenie a potom ho znova zapnite.

Ak sa aj po vyčistení kontaktov kazety stále zobrazuje chybové hlásenie, môže byť poškodená kazeta.

Skontrolujte, či je kazeta v záruke a či nebol prekročený dátum skončenia platnosti záruky.

- Ak bol prekročený dátum skončenia platnosti záruky, zakúpte novú atramentovú kazetu.
- Ak ešte nebol prekročený dátum skončenia platnosti záruky, obráťte sa na oddelenie technickej podpory spoločnosti HP a požiadajte o servis alebo výmenu. Navštívte nasledujúcu adresu: [www.hp.com/support.](http://h20180.www2.hp.com/apps/Nav?h_lang=sk&h_cc=sk&h_product=4059580&h_page=hpcom&h_pagetype=s-001&lang=sk&cc=sk&h_client=s-h-e002-1) Ak sa zobrazí výzva, vyberte príslušnú krajinu alebo príslušný región a kliknite na položku **Contact HP** (Kontakt na spoločnosť HP). Zobrazia sa kontaktné informácie oddelenia technickej podpory.

Ďalšie informácie získate v časti:

- "Informácie o záruke na kazety" na strane 104
- "Výmena kazieť" na strane 102

**Príčina:** Elektrické kontakty potrebujú vyčistiť.

Ak sa tým problém neodstránil, vyskúšajte nasledujúce riešenie.

#### **Riešenie 4: Vymeňte atramentovú kazetu**

**Riešenie:** Vymeňte označenú atramentovú kazetu.

Ak je kazeta stále v záruke, obráťte sa na oddelenie technickej podpory spoločnosti HP a požiadajte o servis alebo výmenu.

Navštívte nasledujúcu adresu: [www.hp.com/support.](http://h20180.www2.hp.com/apps/Nav?h_lang=sk&h_cc=sk&h_product=4059580&h_page=hpcom&h_pagetype=s-001&lang=sk&cc=sk&h_client=s-h-e002-1)

Ak sa zobrazí výzva, vyberte príslušnú krajinu alebo príslušný región a kliknite na položku **Kontakt na spoločnosť HP**. Zobrazia sa kontaktné informácie oddelenia technickej podpory.

Ďalšie informácie získate v časti:

["Informácie o záruke na kazety" na strane 104](#page-105-0)

**Príčina:** Označené atramentové kazety boli chybné.

Ak sa tým problém neodstránil, vyskúšajte nasledujúce riešenie.

# <span id="page-223-0"></span>**Riešenie 5: Kontaktujte oddelenie technickej podpory spoločnosti HP**

**Riešenie:** Kontaktujte oddelenie technickej podpory spoločnosti HP a požiadajte ich o servis.

Navštívte nasledujúcu adresu: [www.hp.com/support](http://h20180.www2.hp.com/apps/Nav?h_lang=sk&h_cc=sk&h_product=4059580&h_page=hpcom&h_pagetype=s-001&lang=sk&cc=sk&h_client=s-h-e002-1).

Ak sa zobrazí výzva, vyberte príslušnú krajinu alebo príslušný región a kliknite na položku **Contact HP** (Kontakt na spoločnosť HP). Zobrazia sa kontaktné informácie oddelenia technickej podpory.

**Príčina:** Zariadenie má problém.

#### **Upozornenie na úroveň atramentu vyžadujúcu servisný zásah**

**Riešenie:** Ak sa chystáte premiestniť alebo prepravovať zariadenie po zobrazení tohto hlásenia, držte ho v zvislom smere a nenakláňajte ho do strán, aby sa zabránilo vytekaniu atramentu.

Tlač môže pokračovať, ale systém zásobovania atramentom sa môže správať odlišne.

**Príčina:** Zariadenie sa blíži k limitu úrovne atramentu vyžadujúcej servisný zásah.

#### **Zlyhanie systému zásobovania atramentom**

**Riešenie:** Vypnite zariadenie, odpojte napájací kábel a počkajte 10 sekúnd. Potom znova pripojte napájací kábel a potom zapnite zariadenie.

Ak sa toto hlásenie zobrazuje na displeji zariadenia aj naďalej, zapíšte si kód chyby v hlásení a potom sa obráťte na oddelenie technickej podpory spoločnosti HP. Navštívte nasledujúcu adresu:

#### [www.hp.com/support](http://h20180.www2.hp.com/apps/Nav?h_lang=sk&h_cc=sk&h_product=4059580&h_page=hpcom&h_pagetype=s-001&lang=sk&cc=sk&h_client=s-h-e002-1)

Ak sa zobrazí výzva, vyberte príslušnú krajinu alebo príslušný región a kliknite na položku **Contact HP** (Kontakt na spoločnosť HP). Zobrazia sa kontaktné informácie oddelenia technickej podpory.

**Príčina:** Zlyhala jednotka tlačovej hlavy alebo systém dodávky atramentu a zariadenie nemôže pokračovať v tlači.

#### **Skontrolujte atramentové kazety**

Vyskúšajte odstrániť problém použitím nasledujúcich riešení. Riešenia sú uvedené v poradí, pričom najpravdepodobnejšie riešenie je uvedené ako prvé. Ak prvé riešenie neodstráni problém, pokračujte v skúšaní zostávajúcich riešení, až kým sa problém neodstráni.

- Riešenie 1: Nainštalujte všetkých päť atramentových kaziet
- Riešenie 2: Skontrolujte, č[i sú atramentové kazety nainštalované správne](#page-224-0)
- [Riešenie 3: Kontaktujte oddelenie technickej podpory spolo](#page-226-0)čnosti HP

# **Riešenie 1: Nainštalujte všetkých päť atramentových kaziet**

**Riešenie:** Nainštalujte všetkých päť atramentových kaziet.

<span id="page-224-0"></span>Ak ste už nainštalovali všetkých päť atramentových kaziet, pokračujte nasledujúcim riešením.

Ďalšie informácie získate v časti:

["Výmena kaziet" na strane 102](#page-103-0)

**Príčina:** Najmenej jedna z atramentových kaziet nie je nainštalovaná.

Ak sa tým problém neodstránil, vyskúšajte nasledujúce riešenie.

#### **Riešenie 2: Skontrolujte, či sú atramentové kazety nainštalované správne**

**Riešenie:** Skontrolujte, či sú správne nainštalované všetky atramentové kazety. Podľa nasledujúcich krokov odstráňte túto chybu.

#### **Kontrola správneho nainštalovania atramentových kaziet**

- **1.** Skontrolujte, či je zariadenie zapnuté.
- **2.** Otvorte prístupový kryt atramentovej kazety jeho nadvihnutím z pravej prednej časti zariadenia tak, aby sa zaistil v nadvihnutej polohe.

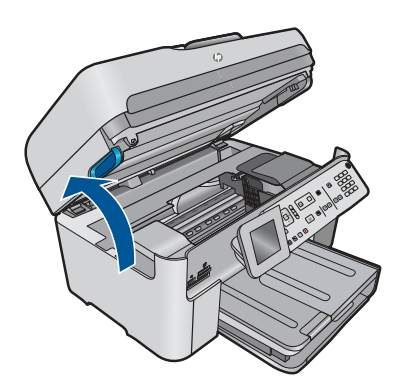

Tlačový vozík sa presunie do stredu zariadenia.

**Poznámka** Pred pokračovaním počkajte, kým sa tlačový vozík nezastaví.

**3.** Skontrolujte, či sú atramentové kazety nainštalované do správnych zásuviek. Dbajte na to, aby sa tvar a farba ikony atramentovej kazety a zásuvky zhodovali.

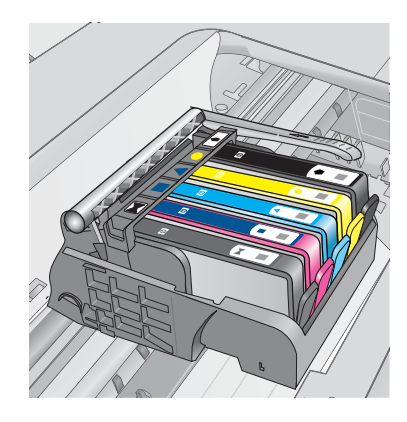

- **4.** Posúvaním prsta pozdĺž horného okraja atramentových kaziet vyhľadajte kazety, ktoré nie sú zacvaknuté úplne nadol.
- **5.** Zatlačte nadol všetky kazety, ktoré vyčnievajú. Musia zacvaknúť nadol na miesto.
- **6.** Ak atramentová kazeta vyčnievala a dala sa zacvaknúť späť nadol na miesto, zatvorte prístupový kryt atramentovej kazety a skontrolujte, či sa už nezobrazuje chybové hlásenie.
	- Ak sa už hlásenie nezobrazuje, to skončite riešenie problémov. Chyba bola odstránená.
	- Ak sa hlásenie stále zobrazuje, pokračujte nasledujúcim krokom.
	- Ak žiadne z atramentových kaziet nevyčnievali, pokračujte nasledujúcim krokom.
- **7.** Vyhľadajte atramentovú kazetu označenú v chybovom hlásení a potom ju stlačením plôšky na atramentovej kazete uvoľnite zo zásuvky.

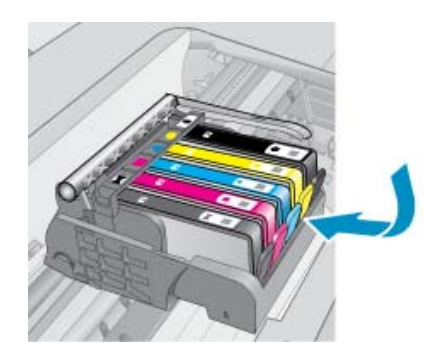

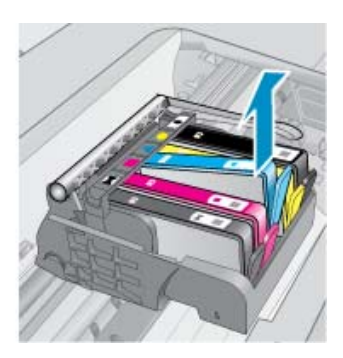

- **8.** Zatlačte atramentovú kazetu späť nadol na miesto. Plôška by mala pri správnom usadení atramentovej kazety zacvaknúť. Ak atramentová kazeta nezacvakla, môže byť potrebné znova upraviť polohu plôšky.
- **9.** Vyberte atramentovú kazetu zo zásuvky.
- **10.** Opatrne ohnite plôšku smerom od atramentovej kazety.

**Upozornenie** Dávajte pozor, aby ste neohli plôšku o viac než 1,27 cm.

<span id="page-226-0"></span>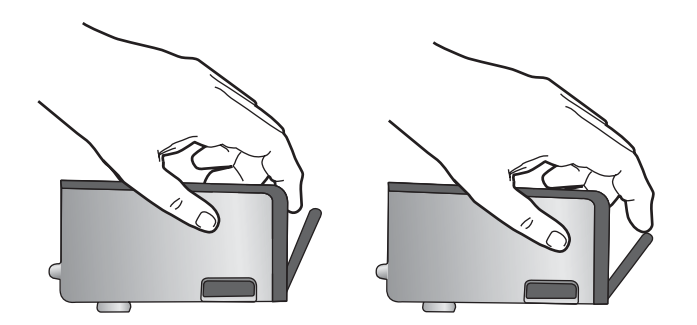

**11.** Znova nainštalujte atramentovú kazetu. Teraz by mala zacvaknúť nadol na miesto.

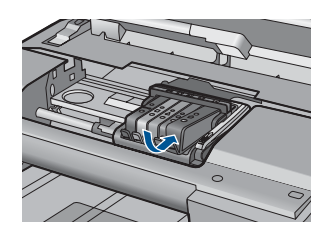

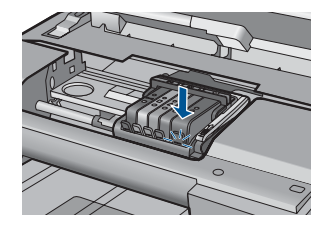

- **12.** Zatvorte prístupový kryt atramentovej kazety a skontrolujte, či sa už chybové hlásenie nezobrazuje.
- **13.** Ak sa chybové hlásenie stále zobrazuje, vypnite zariadenie a potom ho znova zapnite.

**Príčina:** Atramentové kazety nie sú nainštalované správne.

Ak sa tým problém neodstránil, vyskúšajte nasledujúce riešenie.

#### **Riešenie 3: Kontaktujte oddelenie technickej podpory spoločnosti HP**

**Riešenie:** Kontaktujte oddelenie technickej podpory spoločnosti HP a požiadajte ich o servis.

Navštívte lokalitu: [www.hp.com/support](http://h20180.www2.hp.com/apps/Nav?h_lang=sk&h_cc=sk&h_product=4059580&h_page=hpcom&h_pagetype=s-001&lang=sk&cc=sk&h_client=s-h-e002-1).

Ak sa zobrazí výzva, vyberte príslušnú krajinu alebo príslušný región a kliknite na položku **Contact HP** (Kontaktovať HP). Zobrazia sa kontaktné informácie oddelenia technickej podpory.

**Príčina:** Vyskytol sa problém s atramentovými kazetami.

#### **Nainštalujte tlačovú hlavu a potom kazety**

Vyskúšajte odstrániť problém použitím nasledujúcich riešení. Riešenia sú uvedené v poradí, pričom najpravdepodobnejšie riešenie je uvedené ako prvé. Ak prvé riešenie neodstráni problém, pokračujte v skúšaní zostávajúcich riešení, až kým sa problém neodstráni.

- Riešenie 1: Nainštalujte tlačovú hlavu a potom kazety
- [Riešenie 2: Kontaktujte oddelenie technickej podpory spolo](#page-229-0)čnosti HP

# **Riešenie 1: Nainštalujte tlačovú hlavu a potom kazety**

**Riešenie:** Uistite sa, či sú nainštalované kazety a tlačová hlava.

#### **Preinštalovanie tlačovej hlavy**

- **1.** Skontrolujte, či je zariadenie zapnuté.
- **2.** Otvorte kryt atramentovej kazety.

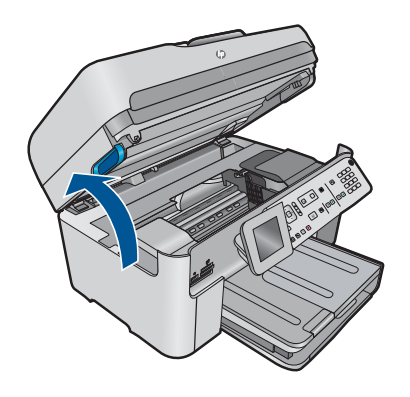

**3.** Odstráňte každú atramentovú kazetu zatlačením na plôšku na atramentovej kazete a potom vytiahnutím atramentovej kazety z jej zásuvky. Položte atramentové kazety na kus papiera s otvorom pre atrament smerom nahor.

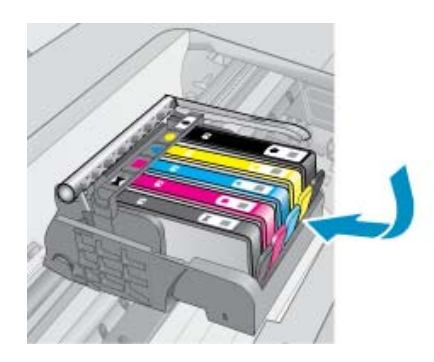

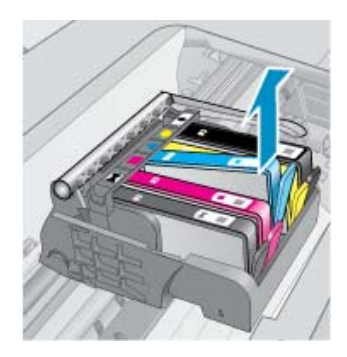

**4.** Zdvihnite rukoväť záklopky na tlačovom vozíku až na doraz.

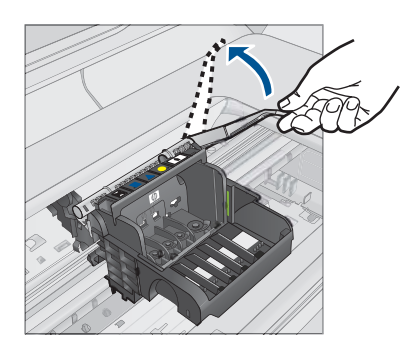

**5.** Vyberte tlačovú hlavu jej zdvihnutím rovno nahor.

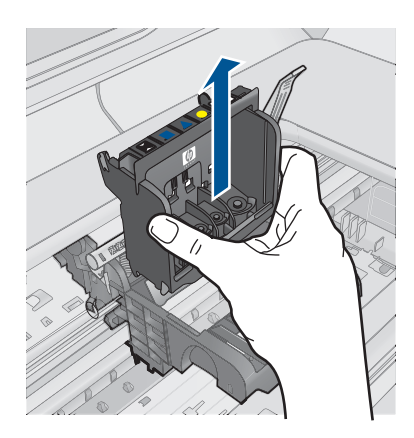

**6.** Zdvihnite rukoväť záklopky a potom znova vložte tlačovú hlavu.

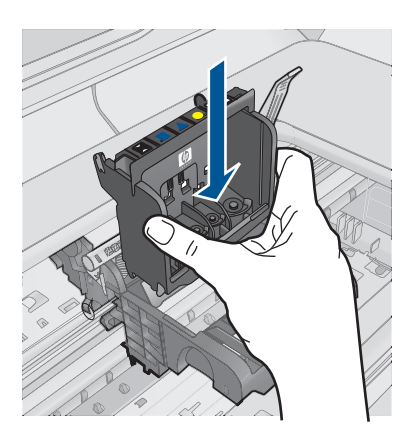

- <span id="page-229-0"></span>**7.** Opatrne spustite rukoväť záklopky smerom nadol.
	- **Poznámka** Rukoväť záklopky musíte spustiť nadol pred opätovným vložením atramentových kaziet. Ponechaním rukoväte záklopky v zdvihnutej polohe môže mať za následok nesprávne usadené atramentové kazety a problémy s tlačou. Záklopka musí zostať dole, aby sa dali správne nainštalovať atramentové kazety.
- **8.** Pomocou farebných ikon rôznych tvarov zasuňte atramentovú kazetu do prázdnej zásuvky, až kým nezacvakne na miesto a nebude pevne usadená v zásuvke.

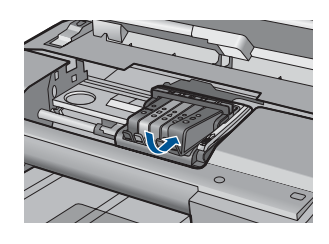

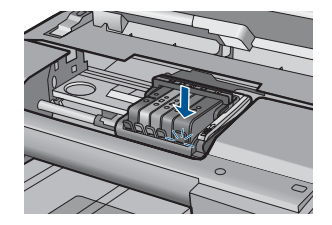

**9.** Zatvorte kryt atramentovej kazety.

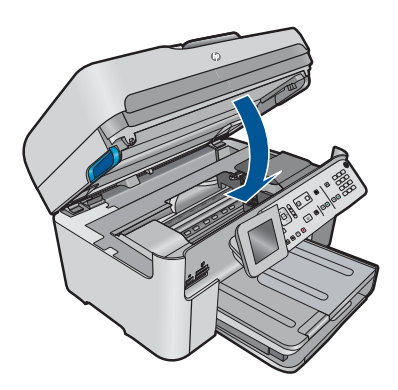

**Príčina:** Tlačová hlava alebo atramentové kazety neboli nainštalované alebo boli nainštalované nesprávne.

Ak sa tým problém neodstránil, vyskúšajte nasledujúce riešenie.

# **Riešenie 2: Kontaktujte oddelenie technickej podpory spoločnosti HP**

**Riešenie:** Kontaktujte oddelenie technickej podpory spoločnosti HP a požiadajte ich o servis.

Navštívte lokalitu: [www.hp.com/support](http://h20180.www2.hp.com/apps/Nav?h_lang=sk&h_cc=sk&h_product=4059580&h_page=hpcom&h_pagetype=s-001&lang=sk&cc=sk&h_client=s-h-e002-1).

Ak sa zobrazí výzva, vyberte príslušnú krajinu alebo príslušný región a kliknite na položku **Contact HP** (Kontaktovať HP). Zobrazia sa kontaktné informácie oddelenia technickej podpory.

**Príčina:** Vyskytol sa problém s inštaláciou tlačovej hlavy alebo atramentových kaziet.

#### **Kazeta inej značky ako HP**

**Riešenie:** Pokračujte podľa výziev na displeji alebo vymeňte označené atramentové kazety.

**Upozornenie** Spoločnosť HP odporúča nevyberať atramentovú kazetu, až kým nebudete mať pripravenú na inštaláciu náhradnú atramentovú kazetu.

Spoločnosť HP odporúča používať originálne atramentové kazety značky HP. Originálne atramentové kazety značky HP sa vyrábajú a testujú na použitie s tlačiarňami značky HP, čo umožňuje opakovane a ľahko dosahovať výborné výsledky.

**Poznámka** Spoločnosť HP neručí za kvalitu ani spoľahlivosť iného spotrebného materiálu ako značky HP. Na servis tlačiarne z dôvodu použitia neoriginálneho spotrebného materiálu sa nevzťahuje záruka.

Ak ste presvedčení, že ste kúpili originálne atramentové kazety HP, navštívte nasledujúcu stránku:

[www.hp.com/go/anticounterfeit](http://www.hp.com/go/anticounterfeit)

Ďalšie informácie získate v časti:

.Výmena kazieť" na strane 102

**Príčina:** Zariadenie zistilo atrament iný ako HP.

#### **Originálny atrament HP bol spotrebovaný**

**Riešenie:** Pokračujte podľa výziev na displeji alebo vymeňte označené atramentové kazety.

Skontrolujte kvalitu tlače aktuálnej tlačovej úlohy. Ak výsledok nie je uspokojivý, skúste vyčistiť tlačovú hlavu a skontrolujte, či sa kvalita potom nezlepší.

Informácie o úrovniach atramentu nebudú k dispozícii.

**Upozornenie** Spoločnosť HP odporúča nevyberať atramentovú kazetu, až kým nebudete mať pripravenú na inštaláciu náhradnú atramentovú kazetu.

Spoločnosť HP odporúča používať originálne atramentové kazety značky HP. Originálne atramentové kazety značky HP sa vyrábajú a testujú na použitie s tlačiarňami značky HP, čo umožňuje opakovane a ľahko dosahovať výborné výsledky.

**Poznámka** Spoločnosť HP neručí za kvalitu ani spoľahlivosť iného spotrebného materiálu ako značky HP. Na servis tlačiarne z dôvodu použitia neoriginálneho spotrebného materiálu sa nevzťahuje záruka.

Ak ste presvedčení, že ste kúpili originálne atramentové kazety HP, navštívte nasledujúcu stránku:

[www.hp.com/go/anticounterfeit](http://www.hp.com/go/anticounterfeit)

Ďalšie informácie získate v časti:

"Výmena kazieť" na strane 102

**Príčina:** Originálny atrament v uvedených atramentových kazetách HP sa vyčerpal.

#### **Predtým použitá originálna kazeta HP**

**Riešenie:** Skontrolujte kvalitu tlače aktuálnej tlačovej úlohy. Ak výsledok nie je uspokojivý, skúste vyčistiť tlačovú hlavu a skontrolujte, či sa kvalita potom nezlepší.

#### **Čistenie tlačovej hlavy z ovládacieho panela**

**1.** Stalčte tlačidlo **Inštalácia**.

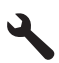

- **2.** Stlačením tlačidla so šípkou nadol zvýraznite položku **Nástroje** a potom stlačte tlačidlo **OK**.
- **3.** Stlačením tlačidla so šípkou nadol zvýraznite položku **Vyčistiť tlačovú hlavu** a potom stlačte tlačidlo **OK**.

Zariadenie vyčistí tlačovú hlavu.

**4.** Stlačením ľubovoľného tlačidla sa vrátite do ponuky **Nástroje**.

Pokračujte podľa výziev na displeji alebo obrazovke počítača.

**Poznámka** Spoločnosť HP odporúča neponechávať atramentovú kazetu mimo tlačiarne dlhšiu dobu. Ak je nainštalovaná používaná kazeta, skontrolujte kvalitu tlače. Ak nie je uspokojivá, spustite postup čistenia z panela s nástrojmi.

**Príčina:** Originálna atramentová kazeta HP bola predtým použitá v inom zariadení.

#### **Zdá sa, že tlačová hlava chýba alebo je poškodená**

Vyskúšajte odstrániť problém použitím nasledujúcich riešení. Riešenia sú uvedené v poradí, pričom najpravdepodobnejšie riešenie je uvedené ako prvé. Ak prvé riešenie neodstráni problém, pokračujte v skúšaní zostávajúcich riešení, až kým sa problém neodstráni.

- [Riešenie 1: Preinštalujte tla](#page-232-0)čovú hlavu a kazety
- [Riešenie 2: Kontaktujte oddelenie technickej podpory spolo](#page-237-0)čnosti HP

# <span id="page-232-0"></span>**Riešenie 1: Preinštalujte tlačovú hlavu a kazety**

**Riešenie:** Uistite sa, či sú nainštalované kazety a tlačová hlava.

# **Preinštalovanie tlačovej hlavy**

- **1.** Skontrolujte, či je zariadenie zapnuté.
- **2.** Otvorte kryt atramentovej kazety.

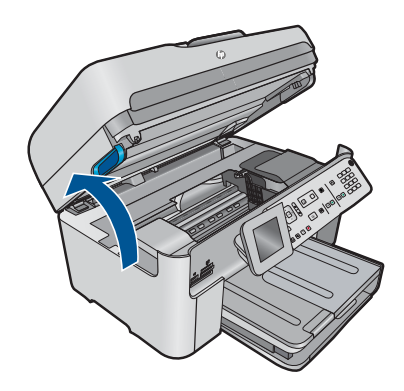

**3.** Vyberte všetky atramentové kazety a položte ich na kus papiera s atramentovým otvorom smerom nahor.

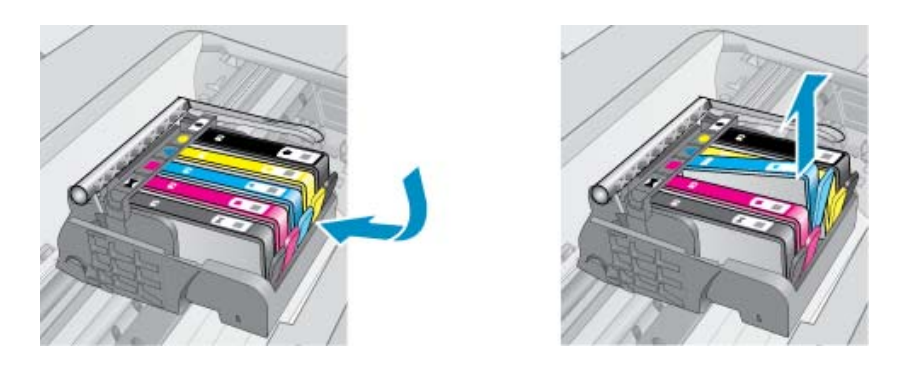

**4.** Zdvihnite rukoväť záklopky na tlačovom vozíku až na doraz.

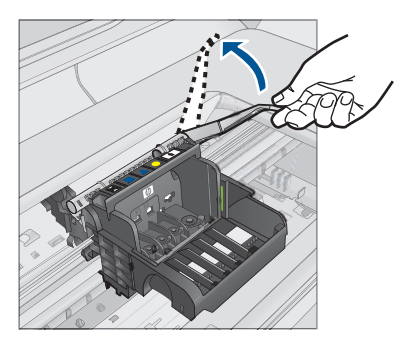

**5.** Vyberte tlačovú hlavu jej zdvihnutím rovno nahor.

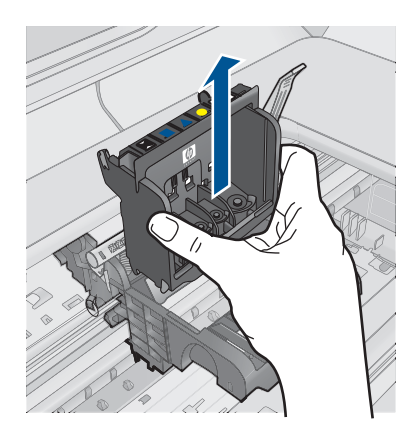

**6.** Vyčistite tlačovú hlavu.

Čistiť treba tri oblasti tlačovej hlavy: plastové rampy na oboch stranách atramentových dýz, hranu medzi dýzami a elektrickými kontaktmi a samotné elektrické kontakty.

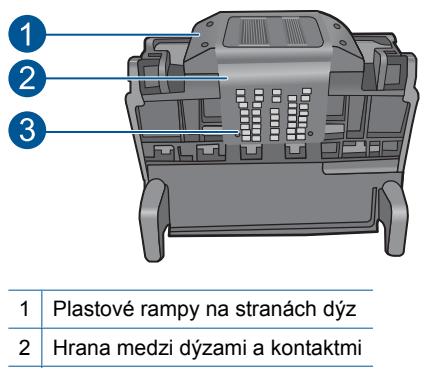

3 Elektrické kontakty

**Upozornenie** Oblastí dýz a elektrických kontaktov sa nedotýkajte prstami, **iba** čistiacimi materiálmi.

# **Čistenie tlačovej hlavy**

**a**. Mierne navlhčite čistú handričku nepúšťajúcu vlákna a utrite oblasť elektrických kontaktov zdola nahor. Nezasahujte za okraj medzi dýzami a elektrickými kontaktmi. Čistenie vykonávajte dovtedy, až kým nebude na handričke žiadny nový atrament.

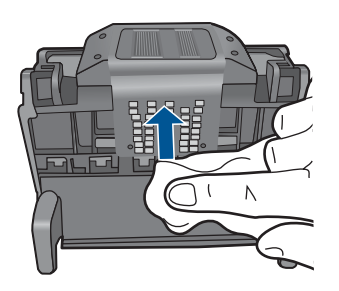

**b**. Pomocou čistej, mierne navlhčenej handričky nepúšťajúcej vlákna utrite všetok usadený atrament a všetky nečistoty z okraja medzi dýzami a kontaktmi.

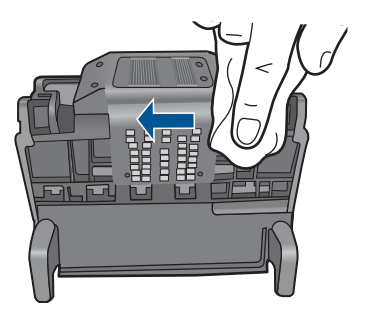

**c**. Pomocou čistej, mierne navlhčenej handričky nepúšťajúcej vlákna utrite plastové rampy na oboch stranách dýz. Utierajte smerom od dýz.

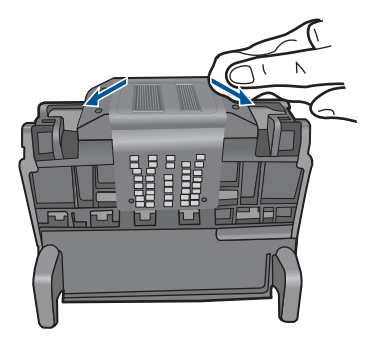

- **d**. Pred pokračovaním v nasledujúcom kroku utrite predtým vyčistené oblasti dosucha pomocou suchej handričky nepúšťajúcej vlákna.
- **7.** Vyčistite elektrické kontakty v zariadení.

# **Čistenie elektrických kontaktov v zariadení**

- **a**. Zľahka navlhčite čistú handričku nepúšťajúcu vlákna v balenej alebo destilovanej vode.
- **b**. Vyčistite elektrické kontakty v zariadení ich utieraním handričkou zhora nadol. Použite dostatočný počet čistých handričiek. Čistenie vykonávajte dovtedy, až kým nebude na handričke zostávať žiadny atrament.

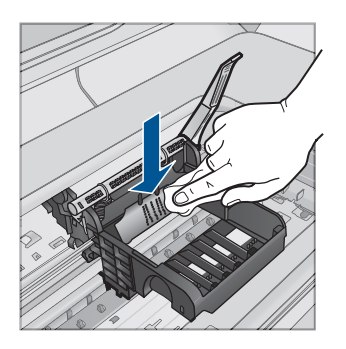

- **c**. Pred pokračovaním v nasledujúcom kroku utrite oblasť dosucha pomocou suchej handričky nepúšťajúcej vlákna.
- **8.** Zdvihnite rukoväť záklopky a potom znova vložte tlačovú hlavu.

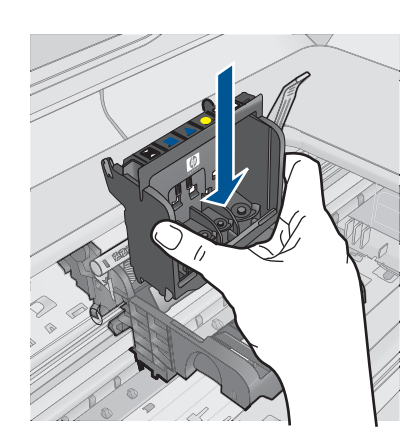

- **9.** Opatrne spustite rukoväť záklopky smerom nadol.
	- **Poznámka** Rukoväť záklopky musíte spustiť nadol pred opätovným vložením atramentových kaziet. Ponechaním rukoväte záklopky v zdvihnutej polohe môže mať za následok nesprávne usadené atramentové kazety a problémy s tlačou. Záklopka musí zostať dole, aby sa dali správne nainštalovať atramentové kazety.
- **10.** Pomocou farebných ikon rôznych tvarov zasuňte atramentovú kazetu do prázdnej zásuvky, až kým nezacvakne na miesto a nebude pevne usadená v zásuvke.

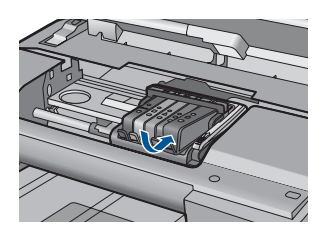

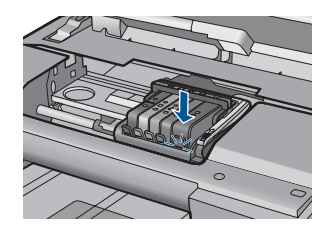

**11.** Zatvorte kryt atramentovej kazety.

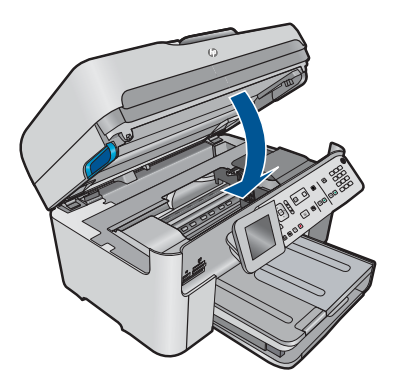

**Príčina:** Tlačová hlava alebo atramentové kazety neboli nainštalované správne.

<span id="page-237-0"></span>Ak sa tým problém neodstránil, vyskúšajte nasledujúce riešenie.

# **Riešenie 2: Kontaktujte oddelenie technickej podpory spoločnosti HP**

**Riešenie:** Kontaktujte oddelenie technickej podpory spoločnosti HP a požiadajte ich o servis.

Navštívte lokalitu: [www.hp.com/support](http://h20180.www2.hp.com/apps/Nav?h_lang=sk&h_cc=sk&h_product=4059580&h_page=hpcom&h_pagetype=s-001&lang=sk&cc=sk&h_client=s-h-e002-1).

Ak sa zobrazí výzva, vyberte príslušnú krajinu alebo príslušný región a kliknite na položku **Contact HP** (Kontaktovať HP). Zobrazia sa kontaktné informácie oddelenia technickej podpory.

**Príčina:** Vyskytol sa problém s tlačovou hlavou alebo atramentovými kazetami.

## **Problém s tlačovou hlavou**

Vyskúšajte odstrániť problém použitím nasledujúcich riešení. Riešenia sú uvedené v poradí, pričom najpravdepodobnejšie riešenie je uvedené ako prvé. Ak prvé riešenie neodstráni problém, pokračujte v skúšaní zostávajúcich riešení, až kým sa problém neodstráni.

- Riešenie 1: Preinštalujte tlačovú hlavu
- [Riešenie 2: Kontaktujte oddelenie technickej podpory spolo](#page-242-0)čnosti HP

# **Riešenie 1: Preinštalujte tlačovú hlavu**

**Riešenie:** Skontrolujte, či je nainštalovaná tlačová hlava a či je zatvorený prístupový kryt atramentovej kazety.

Preinštalujte tlačovú hlavu.

# **Preinštalovanie tlačovej hlavy**

- **1.** Skontrolujte, či je zariadenie zapnuté.
- **2.** Otvorte kryt atramentovej kazety.

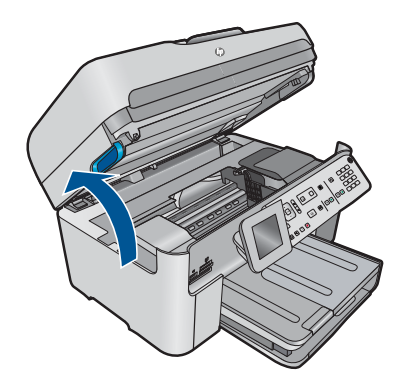

**3.** Vyberte všetky atramentové kazety a položte ich na kus papiera s atramentovým otvorom smerom nahor.

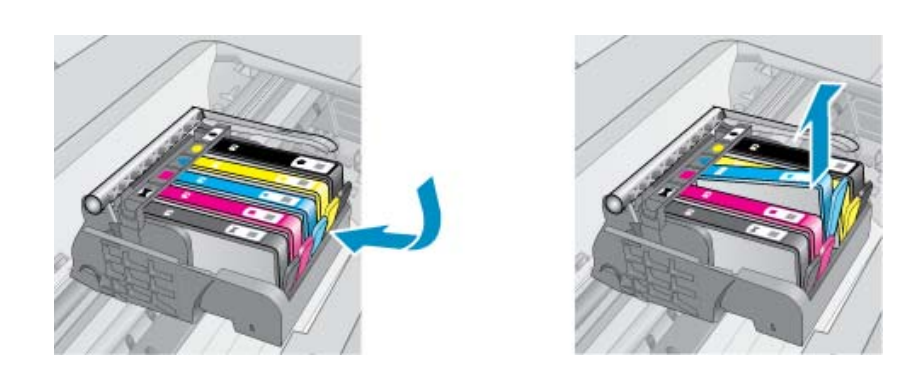

**4.** Zdvihnite rukoväť záklopky na tlačovom vozíku až na doraz.

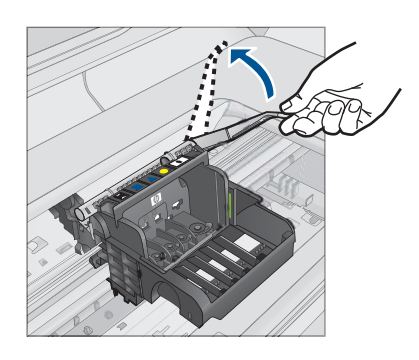

**5.** Vyberte tlačovú hlavu jej zdvihnutím rovno nahor.

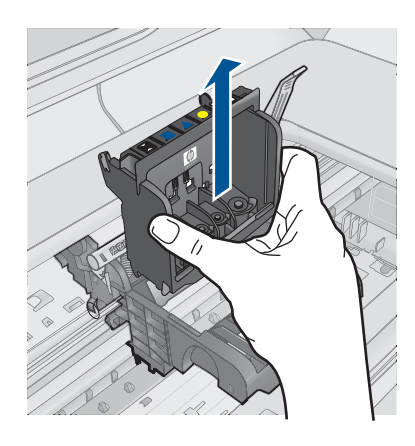

**6.** Vyčistite tlačovú hlavu. Čistiť treba tri oblasti tlačovej hlavy: plastové rampy na oboch stranách atramentových dýz, hranu medzi dýzami a elektrickými kontaktmi a samotné elektrické kontakty.

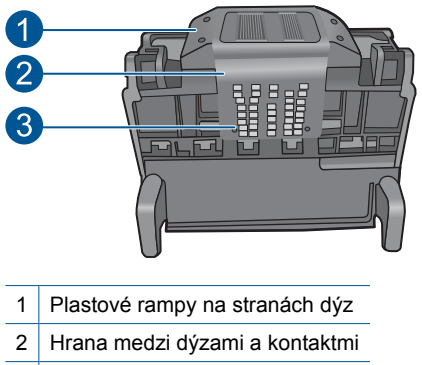

- 3 Elektrické kontakty
- **Upozornenie** Oblastí dýz a elektrických kontaktov sa nedotýkajte prstami, **iba** čistiacimi materiálmi.

# **Čistenie tlačovej hlavy**

**a**. Mierne navlhčite čistú handričku nepúšťajúcu vlákna a utrite oblasť elektrických kontaktov zdola nahor. Nezasahujte za okraj medzi dýzami a elektrickými kontaktmi. Čistenie vykonávajte dovtedy, až kým nebude na handričke žiadny nový atrament.

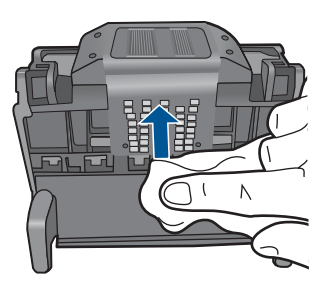

**b**. Pomocou čistej, mierne navlhčenej handričky nepúšťajúcej vlákna utrite všetok usadený atrament a všetky nečistoty z okraja medzi dýzami a kontaktmi.

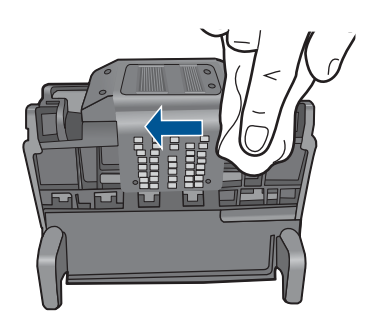

**c**. Pomocou čistej, mierne navlhčenej handričky nepúšťajúcej vlákna utrite plastové rampy na oboch stranách dýz. Utierajte smerom od dýz.

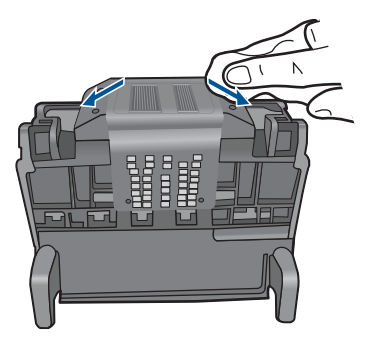

- **d**. Pred pokračovaním v nasledujúcom kroku utrite predtým vyčistené oblasti dosucha pomocou suchej handričky nepúšťajúcej vlákna.
- **7.** Vyčistite elektrické kontakty v zariadení.

# **Čistenie elektrických kontaktov v zariadení**

- **a**. Zľahka navlhčite čistú handričku nepúšťajúcu vlákna v balenej alebo destilovanej vode.
- **b**. Vyčistite elektrické kontakty v zariadení ich utieraním handričkou zhora nadol. Použite dostatočný počet čistých handričiek. Čistenie vykonávajte dovtedy, až kým nebude na handričke zostávať žiadny atrament.

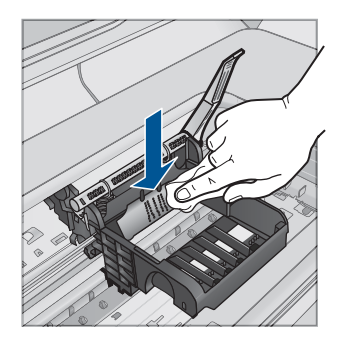

- **c**. Pred pokračovaním v nasledujúcom kroku utrite oblasť dosucha pomocou suchej handričky nepúšťajúcej vlákna.
- **8.** Zdvihnite rukoväť záklopky a potom znova vložte tlačovú hlavu.

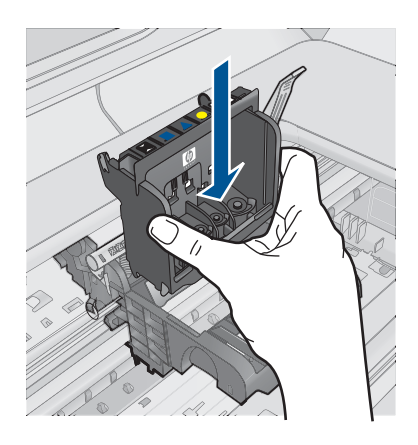

- **9.** Opatrne spustite rukoväť záklopky smerom nadol.
	- **Poznámka** Rukoväť záklopky musíte spustiť nadol pred opätovným vložením atramentových kaziet. Ponechaním rukoväte záklopky v zdvihnutej polohe môže mať za následok nesprávne usadené atramentové kazety a problémy s tlačou. Záklopka musí zostať dole, aby sa dali správne nainštalovať atramentové kazety.
- **10.** Pomocou farebných ikon rôznych tvarov zasuňte atramentovú kazetu do prázdnej zásuvky, až kým nezacvakne na miesto a nebude pevne usadená v zásuvke.

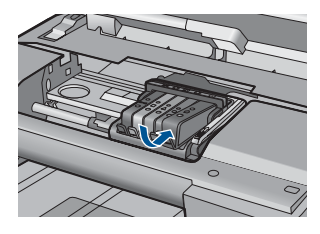

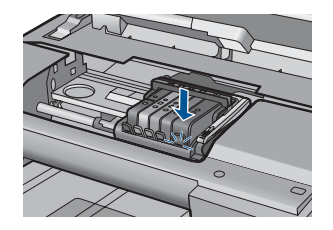

**11.** Zatvorte kryt atramentovej kazety.

<span id="page-242-0"></span>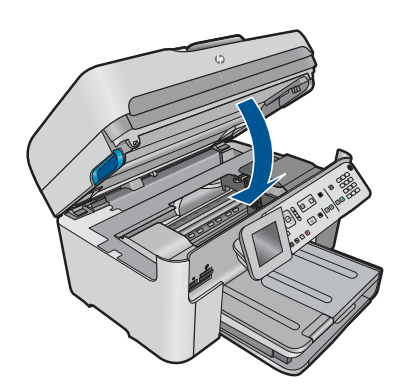

**Príčina:** Vyskytol sa problém s tlačovou hlavou.

Ak sa tým problém neodstránil, vyskúšajte nasledujúce riešenie.

# **Riešenie 2: Kontaktujte oddelenie technickej podpory spoločnosti HP**

**Riešenie:** Kontaktujte oddelenie technickej podpory spoločnosti HP a požiadajte ich o servis.

Navštívte lokalitu: [www.hp.com/support](http://h20180.www2.hp.com/apps/Nav?h_lang=sk&h_cc=sk&h_product=4059580&h_page=hpcom&h_pagetype=s-001&lang=sk&cc=sk&h_client=s-h-e002-1).

Ak sa zobrazí výzva, vyberte príslušnú krajinu alebo príslušný región a kliknite na položku **Contact HP** (Kontaktovať HP). Zobrazia sa kontaktné informácie oddelenia technickej podpory.

**Príčina:** Vyskytol sa problém s tlačovou hlavou.

## **Problém s prípravou tlačiarne**

**Riešenie:** Skontrolujte kvalitu tlače aktuálnej tlačovej úlohy. Ak výsledok nie je uspokojivý, môže to znamenať, že zlyhali interné hodiny a zariadenie nebolo schopné vykonať údržbu tlačovej hlavy podľa plánu. Skúste vyčistiť tlačovú hlavu a skontrolujte, či sa kvalita potom nezlepší.

## **Čistenie tlačovej hlavy z ovládacieho panela**

**1.** Stalčte tlačidlo **Inštalácia**.

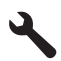

- **2.** Stlačením tlačidla so šípkou nadol zvýraznite položku **Nástroje** a potom stlačte tlačidlo **OK**.
- **3.** Stlačením tlačidla so šípkou nadol zvýraznite položku **Vyčistiť tlačovú hlavu** a potom stlačte tlačidlo **OK**. Zariadenie vyčistí tlačovú hlavu.
- **4.** Stlačením ľubovoľného tlačidla sa vrátite do ponuky **Nástroje**.

**Príčina:** Zariadenie bolo vypnuté nesprávne.

# **Atramentová kazeta chýba, je nesprávne vložená alebo nie je určená pre toto zariadenie**

Vyskúšajte odstrániť problém použitím nasledujúcich riešení. Riešenia sú uvedené v poradí, pričom najpravdepodobnejšie riešenie je uvedené ako prvé. Ak prvé riešenie neodstráni problém, pokračujte v skúšaní zostávajúcich riešení, až kým sa problém neodstráni.

- Riešenie 1: Vložte všetky atramentové kazety
- Riešenie 2: Skontrolujte, či sú všetky atramentové kazety správne nainštalované
- Riešenie 3: Vyč[istite kontakty atramentovej kazety](#page-246-0)
- [Riešenie 4: Kontaktujte oddelenie technickej podpory spolo](#page-248-0)čnosti HP

# **Riešenie 1: Vložte všetky atramentové kazety**

**Riešenie:** Skontrolujte, či sú vložené všetky atramentové kazety.

Ďalšie informácie získate v časti:

## "Výmena kazieť" na strane 102

**Príčina:** Chýba najmenej jedna atramentová kazeta.

Ak sa tým problém neodstránil, vyskúšajte nasledujúce riešenie.

# **Riešenie 2: Skontrolujte, či sú všetky atramentové kazety správne nainštalované**

**Riešenie:** Skontrolujte, či sú správne nainštalované všetky atramentové kazety. Podľa nasledujúcich krokov odstráňte túto chybu.

## **Kontrola správneho nainštalovania atramentových kaziet**

- **1.** Skontrolujte, či je zariadenie zapnuté.
- **2.** Otvorte prístupový kryt atramentovej kazety jeho nadvihnutím z pravej prednej časti zariadenia tak, aby sa zaistil v nadvihnutej polohe.

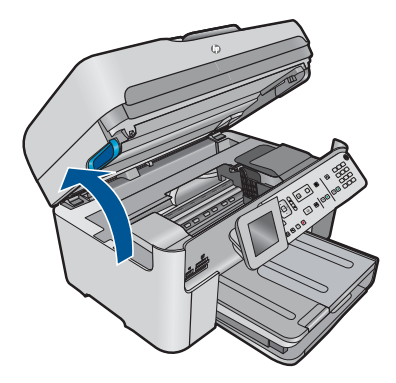

Tlačový vozík sa presunie do stredu zariadenia.

**Poznámka** Pred pokračovaním počkajte, kým sa tlačový vozík nezastaví.

**3.** Skontrolujte, či sú atramentové kazety nainštalované do správnych zásuviek. Dbajte na to, aby sa tvar a farba ikony atramentovej kazety a zásuvky zhodovali.

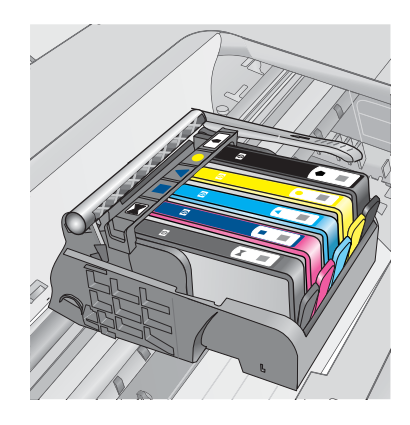

- **4.** Posúvaním prsta pozdĺž horného okraja atramentových kaziet vyhľadajte kazety, ktoré nie sú zacvaknuté úplne nadol.
- **5.** Zatlačte nadol všetky kazety, ktoré vyčnievajú. Musia zacvaknúť nadol na miesto.
- **6.** Ak atramentová kazeta vyčnievala a dala sa zacvaknúť späť nadol na miesto, zatvorte prístupový kryt atramentovej kazety a skontrolujte, či sa už nezobrazuje chybové hlásenie.
	- Ak sa už hlásenie nezobrazuje, to skončite riešenie problémov. Chyba bola odstránená.
	- Ak sa hlásenie stále zobrazuje, pokračujte nasledujúcim krokom.
	- Ak žiadne z atramentových kaziet nevyčnievali, pokračujte nasledujúcim krokom.
- **7.** Vyhľadajte atramentovú kazetu označenú v chybovom hlásení a potom ju stlačením plôšky na atramentovej kazete uvoľnite zo zásuvky.

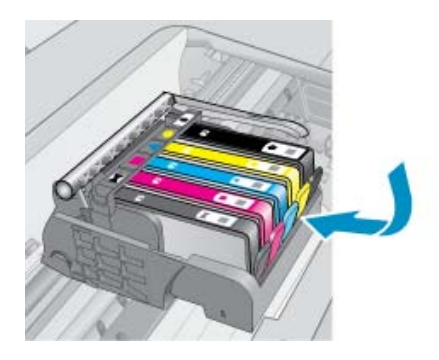

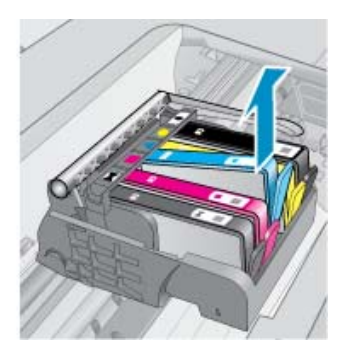

- **8.** Zatlačte atramentovú kazetu späť nadol na miesto. Plôška by mala pri správnom usadení atramentovej kazety zacvaknúť. Ak atramentová kazeta nezacvakla, môže byť potrebné znova upraviť polohu plôšky.
- **9.** Vyberte atramentovú kazetu zo zásuvky.
- **10.** Opatrne ohnite plôšku smerom od atramentovej kazety.
	- **Upozornenie** Dávajte pozor, aby ste neohli plôšku o viac než 1,27 cm.

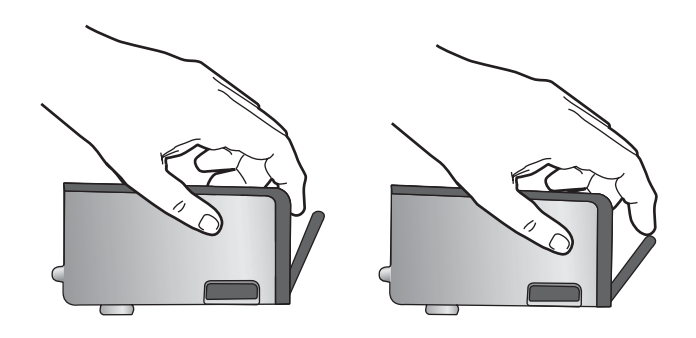

**11.** Znova nainštalujte atramentovú kazetu. Teraz by mala zacvaknúť nadol na miesto.

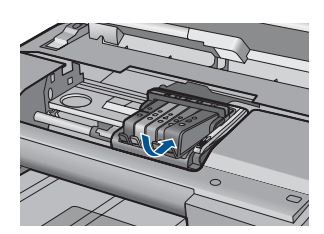

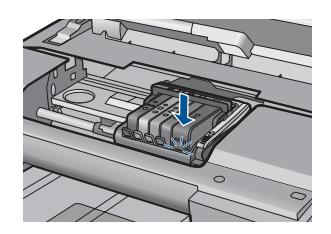

- **12.** Zatvorte prístupový kryt atramentovej kazety a skontrolujte, či sa už chybové hlásenie nezobrazuje.
- **13.** Ak sa chybové hlásenie stále zobrazuje, vypnite zariadenie a potom ho znova zapnite.

Ďalšie informácie získate v časti:

"Výmena kazieť" na strane 102

**Príčina:** Najmenej jedna z atramentových kaziet nie je nainštalovaná.

Ak sa tým problém neodstránil, vyskúšajte nasledujúce riešenie.

## <span id="page-246-0"></span>**Riešenie 3: Vyčistite kontakty atramentovej kazety**

**Riešenie:** Vyčistite elektrické kontakty kazety.

#### **Postup čistenia elektrických kontaktov**

- **1.** Skontrolujte, či je zariadenie zapnuté.
- **2.** Otvorte prístupový kryt kazety nadvihnutím modrej prístupovej rukoväte na boku zariadenia tak, aby sa kryt zaistil na mieste.

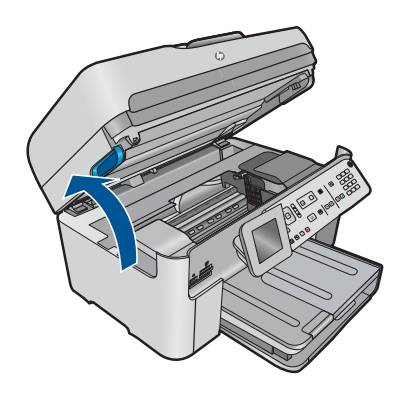

Tlačový vozík sa presunie do stredu zariadenia.

**Poznámka** Pred pokračovaním počkajte, kým sa tlačový vozík nezastaví.

**3.** Vyhľadajte atramentovú kazetu označenú v chybovom hlásení a potom ju stlačením plôšky na atramentovej kazete uvoľnite zo zásuvky.

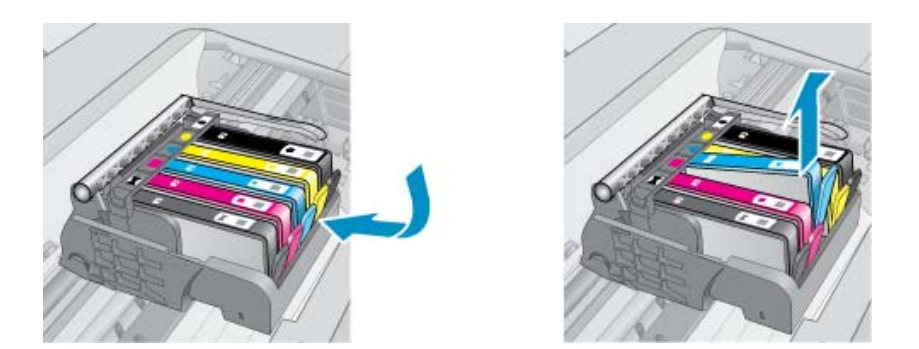

**4.** Podržte atramentovú kazetu za jej bočné strany s dolnou časťou smerom nahor a vyhľadajte elektrické kontakty na atramentovej kazete. Elektrické kontakty sú tvorené štyrmi malými štvorčekmi z medi alebo zlato sfarbeného kovu na spodnej strane atramentovej kazety.

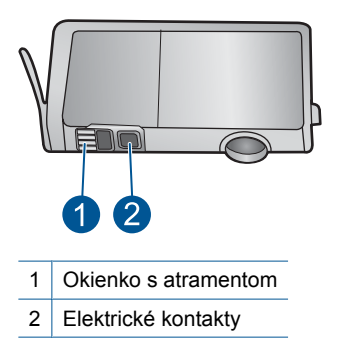

- **5.** Utrite kontakty suchým tampónom alebo handričkou nepúšťajúcou vlákna.
- **6.** Vo vnútri zariadenia vyhľadajte kontakty na tlačovej hlave. Kontakty vyzerajú ako skupina štyroch medených alebo zlato sfarbených kolíkov umiestnených tak, aby sa dotýkali kontaktov na atramentovej kazete.

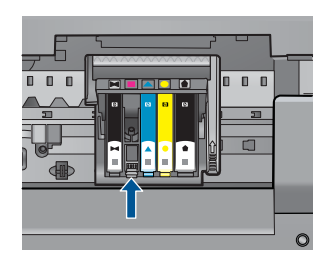

- **7.** Utrite kontakty suchým tampónom alebo handričkou nepúšťajúcou vlákna.
- **8.** Znova nainštalujte atramentovú kazetu.

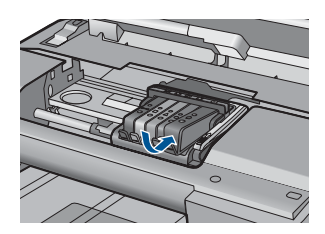

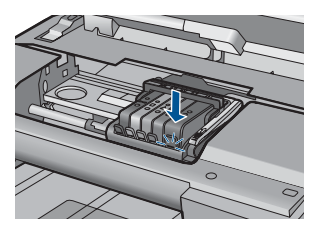

- **9.** Zatvorte kryt atramentovej kazety a skontrolujte, či sa už chybové hlásenie nezobrazuje.
- **10.** Ak sa chybové hlásenie stále zobrazuje, vypnite zariadenie a potom ho znova zapnite.

Ak sa aj po vyčistení kontaktov kazety stále zobrazuje chybové hlásenie, môže byť poškodená kazeta.

<span id="page-248-0"></span>Skontrolujte, či je kazeta v záruke a či nebol prekročený dátum skončenia platnosti záruky.

- Ak bol prekročený dátum skončenia platnosti záruky, zakúpte novú atramentovú kazetu.
- Ak ešte nebol prekročený dátum skončenia platnosti záruky, obráťte sa na oddelenie technickej podpory spoločnosti HP a požiadajte o servis alebo výmenu. Navštívte nasledujúcu adresu: [www.hp.com/support.](http://h20180.www2.hp.com/apps/Nav?h_lang=sk&h_cc=sk&h_product=4059580&h_page=hpcom&h_pagetype=s-001&lang=sk&cc=sk&h_client=s-h-e002-1) Ak sa zobrazí výzva, vyberte príslušnú krajinu alebo príslušný región a kliknite na položku **Contact HP** (Kontakt na spoločnosť HP). Zobrazia sa kontaktné informácie oddelenia technickej podpory.

Ďalšie informácie získate v časti:

- "Informácie o záruke na kazety" na strane 104
- • ["Výmena kaziet" na strane 102](#page-103-0)

**Príčina:** Kontakty označenej atramentovej kazety sú chybné.

Ak sa tým problém neodstránil, vyskúšajte nasledujúce riešenie.

#### **Riešenie 4: Kontaktujte oddelenie technickej podpory spoločnosti HP**

**Riešenie:** Kontaktujte oddelenie technickej podpory spoločnosti HP a požiadajte ich o servis.

Navštívte lokalitu: [www.hp.com/support](http://h20180.www2.hp.com/apps/Nav?h_lang=sk&h_cc=sk&h_product=4059580&h_page=hpcom&h_pagetype=s-001&lang=sk&cc=sk&h_client=s-h-e002-1).

Ak sa zobrazí výzva, vyberte príslušnú krajinu alebo príslušný región a kliknite na položku **Contact HP** (Kontaktovať HP). Zobrazia sa kontaktné informácie oddelenia technickej podpory.

**Príčina:** Atramentové kazety nie sú určené pre toto zariadenie.

**Vyriešenie problému Vyriešenie problému**

# **13 Zastavenie aktuálnej úlohy**

# **Zastavenie tlačovej úlohy zo zariadenia**

▲ Na ovládacom paneli stlačte tlačidlo **Zrušiť**. Ak sa tlačová úloha nezastaví, znova stlačte tlačidlo **Zrušiť**.

Zrušenie tlačovej úlohy môže chvíľu trvať.

Kapitola 13
#### Technické informácie 251

Technické informácie **Technické informácie**

# **14 Technické informácie**

V tejto časti sú uvedené technické špecifikácie a informácie medzinárodných noriem pre zariadenie HP Photosmart.

Ďalšie špecifikácie nájdete v tlačenej dokumentácii dodávanej so zariadením HP Photosmart. Táto časť obsahuje nasledujúce témy:

- **Upozornenie**
- Informácie o čipe kazety
- [Špecifikácie](#page-253-0)
- [Program environmentálneho dozoru výrobku](#page-256-0)
- [Vyhlášky regula](#page-261-0)čných orgánov
- Homologizač[né nariadenia týkajúce sa bezdrôtových zariadení](#page-264-0)
- Homologizač[né telekomunika](#page-267-0)čné upozornenia
- **[Japan safety statement](#page-271-0)**

# **Upozornenie**

#### **Upozornenia spoločnosti Hewlett-Packard**

Informácie v tomto dokumente sa môžu zmeniť bez upozornenia.

Všetky práva sú vyhradené. Rozmnožovanie, prispôsobovanie alebo prekladanie tohto materiálu bez predchádzajúceho písomného súhlasu spoločnosti Hewlett-Packard je až na výnimky vyplývajúce zo zákonov na ochranu duševného vlastníctva zakázané. Jediné záruky na produkty a služby HP sú uvedené vo výslovných záručných vyhláseniach, ktoré sú súčasťou týchto produktov a služieb. Ziadne tu uvedené informácie by nemali<br>byť považované za podklad pre dodatočnú záruku. Spoločnosť HP nebude niesť zod obsiahnuté v tomto dokumente.

© 2009 Hewlett-Packard Development Company, L.P.

Microsoft, Windows, Windows XP a Windows Vista sú registrované ochranné známky spoločnosti Microsoft Corporation v USA.

Windows 7 je registrovaná ochranná známka alebo ochranná známka spoločnosti Microsoft Corporation v USA alebo v iných krajinách. Intel a Pentium sú ochranné známky alebo registrované ochranné známky spoločnosti Intel Corporation alebo jej pobočiek v USA a iných krajinách.

# **Informácie o čipe kazety**

Kazety HP používané s týmto zariadením obsahujú pamäťový čip, ktorý pomáha pri prevádzke zariadenia. Tento pamäťový čip tiež zhromažďuje obmedzené množstvo informácií o používaní zariadenia, ktoré môžu zahŕňať nasledujúce údaje: dátum prvého nainštalovania kazety, dátum posledného použitia kazety, počet strán vytlačených použitím kazety, pokrytie strán, použité tlačové režimy, akékoľvek chyby tlače, ktoré sa mohli vyskytnúť, a model zariadenia. Tieto informácie pomáhajú spoločnosti HP pri návrhu budúcich výrobkov a plnení tlačových potrieb našich zákazníkov.

Údaje získané z pamäťového čipu kazety neobsahujú informácie, ktoré by sa dali použiť na identifikáciu zákazníkov alebo používateľa kazety alebo ich zariadenia.

Spoločnosť HP zhromažďuje vzorky pamäťových čipov z kaziet vrátených spoločnosti HP v rámci jej bezplatného programu zberu a recyklácie (partneri HP Planet Partner: [www.hp.com/hpinfo/](http://www.hp.com/hpinfo/globalcitizenship/environment/recycle/index.html) [globalcitizenship/environment/recycle/](http://www.hp.com/hpinfo/globalcitizenship/environment/recycle/index.html)). Pamäťové čipy z týchto vzoriek sa prečítajú a potom preskúmajú z dôvodu zlepšenia budúcich výrobkov spoločnosti HP. Partneri spoločnosti HP, ktorí asistujú pri recyklácii tejto kazety, môžu mať takisto prístup k týmto údajom.

Každá ďalšia spoločnosť spracovávajúca kazetu môže mať prístup k anonymným údajom na pamäťovom čipe. Ak nechcete umožniť prístup k týmto údajom, čip môžete zničiť. Avšak po zničení pamäťového čipu sa kazeta nebude dať použiť v zariadení HP.

Ak sa obávate poskytnúť tieto anonymné informácie, môžete ich zneprístupniť tým, že vypnete schopnosť pamäťového čipu zhromažďovať informácie o používaní zariadenia.

<span id="page-253-0"></span>**Vypnutie funkcie informácií o používaní**

**1.** Stlačte tlačidlo **Inštalácia**.

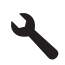

- **2.** Stláčaním tlačidla so šípkou nadol zvýraznite položku **Voľby** a potom stlačte tlačidlo **OK**.
- **3.** Stláčaním tlačidla so šípkou nadol zvýraznite položku **Informácie o čipe kazety** a potom stlačte tlačidlo **OK**.

**Poznámka** Funkciu informácií o používaní znova zapnete obnovením predvolených nastavení z výroby.

**Poznámka** Kazetu môžete naďalej používať v zariadení HP aj po vypnutí schopnosti pamäťového čipu zhromažďovať informácie o používaní zariadenia.

# **Špecifikácie**

V tejto časti sú uvedené technické špecifikácie zariadenia HP Photosmart. Kompletné špecifikácie zariadenia nájdete v dokumentáciu k zariadeniu na adrese [www.hp.com/support](http://h20180.www2.hp.com/apps/Nav?h_lang=sk&h_cc=sk&h_product=4059580&h_page=hpcom&h_pagetype=s-001&lang=sk&cc=sk&h_client=s-h-e002-1).

#### **Systémové požiadavky**

Softvérové a systémové požiadavky sa nachádzajú v súbore Readme. Informácie o budúcich vydaniach operačných systémov a o podpore nájdete na webovej lokalite podpory online spoločnosti HP na adrese [www.hp.com/support](http://h20180.www2.hp.com/apps/Nav?h_lang=sk&h_cc=sk&h_product=4059580&h_page=hpcom&h_pagetype=s-001&lang=sk&cc=sk&h_client=s-h-e002-1).

#### **Požiadavky na prevádzkové prostredie**

- Odporúčaný rozsah prevádzkových teplôt: 15 ºC až 32 ºC
- Povolený rozsah prevádzkových teplôt: 5 ºC až 40 ºC
- Vlhkosť: relatívna vlhkosť 15 až 80 %, bez kondenzácie; 28 ºC (maximálny rosný bod)
- Rozsah neprevádzkových (skladovacích) teplôt: -40 ºC až 60 ºC
- V prítomnosti silných elektromagnetických polí môže byť výstup zo zariadenia HP Photosmart mierne deformovaný.
- Spoločnosť HP odporúča používať kábel USB s dĺžkou 3 m alebo kratší, aby sa minimalizoval indukovaný šum spôsobený potenciálnymi silnými elektromagnetickými poliami.

#### **Špecifikácie papiera**

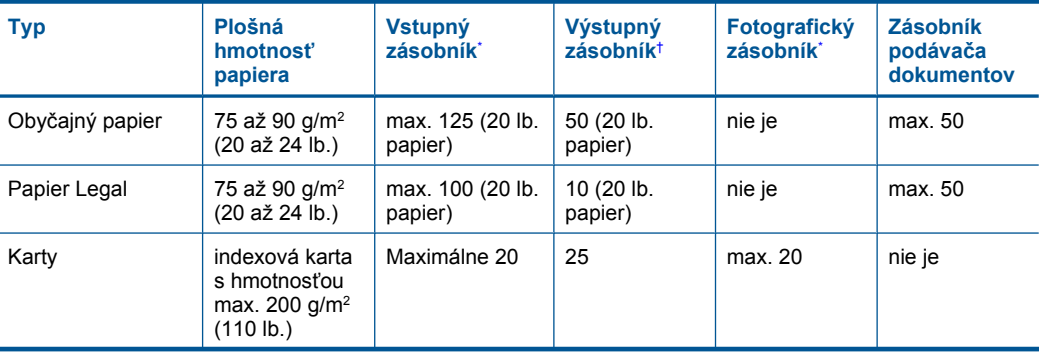

<span id="page-254-0"></span>pokračovanie

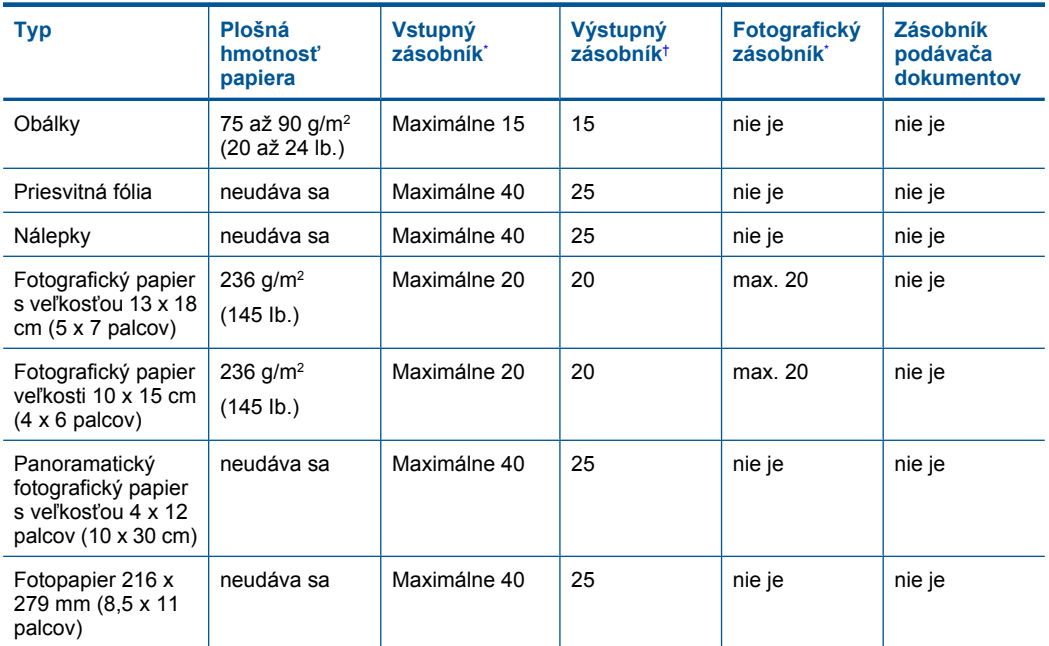

\* Maximálna kapacita.

\*

† Kapacita výstupného zásobníka závisí od typu papiera a množstva používaného atramentu. Spoločnosť HP odporúča často vyprázdňovať výstupný zásobník. Režim kvality tlače RÝCHLY KONCEPT vyžaduje vysunutie nástavca zásobníka a otočenie konca zásobníka nahor. Bez otočenia konca zásobníka nahor budú papiere veľkosti Letter a Legal dopadať na prvý hárok.

**Poznámka** Úplný zoznam podporovaných veľkostí médií nájdete v ovládači tlačiarne.

#### **Špecifikácie papiera pre príslušenstvo pre obojstrannú tlač**

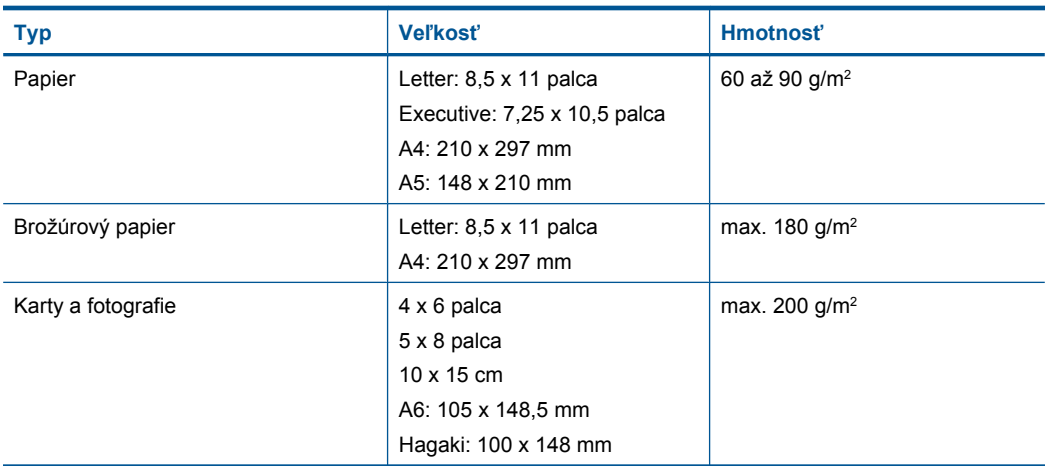

#### **Odchýlka zarovnania**

0,006 mm/mm na obyčajnom papieri (2. strana)

<span id="page-255-0"></span>₩ **Poznámka** Dostupnosť jednotlivých typov médií sa líši v závislosti od krajiny/regiónu.

#### **Špecifikácie tlače**

- Rýchlosť tlače závisí od zložitosti dokumentu.
- Tlač s panoramatickou veľkosťou
- Metóda: tepelná atramentová tlač systémom "drop-on-demand"
- Jazyk: PCL3 GUI

#### **Špecifikácie skenovania**

- Obsahuje editor obrázkov.
- Integrovaný softvér OCR automaticky prevedie naskenovaný text na text, ktorý sa dá upraviť (softvér musí byť nainštalovaný).
- Softvérové rozhranie kompatibilné so štandardom Twain
- Rozlíšenie: optické rozlíšenie max. 4800 x 4800 ppi (líši sa podľa modelu), optimalizované rozlíšenie 19200 ppi (softvérové)
- Ďalšie informácie o rozlíšení v ppi nájdete v softvéri skenera.
- Farby: 48-bitové farby, 8-bitové, odtiene sivej (256 úrovní sivej)
- Maximálna skenovaná plocha pri skenovaní zo sklenenej podložky: 21,6 x 29,7 cm

#### **Špecifikácie kopírovania**

- Digitálne spracovanie obrazu
- Maximálny počet kópií sa líši podľa modelu.
- Rýchlosť kopírovania závisí od zložitosti dokumentu a od modelu
- Maximálne zväčšenie kópie v rozsahu 200 400 % (v závislosti od modelu)
- Maximálne zmenšenie kópie v rozsahu 25 50 % (v závislosti od modelu)

#### **Špecifikácie faxu**

- Funkcia čiernobieleho a farebného faxovania priamo zo zariadenia.
- Max. 110 položiek rýchlej voľby (líši sa podľa modelu).
- Pamäť pre max. 120 strán (podľa modelu, na základe testovacieho obrázka ITU-T č.1 pri štandardnom rozlíšení). Pri zložitejších stranách alebo vyššom rozlíšení trvá spracovanie dlhšie a používa viac pamäte.
- Ručné odosielanie a prijímanie faxov.
- Automatická opakovaná voľba obsadeného čísla, max. päť pokusov (podľa modelu).
- Jednorazová automatická opakovaná voľba neodpovedajúceho čísla (podľa modelu).
- Potvrdzujúce správy a správy o činnosti.
- Fax CCITT/ITU skupiny 3 s režimom opravy chýb.
- Prenos rýchlosťou 33,6 kb/s.
- Rýchlosť tri sekundy na stránku pri prenosovej rýchlosti 33,6 kb/s (na základe testovacieho obrázka ITU-T č.1 pri štandardnom rozlíšení). Pri zložitejších stranách alebo vyššom rozlíšení trvá spracovanie dlhšie a používa viac pamäte.
- Rozlišovanie zvonenia s automatickým prepínaním medzi faxom a záznamníkom.

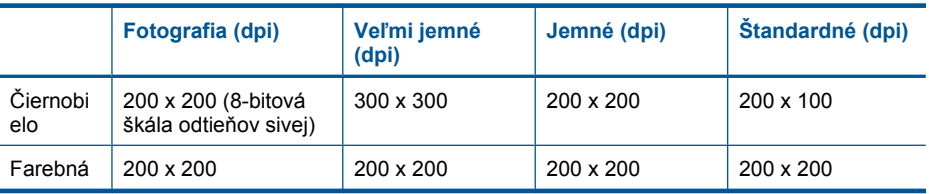

#### <span id="page-256-0"></span>**Rozlíšenie tlače**

Informácie o rozlíšení tlačiarne nájdete v softvéri tlačiarne. Ďalšie informácie nájdete v časti ["Zobrazenie rozlíšenia tla](#page-69-0)če" na strane 68.

#### **Výdrž atramentovej kazety**

Ďalšie informácie o odhadovaných kapacitách tlačových kaziet nájdete na adrese [www.hp.com/go/](http://www.hp.com/go/learnaboutsupplies) [learnaboutsupplies.](http://www.hp.com/go/learnaboutsupplies)

# **Program environmentálneho dozoru výrobku**

Spoločnosť Hewlett-Packard sa zaväzuje vyrábať kvalitné výrobky spôsobom, ktorý prispieva k ochrane životného prostredia. Na potrebu budúceho recyklovania sa prihliadalo už pri vývoji tohto produktu. Počet typov materiálu bol obmedzený na minimum. Toto obmedzenie nemá vplyv na správnu funkčnosť a spoľahlivosť výrobku. Jednotlivé typy materiálov sa od seba dajú jednoducho oddeliť. Spony a iné spoje je možné ľahko nájsť, sú dobre prístupné a dajú sa rozobrať pomocou bežných nástrojov. Dôležité časti sú skonštruované tak, aby v prípade nutnej opravy boli dobre prístupné a demontovateľné.

Ďalšie informácie nájdete na webovej stránke venovanej angažovanosti spoločnosti HP v problematike životného prostredia na lokalite:

#### [www.hp.com/hpinfo/globalcitizenship/environment/index.html](http://www.hp.com/hpinfo/globalcitizenship/environment/index.html)

Táto časť obsahuje nasledujúce témy:

- Ekologické tipy
- [Používanie papiera](#page-257-0)
- **[Plasty](#page-257-0)**
- Informač[né listy o bezpe](#page-257-0)čnosti materiálu
- [Program recyklovania](#page-257-0)
- [Program recyklovania spotrebného materiálu atramentových tla](#page-257-0)čiarní HP
- [Spotreba energie](#page-257-0)
- [Disposal of waste equipment by users in private households in the European Union](#page-258-0)
- [Chemické látky](#page-258-0)
- [Battery disposal in the Netherlands](#page-259-0)
- **[Battery disposal in Taiwan](#page-259-0)**
- [Upozornenie pre používate](#page-259-0)ľov v Kalifornii
- [EU battery directive](#page-260-0)

#### **Ekologické tipy**

Spoločnosť HP je odhodlaná pomáhať zákazníkom znížiť ich vplyv na životné prostredie. Spoločnosť HP poskytuje ekologické tipy uvedené nižšie na pomoc pri zameriavaní sa na spôsoby vyhodnocovania a zníženia vplyvu tlačových preferencií. Okrem špecifických funkcií tohto zariadenia navštívte webovú lokalitu ekologických riešení spoločnosti HP, kde nájdete ďalšie informácie o environmentálnych iniciatívach spoločnosti HP.

[www.hp.com/hpinfo/globalcitizenship/environment/](http://www.hp.com/hpinfo/globalcitizenship/environment/)

#### **Ekologické funkcie vášho zariadenia**

- **Duplexná tlač**: Pomocou funkcie **Tlač šetriaca papier** môžete tlačiť obojstranné dokumenty obsahujúce viacero strán na jednom hárku, aby sa znížila spotreba papiera. Ďalšie informácie nájdete v časti ["Používanie skratiek pre tla](#page-70-0)č" na strane 69.
- **Inteligentná webová tlač**: Rozhranie inteligentnej webovej tlače HP obsahuje okná **Schránka klipov** a **Upraviť klipy**, v ktorých môžete ukladať, organizovať alebo tlačiť klipy získané z webu. Ďalšie informácie nájdete v časti "Tlač [webovej stránky" na strane 67](#page-68-0).
- <span id="page-257-0"></span>• **Informácie o úspore energie**: Ak chcete zistiť stav spôsobilosti tohto výrobku podľa programu ENERGY STAR®, pozrite si časť "Spotreba energie" na strane 256.
- **Recyklované materiály**: Ďalšie informácie týkajúce sa recyklácie produktov spoločnosti HP nájdete na adrese:

[www.hp.com/hpinfo/globalcitizenship/environment/recycle/](http://www.hp.com/hpinfo/globalcitizenship/environment/recycle/)

#### **Používanie papiera**

Tento produkt je vhodný na používanie recyklovaného papiera podľa noriem DIN 19309 a EN 12281:2002.

#### **Plasty**

Plastové súčiastky s hmotnosťou nad 25 gramov sú označené podľa medzinárodných štandardov, čo zvyšuje možnosť ich identifikácie pre účely recyklácie na konci životnosti produktu.

#### **Informačné listy o bezpečnosti materiálu**

Informačné listy o bezpečnosti materiálu (MSDS) je možné získať na webovej lokalite spoločnosti HP na adrese:

[www.hp.com/go/msds](http://www.hp.com/go/msds)

#### **Program recyklovania**

Spoločnosť Hewlett-Packard ponúka stále väčšie množstvo programov vrátenia a recyklácie výrobkov v mnohých krajinách a regiónoch a spolupracuje s najväčšími strediskami pre recykláciu elektroniky na svete. Spoločnosť Hewlett-Packard šetrí zdroje opätovným predajom svojich najobľúbenejších výrobkov. Ďalšie informácie týkajúce sa recyklácie výrobkov HP nájdete na adrese:

[www.hp.com/hpinfo/globalcitizenship/environment/recycle/](http://www.hp.com/hpinfo/globalcitizenship/environment/recycle/)

#### **Program recyklovania spotrebného materiálu atramentových tlačiarní HP**

Spoločnosť HP sa zaväzuje k ochrane životného prostredia. Program spoločnosti HP recyklovania spotrebného materiálu pre atramentovú tlač je dostupný v mnohých krajinách či oblastiach a umožňuje bezplatnú recykláciu použitých tlačových a atramentových kaziet. Ďalšie informácie nájdete na adrese:

[www.hp.com/hpinfo/globalcitizenship/environment/recycle/](http://www.hp.com/hpinfo/globalcitizenship/environment/recycle/)

#### **Spotreba energie**

Tlačové a obrazové zariadenia Hewlett-Packard označené logom ENERGY STAR® vyhovujú špecifikáciám americkej Agentúry na ochranu životného prostredia (Environmental Protection Agency, EPA) pre obrazové zariadenia. Obrazové zariadenia vyhovujúce špecifikáciám programu ENERGY STAR budú označené nasledujúcou značkou:

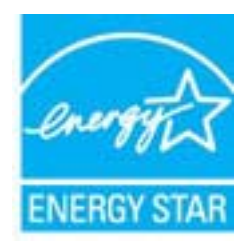

Ďalšie informácie o modeloch obrazových zariadení vyhovujúcich špecifikáciám programu ENERGY STAR sú uvedené na nasledujúcej adrese: [www.hp.com/go/energystar](http://www.hp.com/go/energystar)

#### <span id="page-258-0"></span>**Disposal of waste equipment by users in private households in the European Union**

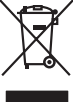

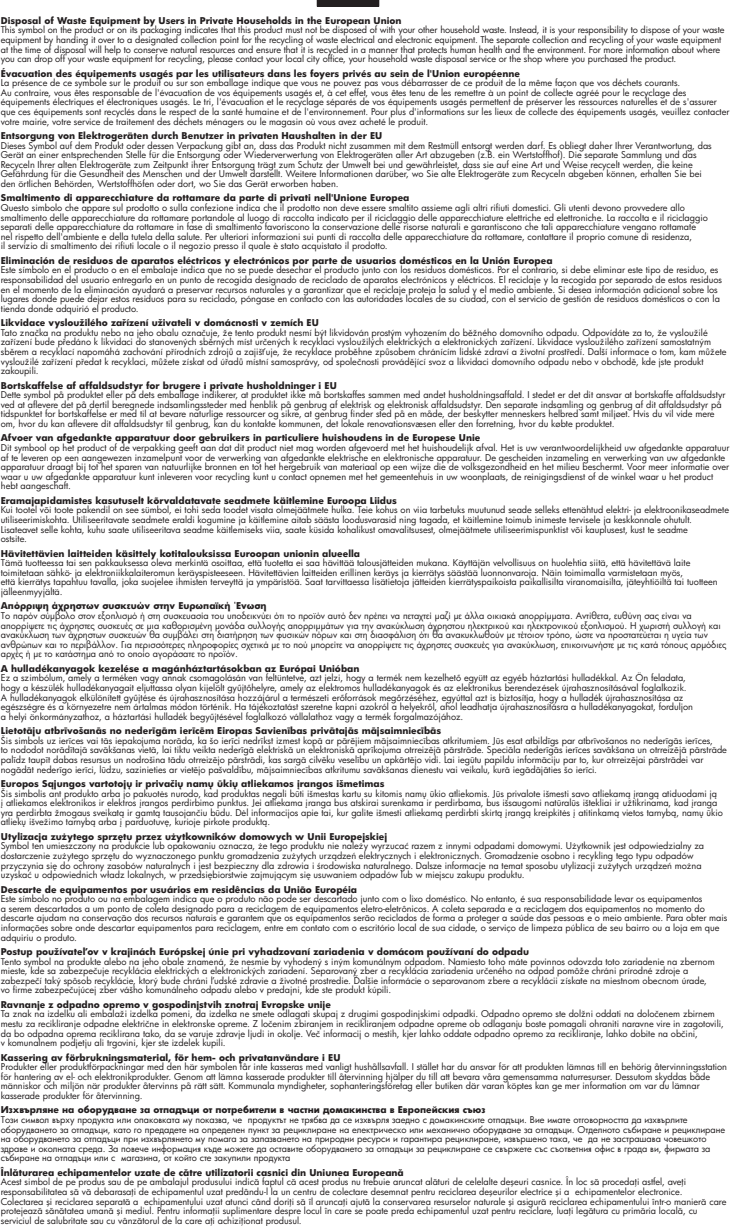

#### **Chemické látky**

**English Français**

**Deutsch**

**Italiano Español**

**Česky**

**Dansk**

**Nederlands**

**Eesti Suomi**

**Ελληνικά**

**Magyar**

**Latviski**

**Lietuviškai Polski**

**Português**

**Slovenčina**

**Slovenščina Svenska Български**

**Română**

Spoločnosť HP je odhodlaná poskytovať svojim zákazníkom informácie o chemických látkach v jej produktoch v súlade so zákonnými požiadavkami, ako je napríklad norma REACH *(nariadenie ES*

<span id="page-259-0"></span>*č. 1907/2006 Európskeho parlamentu a Európskej rady)*. Výkaz chemického zloženia tohto produktu môžete nájsť na nasledujúcej adrese: [www.hp.com/go/reach.](http://www.hp.com/go/reach)

#### **Battery disposal in the Netherlands**

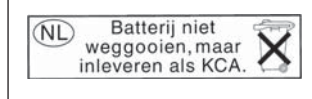

Dit HP Product bevat een lithium-manganese-dioxide batterij. Deze bevindt zich op de hoofdprintplaat. Wanneer deze batterij leeg is, moet deze volgens de geldende regels worden afgevoerd.

#### **Battery disposal in Taiwan**

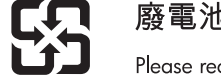

廢電池請回收

Please recycle waste batteries.

#### **Upozornenie pre používateľov v Kalifornii**

The battery supplied with this product may contain perchlorate material. Special handling may apply. For more information, go to the following Web site:

[www.dtsc.ca.gov/hazardouswaste/perchlorate](http://www.dtsc.ca.gov/hazardouswaste/perchlorate)

#### <span id="page-260-0"></span>**EU battery directive**

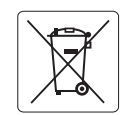

#### **European Union Battery Directive**

This product contains a battery that is used to maintain data integrity of real time clock or product settings and is designed to last the life of the<br>product. Any attempt to service or replace this battery should be perfo **English**

**Directive sur les batteries de l'Union Européenne**<br>Ce produit contient une batterie qui permet de maintent l'intégrité des données pour les paramètres du produit o<br>été conçue pour durer aussi longtemps que le produit. Tou technicien qualifié. **Français**

#### **Batterie-Richtlinie der Europäischen Union Deutsch**

Dieses Produkt enthält eine Batterie, die dazu dient, die Datenintegrität der Echtzeituhr sowie der Produkteinstellungen zu erhalten, und die für die<br>Lebensdauer des Produkts ausreicht. Im Bedarfsfall sollte das Instandhal durchgeführt werden.

**Direttiva dell'Unione Europea relativa alla raccolta, al trattamento e allo smaltimento di batterie e accumulatori**<br>Questo prodotto contiene una batteria utilizzata per preservare l'integrità dei dell'orologio in tempo re

#### **Directiva sobre baterías de la Unión Europea**

Este producto contiene una batería que se utiliza para conservar la integridad de los datos del reloj de tiempo real o la configuración del producto<br>y está diseñada para durar toda la vida útil del producto. El mantenimien mantenimiento cualificado. **Español**

#### **Směrnice Evropské unie pro nakládání s bateriemi**

Tento výrobek obsahuje baterii, která slouží k uchování správných dat hodin reálného času nebo nastavení výrobku. Baterie je navržena tak, aby vydržela celou životnost výrobku. Jakýkoliv pokus o opravu nebo výměnu baterie by měl provést kvalifikovaný servisní technik. **Česky**

#### **EU's batteridirektiv Dansk**

**Italiano**

**Nederlands**

**Eesti**

**Latviski**

**Lietuviškai Polski**

**Slovenščina Svenska**

**Български**

**Română**

Produktet indeholder et batteri, som bruges til at vedligeholde dataintegriteten for realtidsur- eller produktindstillinger og er beregnet til at holde i hele produktets levetid. Service på batteriet eller udskiftning bør foretages af en uddannet servicetekniker.

#### **Richtlijn batterijen voor de Europese Unie**

Dit product bevat een batterij die wordt gebruikt voor een juiste tijdsaanduiding van de klok en het behoud van de productinstellingen. Bovendien is<br>deze ontworpen om gedurende de levensduur van het product mee te gaan. He gekwalificeerde onderhoudstechnicus worden uitgevoerd.

#### **Euroopa Liidu aku direktiiv**

Toode sisaldab akut, mida kasutatakse reaalaja kella andmeühtsuse või toote sätete säilitamiseks. Aku on valmistatud kestma terve toote kasutusaja.<br>Akut tohib hooldada või vahetada ainult kvalifitseeritud hooldustehnik.

#### **Euroopan unionin paristodirektiivi Suomi**

Tämä laite sisältää pariston, jota käytetään reaaliaikaisen kellon tietojen ja laitteen asetusten säilyttämiseen. Pariston on suunniteltu kestävän laitteen<br>koko käyttöiän ajan. Pariston mahdollinen korjaus tai vaihto on jä

#### **Οδηγία της Ευρωπαϊκής Ένωσης για τις ηλεκτρικές στήλες**

Αυτό το προϊόν περιλαμβάνει μια μπαταρία, η οποία χρησιμοποιείται για τη διατήρηση της ακεραιότητας των δεδομένων ρολογιού πραγματικού<br>χρόνου ή των ρυθμίσεων προϊόντος και έχει σχεδιαστεί έτσι ώστε να διαρκέσει όσο και το αυτής της μπαταρίας θα πρέπει να πραγματοποιούνται από κατάλληλα εκπαιδευμένο τεχνικό. **Ελληνικά**

# **Magyar**

**Az Európai unió telepek és akkumulátorok direktívája**<br>A termék tartalmaz egy elemet, melynek feladata az, hogy biztosítsa a valós idejű óra vagy a termék beállításainak adatintegritását. Az elem úgy van tervezve, hogy végig kitartson a termék használata során. Az elem bármilyen javítását vagy cseréjét csak képzett szakember végezheti el.

#### **Eiropas Savienības Bateriju direktīva**

Produktam ir baterija, ko izmanto reālā laika pulksteņa vai produkta iestatījumu datu integritātes saglabāšanai, un tā ir paredzēta visam produkta dzīves ciklam. Jebkura apkope vai baterijas nomaiņa ir jāveic atbilstoši kvalificētam darbiniekam.

**Europos Sąjungos baterijų ir akumuliatorių direktyva**<br>Šiame gaminyje yra baterija, kuri naudojama, kad būtų galima prižiūrėti realaus laiko laikrodžio veikimą arba gaminio nuostatas; ji skirta veikti visą gaminio eksploatavimo laiką. Bet kokius šios baterijos aptarnavimo arba keitimo darbus turi atlikti kvalifikuotas aptarnavimo technikas.

**Dyrektywa Unii Europejskiej w sprawie baterii i akumulatorów**<br>Produkt zawiera baterię wykorzystywaną do zachowania integralności danych zegara czasu rzeczywistego lub ustawień produktu, która<br>podtrzymuje działanie produkt

#### **Diretiva sobre baterias da União Européia Português**

Este produto contém uma bateria que é usada para manter a integridade dos dados do relógio em tempo real ou das configurações do produto e<br>é projetada para ter a mesma duração que este. Qualquer tentativa de consertar ou s qualificado.

#### **Smernica Európskej únie pre zaobchádzanie s batériami Slovenčina**

Tento výrobok obsahuje batériu, ktorá slúži na uchovanie správnych údajov hodín reálneho času alebo nastavení výrobku. Batéria je skonštruovaná<br>tak, aby vydržala celú životnosť výrobku. Akýkoľvek pokus o opravu alebo výmen

**Direktiva Evropske unije o baterijah in akumulatorjih**<br>V tem izdelku je baterija, ki zagotavlja natančnost podatkov ure v realnem času ali nastavitev izdelka ižvljenjski dobi izdelka. Kakršno koli<br>popravilo ali zamenjavo

#### **EU:s batteridirektiv**

Produkten innehåller ett batteri som används för att upprätthålla data i realtidsklockan och produktinställningarna. Batteriet ska räcka produktens<br>hela livslängd. Endast kvalificerade servicetekniker får utföra service på

**Директива за батерии на Европейския съюз**<br>Този продукт съдържа батерия, която се използва за поддържане на целостта на данните на часовника в реално време или настройките за продукта, създадена на издържи през целия живот на продукта. Сервизът или замяната на батерията трябва да се извършва от квалифициран техник.

**Directiva Uniunii Europene referitoare la baterii**<br>Acest produs conține o baterie care este utilizată pentru a menține integritatea datelor ceasului de timp real sau setărilor produsului și care este proiectată să funcționeze pe întreaga durată de viață a produsului. Orice lucrare de service sau de înlocuire a acestei baterii trebuie efectuată de<br>un tehnician de service calificat.

# <span id="page-261-0"></span>**Vyhlášky regulačných orgánov**

Zariadenie HP Photosmart vyhovuje požiadavkám predpisov vo vašej krajine alebo oblasti. Táto časť obsahuje nasledujúce témy:

- Identifikačné číslo modelu pre zákonné účely
- **FCC** statement
- [VCCI \(Class B\) compliance statement for users in Japan](#page-262-0)
- [Notice to users in Japan about the power cord](#page-262-0)
- [Notice to users in Korea](#page-263-0)
- [Notice to users in Germany](#page-263-0)
- [Noise emission statement for Germany](#page-263-0)
- [HP Photosmart Premium Fax C410 series declaration of conformity](#page-264-0)

#### **Identifikačné číslo modelu pre zákonné účely**

Kvôli identifikácii pre zákonné účely je výrobok označený identifikačným číslom modelu pre zákonné účely (Regulatory Model Number). Identifikačné číslo modelu pre zákonné účely tohto zariadenia je SDGOB-0826. Nezamieňajte toto číslo s obchodným názvom zariadenia (HP Photosmart Premium Fax C410 series atď.) ani s číslom zariadenia (CQ521A atď.).

#### <span id="page-262-0"></span>**FCC statement**

The United States Federal Communications Commission (in 47 CFR 15.105) has specified that the following notice be brought to the attention of users of this product.

This equipment has been tested and found to comply with the limits for a Class B digital device, pursuant to Part 15 of the FCC Rules. These limits are designed to provide reasonable protection against harmful interference in a residential installation. This equipment generates, uses and can radiate radio frequency energy and, if not installed and used in accordance with the instructions, may cause harmful interference to radio communications. However, there is no guarantee that interference will not occur in a particular installation. If this equipment does cause harmful interference to radio or television reception, which can be determined by turning the equipment off and on, the user is encouraged to try to correct the interference by one or more of the following measures:

- Reorient the receiving antenna.
- Increase the separation between the equipment and the receiver.
- Connect the equipment into an outlet on a circuit different from that to which the receiver is connected.
- Consult the dealer or an experienced radio/TV technician for help.

For further information, contact:

Manager of Corporate Product Regulations Hewlett-Packard Company 3000 Hanover Street Palo Alto, Ca 94304 (650) 857-1501

Modifications (part 15.21)

The FCC requires the user to be notified that any changes or modifications made to this device that are not expressly approved by HP may void the user's authority to operate the equipment.

This device complies with Part 15 of the FCC Rules. Operation is subject to the following two conditions: (1) this device may not cause harmful interference, and (2) this device must accept any interference received, including interference that may cause undesired operation.

#### **VCCI (Class B) compliance statement for users in Japan**

この装置は、クラスB情報技術装置です。この装置は、家庭環境で使用することを目的とし ていますが、この装置がラジオやテレビジョン受信機に近接して使用されると、受信障害を 引き起こすことがあります。取扱説明書に従って正しい取り扱いをして下さい。

VCCI-B

#### **Notice to users in Japan about the power cord**

製品には、同梱された電源コードをお使い下さい。 同梱された電源コードは、他の製品では使用出来ません。

#### <span id="page-263-0"></span>**Notice to users in Korea**

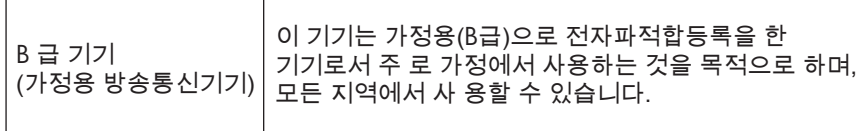

#### **Notice to users in Germany**

#### **Sehanzeige-Arbeitsplätze**

Das Gerät ist nicht für die Benutzung am Bildschirmarbeitsplatz gemäß BildscharbV vorgesehen.

#### **Noise emission statement for Germany**

#### **Geräuschemission**

LpA < 70 dB am Arbeitsplatz im Normalbetrieb nach DIN 45635 T. 19

#### <span id="page-264-0"></span>**HP Photosmart Premium Fax C410 series declaration of conformity**

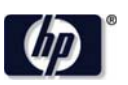

#### **DECLARATION OF CONFORMITY**

according to ISO/IEC 17050-1 and EN 17050-1

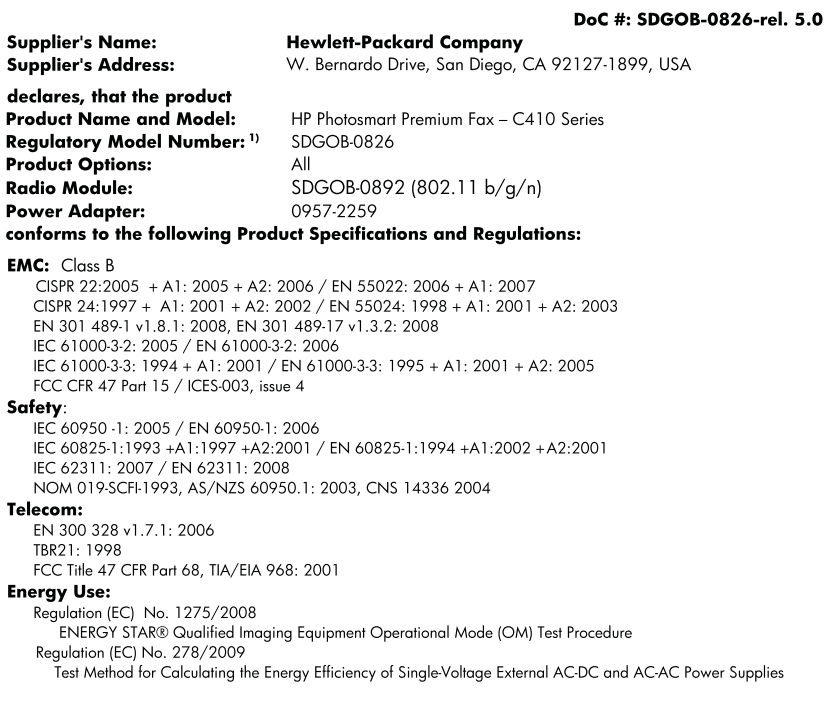

This device complies with part 15 of the FCC Rules. Operation is subject to the following two conditions: (1) This device may not cause harmful interference, and (2) this device must accept any interference received, including interference that may cause undesired operation.

The product herewith complies with the requirements of the Low Voltage Directive 2006/95/EC, the EMC Directive 2004/108/EC, the EuP Directive 2005/32/EC, the R&TTE Directive 1999/5/EC and the European Council Recommendation 1999/519/EC on the limitation of Electromagnetic fields to the general public, and carries the CE marking accordingly. In addition, it complies with the WEEE Directive 2002/96/EC and RoHS Directive 2002/95/EC.

#### **Additional Information:**

1) This product is assigned a Regulatory Model Number which stays with the regulatory aspects of the design. The Regulatory Model Number is the main product identifier in the regulatory documentation and test reports, this number should not be confused with the marketing name or the product numbers.

December 14, 2009 San Diego, CA

#### Local contact for regulatory topics only:

EMEA: Hewlett-Packard GmbH, HQ-TRE, Herrenberger Strasse 140, 71034 Boeblingen, Germany U.S.: Hewlett-Packard, 3000 Hanover St., Palo Alto 94304, U.S.A. 650-857-1501 www.hp.com/go/certificates

# **Homologizačné nariadenia týkajúce sa bezdrôtových zariadení**

Táto časť obsahuje nasledujúce homologizačné informácie týkajúce sa bezdrôtových produktov:

[Exposure to radio frequency radiation](#page-265-0)

- <span id="page-265-0"></span>• Notice to users in Brazil
- Notice to users in Canada
- **[European Union regulatory notice](#page-266-0)**
- [Notice to users in Taiwan](#page-266-0)

#### **Exposure to radio frequency radiation**

#### **Exposure to radio frequency radiation**

**Caution** The radiated output power of this device is far below the FCC radio frequency exposure limits. Nevertheless, the device shall be used in such a manner that the potential for human contact during normal operation is minimized. This product and any attached external antenna, if supported, shall be placed in such a manner to minimize the potential for human contact during normal operation. In order to avoid the possibility of exceeding the FCC radio frequency exposure limits, human proximity to the antenna shall not be less than 20 cm (8 inches) during normal operation.

#### **Notice to users in Brazil**

#### **Aviso aos usuários no Brasil**

Este equipamento opera em caráter secundário, isto é, não tem direito à proteção contra interferência prejudicial, mesmo de estações do mesmo tipo, e não pode causar interferência a sistemas operando em caráter primário. (Res.ANATEL 282/2001).

#### **Notice to users in Canada**

#### **Notice to users in Canada/Note à l'attention des utilisateurs canadiens**

For Indoor Use. This digital apparatus does not exceed the Class B limits for radio noise emissions from the digital apparatus set out in the Radio Interference Regulations of the Canadian Department of Communications. The internal wireless radio complies with RSS 210 and RSS GEN of Industry Canada.

**Utiliser à l'intérieur.** Le présent appareil numérique n'émet pas de bruit radioélectrique dépassant les limites applicables aux appareils numériques de la classe B prescrites dans le Règlement sur le brouillage radioélectrique édicté par le ministère des Communications du Canada. Le composant RF interne est conforme a la norme RSS-210 and RSS GEN d'Industrie Canada.

#### <span id="page-266-0"></span>**European Union Regulatory Notice**

Products bearing the CE marking comply with the following EU Directives:

- Low Voltage Directive 2006/95/EC
- EMC Directive 2004/108/EC

CE compliance of this product is valid only if powered with the correct CE-marked AC adapter provided by HP.

If this product has telecommunications functionality, it also complies with the essential requirements of the following EU Directive:

• R&TTE Directive 1999/5/EC

Compliance with these directives implies conformity to harmonized European standards (European Norms) that are listed in the EU Declaration of Conformity issued by HP for this product or product family. This compliance is indicated by the following conformity marking placed on the product.

The wireless telecommunications functionality of this product may be used in the following EU and EFTA countries:

Austria, Belgium, Bulgaria, Cyprus, Czech Republic, Denmark, Estonia, Finland, France, Germany, Greece, Hungary, Iceland, Ireland, Italy, Latvia, Liechtenstein, Lithuania, Luxembourg, Malta, Netherlands, Norway, Poland, Portugal, Romania, Slovak Republic, Slovenia, Spain, Sweden, Switzerland and United Kingdom.

#### **Products with 2.4-GHz wireless LAN devices**

#### **France**

For 2.4 GHz Wireless LAN operation of this product certain restrictions apply: This product may be used indoor for the entire 2400-2483.5 MHz frequency band (channels 1-13). For outdoor use, only 2400-2454 MHz frequency band (channels 1-9) may be used. For the latest requirements, see http://www.art-telecom.fr.

#### **Italy**

License required for use. Verify with your dealer or directly with the General Direction for Frequency Planning and Management (Direzione Generale Pianificazione e Gestione Frequenze).

#### **Notice to users in Taiwan**

### 低功率電波輻射性電機管理辦法

第十二條

經型式認證合格之低功率射頻電機,非經許可,公司、商號或使用者均不得擅自變更頻 率、加大功率或變更設計之特性及功能。

#### 第十四條

低功率射頻電機之使用不得影響飛航安全及干擾合法通信;經發現有干擾現象時,應立 即停用,並改善至無干擾時方得繼續使用。

前項合法通信,指依電信法規定作業之無線電通信。低功率射頻電機須忍受合法通信或 工業、科學及醫藥用電波輻射性電機設備之干擾。

# <span id="page-267-0"></span>**Homologizačné telekomunikačné upozornenia**

Zariadenie HP Photosmart spĺňa telekomunikačné požiadavky homologizačných úradov platné vo vašej krajine alebo oblasti.

Táto časť obsahuje nasledujúce témy:

- [Notice to users of the U.S. telephone network: FCC requirements](#page-268-0)
- [Notice to users of the Canadian telephone network](#page-269-0)
- [Notice to users in the European Economic Area](#page-270-0)
- [Notice to users of the German telephone network](#page-270-0)
- [Australia wired fax statement](#page-270-0)

#### <span id="page-268-0"></span>**Notice to users of the U.S. telephone network: FCC requirements**

This equipment complies with FCC rules, Part 68. On this equipment is a label that contains, among other information, the FCC Registration Number and Ringer Equivalent Number (REN) for this equipment. If requested, provide this information to your telephone company.

An FCC compliant telephone cord and modular plug is provided with this equipment. This equipment is designed to be connected to the telephone network or premises wiring using a compatible modular jack which is Part 68 compliant. This equipment connects to the telephone network through the following standard network interface jack: USOC  $RI-11C$ .

The REN is useful to determine the quantity of devices you may connect to your telephone line and still have all of those devices ring when your number is called. Too many devices on one line might result in failure to ring in response to an incoming call. In most, but not all, areas the sum of the RENs of all devices should not exceed five (5). To be certain of the number of devices you may connect to your line, as determined by the REN, you should call your local telephone company to determine the maximum REN for your calling area.

If this equipment causes harm to the telephone network, your telephone company might discontinue your service temporarily. If possible, they will notify you in advance. If advance notice is not practical, you will be notified as soon as possible. You will also be advised of your right to file a complaint with the FCC. Your telephone company might make changes in its facilities, equipment, operations, or procedures that could affect the proper operation of your equipment. If they do, you will be given advance notice so you will have the opportunity to maintain uninterrupted service. If you experience trouble with this equipment, please contact the manufacturer, or look elsewhere in this manual, for warranty or repair information. Your telephone company might ask you to disconnect this equipment from the network until the problem has been corrected or until you are sure that the equipment is not malfunctioning.

This equipment may not be used on coin service provided by the telephone company.

Connection to party lines is subject to state tariffs. Contact your state public utility commission, public service commission, or corporation commission for more information.

This equipment includes automatic dialing capability. When programming and/or making test calls to emergency numbers:

- Remain on the line and explain to the dispatcher the reason for the call.
- Perform such activities in the off-peak hours, such as early morning or late evening.

**Note** The FCC hearing aid compatibility rules for telephones are not applicable ・コ・コーコー to this equipment.

The Telephone Consumer Protection Act of 1991 makes it unlawful for any person to use a computer or other electronic device, including fax machines, to send any message unless such message clearly contains in a margin at the top or bottom of each transmitted page or on the first page of transmission, the date and time it is sent and an identification of the business, other entity, or other individual sending the message and the telephone number of the sending machine or such business, other entity, or individual. (The telephone number provided might not be a 900 number or any other number for which charges exceed local or long-distance transmission charges.) In order to program this information into your fax machine, you should complete the steps described in the software.

#### <span id="page-269-0"></span>**Notice to users of the Canadian telephone network**

#### **Note à l'attention des utilisateurs du réseau téléphonique canadien/Notice to users of the Canadian telephone network**

Cet appareil est conforme aux spécifications techniques des équipements terminaux d'Industrie Canada. Le numéro d'enregistrement atteste de la conformité de l'appareil. L'abréviation IC qui précède le numéro d'enregistrement indique que l'enregistrement a été effectué dans le cadre d'une Déclaration de conformité stipulant que les spécifications techniques d'Industrie Canada ont été respectées. Néanmoins, cette abréviation ne signifie en aucun cas que l'appareil a été validé par Industrie Canada.

Pour leur propre sécurité, les utilisateurs doivent s'assurer que les prises électriques reliées à la terre de la source d'alimentation, des lignes téléphoniques et du circuit métallique d'alimentation en eau sont, le cas échéant, branchées les unes aux autres. Cette précaution est particulièrement importante dans les zones rurales.

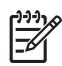

**Remarque** Le numéro REN (Ringer Equivalence Number) attribué à chaque appareil terminal fournit une indication sur le nombre maximal de terminaux qui peuvent être connectés à une interface téléphonique. La terminaison d'une interface peut se composer de n'importe quelle combinaison d'appareils, à condition que le total des numéros REN ne dépasse pas 5.

Basé sur les résultats de tests FCC Partie 68, le numéro REN de ce produit est 0.0B.

This equipment meets the applicable Industry Canada Terminal Equipment Technical Specifications. This is confirmed by the registration number. The abbreviation IC before the registration number signifies that registration was performed based on a Declaration of Conformity indicating that Industry Canada technical specifications were met. It does not imply that Industry Canada approved the equipment.

Users should ensure for their own protection that the electrical ground connections of the power utility, telephone lines and internal metallic water pipe system, if present, are connected together. This precaution might be particularly important in rural areas.

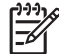

**Note** The REN (Ringer Equivalence Number) assigned to each terminal device provides an indication of the maximum number of terminals allowed to be connected to a telephone interface. The termination on an interface might consist of any combination of devices subject only to the requirement that the sum of the Ringer Equivalence Numbers of all the devices does not exceed 5.

The REN for this product is 0.0B, based on FCC Part 68 test results.

#### <span id="page-270-0"></span>**Notice to users in the European Economic Area**

This product is designed to be connected to the analog Switched Telecommunication Networks (PSTN) of the European Economic Area (EEA) countries/regions.

Network compatibility depends on customer selected settings, which must be reset to use the equipment on a telephone network in a country/region other than where the product was purchased. Contact the vendor or Hewlett-Packard Company if additional product support is necessary.

This equipment has been certified by the manufacturer in accordance with Directive 1999/5/EC (annex II) for Pan-European single-terminal connection to the public switched telephone network (PSTN). However, due to differences between the individual PSTNs provided in different countries, the approval does not, of itself, give an unconditional assurance of successful operation on every PSTN network termination point.

In the event of problems, you should contact your equipment supplier in the first instance.

This equipment is designed for DTMF tone dialing and loop disconnect dialing. In the unlikely event of problems with loop disconnect dialing, it is recommended to use this equipment only with the DTMF tone dial setting.

#### **Notice to users of the German telephone network**

#### **Hinweis für Benutzer des deutschen Telefonnetzwerks**

Dieses HP-Fax ist nur für den Anschluss eines analogen Public Switched Telephone Network (PSTN) gedacht. Schließen Sie den TAE N-Telefonstecker, der im Lieferumfang des HP All-in-One enthalten ist, an die Wandsteckdose (TAE 6) Code N an. Dieses HP-Fax kann als einzelnes Gerät und/oder in Verbindung (mit seriellem Anschluss) mit anderen zugelassenen Endgeräten verwendet werden.

#### **Australia wired fax statement**

In Australia, the HP device must be connected to Telecommunication Network through a line cord which meets the requirements of the Technical Standard AS/ACIF S008.

## <span id="page-271-0"></span>**Japan safety statement**

# 安全にお使いいただくために

# 安全に関わる表示

本機を取り扱う前に、まずこのページの「安全にかかわる表示」をお読みくださ い。続いて「安全にお使いいただくために」、および「設置場所について」をよ く読んで、安全にお使いいただくための注意事項にご留意ください。

本機を安全にお使いいただくために、本書の指示に従って本機を準備してくだ さい。本書には、本機のどこが危険か、指示を守らないとどのような危険に遭う か、どうすれば危険を避けられるかなどについての情報も記載されています。

本書では、危険の程度を表す言葉として「警告」と「注意」という用語を使用し ています。それぞれの用語は、次のような意味を持つものとして定義されていま す。

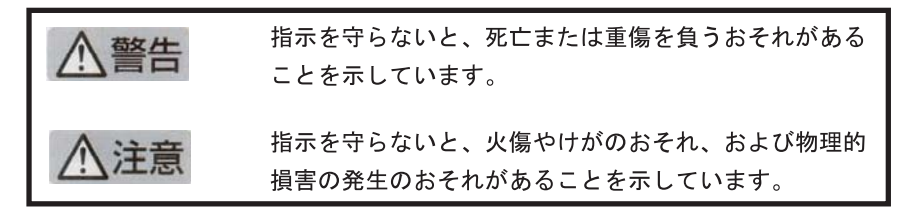

# 警告

#### 分解・改造・修理はしない

本書に記載されている場合を除き、絶対に分解したり、修理・改造を行ったりし ないでください。本機が正常に動作しなくなるばかりでなく、感雷や火災の危険 があります。

#### 針金や金属片を差し込まない

通気孔などのすきまから金属片や針金などの異物を差し込まないでください。 感電のおそれがあります。

For safety use i

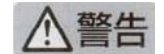

#### 指定以外の電源を使わない

電源は必ず指定された電圧、電流の壁付きコンセントをお使いください。指定以 外の雷源を使うと火災や漏雷のおそれがあります。

#### 煙や異臭、異音がしたら使用しない

万一、煙、異臭、異音などが生じた場合は、ただちに電源ボタンを OFF にして 電源プラグをコンセントから抜いてください。その後カスタマ・ケア・センタに ご連絡ください。そのまま使用すると火災になるおそれがあります。

#### 動作中の装置に手を入れない

装置の動作中は中に手を入れないでください。けがをするおそれがあります。

#### 電源コードをたこ足配線にしない

コンセントに定格以上の電流が流れるので、コンセントが加熱して火災になるお それがあります。

#### 電源コードを引っ張ったりねじ曲げたりしない

電源プラグを抜くときは必ずプラグ部分を持って行ってください。また、電源コ 一ドを無理に曲げたりねじったり、束ねたり、ものを載せたり、はさみ込んだり しないでください。コードが破損し、火災や感電のおそれがあります。

#### 本機内に水や異物をいれない

本機内に水などの液体、ピンやクリップなどの異物を入れないでください。火災 になったり、感電や故障するおそれがあります。もし、入ってしまったときは、 すぐに電源を OFF にして電源プラグをコンセントから抜き、カスタマ·ケア· センタに連絡してください。

# 関わる

本機の設置場所を決めるときは、次のことに注意してください。

- ほこり・湿気の多い場所に置かない お子様の手の届くところに置かない
- 不安定な場所に置かない
- 温度変化の激しい場所に置かない
- お子様の手の届くところに置かない
- 
- じゅうたんを敷いた場所で使用しない
- 腐食性ガスの発生する場所で使用しない
- 直射日光の当たる場所に置かない

ii for safety use

Kapitola 14

# **Register**

### **A**

adresa IP telefón [199](#page-200-0) ADSL. *pozrite* DSL atrament čas zaschnutia [212](#page-213-0) nízka hladina [136](#page-137-0) atramentové kazety atrament inej značky ako HP [229](#page-230-0) chýbajúce [216](#page-217-0) chybové hlásenia [212](#page-213-0) chybové hlásenie [242](#page-243-0) nekompatibilné [214](#page-215-0) nesprávne [214,](#page-215-0) [242](#page-243-0) poškodené [216](#page-217-0) predtým použité [230](#page-231-0) spotrebovaný atrament HP [229](#page-230-0)

#### **B**

bezdrôtový smerovač [13](#page-14-0)

#### **D**

diagnostická stránka [105](#page-106-0) displej ikony [43](#page-44-0) zmeniť rozmery [119](#page-120-0) DSL, nastavenie s faxom [21](#page-22-0)

#### **F**

farebný grafický displej [42](#page-43-0) fax DSL, nastavenie [21](#page-22-0) hlasová pošta, nastavenie [25](#page-26-0), [34](#page-35-0), [185](#page-186-0) Internet, prostredníctvom [199](#page-200-0) linka ISDN, inštalácia [22](#page-23-0) neodpovedá [179](#page-180-0) paralelný rozdeľovač [185](#page-186-0) počítačový modem, nastavenie [26](#page-27-0), [28](#page-29-0), [32,](#page-33-0) [34,](#page-35-0) [185](#page-186-0) problémy s prijímaním [179](#page-180-0) riešenie problémov [150](#page-151-0)

služba rozlíšeného zvonenia [23](#page-24-0) spájač [185](#page-186-0) systém pobočkovej ústredne, inštalácia [22](#page-23-0) špecifikácie [254](#page-255-0) telefón IP, používanie [199](#page-200-0) záznamník, nastavenie [31](#page-32-0), [32,](#page-33-0) [185](#page-186-0) fotografický papier odporúčané typy [45](#page-46-0) fotografie chýbajúce [207](#page-208-0) fotopapier špecifikácie [252](#page-253-0) fotopapier 10 x 15 cm špecifikácie [252](#page-253-0)

#### **H**

hlasová pošta nastavenie s faxom [25](#page-26-0), [34](#page-35-0) hlasová pošta, nastavenie s faxom [185](#page-186-0) homologizačné oznamy nariadenia týkajúce sa bezdrôtových zariadení [263](#page-264-0) homologizačné telekomunikačné upozornenia [266](#page-267-0) HP Apps [74](#page-75-0) HP ePrint [72](#page-73-0)

### **CH**

chýbajúca atramentová kazeta [216](#page-217-0) chýbajúce informácie na kópii [147](#page-148-0) chýbajúci text na skene [144](#page-145-0) chybové hlásenia čítanie alebo zápis do súboru [206](#page-207-0) pamäťové karty [209](#page-210-0)

#### **I**

inštalácia DSL [21](#page-22-0) hlasová pošta [34](#page-35-0) linka ISDN [22](#page-23-0) počítačový modem [26,](#page-27-0) [28,](#page-29-0) [34](#page-35-0) systém pobočkovej ústredne [22](#page-23-0) inštalácia kábla USB [118](#page-119-0) inštalácia softvéru odinštalovanie [124](#page-125-0) opakovaná inštalácia [124](#page-125-0) Internet, používanie faxu [199](#page-200-0)

### **K**

kábel Ethernet CAT-5 [13](#page-14-0) karta rozhrania [7](#page-8-0), [8](#page-9-0) kľúč WEP, nastavenie [11](#page-12-0) konektor RJ-45 [13](#page-14-0) kopírovanie chýbajúce informácie [147](#page-148-0) prázdny [149](#page-150-0) prispôsobenie veľkosti stránky zlyhalo [148](#page-149-0) riešenie problémov [145](#page-146-0) špecifikácie [254](#page-255-0)

## **L**

linka ISDN, nastaviť s faxom [22](#page-23-0)

### **M**

modem. *pozrite* počítačový modem modem PC. *pozrite* počítačový modem

### **N**

nastavenie hlasová pošta [25,](#page-26-0) [185](#page-186-0) počítačový modem [32,](#page-33-0) [185](#page-186-0) samostatná faxová linka [20](#page-21-0)

služba rozlíšeného zvonenia [23](#page-24-0) telefónny záznamník [32](#page-33-0) záznamník [185](#page-186-0) zdieľaná telefónna linka [24](#page-25-0) Nastavenie záznamník [31](#page-32-0) nekorektné vypnutie [212](#page-213-0) neplatný názov súboru [207](#page-208-0) nízka kvalita tlače fax [164](#page-165-0)

### **O**

obálky špecifikácie [252](#page-253-0) obdobie poskytovania telefonickej podpory obdobie poskytovania podpory [112](#page-113-0) obrazovka nájdenej tlačiarne, systém Windows [15](#page-16-0) odinštalovanie softvéru [124](#page-125-0) okraje nesprávna [135](#page-136-0) opakovaná inštalácia softvéru [124](#page-125-0) orezanie zlyhalo [209](#page-210-0) ovládací panel funkcie [42](#page-43-0) tlačidlá [42](#page-43-0)

#### **P**

pamäťové karty digitálny fotoaparát nevie prečítať [139](#page-140-0) chýbajúce fotografie [207](#page-208-0) chybové hlásenie [209](#page-210-0) nečitateľný súbor [207](#page-208-0) riešenie problémov [138](#page-139-0) zariadenie HP Photosmart nedokáže čítať [139](#page-140-0) papier odporúčané typy [46](#page-47-0) špecifikácie [252](#page-253-0) tipy [51](#page-52-0) papier veľkosti legal špecifikácie [252](#page-253-0) papier veľkosti letter špecifikácie [252](#page-253-0) paralelný telefónny systém [17](#page-18-0) počítačový modem nastavenie s faxom [26,](#page-27-0) [28](#page-29-0), [32,](#page-33-0) [34](#page-35-0) počítačový modem, nastavenie s faxom [185](#page-186-0) podpora pre zákazníkov záruka [115](#page-116-0) postup poskytovania podpory [111](#page-112-0) poškodená, atramentová kazeta [216](#page-217-0) po uplynutí obdobia poskytovania podpory [115](#page-116-0) prázdne strany fax [166](#page-167-0) prázdny kopírovanie [149](#page-150-0) skenovanie [142](#page-143-0) priesvitné fólie špecifikácie [252](#page-253-0) prispôsobenie veľkosti stránky zlyhalo [148](#page-149-0) problémy chybové hlásenia [202](#page-203-0) kopírovanie [145](#page-146-0) skenovanie [142](#page-143-0) tlač [133](#page-134-0) problémy s faxom chýbajúce stránky [163,](#page-164-0) [182](#page-183-0) nahrané tóny faxu [169](#page-170-0) netlačia sa [183](#page-184-0) nízka kvalita tlače [164](#page-165-0) odosielanie [151,](#page-152-0) [159,](#page-160-0) [161,](#page-162-0) [167](#page-168-0) odrezaný text [166,](#page-167-0) [184](#page-185-0) pomalý prenos [167](#page-168-0) prázdne strany [166](#page-167-0) prijímanie [151,](#page-152-0) [167,](#page-168-0) [171,](#page-172-0) [177](#page-178-0) riešenie problémov [150](#page-151-0) statický šum na telefónnej linke [191](#page-192-0) problémy s pripojením fax [151](#page-152-0), [159](#page-160-0), [161,](#page-162-0) [171,](#page-172-0) [177](#page-178-0) HP All-in-One sa nezapne [116](#page-117-0) prostredie požiadavky na prevádzkové prostredie [252](#page-253-0) Program environmentálneho dozoru výrobku [255](#page-256-0)

protokol FoIP [199](#page-200-0)

# **R**

recyklovanie atramentové kazety [256](#page-257-0) revízia firmvéru sa nezhoduje [203](#page-204-0) riešenie problémov chybové hlásenia [202](#page-203-0) inštalácia [115](#page-116-0) kábel USB [118](#page-119-0) kopírovanie [145](#page-146-0) nesprávne rozmery [119](#page-120-0) pamäťová karta [138](#page-139-0) problémy s faxom [150,](#page-151-0) [151](#page-152-0), [159](#page-160-0), [161](#page-162-0), [163](#page-164-0), [164,](#page-165-0) [166](#page-167-0), [167](#page-168-0), [169](#page-170-0), [171](#page-172-0), [177,](#page-178-0) [179](#page-180-0), [182](#page-183-0), [183](#page-184-0), [184](#page-185-0), [191,](#page-192-0) [199](#page-200-0) skenovanie [142](#page-143-0) tlač [133](#page-134-0)

# **S**

sériový telefónny systém [17](#page-18-0) sieť karta rozhrania [7](#page-8-0), [8](#page-9-0) zabezpečenie [11](#page-12-0) skenovanie nesprávne orezanie [143](#page-144-0) nesprávny formát textu [144](#page-145-0) nesprávny text [144](#page-145-0) prázdny [142](#page-143-0) riešenie problémov [142](#page-143-0) rozloženie stránky je nesprávne [143](#page-144-0) špecifikácie skenovania [254](#page-255-0) text sa zobrazuje ako bodkované čiary [144](#page-145-0) služba rozlíšeného zvonenia [23](#page-24-0) smerovač [13](#page-14-0) správa o kvalite tlače [105](#page-106-0) správy diagnostika [105](#page-106-0) kvalita tlače [105](#page-106-0) súbor nečitateľný [207](#page-208-0) neplatný názov [207](#page-208-0) podporované formáty [208](#page-209-0) systémové požiadavky [252](#page-253-0)

#### Register

systém pobočkovej ústredne, nastavenie s faxom [22](#page-23-0)

## **Š**

šifrovanie kľúč WEP [11](#page-12-0) štítky špecifikácie [252](#page-253-0)

# **T**

technické informácie požiadavky na prevádzkové prostredie [252](#page-253-0) systémové požiadavky [252](#page-253-0) špecifikácie faxu [254](#page-255-0) špecifikácie kopírovania [254](#page-255-0) špecifikácie papiera [252](#page-253-0) špecifikácie skenovania [254](#page-255-0) špecifikácie tlače [254](#page-255-0) telefonická podpora [111](#page-112-0) telefónny kábel kontrola [195](#page-196-0) pripojenie, zlyhanie [195](#page-196-0) telefónny záznamník nastavenie s faxom [32](#page-33-0) test faxový hardvér [194](#page-195-0) oznamovací tón [198](#page-199-0) port faxu [195](#page-196-0) stav faxovej linky [197](#page-198-0) telefónna zásuvka [194](#page-195-0) telefónny kábel [195](#page-196-0) test hardvéru, fax [194](#page-195-0) test oznamovacieho tónu, fax [198](#page-199-0) test správneho portu, fax [195](#page-196-0) test stavu linky, fax [197](#page-198-0) test telefónnej zásuvky, fax [194](#page-195-0) text bodkované čiary na skene [144](#page-145-0) nesprávny alebo na skene chýba [144](#page-145-0) nesprávny formát na skene [144](#page-145-0) nezmyselné znaky [134](#page-135-0) odrezané [166](#page-167-0), [184](#page-185-0) tlač

diagnostická stránka [105](#page-106-0) kvalita, riešenie problémov [164](#page-165-0) nesprávne okraje [135](#page-136-0) nezmyselné znaky [134](#page-135-0) obálky sa netlačia korektne [133](#page-134-0) obrátené poradie strán [135](#page-136-0) pomaly, riešenie problémov [137](#page-138-0) prázdny výtlačok [136](#page-137-0) riešenie problémov [133](#page-134-0) správa o kvalite tlače [105](#page-106-0) špecifikácie [254](#page-255-0) tlačidlá, ovládací panel [42](#page-43-0) tlač odkiaľkoľvek [72](#page-73-0), [73](#page-74-0), [74](#page-75-0) tlačová hlava problémy [236](#page-237-0) tlačové kazety hladina atramentu je nízka [136](#page-137-0)

### **U**

údržba diagnostická stránka [105](#page-106-0) správa o kvalite tlače [105](#page-106-0) úrovne atramentu ikony [43](#page-44-0)

### **V**

vyhlásenia o splnení zákonných požiadaviek identifikačné číslo modelu pre zákonné účely [260](#page-261-0) vyhlášky regulačných orgánov [260](#page-261-0) vytlačenie dokumentu odkiaľkoľvek [73](#page-74-0) vzor odpovedajúceho zvonenia [23](#page-24-0)

## **Z**

zabezpečenie riešenie problémov [11](#page-12-0) sieť, kľúč WEP [11](#page-12-0), [14](#page-15-0) záruka [115](#page-116-0) záznamník nahrané tóny faxu [169](#page-170-0) nastavenie s faxom [31](#page-32-0), [185](#page-186-0) zrušenie

plánovaný fax [93](#page-94-0)